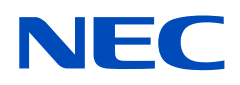

# **Руководство пользователя**

**ЖК - монитор**

MultiSync UX552 MultiSync UX552S

МОДЕЛЬ: UX552, UX552S

Название модели и серийный номер указаны на ярлыке на задней стороне монитора.

### **Содержание**

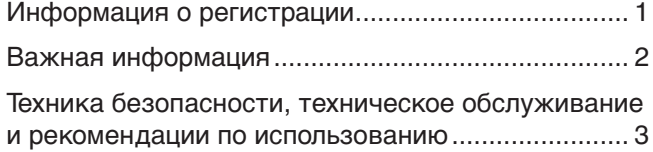

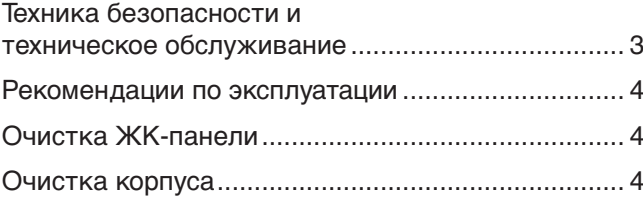

### **[Характеристики](#page-8-0)**

### **Глава 1 [Монтаж](#page-9-0)**

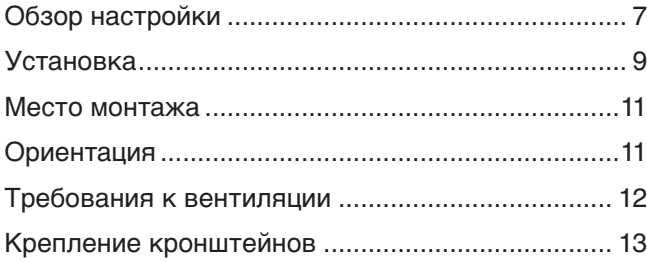

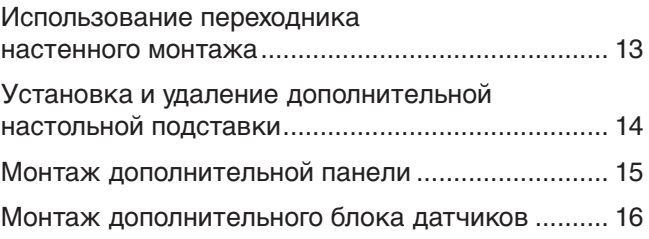

### **Глава 2 [Название компонентов и их функции](#page-20-0)**

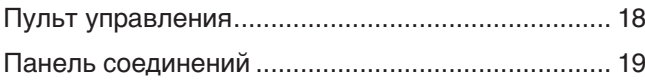

[Беспроводной пульт дистанционного](#page-24-0)  [управления \(дополнительно\) .................................](#page-24-0) 21

### **Глава 3 [Подключения](#page-26-0)**

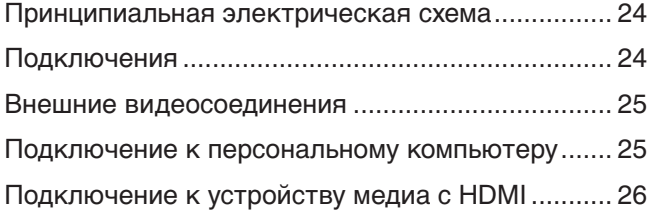

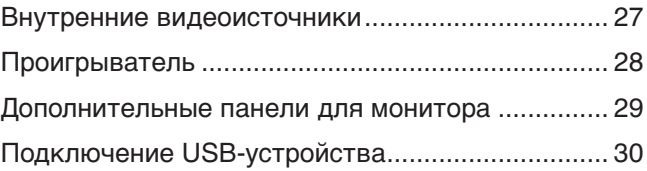

### **Глава 4 [Принципы работы](#page-34-0)**

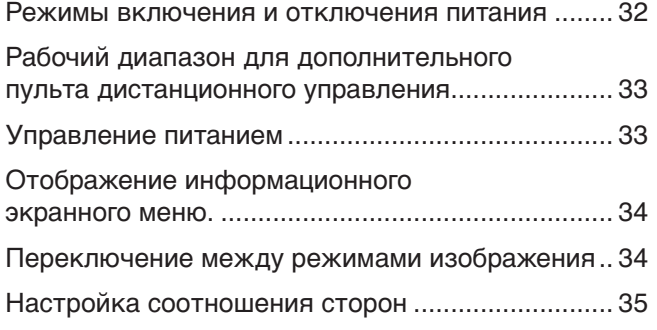

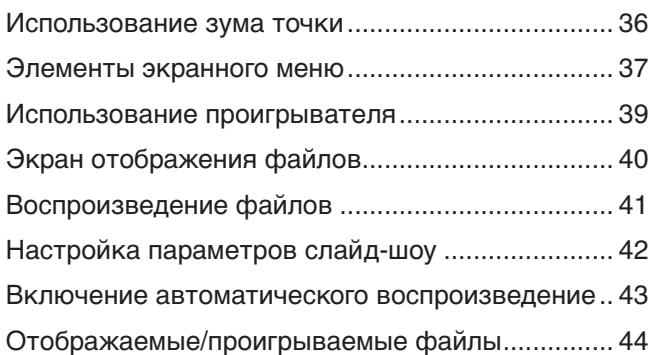

### **Глава 5 [Расширенная работа](#page-48-0)**

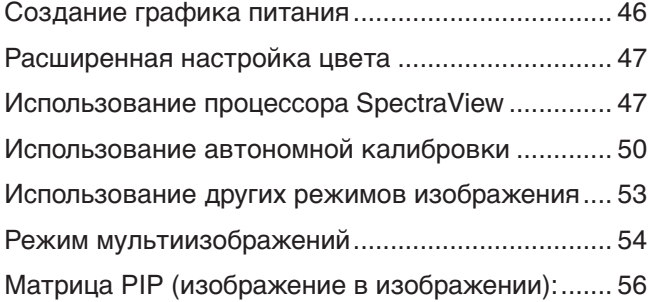

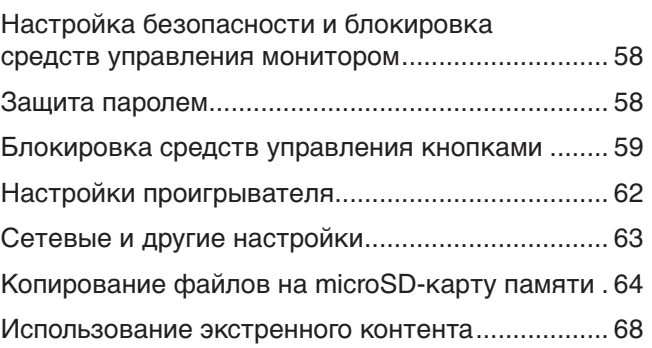

### **Глава 6 [Настройка нескольких мониторов](#page-72-0)**

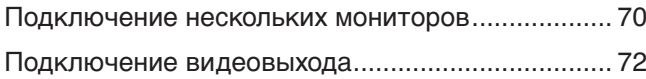

[Настройка функции идентификатора](#page-76-0)  [дистанционного управления ..................................](#page-76-0) 73

### **Глава 7 [Внешнее управление](#page-78-0)**

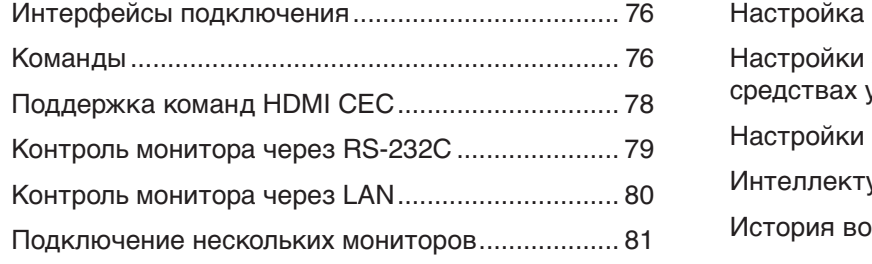

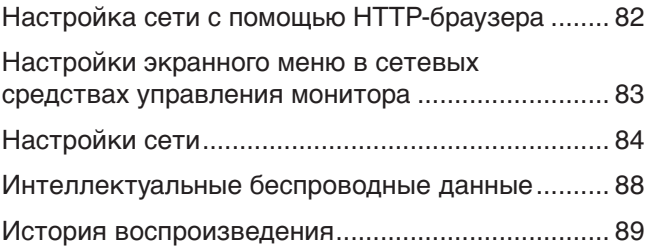

### **Глава 8 [Устранение неисправностей](#page-93-0)**

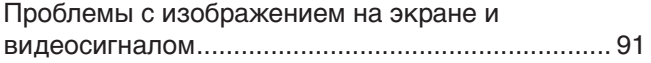

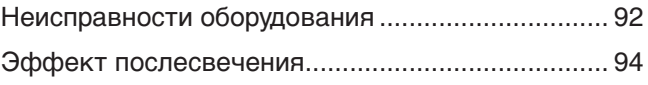

## **Глава 9 [Характеристики](#page-98-0)** [UX552 .......................................................................](#page-99-0) 96 [UX552S ....................................................................](#page-100-0) 97

### **Приложение A [Внешние ресурсы](#page-101-0)**

### **Приложение B [Список средств управления экранного меню](#page-103-0)**

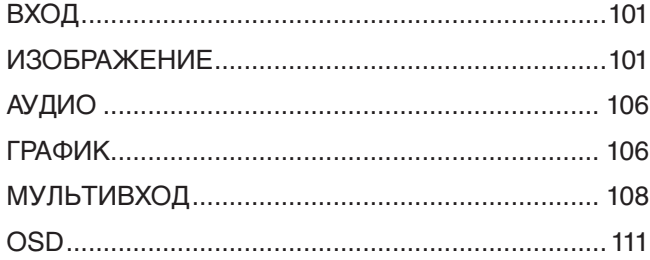

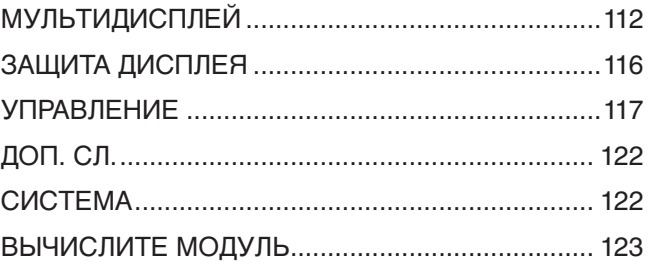

### **Приложение C [Информация производителя о](#page-127-0)   [потребляемой энергии и утилизации](#page-127-0)**

[Утилизация изделий NEC ....................................](#page-128-0) 125 [Экономия электроэнергии ...................................](#page-128-0) 125

### **Приложение D [Использование внешнего источника питания](#page-129-0)**

### <span id="page-4-0"></span>**Информация о регистрации**

Windows — это зарегистрированный товарный знак Microsoft Corporation.

NEC является зарегистрированным товарным знаком NEC Corporation.

DisplayPort и логотип соответствия DisplayPort являются товарными знаками, принадлежащими Video Electronics Standards Association (Ассоциация по стандартизации в области видеотехники) в США и других странах.

MultiSync — это товарный знак или зарегистрированный товарный знак компании NEC Display Solutions, Ltd. в Японии и других странах.

Все остальные фирменные знаки и названия продуктов являются товарными знаками или зарегистрированными товарными знаками соответствующих владельцев.

Термины HDMI и HDMI High-Definition Multimedia Interface, а также логотип HDMI являются зарегистрированными товарными знаками или товарными знаками корпорации HDMI Licensing Administrator, Inc. в США и других странах.

Trademark PJLink — это товарный знак, применяемый к правам на товарные знаки в Японии, США и других странах и регионах.

Логотипы microSD и microSD SDHC являются товарными знаками SD-3C, LLC.

CRESTRON и CRESTRON ROOMVIEW являются товарными знаками или зарегистрированными товарными знаками корпорации Crestron Electronics, Inc. в США и других странах.

Adobe и логотип Adobe являются зарегистрированными товарными знаками или товарными знаками Adobe Systems Incorporated в США и/или других странах.

Raspberry Pi является товарным знаком Raspberry Pi Foundation.

#### **Лицензии на программное обеспечение ГОЛ/СОЛОП**

Продукт содержит программное обеспечение, лицензируемое по генеральной общедоступной лицензии GNU (ГОЛ), стандартной общественной лицензии ограниченного применения (ГОЛОП) и другим. Для получения подробной информации см. файл readme.pdf в папке about GPL&LGPL на веб-сайте компании NEC.

- **ПРИМЕЧАНИЕ.** (1) Содержимое этого руководства пользователя не может быть перепечатано частично или полностью без разрешения.
	- (2) Содержимое данного руководства пользователя может быть изменено без предварительного уведомления. (3) При подготовке данного руководства была проведена большая аккуратная работа. Тем не менее, если вы заметите какие-либо сомнительные моменты, ошибки или пробелы, свяжитесь с нами.
	- (4) Изображение в данном руководстве пользователя приведено в качестве примера. В случае обнаружения расхождений между данным изображением и фактическим продуктом, данные продукта будут иметь приоритетное значение.
	- (5) Несмотря на параграфы (3) и (4), NEC не несет ответственности за любые претензии в отношении упущенной выгоды или других вопросов, которые возникли при использовании этого устройства.

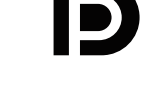

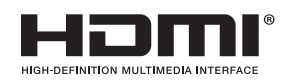

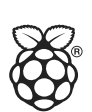

### <span id="page-5-1"></span><span id="page-5-0"></span>**Важная информация**

### **ПРЕДУПРЕЖДЕНИЕ**

ВО ИЗБЕЖАНИЕ ВОЗГОРАНИЯ ИЛИ ПОРАЖЕНИЯ ЭЛЕКТРИЧЕСКИМ ТОКОМ НЕ ПОДВЕРГАЙТЕ АППАРАТ ВОЗДЕЙСТВИЮ ДОЖДЯ ИЛИ ВЛАГИ. КРОМЕ ТОГО, НЕ ВСТАВЛЯЙТЕ ПОЛЯРНУЮ ВИЛКУ УСТРОЙСТВА В РОЗЕТКУ УДЛИНИТЕЛЯ ИЛИ ДРУГИЕ РОЗЕТКИ, ЕСЛИ ЕЕ ШТЫРЬКИ НЕ ВХОДЯТ ПОЛНОСТЬЮ.

НЕ ОТКРЫВАЙТЕ КОРПУС, ТАК КАК ВНУТРИ НАХОДЯТСЯ ДЕТАЛИ ПОД ВЫСОКИМ НАПРЯЖЕНИЕМ. ПО ВОПРОСАМ ОБСЛУЖИВАНИЯ ОБРАТИТЕСЬ К КВАЛИФИЦИРОВАННОМУ СПЕЦИАЛИСТУ.

### **ПРЕДОСТЕРЕЖЕНИЕ**

ЧТОБЫ УМЕНЬШИТЬ РИСК ПОРАЖЕНИЯ ЭЛЕКТРИЧЕСКИМ ТОКОМ, УБЕДИТЕСЬ, ЧТО КАБЕЛЬ ПИТАНИЯ ВЫКЛЮЧЕН ИЗ РОЗЕТКИ. ЧТОБЫ ПОЛНОСТЬЮ ОТКЛЮЧИТЬ ПИТАНИЕ УСТРОЙСТВА, ВЫКЛЮЧИТЕ КАБЕЛЬ ПИТАНИЯ ИЗ РОЗЕТКИ ПЕРЕМЕННОГО ТОКА. НЕ СНИМАЙТЕ КРЫШКУ (ИЛИ ЗАДНЮЮ ПАНЕЛЬ). ВНУТРИ АППАРАТА НЕТ ДЕТАЛЕЙ, ОБСЛУЖИВАНИЕ КОТОРЫХ МОЖЕТ ВЫПОЛНЯТЬ ПОЛЬЗОВАТЕЛЬ. ПО ВОПРОСАМ ОБСЛУЖИВАНИЯ ОБРАТИТЕСЬ К КВАЛИФИЦИРОВАННОМУ СПЕЦИАЛИСТУ.

Этот знак предупреждает пользователей о том, что внутри устройства находятся неизолированные детали под высоким напряжением, которые могут стать причиной поражения электрическим током. Поэтому ни в коем случае нельзя прикасаться к каким-либо деталям внутри устройства.

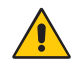

Этот знак предупреждает пользователей о том, что прилагается важная документация по эксплуатации и обслуживанию этого устройства. Поэтому ее необходимо внимательно прочитать, чтобы избежать возможных проблем.

 **ПРЕДОСТЕРЕЖЕНИЕ.** Используйте кабель, прилагаемый к данной модели монитора, в соответствии с таблицей ниже. Если кабель питания не входит в комплект поставки этого устройства, обратитесь к компании NEC. Во всех остальных случаях используйте кабель питания с вилкой, подходящей к разъему питания установленного монитора. Совместимый кабель питания соответствует напряжению электрической сети и стандартам безопасности, принятым в стране приобретения устройства.

Данное оборудование разработано для использования с силовым шнуром, имеющим стержень заземления, который подключен к земле. Незаземленный кабель питания может привести к электротравме. Убедитесь в надлежащем заземлении кабеля питания.

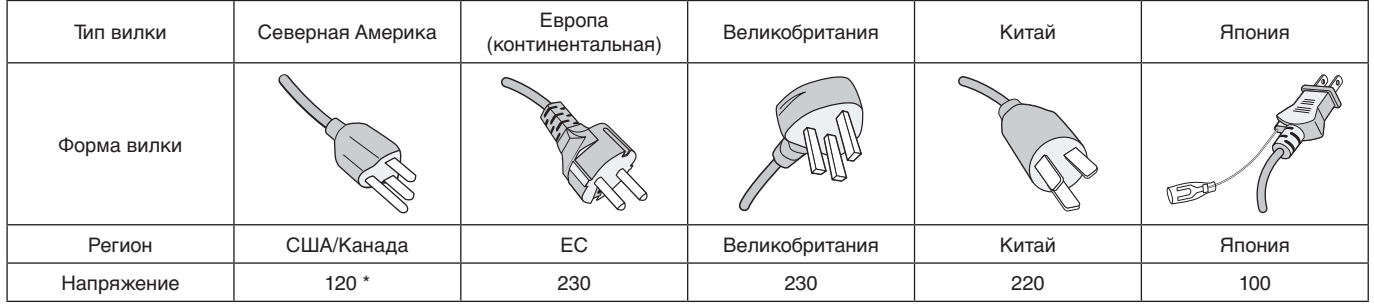

\* Если монитор MultiSync работает от источника питания переменного тока 125–240 В, необходимо использовать кабель питания, соответствующий напряжению этой электрической сети.

 **ПРИМЕЧАНИЕ.** Эксплуатация данного изделия разрешена только в стране его приобретения.

- Предполагаемое основное использование данного продукта в качестве информационного технического оборудования в офисной или домашней среде.
- Продукт предназначен для соединения с компьютером и не предназначен для отображения радиосигналов вещательного телевидения.

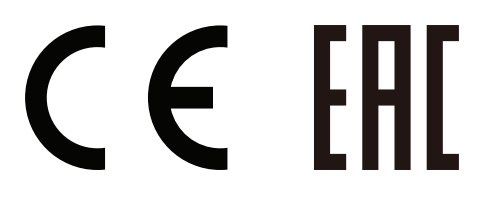

### <span id="page-6-0"></span>**Техника безопасности, техническое обслуживание и рекомендации по использованию**

#### **Техника безопасности и техническое обслуживание**

ПРИ УСТАНОВКЕ И ИСПОЛЬЗОВАНИИ МНОГОФУНКЦИОНАЛЬНОГО МОНИТОРА ДЛЯ ЕГО ОПТИМАЛЬНОЙ РАБОТЫ СОБЛЮДАЙТЕ СЛЕДУЮЩИЕ ТРЕБОВАНИЯ:

- НЕ ВСКРЫВАЙТЕ МОНИТОР. Внутри аппарата нет деталей, которые может ремонтировать пользователь, поэтому открытие и снятие корпуса может привести к опасному поражению электрическим током и другим травмам. Техническое обслуживание должно выполняться квалифицированным специалистом.
- Не перегибайте и не деформируйте кабель питания.
- Не кладите тяжелые предметы на кабель питания. Повреждение кабеля может привести к поражению электрическим током или возгоранию.
- Для предотвращения ослабления соединения закрепите шнур питания на мониторе, прикрепив винт и зажим. (Рекомендуемый момент затяжки: 139–189 Н•см).
- Убедитесь, что на монитор подается достаточное питание. Сверьтесь с разделом «Источник питания» технических характеристик.
- Кабель питания должен соответствовать стандартам безопасности вашей страны. (В Европе необходимо использовать кабель H05VV-F 3G 1 мм<sup>2</sup>).
- В Великобритании с этим монитором необходимо использовать одобренный бюро стандартов кабель питания с вилкой в литом корпусе, в которую вмонтирован черный предохранитель (5 A).
- Разъем кабеля питания является основным средством для отключения системы от источника питания. Монитор необходимо устанавливать рядом с легкодоступным источником питания.
- Не допускайте попадания жидкостей внутрь корпуса или использования монитора рядом с водой.
- Не вставляйте никакие предметы в отверстия в корпусе, так как они могут соприкасаться с деталями под высоким напряжением, что может быть опасно или привести к летальному исходу, или вызвать поражение электрическим током, возгорание или неисправность аппарата.
- Не ставьте этот аппарат на тележку, подставку или стол с наклонной или неустойчивой поверхностью, так как монитор может упасть, что приведет к его серьезному повреждению.
- Не располагайте монитор лицевой поверхностью вверх или вниз и не переворачивайте его на длительное время, так как это может привести к повреждению экрана.
- Не используйте этот монитор на улице.
- Если разбилось стекло, соблюдайте осторожность.
- Этот монитор оснащен вентиляторами регулировки температуры. Для надежной работы и длительного использования этого продукта требуется, чтобы вентиляционные отверстия на мониторе не были закрыты.
- Если монитор или стекло разобьется, не прикасайтесь к жидкому кристаллу и соблюдайте осторожность.
- Обеспечьте необходимое свободное пространство вокруг монитора для вентиляции и правильного рассеивания тепла.
- Не закрывайте вентиляционные отверстия и не размещайте монитор в непосредственной близости от батарей отопления и других источников тепла.
- Не кладите ничего на монитор.
- Соблюдайте осторожность при перевозке. Сохраните упаковку на случай перевозки.
- При постоянном использовании вентилятора рекомендуется начисто протирать вентиляционные отверстия по меньшей мере раз в месяц.
- Для обеспечения надежности монитора очищайте вентиляционные отверстия на задней стороне корпуса не реже одного раза в год, чтобы удалить грязь и пыль.
- При использовании LAN-кабеля не подсоединяйте периферийное устройство с помощью провода, на котором может возникать избыточное напряжение.
- Не используйте монитор при повышенной температуре, влажности или в местах, где скапливается пыль и маслянистые вещества.
- Не используйте монитор в условиях резкого изменения температуры и влажности, а так же избегайте прямых потоков холодного воздуха из вентиляции. Такие условия могут привести к сокращению срока эксплуатации монитора или скоплению конденсата. В случае возникновения конденсата воды, отключите монитор и не используйте его до полного испарения конденсата.

#### Подключение к ТВ\*1

- Система КТВ должна быть заземлена в соответствии со стандартом ANSI/NFPA 70, пунктом 820.93 национальных правил установки электрооборудования «Заземление внешнего проводника коаксиального кабеля».
- Экран коаксиального кабеля должен быть подключен к системе заземления здания.
- \*1 : приобретенный продукт может не поддерживать эту функцию.

<span id="page-7-0"></span>В случае возникновения следующих ситуаций немедленно отключите кабель питания монитора из электрической розетки и вызовите квалифицированного специалиста:

- Если поврежден кабель питания или вилка.
- Если в монитор попала жидкость или какие-либо предметы.
- Если монитор попал под дождь или в воду.
- При падении монитора или повреждении корпуса.
- При обнаружении повреждений конструкции, например, трещин или неестественных покачиваний корпуса:
- Если монитор не работает должным образом при выполнении инструкций по эксплуатации.

#### **Рекомендации по эксплуатации**

#### **Эргономика**

Для обеспечения максимальной эргономичности рабочего места рекомендуется следующее.

- Для оптимальной работы монитора дайте ему прогреться в течение 20 минут. Избегайте длительного воспроизведения на мониторе неподвижных изображений, чтобы исключить эффекты послесвечения (эффекты остаточного изображения).
- Давайте глазам отдых, периодически фокусируя взгляд на предмете, находящемся на расстоянии не менее 1,5 м. Чаще моргайте.
- Располагайте монитор под углом 90° к окнам и другим источникам света, чтобы свести к минимуму блики и отражения.
- Отрегулируйте яркость, контрастность и резкость монитора для удобства просмотра.
- Регулярно проверяйте зрение.
- Используйте предварительно установленные параметры размера и положения со стандартными входными сигналами.
- Используйте предварительно установленные параметры цветности.
- Используйте сигналы с прогрессивной разверткой.
- Не просматривайте основной синий цвет на черном фоне. Он сложно различим и может привести к усталости глаз из-за недостаточной контрастности.
- Подходит для использования в помещениях с контролируемым освещением во избежание появления бликов.

#### **Очистка ЖК-панели**

- Запылившуюся ЖК-панель можно осторожно протирать мягкой тканью.
- Для чистки поверхности ЖК-панели используйте мягкую ткань без ворса, не повреждающую поверхность. Не используйте чистящие растворы или жидкости для чистки стекла!
- Нельзя протирать поверхность ЖК-панели грубым или абразивным материалом.
- Нельзя сильно давить на поверхность ЖК-панели.
- Нельзя использовать органические очистители, так как это приведет к повреждению или нарушению цвета поверхности ЖК-панели.

#### **Очистка корпуса**

- Отключите монитор от источника питания.
- Осторожно протрите корпус мягкой тканью.
- Чтобы очистить корпус, протрите его тканью, смоченной водой и нейтральным моющим средством, затем сухой тканью.
- **ПРИМЕЧАНИЕ.** НЕЛЬЗЯ использовать для чистки корпуса бензин, растворители, щелочные и спиртосодержащие моющие средства, очистители для стекол, воск, полироли, стиральные порошки или инсектициды. Корпус не должен находиться в контакте с резиной и винилом в течение длительного времени. Перечисленные жидкости и материалы могут вызвать повреждение, отслаивание или растрескивание краски.

## <span id="page-8-0"></span>Характеристики

#### • **Оптимизирован для использования в составе Видеоэкрана**

- **— Ультра-тонкая рамка** Оптимальное решение для создания составного экрана.
- **— Составной экран и компенсация рамки (TILE COMP.), Разбивка на фрагменты** Точно отображает изображение на нескольких экранах, при этом компенсируется ширина рамки.
- **— Frame Comp и ВЕРТ ОБР СКАН** Компенсирует задержку содержимого на больших видеостенах для горизонтальных движущихся объектов. **— Подключение цепочкой по HDMI/DisplayPort**
- Улучшенные возможности подключения цепочкой, позволяющие подключать цепочкой мониторы разрешением 4K в виде видеостены.

#### **— Питание по USB** Позволяет монитору подавать питание для внешнего устройства посредством разъема USB CM1 (5 В/2 А (Макс.)).

#### • **Бесшовная и точная цветопередача.**

— **Процессор SpectraView**

Эксклюзивный и технически сложный процессор цветов встроен в дисплей. Он имеет внутреннюю подсветку, точку белого, общее освещение, контроль температуры и времени, а также отдельную настройку и калибровку каждого дисплея во время производства для обеспечения несравненного уровня контроля цветов, равномерности, точности и стабильности. Процессор SpectraView обеспечивает исключительную универсальность — от более быстрой и расширенной калибровки цветов до возможности точно эмулировать цветовые пространства, такие как Adobe®RGB и sRGB и выполнения симуляции вывода на печать при помощи профилей ICC и внутренних таблиц 3D-просмотра.

#### — **Режимы изображения включают HDR (см. [стр. 53\)](#page-56-1)**

До 5 программируемых профиля Режима изображения для быстрого доступа к отраслевым цветовым пространствам или пользовательским настройкам. Так же поддерживается HDR-видео.

- **Поддержка NEC Display Wall Calibrator (NDWC) и MultiProfiler** Многоцветные режимы можно легко настроить и выбрать при помощи программного обеспечения MultiProfiler, которое можно скачать с нашего сайта.
- **Единообразие (см. [стр. 105](#page-108-0))**

Обеспечивает большую согласованность яркости и цвета на экране, компенсируя изменения яркости и цвета, присущие ЖК-панелям.

— **Автономная калибровка (см. [стр. 50](#page-53-1))**

Эта функция обновляет справочные данные внутреннего цветного процессора монитора с помощью измерений, выполненных с помощью вашего цветового датчика, чтобы улучшить представление цвета. Откалибруйте ваш монитор в следующих случаях:

- Для всех мониторов установлен одинаковый режим изображения, но цвет на каждом мониторе отображается по разному.
- Деградация цвета из-за долговременного использования.

При использовании калибровочного датчика предустановленное в экранном меню значение изображения будет изменено на измеренное датчиком.

#### • **Несколько входных сигналов**

**— Гнездо дополнительной панели**

Вы можете использовать дополнительную панель. За дополнительной информацией обратитесь к поставщику. – **Проигрыватель (см. [стр. 28](#page-31-1))**

Внутренний проигрыватель проигрывает аудио- и видеофайлы, которые хранятся на карте памяти microSD или в памяти USB, подключаемой к боковой панели монитора с разъемами.

— **Интерфейсы DisplayPort и HDMI (см. [стр. 26](#page-29-1))** Разработаны с учетом будущих требований и представляет собой масштабируемые решения с высокой пропускной способностью для подключения цифровых дисплеев. Оба интерфейса включают наивысшее разрешение, самые быстрые скорости обновления и глубочайшую цветопередачу.

— **Изображение за изображением/Изображение в изображении (см. [стр. 54](#page-57-1))** Увеличивает производительность, одновременно отображая два разных входных источника рядом друг с другом (Изображение за изображением) или маленький подчиненный экран на большом основном экране (Изображение в изображении). Этот режим так же можно использовать для отображения одного входного сигнала в двух разных режимах изображения, для сравнения разных настроек.

• **Резервный источник питания**

– Монитор оснащен терминалом, позволяющим подключать резервный источник питания. Подробнее см. в [«Приложение D Использование внешнего источника питания» на странице](#page-129-1) 126.

## <span id="page-9-0"></span>Глава 1 Монтаж

### Эта глава включает следующие разделы.

- > [«Обзор настройки» на странице 7](#page-10-1)
- $\Rightarrow$  [«Установка» на странице 9](#page-12-1)
- $\Rightarrow$  [«Крепление кронштейнов» на странице 13](#page-16-1)
- > [«Монтаж дополнительной панели» на странице 15](#page-18-1)
- > [«Монтаж дополнительного блока датчиков» на странице 16](#page-19-1)

### **ЛА ПРЕДОСТЕРЕЖЕНИЕ.**

Для получения информации о содержимом коробки см. распечатанный список содержимого, находящийся в коробке.

Это устройство нельзя использовать без настольной подставки или другого крепления для опоры. Для надлежащего монтажа настоятельно рекомендуется обратиться к подготовленному специалисту, уполномоченному NEC. Несоблюдение стандартных процедур монтажа NEC может привести к повреждению оборудования или травме пользователя или монтажника. Гарантия продукта не покрывает повреждения, вызванные неправильным монтажом. Несоблюдение этих рекомендаций может привести к отмене гарантии.

### <span id="page-10-1"></span><span id="page-10-0"></span>**Обзор настройки**

### 1. Определите место для монтажа

**А ПРЕДОСТЕРЕЖЕНИЕ.** • Установку вашего монитора должен производить квалифицированный специалист. За дополнительной информацией обратитесь к поставщику.

- ПЕРЕМЕЩЕНИЕ И УСТАНОВКА МОНИТОРА ДОЛЖНЫ ОСУЩЕСТВЛЯТЬСЯ ПО МЕНЬШЕЙ МЕРЕ ДВУМЯ ЛЮДЬМИ. Несоблюдение данного предостережения может стать причиной несчастного случая при падении монитора.
- Монитор имеет датчики внутренней температуры и вентиляторы охлаждения, включая вентилятор на дополнительной панели.

Если монитор нагревается слишком сильно, происходит автоматическое включение вентилятора.

Вентилятор дополнительной панели работает несмотря на то, что температура является ниже нормального рабочего значения для охлаждения дополнительной панели. Если монитор перегревается при включенном вентиляторе, появляется предупреждение. Если появляется предупреждение, прекратите эксплуатацию устройства, отключите питание и дайте ему остыть. Использование вентиляторов снизит вероятность повреждения устройства, компенсирует ухудшение качества изображения и эффект послесвечения. Если ЖК-монитор установлен в какой-либо корпус или на ЖК-панель установлен защитный экран, необходимо проверять внутреннюю температуру монитора при помощи меню КОНТРОЛЬ ТЕМПЕРАТУРЫ (см. [стр.](#page-119-1) 116). Если температура выше допустимой рабочей температуры, установите режим работы вентилятора [ВКЛ.] в меню [УПРАВЛЕНИЕ ВЕНТИЛЯТОРОМ] в OSD (экранном меню) (см. [стр.](#page-119-2) 116).

 **ПРИМЕЧАНИЕ.** Чтобы избежать царапин ЖК-панели, перед размещением монитора на столе экраном вниз на стол необходимо положить мягкую ткань, например полотенце, чья площадь будет превышать площадь экрана монитора.

### 2. Установите батареи пульта дистанционного управления (дополнительно)

Пульт дистанционного управления работает от двух батарей AAA 1,5 В. Установка и замена батарей:

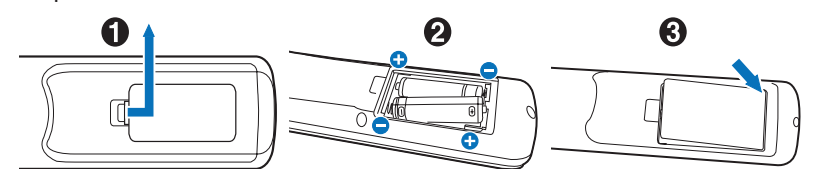

- 1. Нажмите и сдвиньте крышку, чтобы открыть ее.
- 2. Установите батарейки в соответствии с обозначениями (+) и (-) внутри корпуса.
- 3. Установите крышку на место.

Компания NEC рекомендует соблюдать следующие правила использования батареек:

**А ПРЕДОСТЕРЕЖЕНИЕ.** Неправильное использование батареек может привести к утечке жидкости из них или к взрыву.

- Вставьте батареи размера AAA, совместив знаки (+) и (-) на каждой батарее со знаками (+) и (-) в батарейном отсеке.
- Не используйте одновременно батарейки разных производителей.
- Не используйте вместе старые и новые батарейки. Это может сократить срок службы батареек или привести к утечке жидкости из батареек.
- Немедленно извлекайте нерабочие батарейки, чтобы предотвратить протечку кислоты из батареек в батарейный отсек.
- Не прикасайтесь к протекшей батарейной кислоте, она может повредить вашу кожу.

 **ПРИМЕЧАНИЕ.** Если вы в течение долгого времени не собираетесь использовать пульт дистанционного управления, извлеките батарейки.

### 3. Подключите внешнее оборудование (см. [стр.](#page-26-1) 23)

- Для защиты внешнего оборудования отключите основное питание перед тем, как выполнять подключение.
- Дополнительные сведения см. в руководстве пользователя вашего оборудования.

 **ПРИМЕЧАНИЕ.** Не подсоединяйте/отсоединяйте кабели во время включения монитора или другого внешнего оборудования, так как это может привести к исчезновению изображения.

### 4. Подключите комплектный кабель питания

- Монитор следует устанавливать как можно ближе к силовой розетке, к которой обеспечивается быстрый доступ.
- **ПРЕДОСТЕРЕЖЕНИЕ** Закрепите кабель питания на мониторе с помощью винта и зажима. (Рекомендуемый момент затяжки: 139–189 Н•см).
	- Убедитесь, что на монитор подается достаточное питание. Сверьтесь с разделом «Источник питания» технических характеристик. (См. [«UX552» на странице](#page-99-1) 96 и [«UX552S» на странице](#page-100-1) 97).

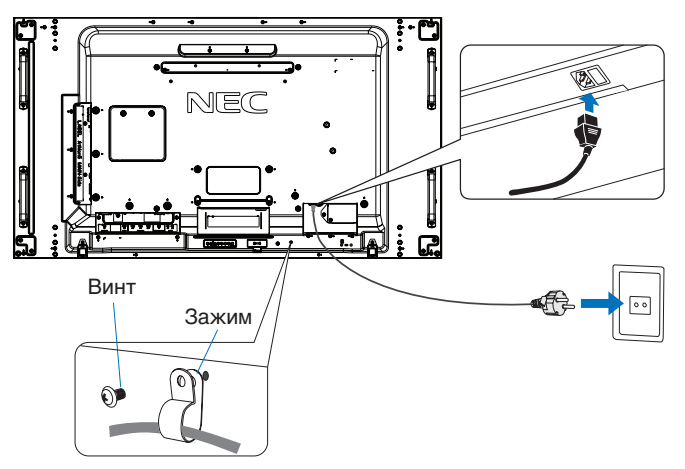

- **ПРЕДУПРЕЖДЕНИЕ** Чтобы правильно подобрать кабель питания переменного тока, см. раздел [«Важная информация»](#page-5-1) этого руководства.
	- Полностью вставьте штырьки в разъем силовой розетки. Неплотное соединение может стать причиной нестабильности изображения и представлять собой угрозу пожара.

### 5. Информация о кабеле

 **ПРЕДОСТЕРЕЖЕНИЕ** Во избежание помех при приеме радио- и телепередач для данного изделия необходимо использовать комплектные кабели.

> Для DVI, USB и mini D-Sub 15-pin используйте экранированный кабель с ферритовым сердечником.

Для HDMI, DisplayPort и D-Sub 9-pin используйте экранированный кабель. Использование адаптеров или других кабелей может привести к возникновению помех при приеме радио- и телепередач.

### 6. Включите питание внешнего оборудования и монитора

При подключении к компьютеру сначала включите питание монитора.

### 7. Управление подключенным внешним оборудованием

Выберите источник входа для подключаемого оборудования, чтобы отобразить сигнал изображения на экране.

#### 8. Регулировка звука

При необходимости выполните регулировку звука.

### 9. Регулировка настроек изображения (см. [стр.](#page-104-1) 101)

При необходимости выполните регулировку подсветки, цветов, контраста и положения изображения в меню ИЗОБРАЖЕНИЕ OSD.

### 10. Рекомендуемые настройки

Чтобы уменьшить возможность возникновения эффекта остаточного изображения, следует выполнить настройку следующих параметров в зависимости от вида используемого приложения.

• [ЗАСТАВКА] и [ЦВЕТ БОКОВОЙ ПОЛОСЫ] в меню [ЗАЩИТА OSD] (см. [стр.](#page-119-3) 116).

Также рекомендуется установить параметр [КОНТРОЛЬ ТЕМПЕРАТУРЫ] в положение [ВКЛ.]

• [ДАТА И ВРЕМЯ] и [ПАРАМЕТРЫ ГРАФИКА] в меню [ГРАФИК OSD] (см. [стр.](#page-109-1) 106).

### <span id="page-12-1"></span><span id="page-12-0"></span>**Установка**

### **ПРЕДОСТЕРЕЖЕНИЕ.**

### **Для клиента:**

НЕ пытайтесь установить монитор самостоятельно. Для правильной установки настоятельно рекомендуется воспользоваться услугами обученного, квалифицированного специалиста. Свяжитесь с вашим поставщиком, поскольку он может предоставить список квалифицированных профессионалов по установке. Установка на стену или потолок с помощью наемного техника является ответственностью клиента.

### **Техническое обслуживание**

- Следует проводить периодическую проверку наличия ослабления затяжки винтов, зазоров, искажений или других проблем, которые могут возникнуть с крепежными принадлежностями. Если вы обнаружили проблему, обратитесь за обслуживанием к квалифицированному персоналу.
- Регулярно проводите проверку места монтажа на признаки наличия повреждения или ослабления, которое может возникнуть с течением времени.

Не закрывайте вентиляционные отверстия кронштейнами для крепления и другими принадлежностями.

### **Для квалифицированных сотрудников NEC:**

#### **Опасность в связи с устойчивостью**

Устройство может упасть, что приведет к серьезным травмам или смерти. Для предотвращения травм устройство следует надежно закрепить на полу/стене в соответствии с руководством по установке.

Внимательно осмотрите место для монтажа устройства. Не все стены и потолки смогут выдержать вес устройства. Вес данного монитора указан в технических характеристиках (см. стр[.«UX552» на странице](#page-99-1) 96 и [«UX552S»](#page-100-1)  [на странице](#page-100-1) 97). Гарантия изделия не покрывает случаи повреждения в результате неправильной установки, изменения конструкции или стихийных бедствий. Несоблюдение данных рекомендаций может привести к аннулированию гарантии.

Для безопасной установки устройства используйте два кронштейна или более. Прикрепите устройство на месте установки как минимум в двух местах.

Учтите следующее при установке монитора на стену:

#### **ПРЕДОСТЕРЕЖЕНИЕ:**

- Не одобренные NEC кронштейны должны соответствовать стандарту VESA (FDMlv1).
- NEC рекомендует использовать монтажный интерфейс, совместимый со стандартом UL1678 в Северной Америке.
- NEC настоятельно рекомендует использовать винты М6 (длиной 10-12 мм + толщина кронштейна и шайбы). При использовании винтов длиной более 10-12 мм проверьте глубину входного отверстия для винтов. (Рекомендуемый момент затяжки: 470–635 Н•см). Отверстие кронштейна должно быть не более φ 8,5 мм.
- Перед установкой следует проверить место установки, чтобы убедиться, что оно достаточно крепкое и выдержит вес устройства и устройство не будет повреждено.
- Для получения подробной информации сверьтесь с руководством в комплекте с монтажными аксессуарами.
- Убедитесь, что между монитором и кронштейном нет зазора.
- **ПРИМЕЧАНИЕ.** При длительном использовании видеоэкрана изображение может приобрести несколько растянутый формат из-за колебаний температуры. Поэтому рекомендуется оставлять зазоры более одного миллиметра между смежными краями монитора.

При использовании на видеоэкране можно применять распорки для обеспечения зазора между мониторами. Установите распорки в положениях, указанных ниже.

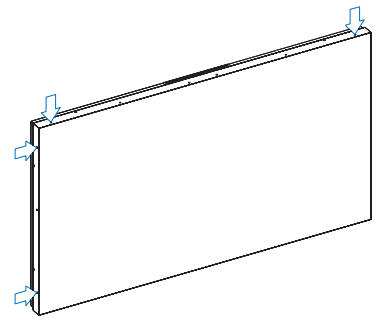

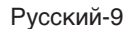

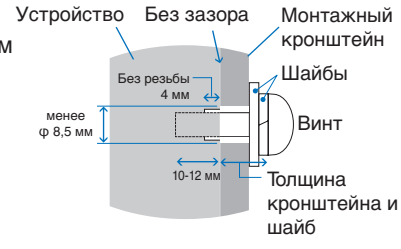

#### **Для UX552:**

- Используйте отвертку для крепления распорок.
- Момент затяжки 0,63 Н•м или меньше.

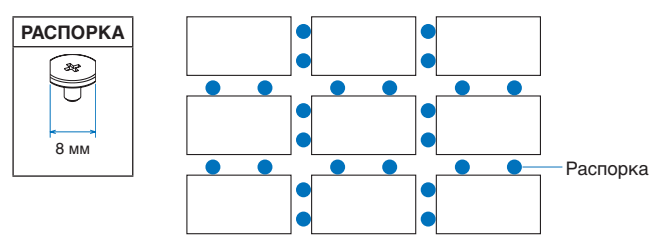

например, установка распорки в конфигурации с несколькими мониторами.

#### **Для UX552S:**

• Найдите распорку на краю задней части монитора.

• Закрепите ее с помощью двусторонней клейкой ленты на задней части распорки.

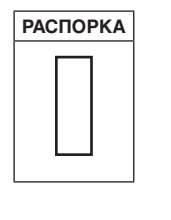

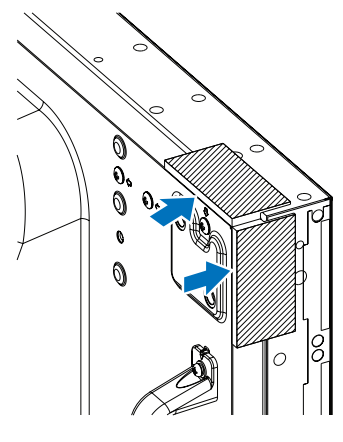

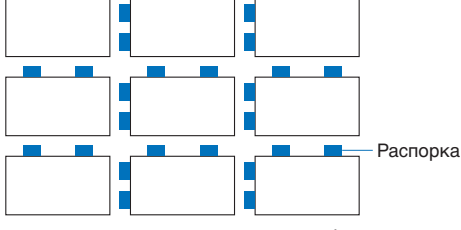

например, установка распорки в конфигурации с несколькими мониторами.

#### **Установка страховочного тросика**

 **ПРЕДОСТЕРЕЖЕНИЕ.** • Не пытайтесь повесить монитор с помощью установочного страховочного тросика. Монитор должен быть установлен надлежащим образом.

- При установке не следует давить на ЖК-панель, а так же применять чрезмерное усилие к любой части монитора, нажимая или упираясь в нее. Это может привести к искажениям или повреждению монитора.
- Устанавливайте монитор на той части стены или потолка, которая достаточно прочная для того, чтобы выдержать вес монитора.
- Для предотвращения падения монитора со стены или потолка NEC настоятельно рекомендует использовать страховочный тросик.
- Подготовьте монитор, используя кронштейны, такие как крюк, рым-болт или монтажные детали, а затем закрепите монитор с помощью страховочного тросика. Страховочный тросик не должен быть сильно натянут.
- Перед установкой монитора убедитесь, что кронштейны достаточно крепкие , чтобы выдержать его вес.

#### **Установка тросика на монитор с установленными динамиками (только в горизонтальной ориентации)**

Для установки тросика на монитору используйте крепежные детали.

Дополнительный динамик устанавливается на задней панели монитора.

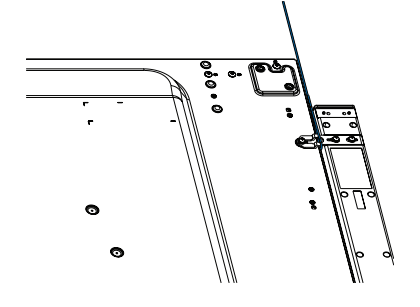

Русский-10

#### <span id="page-14-0"></span>**Ручки для страховочного тросика**

Страховочный тросик для горизонтальной ориентации.

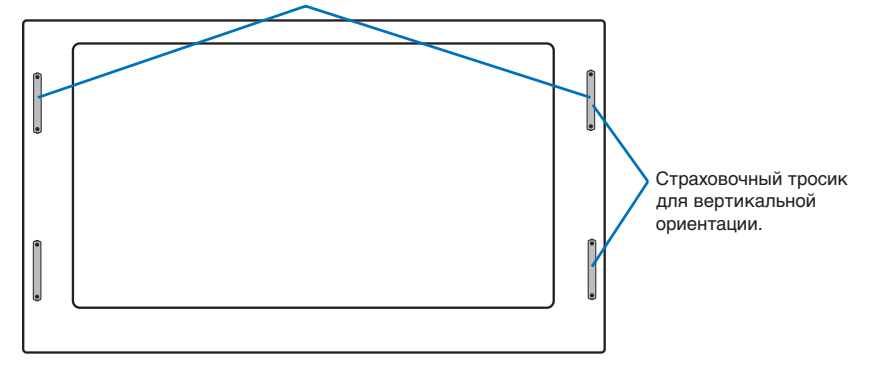

### **Место монтажа**

#### **ЛА ПРЕДОСТЕРЕЖЕНИЕ.**

- Потолок или стена должны быть достаточно прочными, чтобы выдержать монитор и кронштейны.
- НЕ устанавливайте в местах, в которых дверь или ворота могут ударить по монитору.
- НЕ устанавливайте устройство в зонах с воздействием вибрационной нагрузки и пыли.
- НЕ устанавливайте монитор рядом с местом введения в здание основного источника питания.
- НЕ устанавливайте монитор в местах, в которых люди с легкостью могут схватиться или повиснуть на устройстве или монтажном оборудовании.
- При установке в углублении, например, в стенной нише, оставьте минимум 4 дюйма (100 мм) пространства между монитором и стеной, чтобы обеспечить надлежащую вентиляцию.

 **ПРИМЕЧАНИЕ.** Обеспечьте надлежащее проветривание или кондиционирование воздуха вокруг монитора, так, чтобы от дисплея и монтажного устройства правильным образом отводилось тепло.

### **Ориентация**

• При использовании монитора в вертикальном положении, монитор следует поворачивать по часовой стрелке таким образом, чтобы левая сторона двигалась вверх, а правая сторона вниз. Такое положение обеспечивает правильную вентиляцию и увеличивает срок службы монитора. Ненадлежащая вентиляция может сократить срок службы монитора.

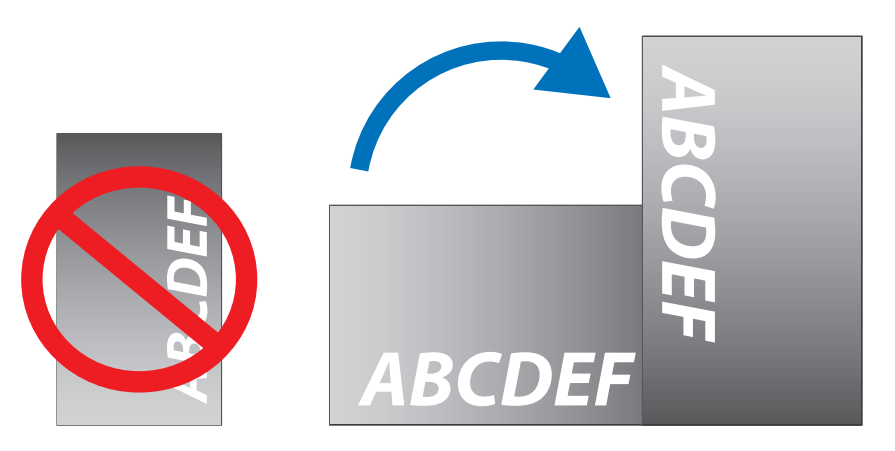

### <span id="page-15-0"></span> **ПРЕДОСТЕРЕЖЕНИЕ.**

- Не устанавливайте монитор в наклонном положении.
- Не располагайте монитор лицевой поверхностью вверх или вниз и не переворачивайте его на длительное время, так как это может привести к повреждению экрана.

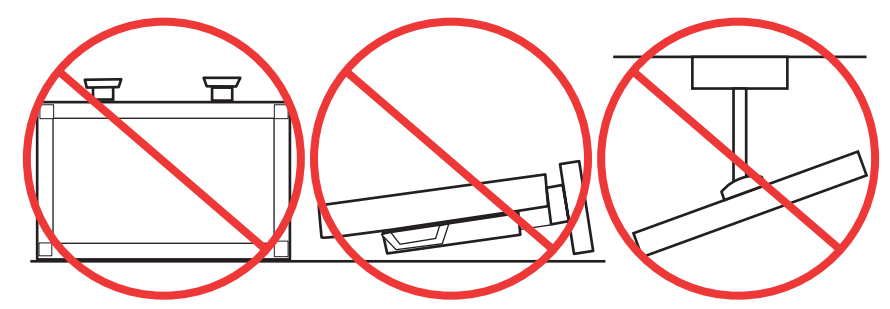

### **Требования к вентиляции**

При установке в замкнутом пространстве или в углублении оставьте свободное пространство между монитором и окружающими предметами для обеспечения отвода тепла, как показано ниже.

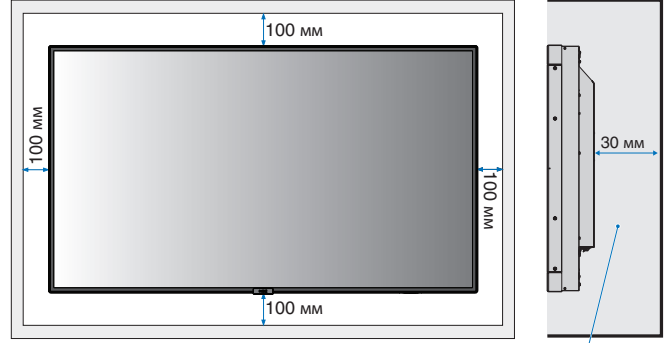

Должно быть менее 40 градусов Цельсия.

 **ПРИМЕЧАНИЕ.** Обеспечьте надлежащую вентиляцию или кондиционирование воздуха вокруг монитора, так, чтобы от дисплея и монтажного устройства правильным образом отводилось тепло, особенно в случае использования мониторов в режиме нескольких экранов.

### **Установка на потолок**

### **ПРЕДОСТЕРЕЖЕНИЕ.**

- Убедитесь, что потолок достаточно прочный, чтобы выдержать вес устройства и монтажного оборудования в течении длительного времени, условиях землетрясения, неожиданных вибраций и других внешних воздействий.
- Убедитесь, что монитор закреплен к твердой структуре потолка, такой как опорная балка. Закрепите монитор с помощью болтов, пружинных стопорных шайб, шайб и гаек.
- НЕ устанавливайте монитор на поверхности, у которых отсутствует внутренняя поддержка. НЕ используйте для монтажа шурупы по дереву или анкерные болты. НЕ устанавливайте устройство на подвесной потолок или подвесные светильники.

### <span id="page-16-1"></span><span id="page-16-0"></span>**Крепление кронштейнов**

Монитор разработан для использования с монтажной системой VESA. Будьте внимательны и избегайте опрокидывания монитора при креплении кронштейнов.

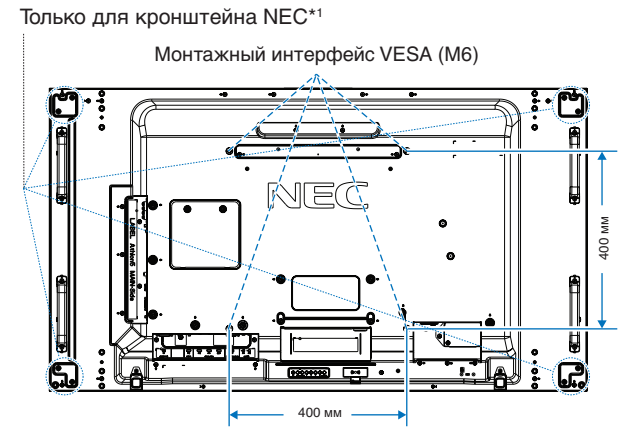

Кронштейны можно прикрепить к монитору, когда он повернут вниз лицевой стороной. Чтобы избежать царапин ЖКпанели, перед размещением монитора на столе экраном вниз на стол необходимо положить мягкую ткань, например полотенце, чья площадь будет превышать площадь экрана монитора. Убедитесь, что на столе отсутствуют предметы, которые могут повредить монитор.

Несовместимые и не одобренные компанией NEC кронштейны должны соответствовать стандарту VESA.«Монтажный интерфейс плоского дисплея» (FDMI).

 **ПРИМЕЧАНИЕ.** Перед установкой разместите монитор лицевой стороной вниз на ровной поверхности, которая больше экрана монитора. Используйте прочный стол, который может легко выдержать вес монитора.

\*1 : WM-55UN-L или WM-55UN-P.

### **Использование переходника настенного монтажа**

Если монтажное приспособление мешает вентиляционным отверстиям, используйте комплектные переходники настенного монтажа (диаметром 14 мм) и винты. При наличии слишком длинных винтов переходника вставьте шайбу, чтобы сократить глубину. Шайба не входит в комплект.

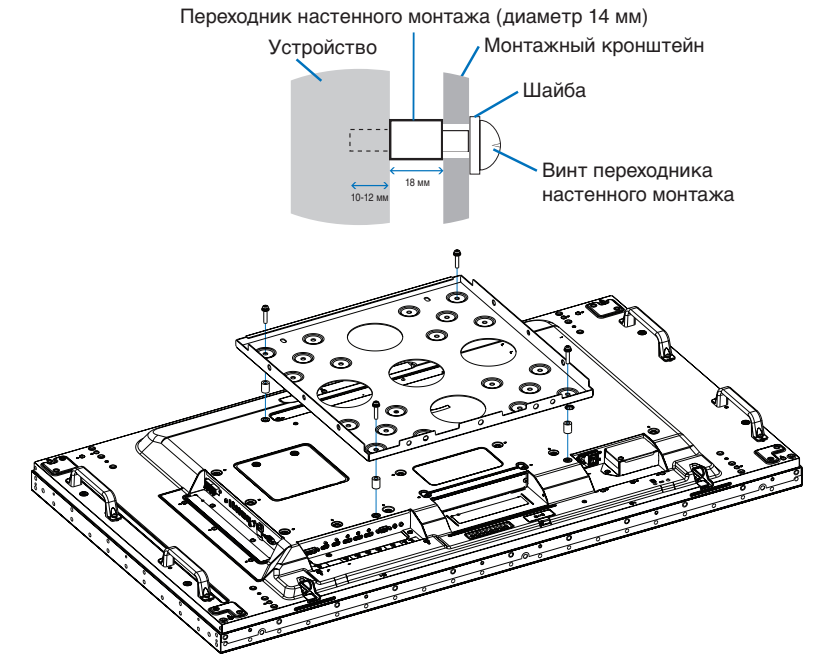

 **ПРИМЕЧАНИЕ.** Изображенные монтажные принадлежности могут быть недоступны в некоторых странах.

### <span id="page-17-0"></span>**Установка и удаление дополнительной настольной подставки**

#### **ПРЕДОСТЕРЕЖЕНИЕ.** • Установку и демонтаж подставки должны осуществлять как минимум два человека.

• При установке подставки монитора осторожно удерживайте устройство во избежание защемления пальцев.

Чтобы установить подставку, следуйте инструкциям, прилагаемым к подставке или монтажному оборудованию. Используйте только устройства, рекомендованные производителем.

- **ПРИМЕЧАНИЕ.** Установите подставку так, чтобы более длинная сторона ножки располагалась спереди. Используйте ST-5220 или ST-551.
	- Для ST-5220 используйте ТОЛЬКО те винты, которые входят в комплект поставки монитора. Для ST-551 используйте ТОЛЬКО те винты, которые входят в комплект поставки дополнительной настольной подставки.

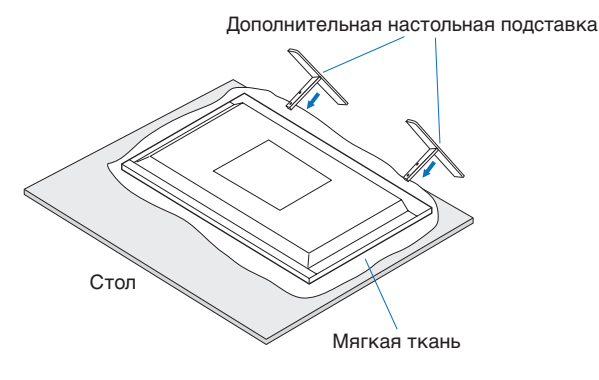

### **Защита от опрокидывания**

#### **ПРЕДОСТЕРЕЖЕНИЕ.**

Если монитор поставляется с дополнительной настольной подставкой, прикрепите монитор к стене, используя трос или цепь, способные выдержать вес монитора. Зафиксируйте трос или цепь при помощи винтов и зажимов.

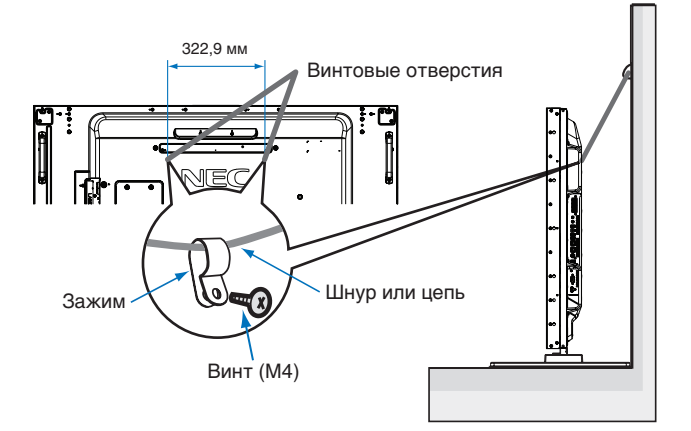

Перед креплением монитора к стене убедитесь, что стена может выдержать вес монитора.

 **ПРЕДОСТЕРЕЖЕНИЕ.** Перед тем как переместить монитор, убедитесь, что трос или цепь не прикреплены к стене.

### <span id="page-18-1"></span><span id="page-18-0"></span>**Монтаж дополнительной панели**

- 1. Отключите питание с помощью главного выключателя.
- 2. Поставьте монитор экраном вниз на ровную плоскую поверхность, чья площадь превышает площадь экрана монитора. Лучше всего для этого подходит устойчивый стол, который может выдержать вес монитора.
	- **ПРИМЕЧАНИЕ.** Чтобы избежать царапин ЖК-панели, перед размещением монитора на столе экраном вниз на стол необходимо положить мягкую ткань, например полотенце, чья площадь будет превышать площадь экрана монитора. Убедитесь, что на столе отсутствуют предметы, которые могут повредить монитор.
- 3. Снимите крышку разъема, которая идет в комплекте, отвинтив установленные винты (**рис. 1**), сдвинув ее вправо **(рис. 2**) и вверх (**рис. 3**).

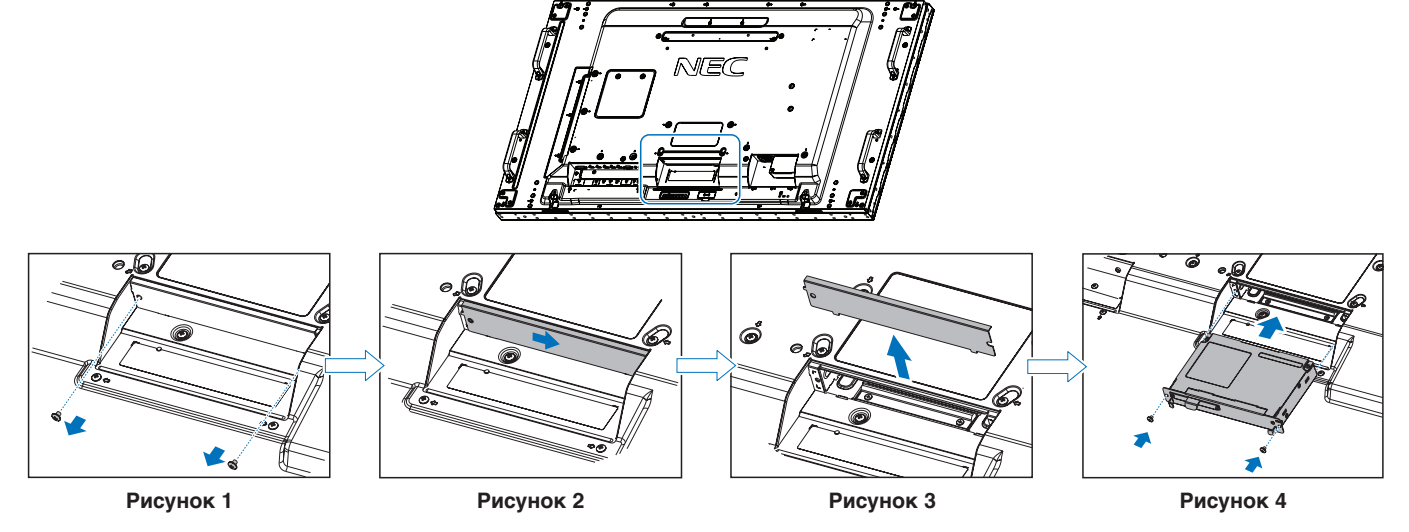

- 4. Поместите Дополнительную панель в монитор и закрепите снятыми ранее винтами (**рис. 4**). (Рекомендуемый момент затяжки: 139–189 Н•см).
- **ПРИМЕЧАНИЕ.** Если монитор не покупается в рамках специального комплекта, то в коробке будут отсутствовать дополнительные панели и они не будут установлены на монитор. Отдельно можно купить дополнительные принадлежности. Свяжитесь со своим поставщиком, чтобы получить список дополнительных панелей, имеющихся для вашего монитора.

Убедитесь, что плата вставлена в разъем в правильной ориентации.

Не прикладывайте чрезмерных усилий при обращении с дополнительной панелью, прежде чем закрепить ее винтами.

 **ПРЕДУПРЕЖДЕНИЕ:** Убедитесь, что дополнительная плата надежно закреплена при помощи винтов из комплекта, чтобы предотвратить ее выпадение из монитора. Падение дополнительной панели может быть опасным.

### <span id="page-19-1"></span><span id="page-19-0"></span>**Монтаж дополнительного блока датчиков**

**Фиксация при помощи винта.** Снимите заглушки с отверстий с винтами на рамке. Закрепите устройство прикрепленным винтом.

Установите комплект управления вплотную к задней панели.

**Фиксация при помощи двусторонней ленты.** Комплект управления можно установить на любой панели монитора. Установите комплект управления в 8 мм от переднего края.

### **ПРИМЕЧАНИЕ. Для UX552**

• При установке комплекта управления на верхней панели монитора используйте двустороннюю ленту, входящую в комплект поставки. Если комплект управления установлен с использованием винта, это может привести к повреждению монитора.

#### **Для UX552S**

• Используйте только двухстороннюю ленту.

![](_page_19_Figure_8.jpeg)

## <span id="page-20-0"></span>**Глава 2 Название компонентов и их** функции

Эта глава включает следующие разделы.

- > [«Пульт управления» на странице](#page-21-1) 18
- > [«Панель соединений» на странице](#page-22-1) 19
- > [«Беспроводной пульт дистанционного управления \(дополнительно\)» на странице](#page-24-1) 21

### <span id="page-21-1"></span><span id="page-21-0"></span>**Пульт управления**

![](_page_21_Figure_1.jpeg)

### A **Кнопка (кнопка питания)**

Переключение состояний «вкл./режим ожидания». См. [стр.](#page-35-1) 32.

### **• Кнопка ОТКЛЮЧЕНИЕ ЗВУКА**

Позволяет включать/отключать звук.

### **C** Кнопка ВХОД/НАСТРОЙКА

ВХОД: переключение между доступными входами, когда экранное меню выключено. см. [стр.](#page-28-1) 25 и [стр.](#page-30-1) 27.

> [DVI], [HDMI1], [HDMI2], [DisplayPort1], [DisplayPort2], [VGA (YPbPr/RGB)], [ВИДЕО], [МР], [ДОП. СЛ.] \*1, [ВЫЧИСЛ-МОДУЛЬ] \*2. Это доступные входы, представленные заданными изготовителем наименованиями.

 **ПРИМЕЧАНИЕ.** MP — это сокращение от Media Player.

НАСТРОЙКА: Выступает в качестве кнопки настройки при осуществлении выбора в открытом меню OSD.

\*1 : эта функция зависит от используемой дополнительной панели.

\*2 : вход доступен, когда установлены интерфейсная плата вычислительного модуля Raspberry Pi и вычислительный модуль Raspberry Pi. См. [стр.](#page-101-1) 98.

### D **Кнопка + (кнопка «плюс»)**

Увеличение выходного уровня звука, когда экранное меню выключено.

Служит для перемещения выделенной области вправо при навигации по экранному меню.

Выступает в качестве кнопки «плюс» для увеличения значения настройки в экранном меню после ее выбора при помощи кнопки [ВВОД/НАСТРОЙКА].

### E **Кнопка - (кнопка «минус»)**

Уменьшение выходного уровня звука, когда экранное меню выключено.

Служит для перемещения выделенной области влево при навигации по экранном меню.

Выступает в качестве кнопки «минус» для уменьшения значения настройки в экранном меню после ее выбора при помощи кнопки [ВВОД/НАСТРОЙКА].

### **6**  $\triangle$  Кнопка (кнопка «вверх»)

Включение экранного меню, когда оно выключено.

Выступает в качестве кнопки «вверх» для перемещения выделенной области вверх, для выбора настраиваемых параметров в экранном меню.

### $\mathbf{\Omega}$   $\triangledown$  Кнопка (кнопка «вниз»)

Включение экранного меню, когда оно выключено.

Выступает в качестве кнопки «вниз» для перемещения выделенной области вниз, для выбора настраиваемых параметров в экранном меню.

### **В Кнопка МЕНЮ/ВЫХОД**

Включение экранного меню, когда оно выключено.

Выполняет функцию возврата в экранном меню для перехода к предыдущему меню.

В основном меню действует как кнопка «выход» и закрывает экранное меню.

#### **2** Приемник дистанционного управления и **индикатор питания**

Получение сигнала с пульта дистанционного управления (при использовании беспроводного дистанционного управления). См. [стр.](#page-36-1) 33.

Когда ЖК-монитор работает, индикатор горит синим \*1 .

Если включена функция [ПАРАМЕТРЫ ГРАФИКА], индикатор мигает поочередно зеленым и желтым цветом \*2 .

При неисправности элемента монитора индикатор мигает красным или красным и синим одновременно.

Сверьтесь с таблицей «Режимы питания ВКЛ и ВЫКЛ» на [стр.](#page-35-1) 32.

- \*1: Если в меню [ИНДИКАТОР ПИТАНИЯ] выбрано [ВЫКЛ]., индикатор не загорится, когда монитор работает. См. [стр.](#page-123-0) 120.
- \*2: Если в меню [ИНДИКАТОР РАСПИСАНИЯ] установлено значение [ВЫКЛ]., индикатор LED не будет мигать. См. [стр.](#page-123-0) 120.

### <span id="page-22-1"></span><span id="page-22-0"></span>**Панель соединений**

![](_page_22_Figure_1.jpeg)

### A **Вход переменного тока**

Подключение с помощью прилагаемого кабеля питания.

### $\Omega$  **Главный выключатель питания**

Выключатель питания служит для включения и выключения питания от сети.

### C**АУДИО ВХОД (AUDIO1/AUDIO2)**

Вход для аудиосигнала с внешнего оборудования, например с компьютера или проигрывателя.

### **4. ВХОД RGB (15-контактный мини-разъем D-Sub)**

Аналоговый сигнальный вход RGB для подключения персонального компьютера или другого оборудования с поддержкой RGB. Этот вход может использоваться для видеосигналов RGB или YPbPr. Выберите тип сигнала в меню [НАСТРОЙКА ТЕРМИНАЛА]. См. [стр.](#page-113-0) 110.

 **ПРИМЕЧАНИЕ.** Если вы используете этот разъем для YPbPr, необходим подходящий сигнальный кабель. Если у вас есть вопросы, обратитесь к своему поставщику.

#### E **ВЫХОД DisplayPort (ВЫХОД DisplayPort (ПОДКЛ. ПО ЦЕПОЧКЕ ВЫХОД))**

Выходной сигнал из DisplayPort 1 или ДОП. СЛ.

### F **ВХОД DisplayPort (DisplayPort1 (ПОДКЛ. ПО ЦЕПОЧКЕ ВХОД)/DisplayPort2))**

Сигнальный вход DisplayPort.

### **BXOД HDMI (HDMI1 (ПОДКЛ. ПО ЦЕПОЧКЕ ВХОД)/ HDMI2 (CEC))**

Вход сигналов HDMI.

### **ВЫХОД HDMI (ВЫХОД HDMI (ПОДКЛ. ПО ЦЕПОЧКЕ ВЫХОД))**

Выходной сигнал из HDMI 1, DVI IN или ДОП. СЛ.

### I **ВХОД DVI (DVI-D)**

Вход цифрового RGB-сигнала от компьютера или устройства ТВЧ (телевидения высокой четкости), имеющего цифровой выход RGB. См. [стр.](#page-113-0) 110.

 **ПРИМЕЧАНИЕ.** Данный разъем не поддерживает аналоговый вход.

### J **Вход RS-232C (9-контактный разъем D-SUB)**

Подключите вход RS-232C от внешнего оборудования, например ПК, для управления функциями RS-232C. См. [стр.](#page-82-1) 79.

### **1** дистанционный

Используйте дополнительный комплект управления, подсоединив его к монитору. См. [стр.](#page-19-1) 16.

 **ПРИМЕЧАНИЕ.** Не используйте этот разъем без соответствующих указаний.

### L **Слот для карты microSD (microSD карта проигрывателя)**

Устройство считывания карт-памяти microSD для использования с Media Player. См. [стр.](#page-42-1) 39.

Для установки крышки разъема для карт microSD см. раздел «Монтаж крышки разъема для карт microSD». См. [стр.](#page-31-1) 28.

### M **USB-порты**

Информацию о USB-портах, см. [«Подключение USB](#page-33-1)[устройства» на странице](#page-33-1) 30.

![](_page_23_Picture_404.jpeg)

\*1 : функция USB доступна, если установлены интерфейсная плата . .<br>вычислительного модуля Raspberry Pi и вычислительный модуль Raspberry Pi. См. [стр.](#page-101-1) 98.

Media Player.

### N **Вход видеосигнала**

Композитный видеовход.

O **Вход/выход LAN (RJ-45) (LAN1 (ПОДКЛ. ПО ЦЕПОЧКЕ ВХОД)/LAN2 (ПОДКЛ. ПО ЦЕПОЧКЕ ВЫХОД))**

Подключитесь к LAN для управления и контроля монитора по сети. См. [стр.](#page-83-1) 80.

 **ПРИМЕЧАНИЕ.** Приоритет необходимо присвоить LAN1.

### **16 АУДИО**

Вывод аудиосигнала из гнезд AUDIO IN1/IN2, DisplayPort и HDMI на внешнее устройство (стереоприемник, усилитель и т. д.).

 **ПРИМЕЧАНИЕ.** Данный разъем не поддерживает вход наушников.

### Q **ВЫВОД ВНЕШНЕГО ДИНАМИКА**

Выход аудиосигналов.

Красная клемма — плюс (+).

Черная клемма — минус (–).

 **ПРИМЕЧАНИЕ.** Этот вывод динамика предназначен для подключения динамиков 15 Вт + 15 Вт (8 Ом).

### R **Гнездо для дополнительной панели**

Гнездо для установки дополнительной платы типа «гнездо 2». См. [стр.](#page-18-1) 15.

 **ПРИМЕЧАНИЕ.** Сведения об имеющихся дополнительных панелях вы можете получить у поставщика.

### $\bullet$  **Гнездо защиты от краж**

Слот защитной блокировки, совместимый с защитными кабелями/оборудованием Kensington.

 **ПРИМЕЧАНИЕ.** Информацию об оборудовании см. на сайте компании Kensington.

![](_page_23_Picture_23.jpeg)

#### **Д** Интеллектуальный беспроводной датчик данных

Датчик, предназначенный для беспроводной передачи информации о мониторе и его настройках. См. [стр.](#page-91-1) 88.

**(2) Монтажные отверстия дополнительного динамика** 

 **ПРИМЕЧАНИЕ.** Сведения о совместимых динамиках вы можете получить у поставщика.

**<sup>••</sup> Дополнительный комплект управления (пульт дистанционного управления, датчик внутреннего освещения и датчик присутствия)**

Принимает сигнал от пульта дистанционного управления. Определяет яркость внешнего освещения и позволяет монитору автоматически регулировать уровень яркости подсветки для большего удобства просмотра. Не закрывайте этот датчик.

Определяет присутствие человека перед монитором.

#### **<sup>24</sup>) Гнездо вычислительного модуля Raspberry Pi**

Гнездо для монтажа интерфейсной платы вычислительного модуля Raspberry Pi и самого модуля Raspberry Pi. См. [стр.](#page-101-1) 98.

 **ПРЕДОСТЕРЕЖЕНИЕ.** Монтаж должен выполняться

квалифицированным техником. Не пытайтесь установить интерфейсную плату вычислительного модуля Raspberry Pi и модуль Raspberry Pi самостоятельно.

#### **Разъем для внешнего источника питания**

Подробнее см. в Приложении D. См. [стр.](#page-129-1) 126.

 **ПРЕДОСТЕРЕЖЕНИЕ.** • Установку внешнего

- источника питания должен производить квалифицированный специалист. Не пытайтесь установить внешний источник питания самостоятельно. За дополнительной информацией обратитесь к поставщику.
- Перед установкой внешнего источника питания прочтите Руководство по установке.

### <span id="page-24-1"></span><span id="page-24-0"></span>**Беспроводной пульт дистанционного управления (дополнительно)**

![](_page_24_Picture_1.jpeg)

 **ПРИМЕЧАНИЕ.** Кнопки без объяснения не используются с вашей моделью монитора.

### A **Кнопки ВКЛ. ПИТАНИЕ и ОЖИДАНИЕ**

Кнопка ВКЛ. ПИТАНИЕ позволяет выйти из режима низкого энергопотребления.

Кнопка ОЖИДАНИЕ переводит монитор в режим низкого энергопотребления. См. [стр.](#page-35-1) 32.

### **2** Кнопка ВХОД

Переключение между доступными входами. Cм. [стр.](#page-28-1) 25 и [стр.](#page-30-1) 27.

Это доступные входы, представленные заданными изготовителем наименованиями.

 **ПРИМЕЧАНИЕ.** MP — это сокращение от Media Player.

### **© Кнопка МЕНЮ ОПЦИЙ**

Используется, если установлена дополнительная панель. См. [стр.](#page-18-1) 15.

Функция зависит от используемой дополнительной панели.

### **<sup></sub>** КЛАВИАТУРА</sup>

Нажмите кнопки для установки и смены пароля, смены канала и удаленной идентификации (REMOTE ID). См. [стр.](#page-76-1) 73.

Некоторые кнопки используются для функций CEC (Consumer Electronics Control) и Media Player ([«Использование дистанционного управления» на](#page-44-1)  [странице](#page-44-1) 41).

### **6** Кнопка ВВОД

Сделать выбор в настройках Media Player. См. [стр.](#page-66-1) 63.

Используется, если установлена дополнительная панель. Функция зависит от используемой дополнительной панели.

### **6** Кнопка ДИСПЛЕЙ

Показать/скрыть информационное экранное меню. См. [стр.](#page-40-1) 37.

Разблокировать кнопки дистанционного управления, если они были заблокированы в меню НАСТРОЙКИ БЛОКИРОВКИ ИК. Чтобы разблокировать дистанционное управление, нажмите и удерживайте кнопку ДИСПЛЕЙ в течение 5 секунд. См. [стр.](#page-63-0) 60.

### $\bullet$  **Кнопка МЕНЮ**

Открывает или закрывает экранное меню. См. [стр.](#page-40-1) 37.

### **В Кнопка АВТОМАТИЧЕСКАЯ НАСТРОЙКА**

Войти в меню автоматической настройки См. [стр.](#page-106-0) 103.

### I **Кнопка ВЫХОД**

Выполняет функцию возврата в экранном меню для перехода к предыдущему меню.

В основном меню действует как кнопка ВЫХОД и закрывает экранное меню.

### $\bf{0}$  $\bf{A}$  **/▼ Кнопка (кнопка вверх/вниз)**

Служит в качестве кнопок навигации в меню экранного меню и Media Player для перемещения выделенной области вверх или вниз.

Перемещает активное изображение вверх или вниз в режиме мультиизображения. См. [стр.](#page-57-1) 54.

### K **Кнопка -/+ (кнопка «минус»/«плюс»)**

Служит в качестве кнопок навигации в меню экранного меню и Media Player для перемещения выделенной области влево или вправо.

Увеличение или уменьшение уровня выбранной настройки экранного меню.

Перемещает активное изображение влево или вправо в режиме мультиизображения. См. [стр.](#page-57-1) 54.

### L **Кнопка НАСТРОЙКА/ЗУМ ТОЧКИ**

НАСТРОЙКА: В экранном меню эта кнопка выполняет функцию выбора.

ЗУМ ТОЧКИ: Когда экранное меню не отображается, эта кнопка служит в качестве кнопки зума точки. См. [стр.](#page-39-1) 36.

### M **Кнопка ГРОМКОСТЬ +/–**

Увеличение или уменьшение уровня выходного аудиосигнала.

### N **Кнопка КАНАЛ/ЗУМ/ОТДАЛЕНИЕ \***

Увеличение или уменьшение уровня зума точки. См. руководство «Зум точка». См. [стр.](#page-39-1) 36.

\*: при использовании дополнительной панели функция зависит от используемой дополнительной панели.

### O **Кнопка РУКОВОДСТВО**

Используется, если установлена дополнительная панель. Функция зависит от используемой дополнительной панели.

### **В** Кнопка ОТКЛ. ЗВУКА

Заглушает аудио-сигнал.

### Q **Кнопка РЕЖИМ ИЗОБРАЖЕНИЯ**

Выбор режима изображения, [ЯРКИЙ], [СТАНДАРТ], [sRGB], [КИНОТЕАТР], [НАСТР. 1], [НАСТР. 2], [SVE-(1-5) НАСТРОЙКИ]. См. [стр.](#page-37-1) 34.

### **В Кнопка СООТНОШЕНИЕ СТОРОН**

Переключает по кругу соотношения сторон изображения: [ПОЛНОЭК.], [ШИРОК.] \*, [ДИНАМИЧНЫЙ] \*, [1 : 1], [МАСШТ.] и [ОБЫЧН.]. См. [стр.](#page-38-1) 35.

\*: только входы HDMI1, HDMI2, VGA (YPbPr).

### **В Кнопка ВХОД АУДИО**

Выбор источника входа аудиосигнала [IN1], [IN2], [HDMI1], [HDMI2], [DisplayPort1], [DisplayPort2], [ДОП. СЛ.] \*1 , [MP], [ВЫЧИСЛ-МОДУЛЬ] \*2 .

\*1 : эта функция зависит от используемой дополнительной панели.

\*2 : вход доступен, когда установлены интерфейсная плата вычислительного модуля Raspberry Pi и вычислительный модуль Raspberry Pi. См. [стр.](#page-101-1) 98.

### $\varpi$  Кнопка НЕПОДВИЖНОЕ ИЗОБРАЖЕНИЕ

Кнопка ВКЛ./ВЫКЛ.: включает/выключает меню неподвижного изображения.

Кнопка ЗАХВАТ: позволяет снимать неподвижное изображение.

- **ПРИМЕЧАНИЕ.** Эта функция отключается при выборе [РЕЖ. МУЛЬТИ ИЗОБР]. [БЕГУЩАЯ СТРОКА], [ЗАСТАВКА], [ЗУМ ТОЧКИ], [ПОВЕРН. ИЗОБР. исключение — НЕ ФУНКЦ.], [СУПЕР при ИЗМЕНЕНИИ ВХОДА], [TILE MATRIX].
	- Функция [СУБТИТРЫ ПО ТРЕБОВАНИЮ] недоступна, если активна функция [СТОП-КАДР].
	- Если выбран входной сигнал «доп. сл.», то действие этой кнопки зависит от того, какая дополнительная панель установлена на монитор.

### $\Omega$  Кнопка ПЕРЕВОРОТ ИЗОБРАЖЕНИЯ

Переключение между режимами [ГОРИЗ. ПОВ.], [ВЕРТ. ПОВ.], [ПОВ. НА 180°] и [НЕ ФУНКЦ.]. См. [стр.](#page-108-1) 105.

### **• Кнопка АКТИВНОЕ ИЗОБРАЖЕНИЕ**

Выбор активного изображения, когда включен режим мультиизображения. См. [стр.](#page-57-1) 54.

### **<b>В** Кнопка МУЛЬТИИЗОБРАЖЕНИЕ

Кнопка ВКЛ./ВЫКЛ.: Включает и выключает режим мультизображения.

Кнопка РЕЖИМ: Переключает режимы между: PIP (Изображение в изображении) и PBP (Изображение за изображением).

Кнопка ИЗМЕНЕНИЕ: переключение выбранных входов между изображением 1 и 2.

Кнопка ФОРМАТ ИЗОБР.: Выбор формата активного изображения в рамке.

Для получения дополнительной информации см. [стр.](#page-57-1) 54.

 **ПРИМЕЧАНИЕ.** Если вы нажмете кнопку «НАСТРОЙКА/ЗУМ ТОЧКИ», когда режим Мультиизображения ВКЛ., вы можете изменить размер активного изображения.

### **<sup>2</sup>** Кнопка УДАЛЕННЫЙ ИДЕНТ.

Включить функцию УДАЛЕННЫЙ ИДЕНТ. См. [стр.](#page-76-1) 73.

### **<b>В** Кнопка MTS

Используется, если установлена дополнительная панель. Функция зависит от используемой дополнительной панели.

### **23 Кнопка** ■ \*

Включение кодированных субтитров только для входа ВИДЕО.

\*: При использовании дополнительной панели функция зависит от используемой дополнительной панели. Дополнительные сведения см. в руководстве пользователя дополнительной панели.

## <span id="page-26-1"></span><span id="page-26-0"></span>**Глава 3 Подключения**

### Эта глава включает следующие разделы.

- > [«Принципиальная электрическая схема» на странице](#page-27-1) 24
- > [«Подключения» на странице](#page-27-2) 24
- > [«Внешние видеосоединения» на странице](#page-28-1) 25
- > [«Внутренние видеоисточники» на странице](#page-30-1) 27
- $\Rightarrow$  [«Подключение USB-устройства» на странице](#page-33-1) 30

### **Подключение внешнего оборудования**

- **ПРИМЕЧАНИЕ.** Не подсоединяйте/отсоединяйте кабели во время включения питания монитора или другого внешнего оборудования, так как это может привести к исчезновению изображения монитора.
	- Не используйте подавляющий (встроенный резистор) аудиокабель. При использовании аудиокабеля со встроенным резистором громкость звука уменьшается.

#### **Перед выполнением подключений**

- Перед подключением устройства к монитору отключите питание устройства.
- Для получения информации о доступных типах подключения и устройстве, сверьтесь с руководством пользователя устройства.
- Перед подключением и отключение устройства хранения данных USB или microSD-карты памяти рекомендуется отключить питание монитора, чтобы избежать повреждения данных.

### <span id="page-27-1"></span><span id="page-27-0"></span>**Принципиальная электрическая схема**

![](_page_27_Figure_1.jpeg)

\*: Число мониторов, которые можно подключить последовательно, ограничено «числом подключаемых мониторов». См. [стр.](#page-73-1) 70.

\*1 : устройство, подключенное к USB2, может контролировать устройство, подключенное к USB1 (ДАТЧИК). См. раздел [«Подключение USB-устройства»](#page-33-1)  [на странице](#page-33-1) 30.

### <span id="page-27-2"></span>**Подключения**

![](_page_27_Picture_418.jpeg)

\*2 : установите соответствующие настройки для входного сигнала.

### <span id="page-28-1"></span><span id="page-28-0"></span>**Внешние видеосоединения**

### **Видеовходы**

- Композитный видеовход (RCA) вход аналогового видеосигнала с качеством видео стандартного разрешения, без аудиосигнала.
- VGA подключение аналогового видеосигнала к компьютеру. Только видео, без аудиосигнала.
- DVI-D подключение цифрового видеосигнала к компьютеру. Только видео, без аудиосигнала.
- HDMI подключение цифрового видеосигнала высокого разрешения и аудиосигнала к компьютеру, проигрывателю потокового мультимедиа, проигрывателю Blu-ray, игровой приставке и т. д.
- DisplayPort (DP) подключение цифрового видеосигнала высокого разрешения и аудиосигнала к компьютеру.

### **Подключение к персональному компьютеру**

Тип видеосоединений, который можно использовать для соединения с компьютером, зависит от адаптера дисплея компьютера.

В следующей таблице показано заранее настроенное заводское время сигнала для каждого типа соединения. Некоторые платы дисплеев могут не поддерживать требуемое разрешение для правильного воспроизведения изображения с выбранным соединением. Для обеспечения надлежащего качества изображения монитор автоматически изменяет заводские настройки синхронизации сигнала.

<Типичная заводская настройка синхронизации сигналов>

![](_page_28_Picture_606.jpeg)

\*: настраивается только HBR2.

\*1 : Уменьшение перекрытия.

### <span id="page-29-1"></span><span id="page-29-0"></span>**Подключение к компьютеру с HDMI**

- Используйте HDMI-кабель с логотипом HDMI.
- Для прохождения сигнала может понадобиться несколько секунд с момента включения компьютера.
- Некоторые видеокарты или драйверы могут некорректно воспроизводить изображение.
- При использовании компьютера с HDMI задайте параметр [ПРОСМОТРЕТЬ] на [АВТО] или [ВКЛ.], так как драйверы дисплея могут быть не полностью совместимы и могут неправильно выдавать изображение. См. [стр.](#page-107-0) 104.
- Для вывода аудио HDMI задайте параметры [HDMI1] или [HDMI2] на АУДИОВХОДЕ в экранном меню или выберите [HDMI1] или [HDMI2] нажав кнопку «АУДИОВХОД» на пульте дистанционного управления.
- Если сигнала источника 3840 x 2160 (60 Гц) или HDCP 2.2 или HDR, выберите [РЕЖИМ 2] в [HDMI] в меню [НАСТРОЙКИ ТЕРМИНАЛА]. См. [стр.](#page-113-0) 110.
- Если основное питание монитора включается после включения подключенного компьютера, то иногда изображение отсутствует. В этом случае выключите компьютер и затем снова включите его.

### **Подключение компьютера к DisplayPort**

- Используйте кабель DisplayPort с логотипом соответствия DisplayPort.
- Для использования коннектора выхода DisplayPort см. раздел «Выход видео». См. [стр.](#page-75-1) 72.
- Для прохождения сигнала может понадобиться несколько секунд с момента включения компьютера.
- При подключении кабеля DisplayPort к компоненту с адаптером для преобразования сигнала изображение может не появится.
- Некоторые кабели DisplayPort имеют функцию блокировки. При извлечении этого кабеля удерживайте верхнюю кнопку для разблокировки замка.
- Для вывода аудио DisplayPort задайте параметры [DisplayPort1] или [DisplayPort2] на [АУДИОВХОДЕ] в экранном меню или выберите [DisplayPort1] или [DisplayPort2] при помощи кнопки АУДИОВХОД на пульте дистанционного управления.
- Для отображения отдельных изображений на каждом подключенном мониторе с коннектором ВЫХОДА DisplayPort задайте [DisplayPort1.2] и [MST] на [DisplayPort] в меню [НАСТРОЙКИ ТЕРМИНАЛА]. См. [стр.](#page-113-0) 110.
- Если основное питание монитора включается после включения подключенного компьютера, то иногда изображение отсутствует. В этом случае выключите компьютер и затем снова включите его.

### **Подключение к устройству медиа с HDMI**

Выполните подключение с использованием одиночного кабеля HDMI для достижения наивысшего качества изображения и звука от проигрывателей Blu-ray, проигрывателей потокового мультимедиа, игровых приставок. Контент в формате 4K UHD отображается, когда подключенный проигрыватель медиа также поддерживает контент 4К.

Поддерживает кодирование HDCP (система защиты цифрового содержимого, передаваемого по каналам с высокой пропускной способностью), тип управления цифровыми правами, который не допускает незаконное копирование или вещание содержимого высокого разрешения, на дисках Blu-ray, DVD и потоковых медиа.

- **ПРИМЕЧАНИЕ.** Поддерживает 1920 x 1080 (60 Гц), 1080p, 1080i, 720p при 50 Гц/60 Гц, 576p при 50 Гц, 480p при 60 Гц, 576i при 50 Гц, 480i при 60 Гц, 3840 x 2160 (30 Гц/24 Гц/25 Гц [РЕЖИМ 1]), 3840 x 2160 (60 Гц [РЕЖИМ 2]), 4096 x 2160 (24 Гц).
	- Подключите кабель HDMI, когда проигрыватель медиа и монитор отключены.
	- Используйте HDMI-кабель с логотипом HDMI.
	- Некоторые кабели и устройства HDMI могут неправильно выдавать изображение из-за разных характеристик HDMI.

### <span id="page-30-0"></span>**HDMI-CEC (контроль потребительской электроники)**

HDMI-CEC предоставляет совместимым проигрывателям медиа, подключенным через HDMI, возможность связи и обеспечивает ограниченный контроль между устройством и монитором. Например, при включении проигрывателя Blu-ray вход мгновенно переключается на проигрыватель Blu-ray без использования пульта дистанционного управления. Совместимы не все устройства, и в некоторых случаях производитель медиаустройства может обеспечить совместимость только со своими мониторами и телевизорами. См. [«Поддержка команд HDMI CEC» на](#page-81-1)  [странице](#page-81-1) 78.

Если имеется дополнительный дистанционного управления монитора, то он может использоваться для контроля медиаустройства HDMI. Кнопки дистанционного включения CEC:

 $1$  ( $|$ **(4**),  $2$  ( $\blacktriangleright$ ),  $3$  ( $\blacktriangleright$ **)**,  $5$  ( $\blacksquare$ ),  $6$  ( $\blacksquare$ ),  $\text{BBOQ}$ ,  $\text{BBIXOH}$ ,  $\blacktriangle$ ,  $\blacktriangleright$ ,  $+$ ,  $-$ 

 **ПРИМЕЧАНИЕ.** Инструкции в данном разделе касаются настройки режима [CEC] в экранном меню монитора. Эти настройки также можно задать при помощи средств веб-управления монитора. В экранном меню имеются те же названия и расположение функций в средствах веб-управления.

#### **Включение CEC**

1. Подключение устройства CEC к порту HDMI2.

Нажмите кнопку «HDMI2» на пульте дистанционного управления.

- 2. Нажмите кнопку «МЕНЮ», чтобы открыть экранное меню.
- 3. Перейдите в меню [УПРАВЛЕНИЕ], затем в [CEC].
- 4. Выберите [ВКЛ.] для [СЕС], затем [ДА] для [АВТОМ. ВЫКЛЮЧЕНИЕ] и [АУДИОРЕСИВЕР].
- 5. Выберите [ДА] в [ПОИСК УСТРОЙСТВ].

После завершения поиска, порт HDMI с подключенным устройством CEC будет отображен с именем устройства.

Если устройство СЕС не найдено, убедитесь, что оно подключено, включено, поддерживает СЕС и что ССЕ подключен. В зависимости от производителя функция СЕС может называться по-другому. См. руководство к продукту.

6. Нажмите кнопку «ВЫХОД» на пульте дистанционного управления.

### <span id="page-30-1"></span>**Внутренние видеоисточники**

Имеется несколько видеоисточников, которые являются внутренними и не подключены к видеопортам на панели разъемов монитора. Они включают следующее.

- Проигрыватель
- Дополнительная панель OPS
- Вычислительный модуль Raspberry Pi

### <span id="page-31-1"></span><span id="page-31-0"></span>**Проигрыватель**

Внутренний проигрыватель проигрывает аудио- и видеофайлы, которые хранятся на карте памяти microSD или на устройстве хранения данных USB. Инструкции по использованию проигрывателя приводятся на стр. [стр.](#page-42-1) 39.

### **Подключение совместимой карты памяти microSD**

Отформатируйте карту памяти microSD в формате FAT32 или FAT16. Сведения о форматировании карты памяти microSD смотрите в руководстве пользователя к компьютеру или в файле справки.

 **ПРИМЕЧАНИЕ.** Поддерживается карта microSDHC с памятью до 32 Гб.

Работа монитора со всеми имеющимися в продаже картами памяти microSD не гарантируется. microSD с CPRM не поддерживается.

microSD UHS-1 или UHS-2 не поддерживается.

![](_page_31_Figure_7.jpeg)

- При вставке карты памяти microSD убедитесь в правильном направлении microSD-карты и затем вставьте ее. Полностью вставьте microSD-карту и нажмите на нее до защелкивания пружинной блокировки.
- Для того чтобы вытащить карту памяти microSD из разъема для карт microSD, нажмите на ее центр для разблокировки пружинной блокировки и затем вытащите карту.

### **Установка крышки разъема карты microSD**

Для фиксации карты памяти microSD мы рекомендуем вам установить крышку разъема карты microSD.

Вставьте край крышки карты microSD в отверстие. Закрепите его при помощи комплектного винта. (Рекомендуемый момент затяжки: 139–189 Н•см).

![](_page_31_Picture_13.jpeg)

Отверстие

![](_page_31_Picture_15.jpeg)

Установлена крышка карты microSD.

### <span id="page-32-0"></span>**Подключение совместимого устройства хранения данных USB**

Отформатируйте устройство хранения данных USB в формате FAT32 или FAT16 для его использования в проигрывателе. Сведения о форматировании устройства хранения данных USB смотрите в руководстве пользователя к компьютеру или в файле справки.

Используйте устройство хранения данных USB с этим монитором в соответствии с рисунком ниже.

Если физический размер USB-устройства хранения данных превышает перечисленные ниже поддерживаемые размеры, используйте удлинительный USB-кабель.

![](_page_32_Figure_4.jpeg)

- **ПРИМЕЧАНИЕ.** Если монитор не распознает подключенное USB-устройство хранения данных, убедитесь, что файловая система FAT32 или FAT16.
	- Работа монитора со всеми имеющимися в продаже USB-устройствами хранения данных не гарантируется.
	- Вставьте USB-устройство хранения данных в разъем «Media Player USB» на боковой панели монитора с разъемами.
	- Проигрыватель не использует другие USB-разъемы монитора (см. [стр.](#page-22-1) 19).

### **Дополнительные панели для монитора**

Если в монитор установлены дополнительная панель или интерфейсная панель вычислительного модуля Raspberry Pi или сам модуль Raspberry Pi, то они будут отображаться как доступные в списке в меню [ВХОДЫ] экранного меню. Дополнительные панели и интерфейсная панель вычислительного модуля Raspberry Pi, а также сам модуль Raspberry Pi доступны отдельно и должны быть физически установлены в монитор. В этом документе содержаться инструкции по использованию монитора без дополнительных опций. Место установки дополнительной панели, интерфейсной панели вычислительного модуля Raspberry Pi и модуля Raspberry Pi указаны на схеме панели разъемов (см. [стр.](#page-22-1) 19). Полные инструкции по установке и использованию предоставляются с соответствующим устройством, а также в режиме онлайн.

- **ПРИМЕЧАНИЕ.** Дополнительная интерфейсная плата вычислительного модуля DS1-IF10CE и вычислительный модуль Raspberry Pi доступны отдельно. Свяжитесь с уполномоченным дилером NEC для получения подробной информации. Монтаж должен выполняться квалифицированным техником. Не пытайтесь установить интерфейсную плату вычислительного модуля Raspberry Pi и модуль Raspberry Pi самостоятельно. См. [стр.](#page-101-1) 98.
	- Сведения об имеющихся дополнительных панелях вы можете получить у поставщика.

### <span id="page-33-1"></span><span id="page-33-0"></span>**Подключение USB-устройства**

Некоторые USB-порты на панели разъемов монитора имеют разные виды использования в зависимости от типа подключенного USB-устройства. При применении этих портов с поддерживаемыми устройствами используйте данные инструкции.

USB1 (ДАТЧИК): выходной порт USB (тип A).

Соединение, используемое внешними USB-устройствами (например, камеры, флеш-память, клавиатуры и т. д.) и внутренними устройствами (дополнительная панель или интерфейсная панель вычислительного модуля Raspberry Pi или сам модуль Raspberry Pi, если установлены). USB2: входной порт USB (USB тип B). Подключение к компьютеру с помощью кабеля USB. Компьютер, совместимый с USB и подключенный к USB2, может контролировать устройства, подключенные к разъему USB1 (ДАТЧИК). USB CM1 \* (2A): вход источника электропитания. Подача питания 2 А на подключенное USB-устройство, например проигрыватель потокового медиа HDMI или флеш-карта. Фактическое потребление энергии зависит от подключенного устройства. Убедитесь, что используется USB-кабель, который поддерживает 2 А. Включите [ПИТАНИЕ USB] в настройках в [USB] меню [УПРАВЛЕНИЕ] в экранном меню. См. [стр.](#page-124-0) 121. Сведения об источнике питания указаны на страницах технических характеристик. См. [стр.](#page-98-1) 95. \* Служит в качестве стандартного USB-порта, когда используется с интерфейсной панелью вычислительного модуля Raspberry Pi или с компьютерным модулем Raspberry Pi. См. [стр.](#page-101-1) 98.

### USB CM2 \*: сервисный порт.

Не подключайте устройства.

\* Служит в качестве стандартного USB-порта, когда используется с интерфейсной панелью вычислительного модуля Raspberry Pi или с компьютерным модулем Raspberry Pi. См. [стр.](#page-101-1) 98.

Media Player USB: выходной порт USB (тип A).

Данный порт предназначен для планируемых обновлений программного обеспечения.

Устройство считывания карт памяти microSD для использования с внутренним проигрывателем. См. [стр.](#page-42-1) 39.

**А ПРЕДОСТЕРЕЖЕНИЕ.** Не пережимайте USB-кабель. В нем может скопиться тепло, и может начаться пожар.

- **ПРИМЕЧАНИЕ.** При подключении USB-устройства или кабеля убедитесь в правильном совмещении с разъемом.
	- BIOS, операционная система и устройство USB могут повлиять на работу функций. Обратитесь к руководству пользователя вашего компьютера или устройства.
	- Перед выключением основного выключателя питания монитора или завершением работы Windows® остановите работу функций USB и извлеките кабель USB из монитора. Если устройство USB отключается неправильно, может произойти повреждение или утрата данных.
	- Монитор определяет вход USB в течение нескольких секунд. Не отключайте кабель USB и не отключайте кабель USB с последующим его подключением до того, как монитор определит входное устройство.

![](_page_33_Figure_15.jpeg)

## <span id="page-34-0"></span>Глава 4 Принципы работы

### Эта глава включает следующие разделы.

- > [«Режимы включения и отключения питания» на странице](#page-35-1) 32
- > [«Рабочий диапазон для дополнительного пульта дистанционного управления» на странице](#page-36-1) 33
- > [«Управление питанием» на странице](#page-36-2) 33
- > [«Отображение информационного экранного меню.» на странице](#page-37-2) 34
- > [«Переключение между режимами изображения» на странице](#page-37-1) 34
- > [«Настройка соотношения сторон» на странице](#page-38-1) 35
- > [«Использование зума точки» на странице](#page-39-1) 36
- > [«Элементы экранного меню» на странице](#page-40-1) 37
- > [«Использование проигрывателя» на странице](#page-42-1) 39

### <span id="page-35-1"></span><span id="page-35-0"></span>**Режимы включения и отключения питания**

Нажмите кнопку  $\bigcirc$  на панели управления или кнопку «ВКЛ. ПИТАНИЕ» на пульте дистанционного управления для включения монитора.

Диод питания монитора показывает его текущий статус. Информация о диодном индикаторе приводится в следующей таблице.

![](_page_35_Picture_204.jpeg)

\*1 : настройка времени для [АВТ. РЕЖ. ЭКОНОМ. ПИТ.] доступна в меню [ЭНЕРГОСБЕРЕЖЕНИЕ] (см. [стр.](#page-119-4) 116).

- **ПРИМЕЧАНИЕ.** Синий диодный индикатор включения и нормальной работы монитора можно отключить в опциях экранного меню монитора. См. [стр.](#page-123-0) 120.
	- Если индикатор мигает красным светом длинными и короткими сигналами, возможно, произошел сбой. Обратитесь к поставщику.

Выключатель питания монитора должен быть установлен в положение ВКЛ., чтобы монитор можно было включить с помощью кнопки «ВКЛ. ПИТАНИЕ» на пульте дистанционного управления или нажатием кнопки  $\Phi$  на панели управления.

![](_page_35_Figure_8.jpeg)
# **Рабочий диапазон для дополнительного пульта дистанционного управления**

При нажатии кнопки направьте верхнюю часть пульта дистанционного управления на датчик дистанционного управления монитора во время работы кнопки.

Пульт дистанционного управления следует использовать на расстоянии не более 7 метров от датчика дистанционного управления или, при горизонтальном и вертикальном отклонении в пределах 30°, на расстоянии не более 3,5 метра.

 **ПРИМЕЧАНИЕ.** Система дистанционного управления может не работать, если на датчик дистанционного управления падают прямые солнечные лучи или яркий свет, а также если на пути луча находится какой-либо предмет.

### **Использование пульта дистанционного управления**

- Воздействие ударной нагрузки запрещено.
- Не допускайте попадания воды на пульт дистанционного управления. Если пульт дистанционного управления намок, немедленно высушите его.
- Не допускайте воздействия тепла и пара.
- Пульт разрешено открывать только для замены батареек.

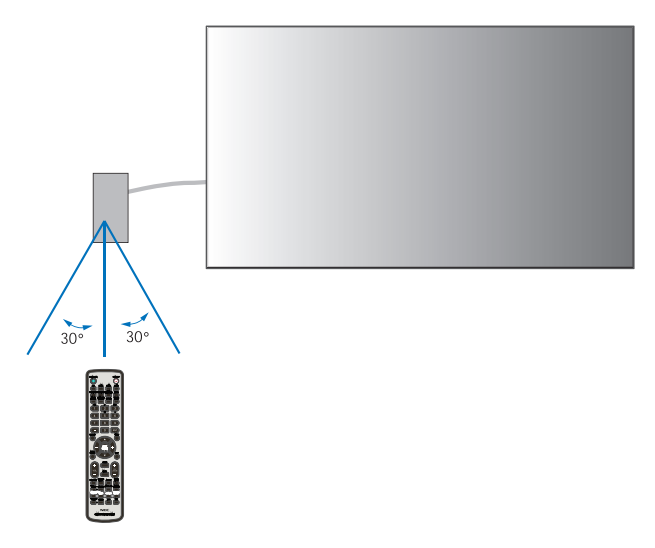

# **Управление питанием**

Данный монитор имеет функцию управления питанием монитора, соответствующую стандарту VESA. Эта функция уменьшает энергопотребление монитора, когда он не используется.

Если монитор подключен к компьютеру, то его энергопотребление автоматически уменьшается, если клавиатура или мышь не используются в течении промежутка времени, заданного в параметрах управления питанием компьютера. Дополнительные сведения см. в руководстве пользователя вашего компьютера.

Если монитор подключен к источнику Аудио/Видео, такому как Blu-ray, DVD или потоковый видеопроигрыватель, его энергопотребление автоматически уменьшается после определенного промежутка времени с момента обнаружения монитором отсутствия входного сигнала. Эта функция включается и выключается в параметре [ЭНЕРГОСБЕРЕЖЕНИЕ] меню [ЗАЩИТА] экранного меню. См. [стр.](#page-119-0) 116.

- **ПРИМЕЧАНИЕ.** В зависимости от используемого компьютера и платы видеоадаптера данная функция может быть недоступна.
	- После потери видеосигнала монитор автоматически отключается через заданный период времени. Обратитесь к разделу [НАСТРОЙКА ВРЕМЕНИ АВТОМАТИЧЕСКОГО ЭНЕРГОСБЕРЕЖЕНИЯ] раздела [ЭНЕРГОСБЕРЕЖЕНИЕ] [стр.](#page-119-1) 116.
	- Для включения и отключения монитора в заданное время можно настроить графики. См. [стр.](#page-49-0) 46.

# **Отображение информационного экранного меню.**

Информационное экранное меню предоставляет информацию об: источнике входного сигнала, размере изображения, IP-адресе, идентификаторе монитора и т. д.

Нажмите кнопку «ДИСПЛЕЙ» на пульте дистанционного управления, чтобы открыть информационное экранное меню.

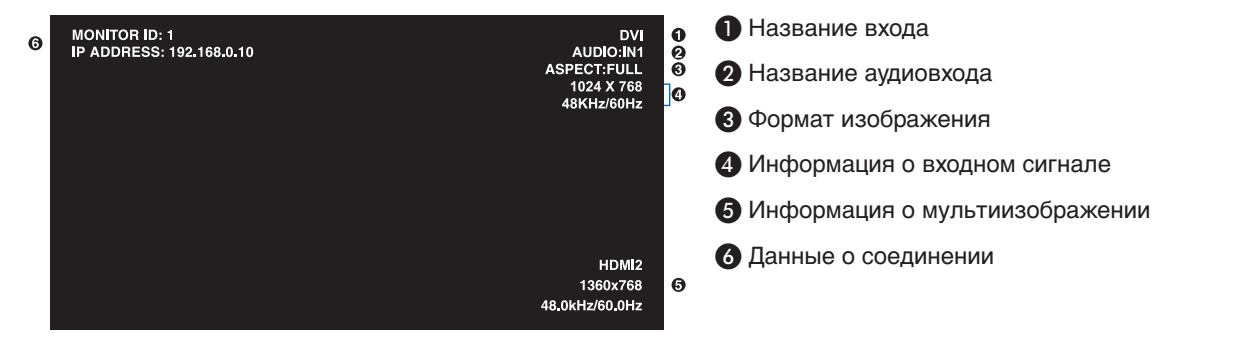

# **Переключение между режимами изображения**

Нажмите кнопку «РЕЖИМ ИЗОБРАЖЕНИЯ» на беспроводном пульте дистанционного управления, чтобы переключиться между режимами изображения SpectraView Engine (от 1 до 5).

Режимы изображения настраиваются предварительно при помощи настроек для общего применения. Инструкции по изменению настроек режима изображения приводятся в разделе [«Расширенная настройка цвета» на странице 47.](#page-50-0)

# **Настройка соотношения сторон**

Нажмите кнопку СООТНОШЕНИЕ СТОРОН на пульте дистанционного управления, чтобы переключиться между опциями, имеющимися для текущего входного сигнала.

Для проигрывателя, ВИДЕО

• ПОЛНЫЙ ЭКРАН ➙ МАСШТ. ➙ ОБЫЧН.

Для DVI, DisplayPort1, DisplayPort2, VGA (RGB), ДОП. СЛ. \*1 , ВЫЧИСЛИТЕ МОДУЛЬ \*2

• ПОЛНОЭКРАННОЕ  $\rightarrow$  1 : 1  $\rightarrow$  МАСШТ.  $\rightarrow$  ОБЫЧН.

\*1 : эта функция зависит от используемой дополнительной панели.

\*2 : Вход доступен, когда установлены интерфейсная плата вычислительного модуля Raspberry Pi и вычислительный модуль Raspberry Pi. Для VGA (YPbPr), HDMI1, HDMI2

• ПОЛНОЭКРАННОЕ → ШИРОКОЭКРАННОЕ → ДИНАМИЧНЫЙ → 1:1 → МАСШТ. → ОБЫЧН.

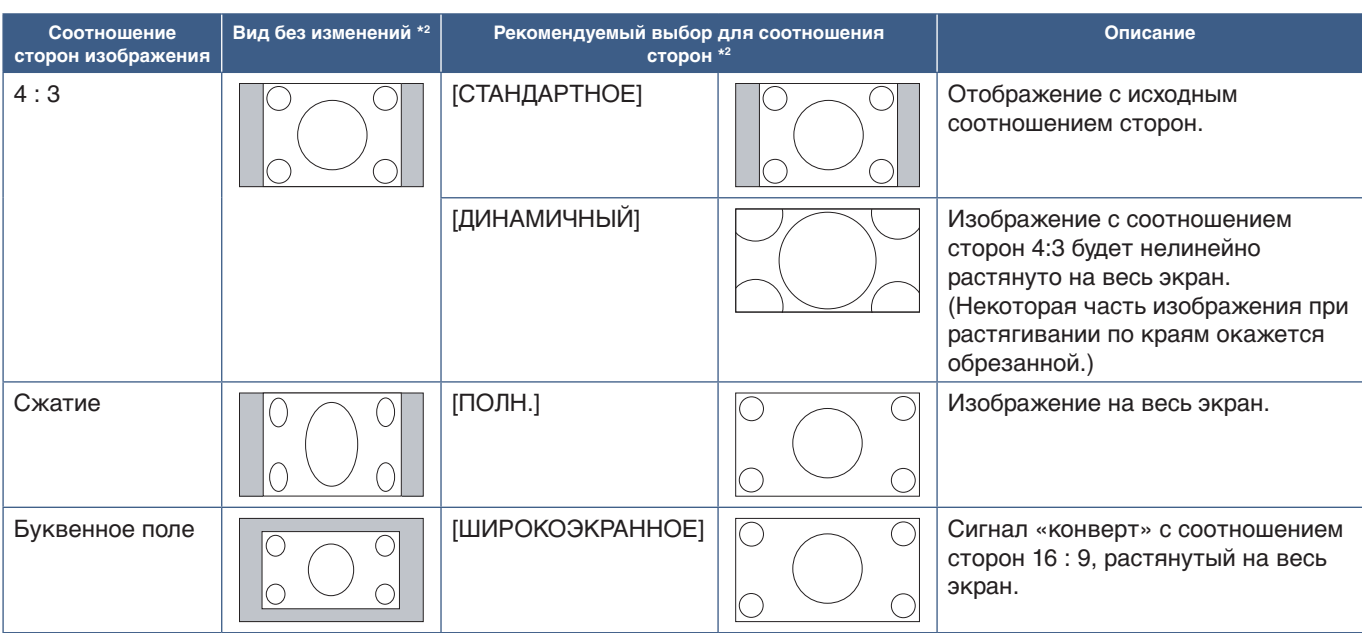

\*2 : Серые зоны обозначают неиспользуемые части экрана.

1 : 1: отображение в формате 1 на 1 пиксель.

МАСШТ.

• Функция масштабирования увеличивает размер изображения, что растягивает изображение по активной области экрана. Части изображения, находящиеся за пределами активного экрана, не отображаются.

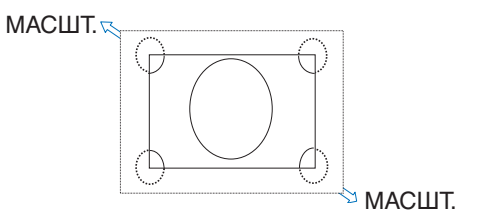

# **Использование зума точки**

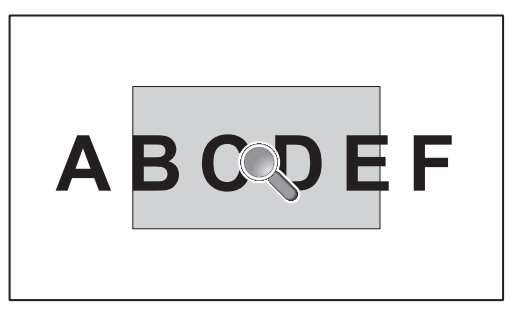

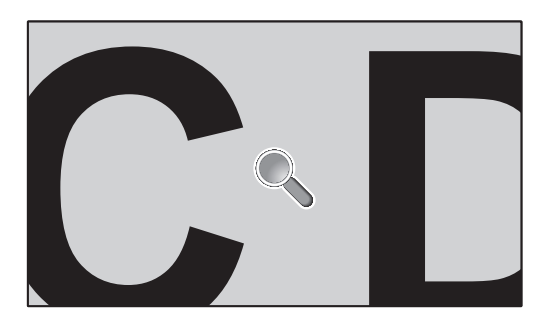

Функция [ЗУМ ТОЧКИ] увеличивает размер изображения и одновременно растягивает его по горизонтали и вертикали. Изображение можно увеличить в 10 раз.

- 1. Нажмите кнопку «НАСТРОЙКА/ЗУМ ТОЧКИ» на пульте ДУ. На экране появится значок увеличительного стекла.
- 2. Переместите увеличительное стекло к области изображения, на которой хотите сфокусироваться, используя кнопки  $\blacktriangle \blacktriangledown$  + –.
- 3. Нажмите кнопку «КАНАЛ/ЗУМ+» для приближения. Нажмите «КАНАЛ/ЗУМ-» для уменьшения. При увеличении изображения оно расширяется, пропуская активную область экрана. Область под увеличительным стеклом смещается ближе к центру экрана с каждым уровнем увеличения.
- 4. Нажмите кнопку «НАСТРОЙКА/ЗУМ ТОЧКИ» для закрытия увеличительного стекла.
- 5. После закрытия увеличительного стекла изображение останется увеличенным. Нажмите кнопку «ВЫХОД», чтобы вернуться к обычному размеру изображения.
- **ПРИМЕЧАНИЕ.** При использовании этой функции изображение может выглядеть искаженным.
	- Функция [ЗУМ ТОЧКИ] недоступна, когда настройки экранного меню включены для функций [ПОВОРОТ ИЗОБРАЖЕНИЯ[, (исключение — НЕ ФУНКЦ.), [РЕЖИМ МУЛЬТИИЗОБР.], [ЗАСТАВКА], [СУПЕР] в [ИЗМЕНЕНИИ ВХОДА], [СУБТИТРЫ ПО ТРЕБОВАНИЮ], [TILE MATRIX] и [БЕГУЩАЯ СТРОКА].
	- Если параметр [СООТНОШЕНИЕ СТОРОН] в значении [ДИНАМИЧЕСКИЙ] или [МАСШТАБ] нажатие кнопки «ЗУМ ТОЧКИ» автоматически выставляет значение [ПОЛН.] для параметра [СООТНОШЕНИЕ СТОРОН], после чего запускает функцию [ЗУМ ТОЧКИ]
	- После выхода из меню [ЗУМ ТОЧКИ] [СООТНОШЕНИЕ СТОРОН] вернется к предыдущим настройкам. Когда [СООТНОШЕНИЕ СТОРОН] меняется во время настройки [ЗУМА ТОЧКИ], форматы [ДИНАМИЧНЫЙ] и [МАСШТАБ] будут изменены на [ПОЛН.].
	- Значок увеличительного стекла не выходит за пределы области активного изображения.
	- Изображение возвращается к обычному размеру после изменения входного сигнала или после отключения монитора.
	- [ЗУМ ТОЧКИ] выключается, если [СООТНОШЕНИЕ СТОРОН] изменяется во время использования функции [ЗУМ ТОЧКИ].
	- Если активна функция [ЗУМ ТОЧКИ], то функция [НЕПОДВ. ИЗОБРАЖЕНИЕ] недоступна.
	- [ЗУМ ТОЧКИ] не доступен при сигнале DisplayPort 3840 x 2160 (60 Гц).
	- Когда [HDMI] [НАСТРОЕК ТЕРМИНАЛА] задан на [РЕЖИМ 2], [ЗУМ ТОЧКИ] недоступен.

# **Элементы экранного меню**

 **ПРИМЕЧАНИЕ.** В зависимости от модели или дополнительного оборудования некоторые функции могут быть недоступны.

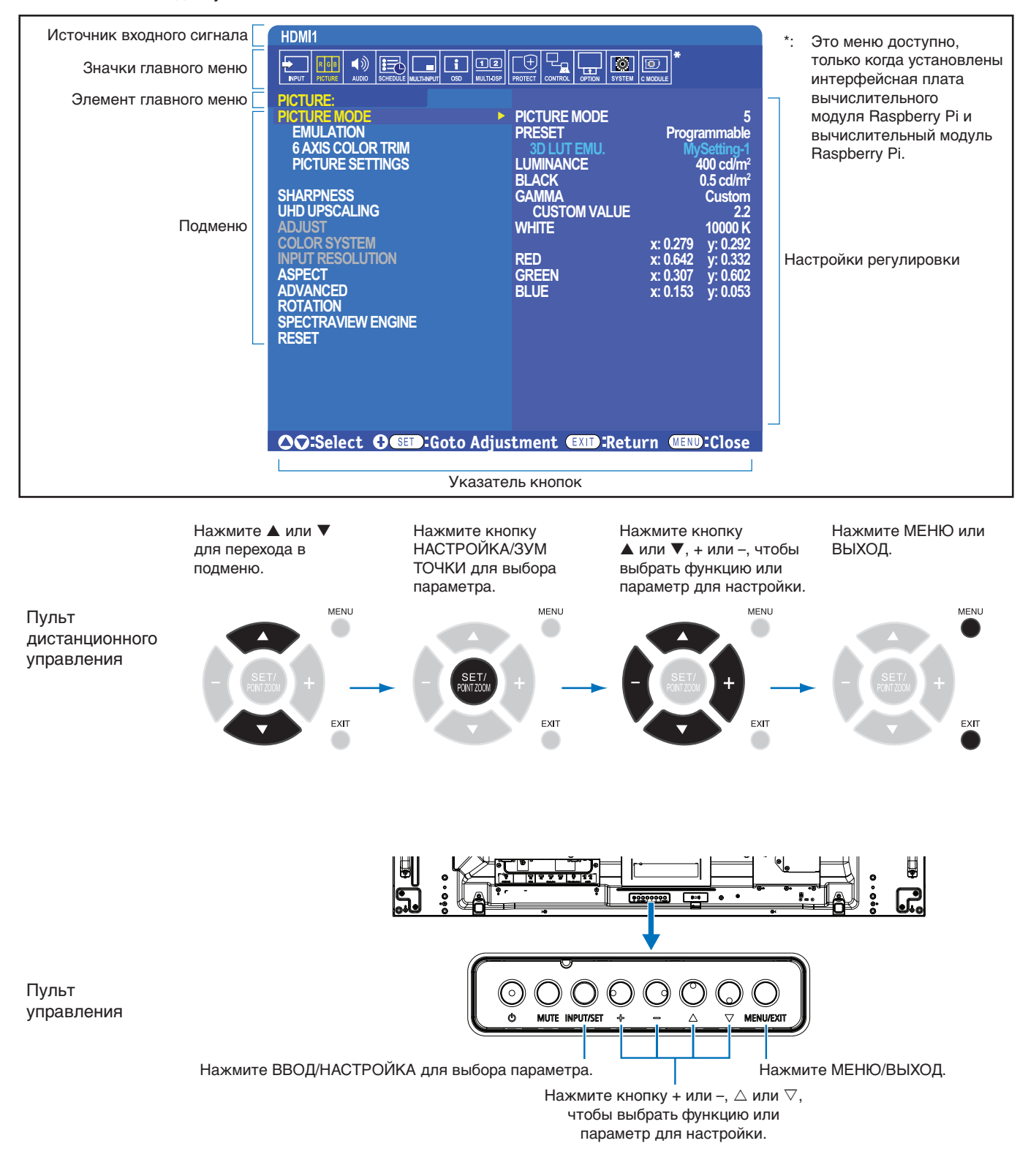

Ниже приводится краткое описание того, где располагаются элементы в каждом пункте меню. Таблица с указанием всех опций располагается в разделе [«Список средств управления экранного меню» на странице 100.](#page-103-0)

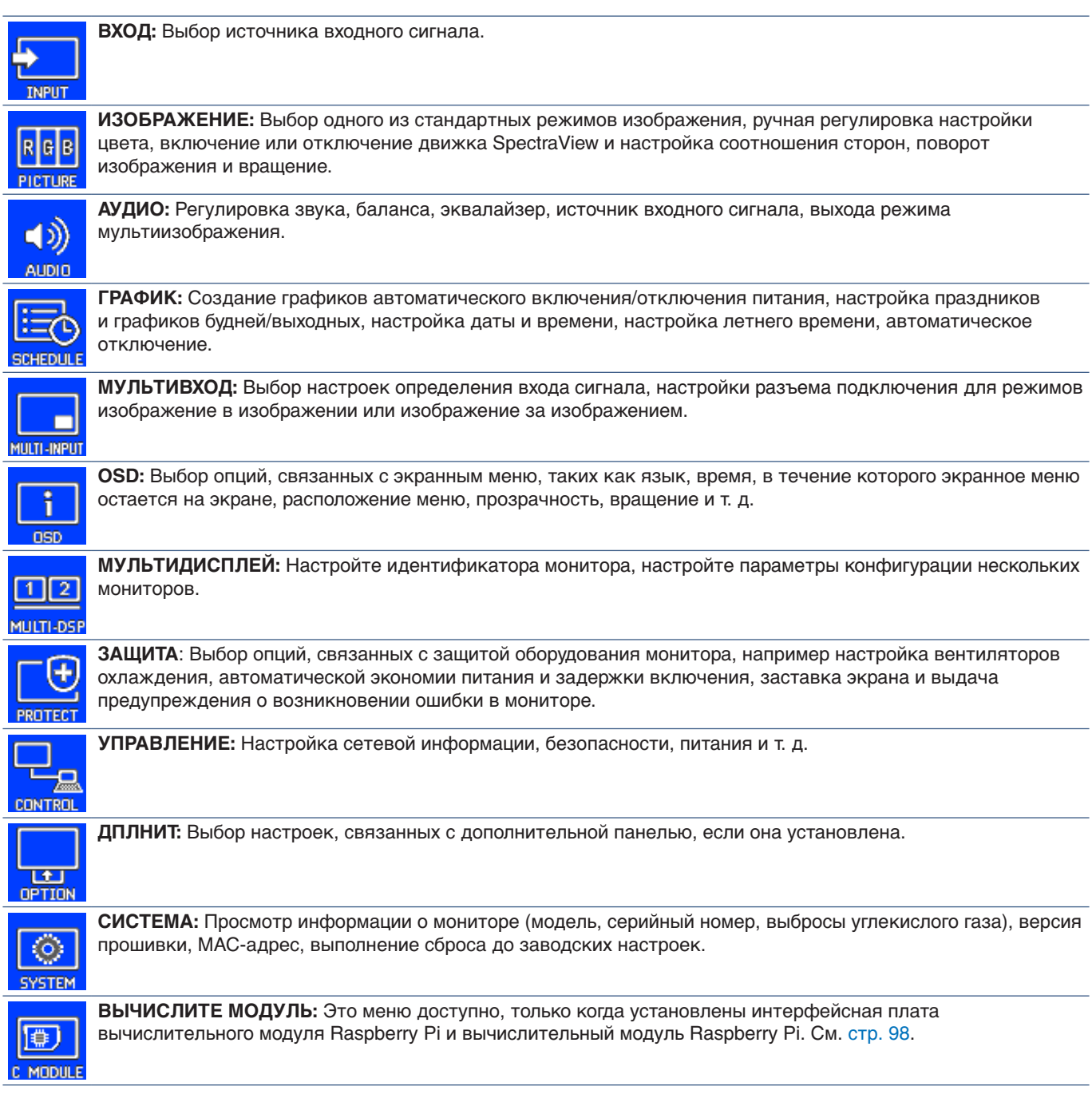

# **Использование проигрывателя**

Внутренний проигрыватель проигрывает изображения и видеофайлы, которые хранятся на карте памяти microSD или на устройстве хранения данных USB. Проигрыватель воспроизводит видео, неподвижные изображения и фоновую музыку (BGM). Инструкции по подключению USB-устройства хранения данных или карты памяти microSD приводятся на [стр.](#page-33-0) 30.

Перейдите на проигрыватель, нажав кнопку ПРОИГРЫВАТЕЛЬ на пульте ДУ, либо выберите вход МР в экранном меню [ВХОД].

Используйте кнопки **+ –** и «НАСТРОЙКА/ЗУМ ТОЧКИ» на пульте ДУ, чтобы управлять меню проигрывателя.

# **Домашний экран проигрывателя**

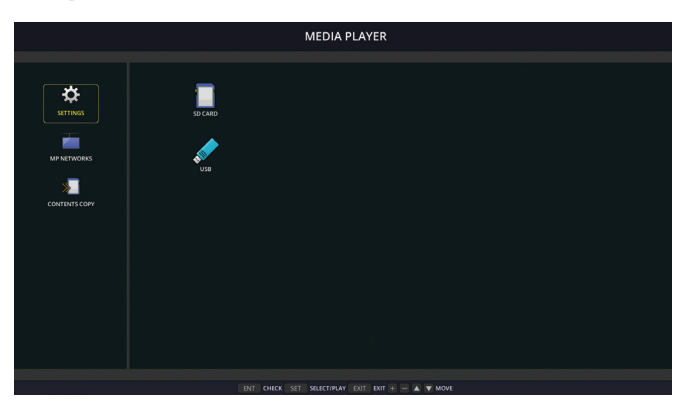

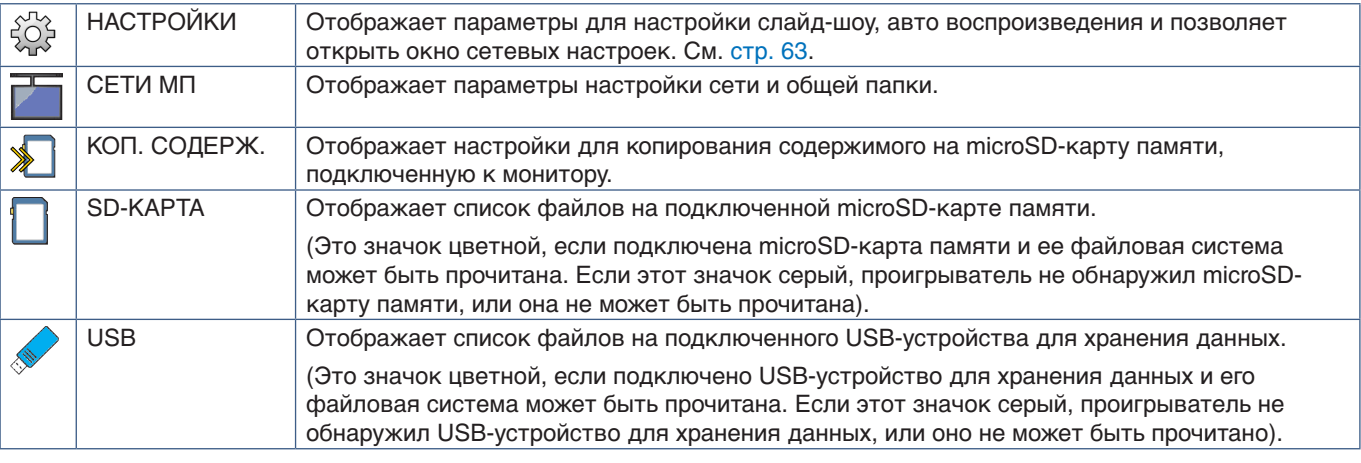

 **ПРИМЕЧАНИЕ.** • Если проигрыватель воспроизводит содержимое, когда активен [TILE MATRIX], то время воспроизведения изображения между мониторами может иметь задержку.

- Если монитор используется в вертикальной ориентации для воспроизведении файлов неподвижных изображений, установите параметра [ПОВОРОТ OSD] в значение [ВЕРТИК. ПОЛ.]. Ориентация изображения изменяется в соответствии с указанной настройкой [ПОВОРОТ OSD].
- Если монитор используется в вертикальной ориентации для воспроизведении видео, видео не будет автоматически повернуто при установки параметра [ПОВОРОТ OSD] в значение [ВЕРТИК. ПОЛ.]. Воспроизводите файлы, повернутые на 90° против часовой стрелки, для их правильной ориентации при просмотре.
- Если вы нажмете одну из кнопок управления монитора находясь в проигрывателе, будет выведен экран. Вы можете выбрать управление экранным меню или проигрывателем при помощи кнопок управления монитора.

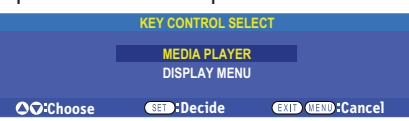

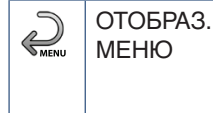

Этот значок появляется на левой части домашнего экрана проигрывателя после того, как выбрано управление [МЕДИАПРОИГРЫВАТЕЛЬ] в окне [ВЫБОР УПРАВЛ. КНОП.]. Перейдите к этому значку и нажмите ВВОД/НАСТРОЙКА, чтобы перестать управлять проигрывателем при помощи кнопок управления монитора.

# **Экран отображения файлов**

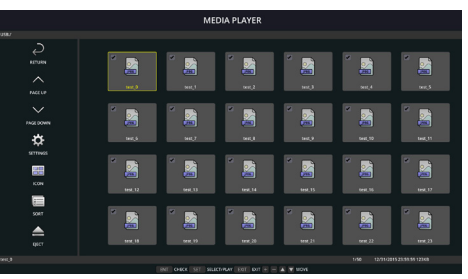

### Отображение значка

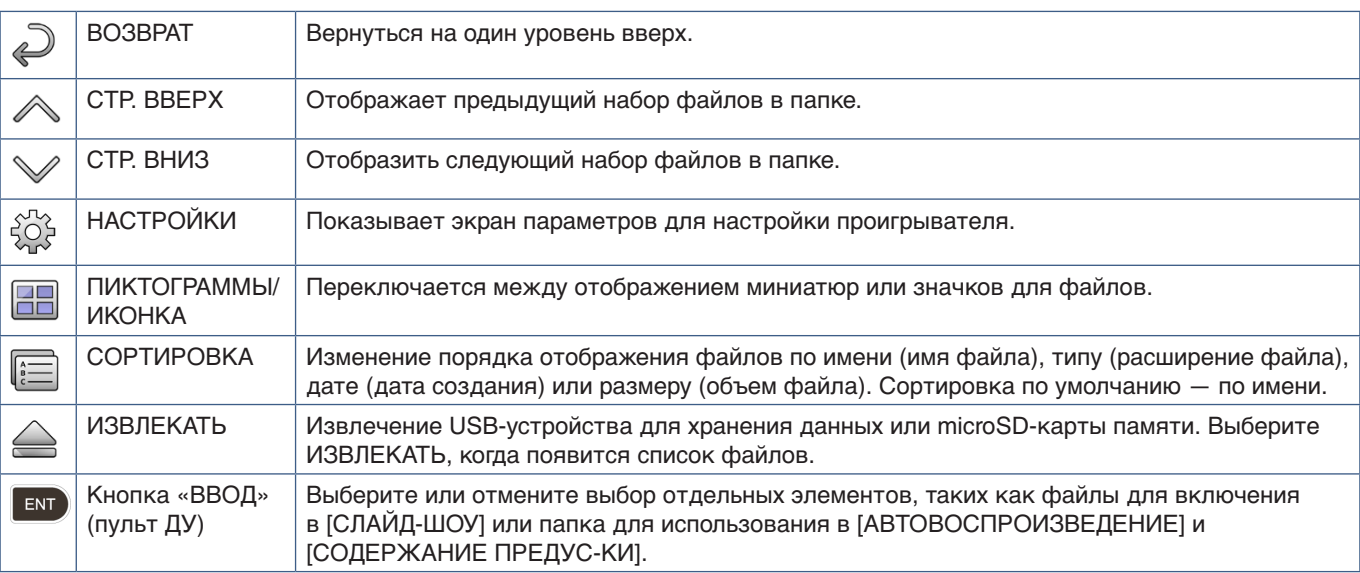

 **ПРИМЕЧАНИЕ.** • Максимальное число отображаемых в папке элементов, включая значки папки, — 300.

• Максимальная отображаемая иерархия папок ограничена 16 уровнями.

- Файлы, чей формат медиа не может быть определен отображаются значком "?".
- Для некоторых типов медиа или медиафайлов может быть невозможно отображение миниатюр.

# **Воспроизведение файлов**

Используйте кнопки ▲▼ + – и «НАСТРОЙКА/ЗУМ ТОЧКИ» на пульте ДУ, чтобы управлять меню проигрывателя.

- 1. Выберите либо [SD-КАРТА] либо [USB] для просмотра списка файлов.
- 2. Снимите выделение с файлов, которые не хотите видеть в слайд-шоу.

По умолчанию выбраны все файлы в папке. Перейдите к файлу и нажмите кнопку вмр на пульте дистанционного управления, чтобы снять с него выделение.

3. Перейдите к файлу, который хотите показать первым и нажмите кнопку «НАСТРОЙКА/ЗУМ ТОЧКИ» на пульте дистанционного управления.

Это приведет к началу слайд-шоу в ручном режиме, а выбранный файл будет показан на экране. Для смены изображения и демонстрации следующего файла в папке нажмите кнопку  $\blacksquare$ ) на пульте ДУ. Изображения отображаются в порядке сортировки файлов.

 **ПРИМЕЧАНИЕ.** Можно настроить слайд-шоу на автоматическую смену изображений. См. [стр.](#page-45-0) 42.

## **Использование дистанционного управления**

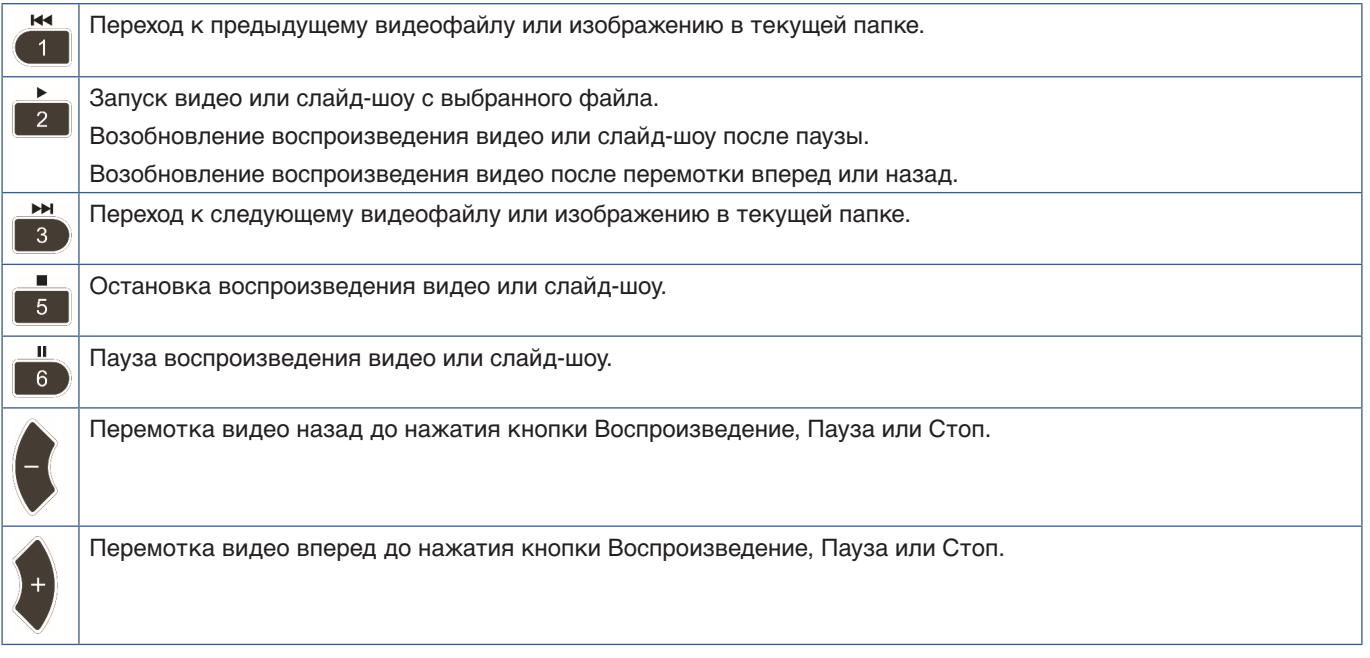

## **Изменение цвета боковой рамки**

Цвет рамки, которая появляется по краям изображения, когда оно не заполняет весь экран, можно изменить в настройках экранного меню.

- 1. Нажмите кнопку «МЕНЮ» на пульте дистанционного управления, чтобы открыть экранное меню.
- 2. Перейдите в экранном меню к пункту [ЗАЩИТА ДИСПЛЕЯ] → [ЦВЕТ БОКОВОЙ ПОЛОСЫ] и нажмите «НАСТРОЙКА/ЗУМ ТОЧКИ».
- 3. Передвиньте ползунок влево или вправо при помощи кнопок «+» и «-» на пульте ДУ. Цвет можно изменить между 0 (черный) и 100 (белый).
- 4. Нажмите кнопку ВЫХОД для закрытия экранного меню.

# <span id="page-45-0"></span>**Настройка параметров слайд-шоу**

Используйте кнопки ▲▼ + – и «НАСТРОЙКА/ЗУМ ТОЧКИ» на пульте ДУ, чтобы управлять меню проигрывателя.

- 1. Перейдите к значку НАСТРОЙКИ и нажмите кнопку «НАСТРОЙКА/ЗУМ ТОЧКИ».
- 2. Перейдите к [РЕЖИМ ВОСПРОИЗВЕДЕНИЯ] и нажмите кнопку «НАСТРОЙКА/ЗУМ ТОЧКИ».
- 3. Выберите [АВТО] и нажмите кнопку «НАСТРОЙКА/ЗУМ ТОЧКИ».
- 4. Перейдите к пункту [ИНТЕРВАЛ], а затем используйте кнопки [+] и [-] на пульте ДУ, чтобы отрегулировать период времени отображения изображения перед сменой на другое.

Этот параметр может быть установлен на значение от 5 до 300 секунд.

- 5. Настройте дополнительные параметры, как необходимо.
	- Для повтора слайд-шоу после просмотра последнего изображения в папке нажмите стрелку вниз, нажмите кнопку «НАСТРОЙКА/ЗУМ ТОЧКИ» и выберите [ПОВТОРИТЬ].
	- Для воспроизведения фоновой музыки во время демонстрации неподвижных изображений нажмите стрелку вниз, нажмите кнопку «НАСТРОЙКА/ЗУМ ТОЧКИ», чтобы вывести окно аудиофайл. Перейдите к месту сохранения аудиофайла, выберите аудиофайл, который хотите воспроизвести, а затем нажмите кнопку «НАСТРОЙКА/ЗУМ ТОЧКИ». После этого вы немедленно вернетесь к экрану [НАСТРОЙКИ МЕДИАПРОИГРЫВАТЕЛЬ].

Нажмите стрелку вниз, нажмите кнопку «НАСТРОЙКА/ЗУМ ТОЧКИ», чтобы выбрать BGM. Если рядом с BGM отсутствует галочка, выбранный аудиофайл не будет воспроизводиться.

- Для выбора действия, когда слайд-шоу не в режиме [ПОВТОРИТЬ] нажимайте стрелку вниз до пункта [ЭКРАН ОКОН-ИЯ ВОСПР.], затем нажмите кнопку «НАСТРОЙКА/ЗУМ ТОЧКИ». Выделите необходимый пункт и нажмите кнопку «НАСТРОЙКА/ЗУМ ТОЧКИ».
	- **• ЧЕРНЫЙ ЭКРАН** после демонстрации последнего файла отображается черный экран, пока не будет нажата кнопка • на пульте ДУ.
	- **• СПИСОК ФАЙЛОВ** проигрыватель возвращается к экрану со списком файлов.
	- **• СОХР. ПОСЛ-ИЙ ЭКРАН** слайд-шоу останавливается на последнем экране, изображение демонстрируется до нажатия кнопки 5 на пульте ДУ.
- 6. Перейдите к [OK] и нажмите кнопку «НАСТРОЙКА/ЗУМ ТОЧКИ», чтобы сохранить изменения и вернуться к домашнему экрану [ПРОИГРЫВАТЕЛЯ].
- **ПРИМЕЧАНИЕ.** При показе слайд-шоу изображения показываются в порядке «сортировки» файлов. Если перемешаны видеофайлы и изображения, они все-равно будут воспроизводиться в порядке сортировки. Неподвижные изображения будут отображаться, а при переходе к видеофайлу, будет воспроизведено видео, после окончания воспроизведения видео будет показано следующее изображение.
	- Если в качестве фоновой музыки к файлам неподвижных изображений воспроизводится аудиофайл, на время воспроизведения видео музыка будет остановлена, а затем снова начнет воспроизводиться, если будут показываться неподвижные изображения.

# **Включение автоматического воспроизведение**

Используйте кнопки ▲▼ + – и «НАСТРОЙКА/ЗУМ ТОЧКИ» на пульте ДУ, чтобы управлять меню проигрывателя.

- 1. Перейдите к значку [НАСТРОЙКИ] и нажмите кнопку «НАСТРОЙКА/ЗУМ ТОЧКИ».
- 2. Перейдите к [АВТОВОСПРОИЗВЕДЕНИЕ] и нажмите кнопку «НАСТРОЙКА/ЗУМ ТОЧКИ».
- 3. Выберите [СЛАЙД-ШОУ] и нажмите кнопку «НАСТРОЙКА/ЗУМ ТОЧКИ».

Меню автоматически вернется к экрану [НАСТРОЙКИ ПРОИГРЫВАТЕЛЯ] при нажатии кнопки «НАСТРОЙКА/ЗУМ ТОЧКИ» на пульте.

- 4. Перейдите к [КАТАЛОГ] и нажмите кнопку «НАСТРОЙКА/ЗУМ ТОЧКИ».
- 5. Выберите [SD-КАРТА] или [USB].

Это зависит от того, к какому устройству, содержащему файлы слайд-шоу, вы подключились.

6. Нажмите кнопку «ВВОД» на пульте, чтобы выбрать корневой каталог на microSD-карте памяти или USBустройстве хранения данных.

Если файлы находятся в подпапке, нажмите кнопку «НАСТРОЙКА/ЗУМ ТОЧКИ» на SD-карте памяти или USBустройстве хранения данных, перейдите к папке, которая содержит изображения слайд-шоу, затем нажмите кнопку «ВВОД» на пульте ДУ.

Меню автоматически вернется к экрану [НАСТРОЙКИ МЕДИАПРОИГРЫВАТЕЛЬ] при нажатии кнопки «ВВОД» на пульте.

7. Перейдите к [OK] и нажмите кнопку «НАСТРОЙКА/ЗУМ ТОЧКИ», чтобы сохранить изменения и вернуться к домашнему экрану [МЕДИАПРОИГРЫВАТЕЛЬ].

Функция автоматического воспроизведения служит для воспроизведения любого изображения или видео в выбранной папке. Изображения и видео будут отображаться в порядке «сортировки».

Когда функция [АВТОВОСПРОИЗВЕДЕНИЕ] включена, монитор начнет автоматическое воспроизведение следующим образом:

- Если при включении монитора уже подключено USB-устройство для хранения данных или microSD-карта, а проигрыватель являлся источником входного сигнала при последнем выключении.
- Если USB-устройство для хранения данных подключается к Media Player USB (см. [стр.](#page-33-0) 30) при ВКЛЮЧЕННОМ мониторе и открытом домашнем экране проигрывателя.
- Если в слот microSD вставляется microSD-карта памяти (см. [стр.](#page-31-0) 28) при ВКЛЮЧЕННОМ мониторе и открытом домашнем экране проигрывателя.

 **ПРИМЕЧАНИЕ.** • USB-устройство для хранения данных или microSD-карту памяти не рекомендуется подключать ко включенному монитору. Для предотвращения повреждения монитора и возможного повреждения файлов данных на подключенном устройстве, главный выключатель питания монитора следует выключать перед подключением устройства.

> • Монитор может распознать только одно USB-устройство для хранения данных. Внешние разветвители не поддерживаются этим монитором.

### **Неподвижные изображения — поддерживаемые форматы**

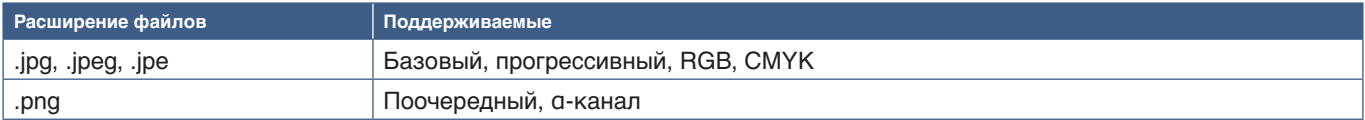

### **Подвижные изображения — поддерживаемые форматы**

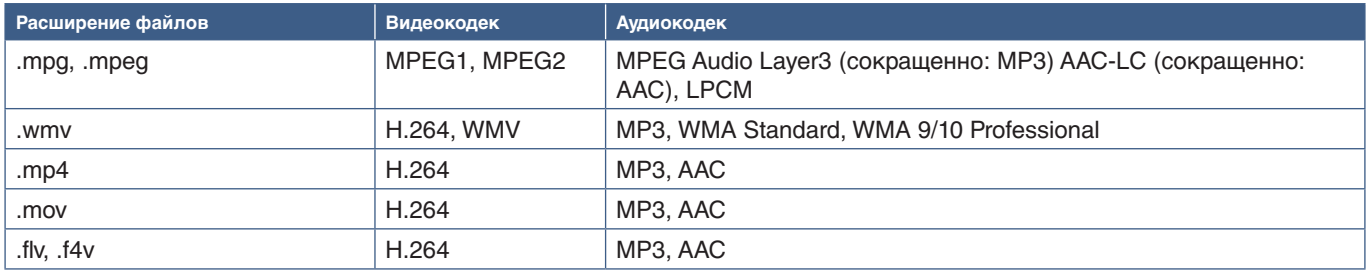

### **BGM (фоновая музыка) — поддерживаемые форматы**

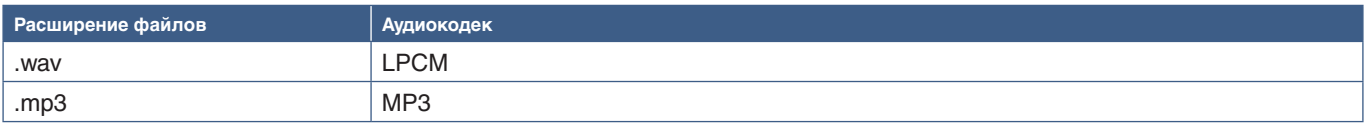

### **Дополнительная информация**

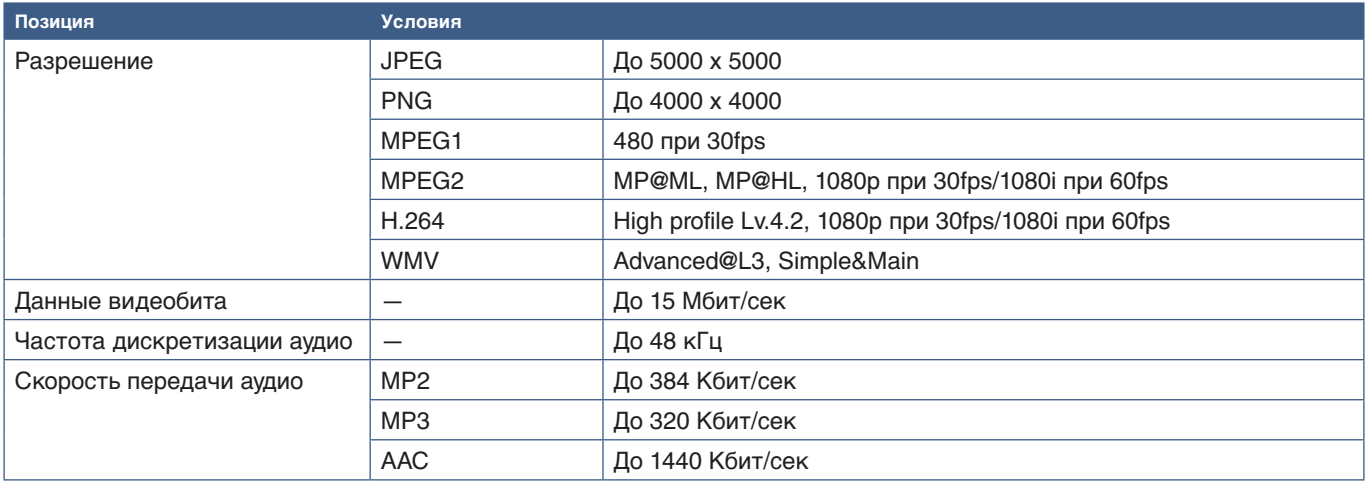

 **ПРИМЕЧАНИЕ.** • Некоторые файлы могут воспроизводиться некорректно, даже если соответствуют перечисленным условиям.

- В зависимости от бит-данных файла, типа используемого USB-устройства для хранения данных или microSD-карты памяти, он может воспроизводиться некорректно.
- Защищенные файлы DRM (управление цифровыми правами) не могут воспроизводиться.
- Максимальное разрешение для видеофайлов 1920 (по горизонтали) x 1080 (по вертикали).

# Эта глава включает следующие разделы.

- > [«Создание графика питания» на странице](#page-49-0) 46
- > [«Расширенная настройка цвета» на странице](#page-50-0) 47
- > [«Режим мультиизображений» на странице](#page-57-0) 54
- > [«Настройка безопасности и блокировка средств управления монитором» на странице](#page-61-0) 58
- $\Rightarrow$  [«Настройки проигрывателя» на странице](#page-65-0) 62

# <span id="page-49-0"></span>**Создание графика питания**

Функция графика позволяет автоматически переводить монитор между режимами включения и ожидания в разное время.

### **Программирование расписания:**

- 1. Войдите в меню [ГРАФИК].
	- $\overline{a}$  Выделите [НАСТРОЙКИ ГРАФИКА] при помощи кнопок  $\blacktriangle$  и  $\blacktriangledown$ .
	- b Нажмите [НАСТРОЙКА/ЗУМ ТОЧКИ] или кнопку «**+**», чтобы войти в меню настроек.
	- (3) Выберите нужный номер графика и нажмите кнопку «НАСТРОЙКА/ЗУМ ТОЧКИ».
	- (4) Поле рядом с номером станет желтым. Теперь можно запрограммировать расписание.
- 2. Используйте кнопку ▼ для выбора [ПИТАНИЯ]. Используйте кнопки «**+**» и «**–**», чтобы выставить значение [ВКЛ.].

Для настройки графика отключения задайте значение [ВЫКЛ.].

- 3. Используйте кнопку для выбора [ВРЕМЕНИ]. Используйте кнопки «**+**» и «**–**», чтобы настроить время.
- 4. Используйте кнопки ▲ и ▼, чтобы выбрать [ВХОД]. Используйте кнопки «+» и «-», чтобы выбрать источник входного сигнала.
- 5. Используйте кнопки ▲ и ▼, чтобы выбрать [РЕЖИМ ИЗОБРАЖЕНИЯ]. Используйте кнопки «+» и «-», чтобы выбрать режим изображения.
- 6. Используйте кнопку ▼ для выбора значения: [ДАТА], [КАЖДЫЙ ДЕНЬ], [КАЖДАЯ НЕДЕЛЯ], [БУДНИЙ ДЕНЬ], [ВЫХОДНОЙ] или [ПРАЗДНИК]. Нажмите кнопку «НАСТРОЙКА/ЗУМ ТОЧКИ» в меню, которое подходит для расписания.

Если расписание следует запустить в определенный день, выберите параметр [ДАТА] и нажмите кнопку НАСТРОЙКА/ЗУМ ТОЧКИ.

Если расписание должно работать каждый день, выберите [КАЖДЫЙ ДЕНЬ] и нажмите кнопку НАСТРОЙКА/ЗУМ ТОЧКИ.

Если необходимо настроить расписание на неделю, выберите дни недели, используя кнопки  $\blacktriangle$  и  $\blacktriangledown$ , затем нажмите кнопку «НАСТРОЙКА/ЗУМ ТОЧКИ». Затем выделите параметр [КАЖДАЯ НЕДЕЛЯ] и нажмите кнопку «НАСТРОЙКА/ЗУМ ТОЧКИ». Аналогичным образом настройте параметры [БУДНИЙ ДЕНЬ], [ВЫХОДНОЙ] или [ПРАЗДНИК].

- **ПРИМЕЧАНИЕ.** Для параметра [ГРАФИК] доступны установки [БУДНИЙ ДЕНЬ], [ВЫХОДНОЙ] и [ПРАЗДНИК] (см. [стр.](#page-109-0) 106).
- 7. После программирования расписания можно настроить остальные расписания. Нажмите кнопку «МЕНЮ», чтобы выйти из экранного меню, или нажмите кнопку «ВЫХОД», чтобы вернуться в предыдущее меню.
- **ПРИМЕЧАНИЕ.** Если расписания пересекаются, расписание с большим номером будет в приоритете относительно расписания с меньшим номером. Например, расписание № 7 имеет приоритет над расписанием № 1.
	- Если данный режим входа или изображения в настоящий момент недоступен, он показан красным цветом.

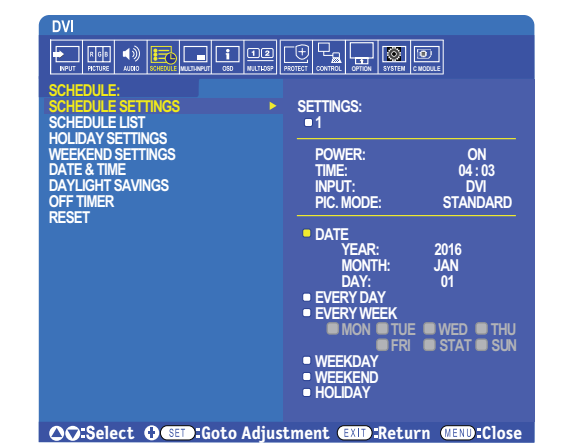

# <span id="page-50-0"></span>**Расширенная настройка цвета**

Процессор SpectraView (SVE) — это стандартный обработчик цветов, встроенный в монитор. Он обеспечивает отдельную настройку и калибровку монитора во время производства вместе с контролем температуры и времени, тем самым обеспечивая непревзойденный уровень контроля цвета, точности и стабильности.

Имеется регулируемая коррекция однородности цвета с применением подробных заводских измерений экрана и SVE для создания дисплеев, которые максимально соответствуют друг другу.

Процессор SVE обеспечивает исключительную универсальность — от более быстрой и расширенной калибровки цветов до возможности точно эмулировать цветовые пространства, такие как Adobe®RGB и sRGB и выполнения симуляции вывода на печать при помощи профилей ICC и внутренних трехмерных таблиц поиска.

SVE может работать в одном из двух режимов: вкл. или выкл.

#### <span id="page-50-1"></span>**Включение или отключение процессора SpectraView при помощи пульта ДУ:**

- 1. Нажмите кнопку MENU.
- 2. Перейдите в меню [ИЗОБРАЖЕНИЕ], затем в [ПРОЦЕССОР SPECTRAVIEW].
	- Используйте кнопки  $\blacktriangle\blacktriangledown$  + для навигации по экранному меню.
- 3. Выберите [ВКЛ.] или [ВЫКЛ.] и нажмите «НАСТРОЙКА/ЗУМ ТОЧКИ», чтобы включить или отключить процессор SpectraView.
- 4. Нажмите кнопку «ВЫХОД», чтобы вернуться в главное меню [ИЗОБРАЖЕНИЕ].

# **Использование процессора SpectraView**

Когда SVE включен, внутренний процессор монитора будет обрабатывать множество функций управления цветом, а средства управления цветом пользователя обеспечат уникальный уровень достигаемой точности. Белая точка регулируется при помощи контроля CIE x, y, и отклик шкалы серого дисплея вычисляется и контролируется самим монитором.

SVE имеет коррекцию однородности, где можно выбрать разные уровни компенсации для достижения баланса между наиболее равномерной однородностью и цветом и максимальной яркостью.

SVE имеет пять памятей режима изображения, которые можно настроить и выбрать по отдельности. Каждый отдельный режим изображения может хранить цветовые настройки, полностью задаваемые пользователем. Это позволяет быстро переключаться между разными настройками путем изменения режимов изображения.

Использование SVE также предоставляет доступ к другим расширенным функциям, таким как возможность эмулировать несколько режимов недостатка цветового зрения человека и возможность выбрать цветовую гамму вывода монитора.

### **Для изменения настроек в каждом режиме изображения SVE**

Настройки были заранее выставлены для общего применения, как описано в таблице [«Типы предустановок»](#page-51-0) на следующей странице. При выборе настройки для режима изображения SVE все настройки мгновенно изменяются для соответствия заданным заранее. Каждую настройку можно настроить отдельно.

- 1. Нажмите кнопку MENU.
- 2. Перейдите в меню [ИЗОБРАЖЕНИЕ], затем в [РЕЖИМ ИЗОБРАЖЕНИЯ].
	- Используйте кнопки  $\blacktriangle\blacktriangledown$  + для навигации по экранному меню.
- 3. Нажмите кнопку «+», чтобы перейти к полю [РЕЖИМ ИЗОБРАЖЕНИЯ].
- 4. Выберите настройку от 1 до 5 в пункте [РЕЖИМ ИЗОБРАЖЕНИЯ].
	- $1 \rightarrow 2 \rightarrow 3 \rightarrow 4 \rightarrow 5$

5. Выберите заранее заданную позицию в меню [ПРЕДУСТАНОВКИ].

Выберите [ПРЕДУСТАНОВКУ], которая максимально подходит для отображаемого содержимого или применения.

Каждый [РЕЖИМ ИЗОБРАЖЕНИЯ] включает настройки [ЯРКОСТЬ], [ЧЕРНЫЙ] (уровень черного), [ГАММА], [БЕЛЫЙ K] (температура цвета, [БЕЛЫЙ (x, y)] (белая точка CIE x, y), [КРАСНЫЙ] (основной красный CIE x, y), [ЗЕЛЕНЫЙ] (основной зеленый CIE x, y) и [СИНИЙ] (основной синий CIE x, y). Вы можете изменить эти настройки в меню «Режим изображения».

Если требуется изменить какие-либо настройки, нажмите кнопку ▼, чтобы переключаться между, настройками, и выполните необходимые изменения при помощи кнопок «+» «–»

6. Нажмите кнопку «ВЫХОД», чтобы вернуться в главное меню [ИЗОБРАЖЕНИЕ].

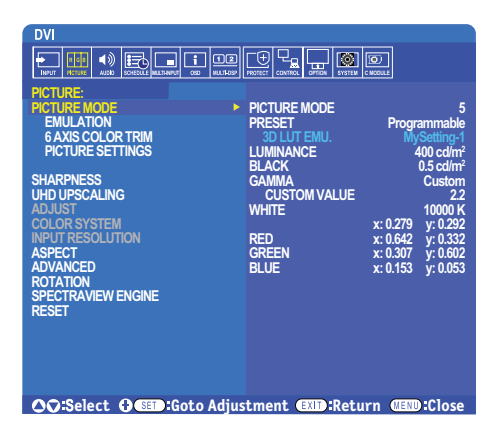

- **ПРИМЕЧАНИЕ.** При изменении настроек в меню [РЕЖИМ ИЗОБРАЖЕНИЯ] не изменяются настройки по умолчанию для [ПРЕДУСТАНОВКИ].
	- Знак  $*$  отображается, если настройки режима изображения были изменены по сравнению с предустановленными настройками по умолчанию.

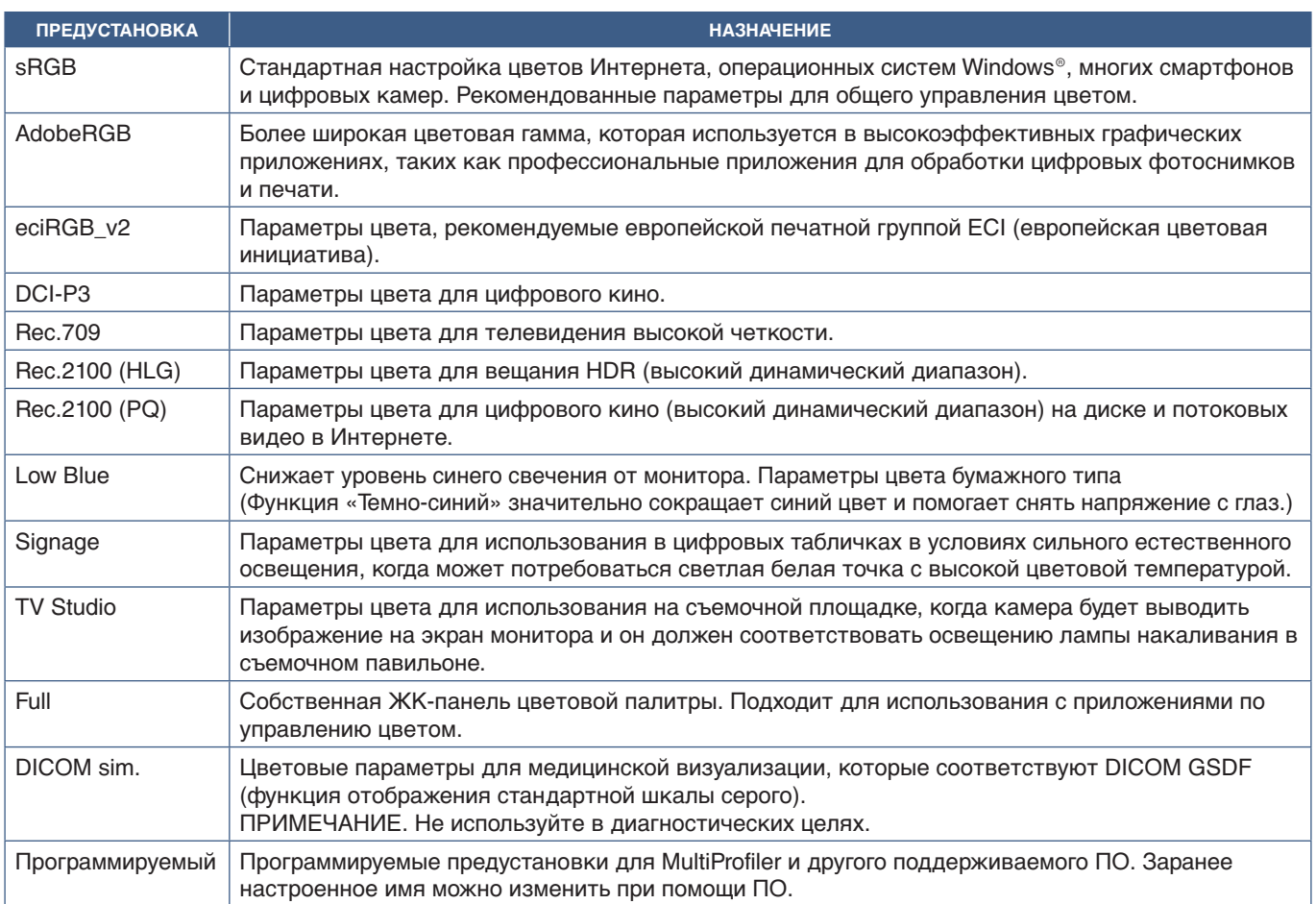

### <span id="page-51-0"></span>**Типы предустановок**

# **Настройки SpectraView**

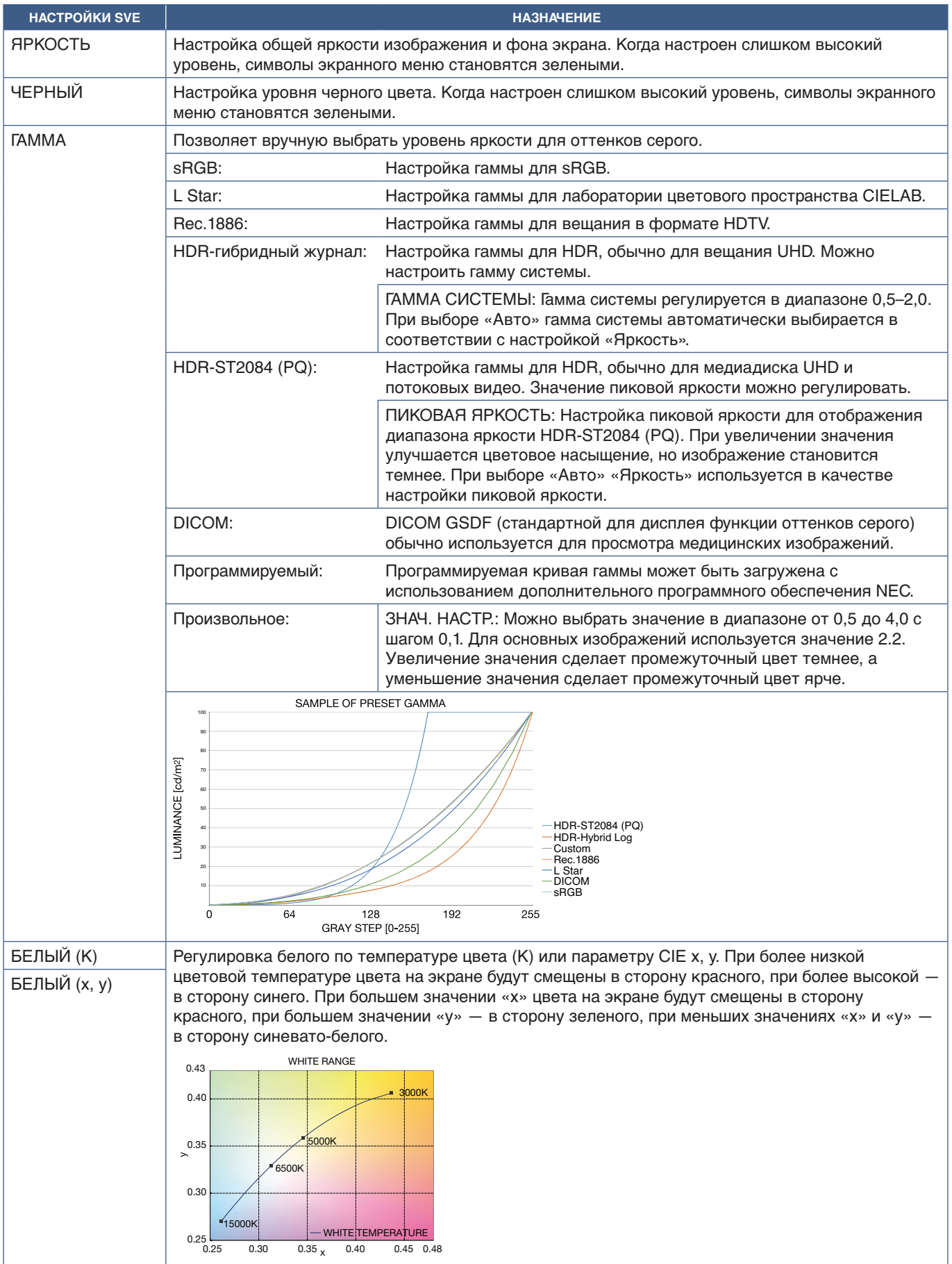

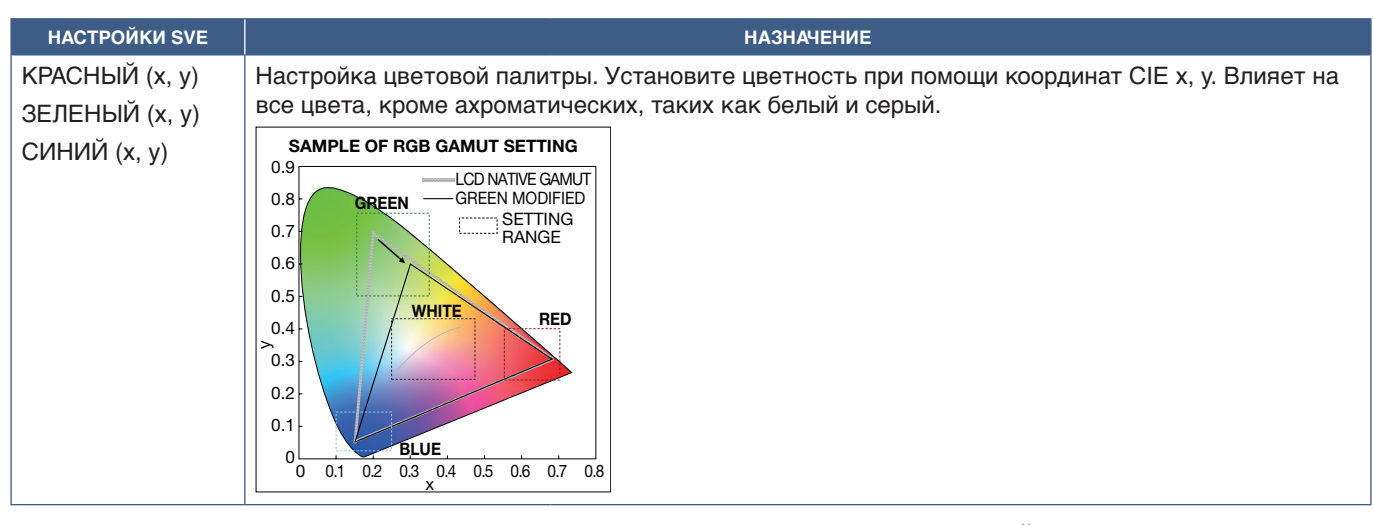

 **ПРИМЕЧАНИЕ.** • Настройки [ЭМУЛЯЦИЯ], [6-ОСНАЯ КОРРЕКЦИЯ ЦВЕТА] и [НАСТРОЙКИ ИЗОБРАЖЕНИЯ] также сохранятся для каждого [РЕЖИМА ИЗОБРАЖЕНИЯ].

- Если профиль ICC Profile на вашем компьютере не соответствует настройкам монитора, то воспроизведение цвета может быть неточным.
- Для автоматической подробной настройки цветов и профиля ICC на вашем компьютере рекомендуется использовать ПО MultiProfiler. Рекомендуется подключать ПК к монитору при помощи USB-кабеля. См. [стр.](#page-101-1) 98.

# **Использование автономной калибровки**

Эта функция позволяет провести калибровку монитора без использования внешнего компьютера или программного обеспечения. Это полезно для быстрой одинаковой настройки цветопередачи небольшого количества мониторов. Она так же обновляет заводские данные измерения цвета, используемые внутренним цветовым процессором SpectraView Engine (SVE).

Обновление заводских данных цвета на измерения, полученные от датчика цвета, влияют на связанные с цветом параметры, показываемые в экранном меню, наиболее близко соответствующие измерениям датчика цвета. В результате измерения датчика цвета становятся новыми эталонными данными для всех внутренних цветовых вычислений SVE. Все предустановки цвета монитора автоматически обновляются для использования новых эталонных данных.

Требования для автономной калибровки:

- Датчик цвета NEC MDSVSENSOR3. Датчик подключается напрямую к порту USB1 (ДАТЧИК) монитора. Монитор автоматически производит измерения экрана напрямую с датчика цвета. См. Приложение А для получения информации о приобретении и доступности.
- или
- Колориметр ближнего диапазона с экраном считывания измерений в формате CIE Y/x, y, где единицами измерения Y являются кд/м2 . Измерения производятся вручную, а каждое значение следует ввести в монитор через экранное меню, используя пульт ДУ. [ВАЛИДАЦИЯ] и [БЕЛАЯ КОПИЯ] недоступны.

 **ПРИМЕЧАНИЕ.** Другие модели и типы датчиков цвета не поддерживаются.

- **ПРИМЕЧАНИЕ.** Для получения лучших результатов калибровки рекомендуется прогреть монитор в течении 30 и более минут перед началом калибровки или процесса измерения.
	- Нет необходимости повторно калибровать другие Режимы изображения монитора после проведения Внутренней калибровки. Обновление внутренних эталонных данных монитора автоматически обновляет все параметры цвета.
	- Изначальные заводские измерения можно восстановить в любое время.
	- Доступ к порту USB1 (ДАТЧИК) каждого монитора необходим для использования этой функции совместно с датчиком цвета NEC MDSVSENSOR3. Убедитесь, что при установке остается достаточное место для доступа.
	- Различия между заводскими измерениями цвета и полученными являются ожидаемыми. Различия могут возникнуть в связи с множеством факторов, как то различия между технологиями измерения датчиков цвета калибровкой устройства и девиация, положение измерения на экране и разница между видеосигналами,
	- Для одинаковой настройки цвета и управления большим количеством мониторов рекомендуется использовать ПО NEC Display Wall Calibrator. Для получения подробной информации см. Приложение А.
	- Для открытия экранного меню Автономной калибровки, выберите в экранном меню Калибровка (см. [стр.](#page-108-0) 105). Убедитесь, что параметр [ПРОЦЕССОР SPECTRAVIEW] в значении [ВКЛ.] (см. [стр.](#page-108-1) 105).

### **Для открытия окна «АВТОНОМНАЯ КАЛИБРОВКА» при помощи пульта ДУ:**

- 1. Нажмите кнопку MENU.
- 2. Перейдите в меню [ИЗОБРАЖЕНИЕ], затем в [ПРОЦЕССОР SPECTRAVIEW].

Используйте кнопки  $\blacktriangle\blacktriangledown$  + – для навигации по экранному меню.

- 3. Выберите [ВКЛ.] или [ВЫКЛ.} и нажмите кнопку «НАСТРОЙКА/ЗУМ ТОЧКИ», чтобы включить или отключить процессор SpectraView.
- 4. Перейдите к [КАЛИБРОВКА] и нажмите кнопку «НАСТРОЙКА/ЗУМ ТОЧКИ». Откроется окно АВТОНОМНАЯ КАЛИБРОВКА.
- 5. Выделите меню и нажмите кнопку «НАСТРОЙКА/ЗУМ ТОЧКИ».
- 6. Нажмите кнопку ВЫХОД, чтобы закрыть меню экранное меню.

```
Следуйте инструкциям в сообщении экранного меню.
```
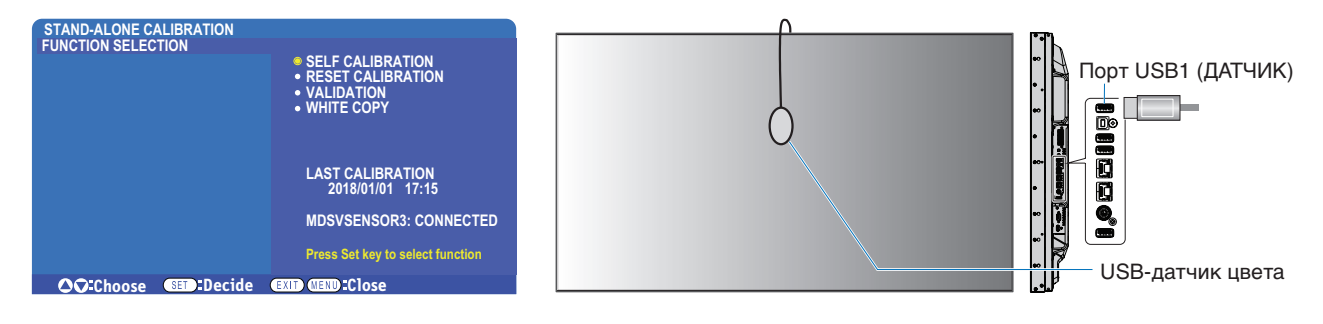

### **Внутренняя калибровка**

Эта функция обновляет внутренний процессор цвета SpectraView Engine для использования полученных измерений с использованием поддерживаемого датчика. Эти измерения станут эталонными значениями для всех параметров цвета монитора.

При подключении датчика цвета NEC MDSVSENSOR3 к порту монитора USB1 (ДАТЧИК) монитор производит измерение и автоматически калибруется. Поместите датчик в центр экрана и следуйте указаниям в показываемых сообщениях.

Либо используйте колориметр ближнего диапазона, измерения производятся вручную устройством, а значения CIE Y/x/у вводятся каждое отдельно с использованием экранного меню и пульта ДУ. Единицы измерения Y  $-$  кд/м<sup>2</sup>.

В зависимости от интенсивности использования монитора и других факторов, рекомендуется проводить внутреннюю калибровку минимум раз в год.

### **Сброс калибровки**

Эта функция удаляет данные измерения цвета, созданные функцией Внутренняя калибровка и возвращает изначальные заводские данные эталонного измерения. Все режимы изображения будут автоматически обновлены. Если вы используете NEC display Wall Calibrator, данные изменения однородности так же будут удалены.

### **Проверка\***

Эта функция может использоваться для определения необходимости проведения Внутренней калибровки.

Она сравнивает полученные от датчика цвета измерения разных цветовых пятен на экране с ожидаемыми результатами, вычисленными SVE, который использует текущие внутренние эталонные данные измерения. Результат этого сравнения выводится в виде значения средней разницы цветов (dE). Большие результаты означают, что возникла большая разница между измерениями и внутренним эталоном. Если значение dE больше чем 3,0, рекомендуется провести Внутреннюю калибровку для обновления внутренних эталонных данных.

\*: Перед тем как эта функция станет доступна в экранном меню должна быть проведена хотя бы раз Внутренняя калибровка.

- **ПРИМЕЧАНИЕ.** Параметры [Внутренняя калибровка], [Проверка] и [КОПИЯ БЕЛОГО] будут недоступны, если разрешение входного HDMI-сигнала 3840 x 2160 (60 Гц).
	- Результаты функций «Внутренняя калибровка» и «Проверка» с меткой даты и времени хранятся в мониторе и могут быть считаны программным обеспечением на вашем компьютере. Для использования этой функции необходимо установить в экранном меню [ГРАФИК] ➙ [ДАТА И ВРЕМЯ].

### **Копия белого\***

Эта функция может использоваться для «копирования» яркости и белой точки с другого монитора, когда используется конструкция из нескольких мониторов. Этот процесс выполняется путем измерения цвета монитора и установки этих измеренных значений в монитор, который регулируется. Это может быть полезно в ситуациях, когда необходимо выровнять настройки цвета монитора с соседними мониторами без проведения повторной калибровки всех мониторов.

Перед началом на все мониторы следует подать полностью белый видеосигнал. Выберите монитор, который будет Целью — или источником операции копирования (А).

Эта функция измерит яркость и белую точку монитора-источника (А) и установит эти значения для текущего режима изображения целевого монитора (B).

Вы также можете точно настроить результат измерения во время проверки цвета экрана. Если вы хотите вернуться к измеренному значению, выберите повторное измерение.

\*: Перед тем как эта функция станет доступна в экранном меню должна быть проведена хотя бы раз Внутренняя калибровка.

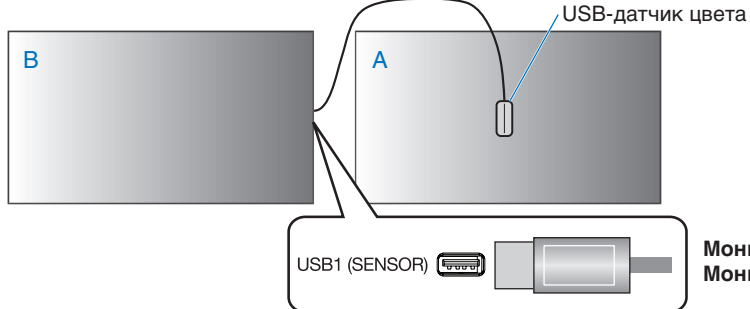

**Монитор А** – монитор-ИСТОЧНИК белой точки для копирования. **Монитор В** – монитор, который выполняет копию калибровки.

 **ПРИМЕЧАНИЕ.** При настройке цвета нескольких мониторов рекомендуем провести [САМОКАЛИБРОВКА] из [БЕЛОЙ КОПИИ].

# **Использование других режимов изображения**

Когда движок SpectraView отключен, белую точку можно настроить с использованием средств контроля уровня красного, зеленого и синего. Чтобы отключить процессор SpectraView, см. [стр.](#page-50-1) 47.

Когда SpectraView отключен, имеется несколько режимов изображений. Эти режимы изображений были заранее настроены для общего применения, как описано в таблице [«Типы режимов изображения»](#page-56-0) на следующей странице.

### **Изменение режимов изображений**

Нажмите кнопку РЕЖИМ ИЗОБРАЖЕНИЯ на беспроводном пульте ДУ, чтобы переключаться между режимами, либо выберите режим в списке [ИЗОБРАЖЕНИЕ] экранного меню.

Эти режимы изображений доступны на основании выбранного входа.

• Для [DVI], [DisplayPort1], [DisplayPort2], [ДОП. СЛ. \*1 ], [VGA (RGB)], [HDMI1], [HDMI2], [ВЫЧ. МОДУЛЬ \*2]

СТАНДАРТ ➙ sRGB ➙ КИНОТЕАТР ➙ НАСТР. 1 ➙ НАСТР. 2 ➙ ЯРКИЙ

- \*1 : эта функция зависит от используемой дополнительной панели.
- \*2 : вход доступен, когда установлены интерфейсная плата вычислительного модуля Raspberry Pi и вычислительный модуль Raspberry Pi. См. [стр.](#page-101-1) 98.
- Для [VGA (YPbYr)], [ВИДЕО], [MP]

СТАНДАРТ ➙ КИНОТЕАТР ➙ НАСТР. 1 ➙ НАСТР. 2 ➙ ЯРКИЙ

#### <span id="page-56-0"></span>**Типы режимов изображения**

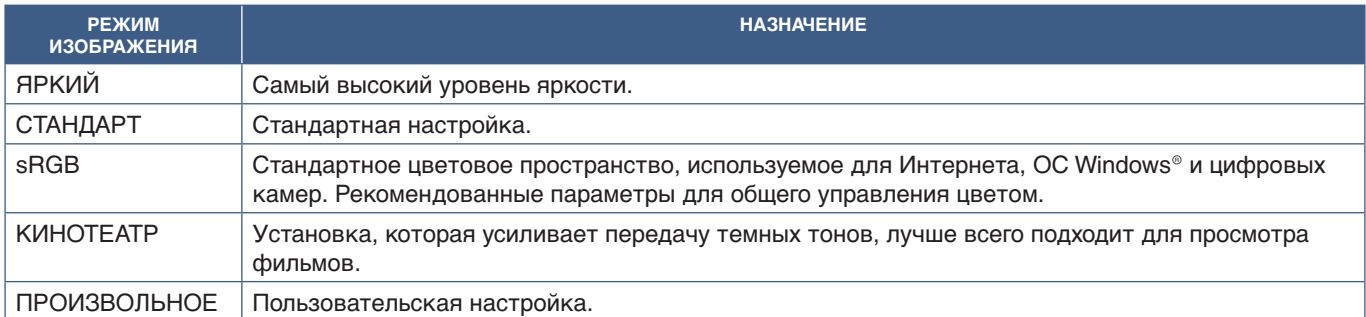

 **ПРИМЕЧАНИЕ.** При изменении настроек пункта [ИЗОБРАЖЕНИЕ] экранного меню изменятся только настройки для текущего входа.

# <span id="page-57-0"></span>**Режим мультиизображений**

Режим мультиизображений позволяет вам просматривать видеовход из двух разных источников. Второй входной сигнал можно просматривать во вставном окне на главном видео (изображение в изображении), либо два входных сигнала можно просматривать рядом другом с другом (изображение за изображением).

Инструкции в данном разделе касаются настройки режима мультиизображений в экранном меню монитора. Эти настройки также можно задать при помощи средств веб-управления монитора. В экранном меню имеются те же названия и расположение функций в средствах веб-управления. См. [стр.](#page-86-0) 83.

### **Включение режима мультиизображений**

- 1. Нажмите кнопку «МЕНЮ» на пульте дистанционного управления, чтобы открыть экранное меню.
- 2. Перейдите через экранное меню к [МУЛЬТИВХОД] ➙ [РЕЖИМ МУЛЬТИИЗОБРАЖЕНИЙ], выберите **[ВКЛ.]**, а затем выберите **[PIP]** или **[PBP]**.

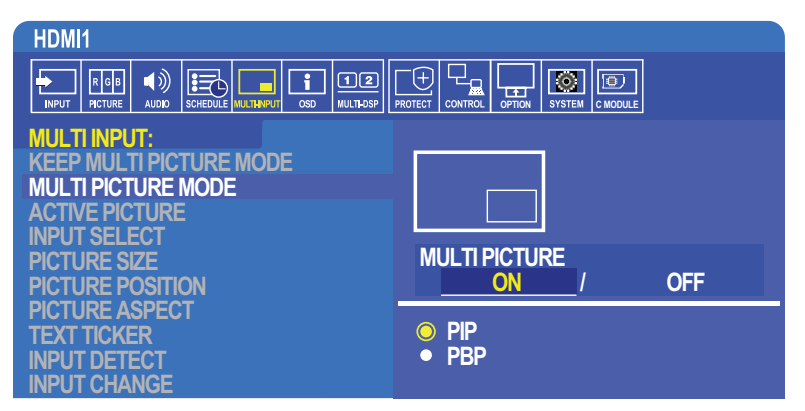

- **PIP (изображение в изображении)** эта опция служит для открытия второго входного сигнала во вставном окне.
- **PBP (изображение за изображением)** эта опция служит для открытия двух входных сигналов рядом друг с другом.

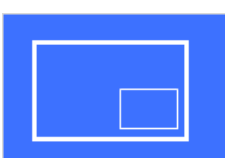

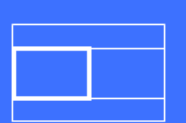

## **Настройки PIP (изображение в изображении):**

- 1. Перейдите к разделу [ВЫБОР ВХОДА] в экранном меню.
	- Выберите источник входа для изображения 1 (главный вход) и изображения 2 (второстепенный вход).
- 2. Перейдите к разделу [АКТ. ИЗОБР.] в экранном меню.
	- Измените активное изображение на [ИЗОБРАЖЕНИЕ 2].

Функции размера изображения, положения и соотношения сторон изображения служат для настройки окна второстепенного изображения (Изображение 2). Они будут отключены, если [ИЗОБРАЖЕНИЕ 1] будет активным изображением.

- Активная рамка это красная рамка вокруг выбранной в данный момент области активного изображения, когда открыто экранное меню. Эту рамку можно включить или отключить в этом меню. Когда включен режим мультиизображений, красная рамка позволяет проще понять, какое изображение является активным, при выполнении изменений в других областях экранного меню мультивыхода.
- 3. Теперь можно выставить настройки для окна второстепенного изображения.
	- **Размер изображения** используйте кнопки пульта ДУ + или для увеличения или уменьшения размера второстепенного изображения.
	- **Положение изображения** используйте кнопки пульта ДУ + или для перемещения окна второстепенного изображения.
	- **Соотношение сторон** регулировка соотношения сторон окна второстепенного изображения.

### **Настройки PBP (изображение за изображением)**

- 1. Перейдите к разделу [ВЫБОР ВХОДА] в экранном меню.
- Выберите источник входа для [ИЗОБРАЖЕНИЕ 1] и [ИЗОБРАЖЕНИЕ 2].
- 2. Перейдите к разделу [АКТ. ИЗОБР.] в экранном меню.
	- Выберите [ИЗОБРАЖЕНИЕ 1] и [ИЗОБРАЖЕНИЕ 2].
		- Функции размера изображения, положения и соотношения сторон настраиваются отдельно для каждого входа.
	- Активная рамка это красная рамка вокруг выбранной в данный момент области активного изображения, когда открыто экранное меню. Эту рамку можно включить или отключить в этом меню. Когда включен режим мультиизображений, красная рамка позволяет проще понять, какое изображение является активным, при выполнении изменений в других областях экранного меню мультивыхода.
- 3. Теперь можно выставить настройки для каждого окна.
	- **Размер изображения** используйте кнопки пульта ДУ + или для увеличения или уменьшения размера окна активного изображения.
	- **Положение изображения** используйте кнопки пульта ДУ + или для перемещения окна второстепенного изображения.
	- **Соотношение сторон** регулировка соотношения сторон окна активного изображения.

# **Дополнительные настройки в меню мультивхода**

**Оставить режим мультиизображения** — при выборе этой опции монитор остается в режиме мультиизображения и режиме бегущей строки после отключения питания.

**БЕГУЩАЯ СТРОКА** — для включения этой опции выберите Горизонтальный или Вертикальный. При включении часть второстепенного входного сигнала будет отображаться горизонтально или вертикально на экране. Эту область можно использовать для отображения видео из второго источника входа видео, например в качестве бегущей строки.

Можно настроить положение и размер места, где будет отображаться второстепенное видео. Верхняя или левая сторона видеосигнала второстепенного входа используется в качестве источника отображаемого видео.

- **Положение** используйте кнопки пульта ДУ + или для перемещения к месту, где второстепенный входной сигнал появляется на экране.
- **Размер** используйте кнопки пульта ДУ + или для увеличения или уменьшения области бегущей строки. Функция бегущей строки отображает верхнюю часть второго источника. Путем регулировки размера области бегущей строки можно отрегулировать размер верхней или левой части второго источника.
- **ОБНАРУЖИТЬ** автоматическое включение или отключение функции бегущей строки на основании наличия второстепенного видеосигнала.
- **ВЫБОР ВХОДА** входной сигнал для основного [ИЗОБРАЖЕНИЕ 1] и второстепенного [ИЗОБРАЖЕНИЕ 2] источника.

**ОБН. ВХОДНОГО СИГНАЛА** — выбор одной из функций для включения автоматического обнаружения входного сигнала.

- **ОБНАРУЖЕНИЕ ПЕРВОГО** если монитор не определяет видеосигнал на текущем входе, то он будет искать видеосигналы на других входах и переключится на первый активный видеосигнал в случае его обнаружения.
- **ОБНАРУЖ. ПОСЛЕДН.** если в данный момент монитор отображает активный видеосигнал и обнаруживается новый второстепенный источник, то монитор автоматически переключается на новый видеоисточник. Если текущий видеосигнал отсутствует, то он будет искать видеосигналы на других входах и переключится на первый активный видеосигнал в случае его обнаружения.
- **ПОЛЬЗОВАТ. ОБНАРУЖ.** выберите эту опцию и затем выберите источник входа для каждой опции. Монитор будет выполнять поиск только активного сигнала на выбранных входах видео. Это полезно для безотказных видов применения, когда запасной видеосигнал используется только в том случае, если исчезает основной источник видеосигнала.

**ИЗМЕНЕНИЕ ВХОДА** — при помощи этой опции изменяется скорость, с которой монитор переходит на другой видеовход. Когда кабель подключен к разъему ВЫХОД HDMI, скорость изменения входа может быть низкой. Когда кабель подключен к разъему ВЫХОД HDMI и устанавливается значение [БЫСТРО] или [СУПЕР], этот параметр приводит к искажению изображения при смене сигналов.

- **Быстро** при помощи этой опции выставляется быстрая скорость, но при переключении сигналов может возникнуть шум на изображении. Когда вы устанавливаете значение БЫСТРО, а затем меняете входной сигнал на DisplayPort, отображаемое изображение искажается.
- **СУПЕР** выберите эту опцию и затем выберите видеосигнал для ВХОДА 1 и ВХОДА 2. Видеосигнал между этими двумя входами.

**Настройка терминала** — опции в этом разделе предназначены для настроек, которые касаются типа входа сигнала. См. [«НАСТРОЙКИ ТЕРМИНАЛА» на странице](#page-113-0) 110 в таблицах [«Приложение B Список средств управления экранного меню».](#page-103-0)

# **Матрица PIP (изображение в изображении):**

Комбинация входных соединений, которые можно использовать для конфигурации PIP и PBP, ограничена. Если вы не видите вход, который вы хотите использовать для второстепенного изображения, см. таблицы ниже, чтобы узнать, поддерживается ли ваша конфигурация входов.

### DisplayPort = 1.1a/HDMI = MODE1

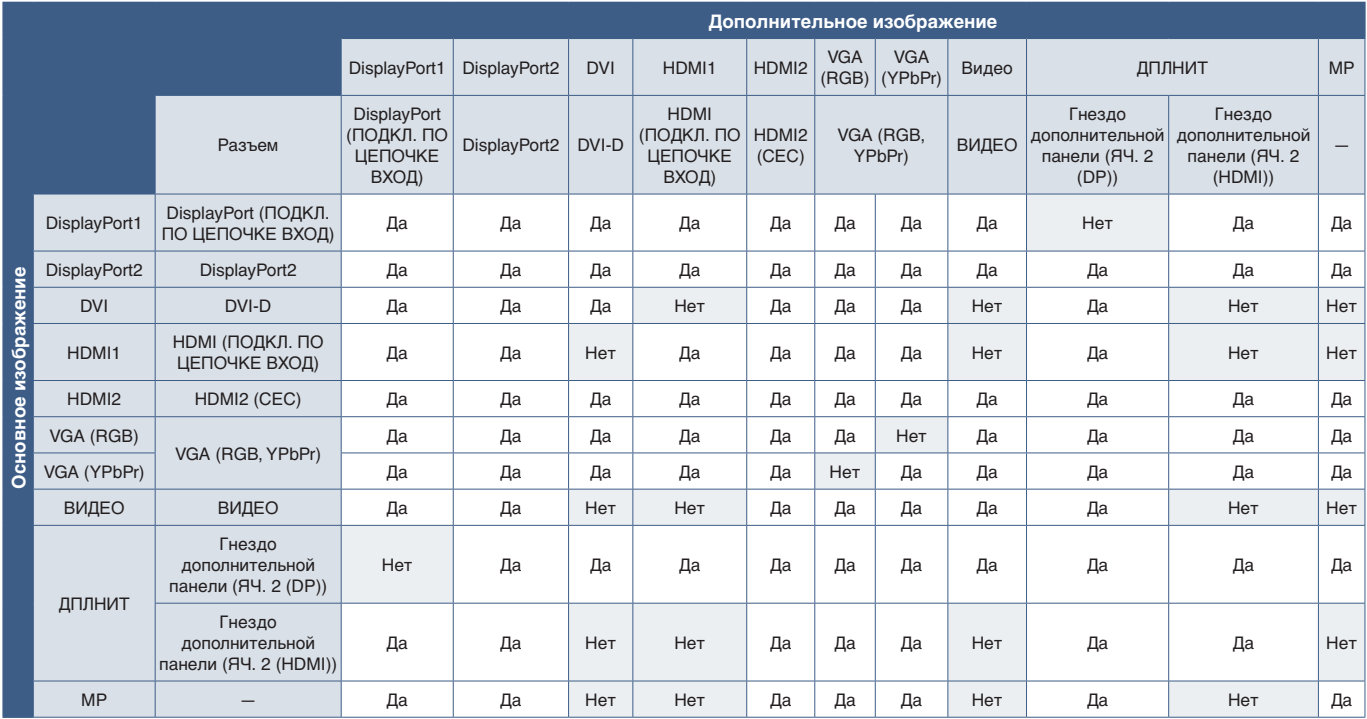

### DisplayPort = 1.1a/HDMI = MODE2

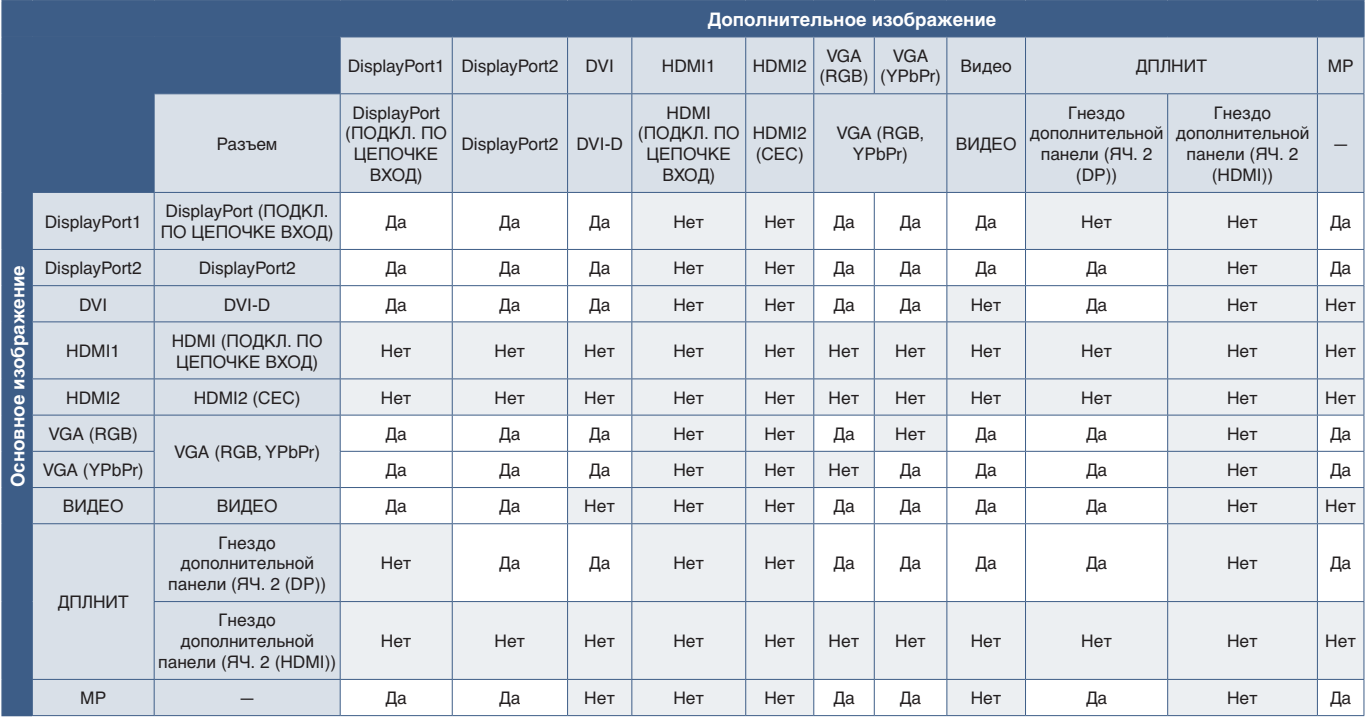

### DisplayPort = 1.2/HDMI = MODE1

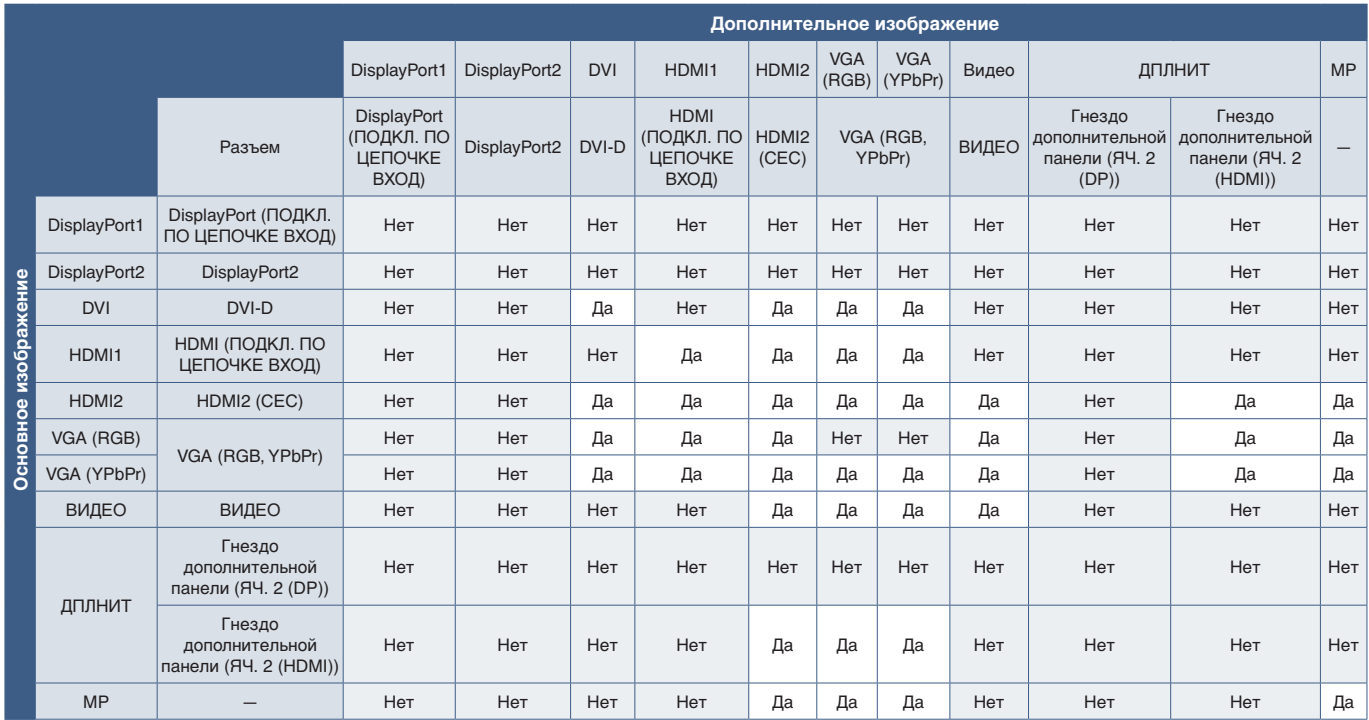

# DisplayPort = 1.2/HDMI = MODE2

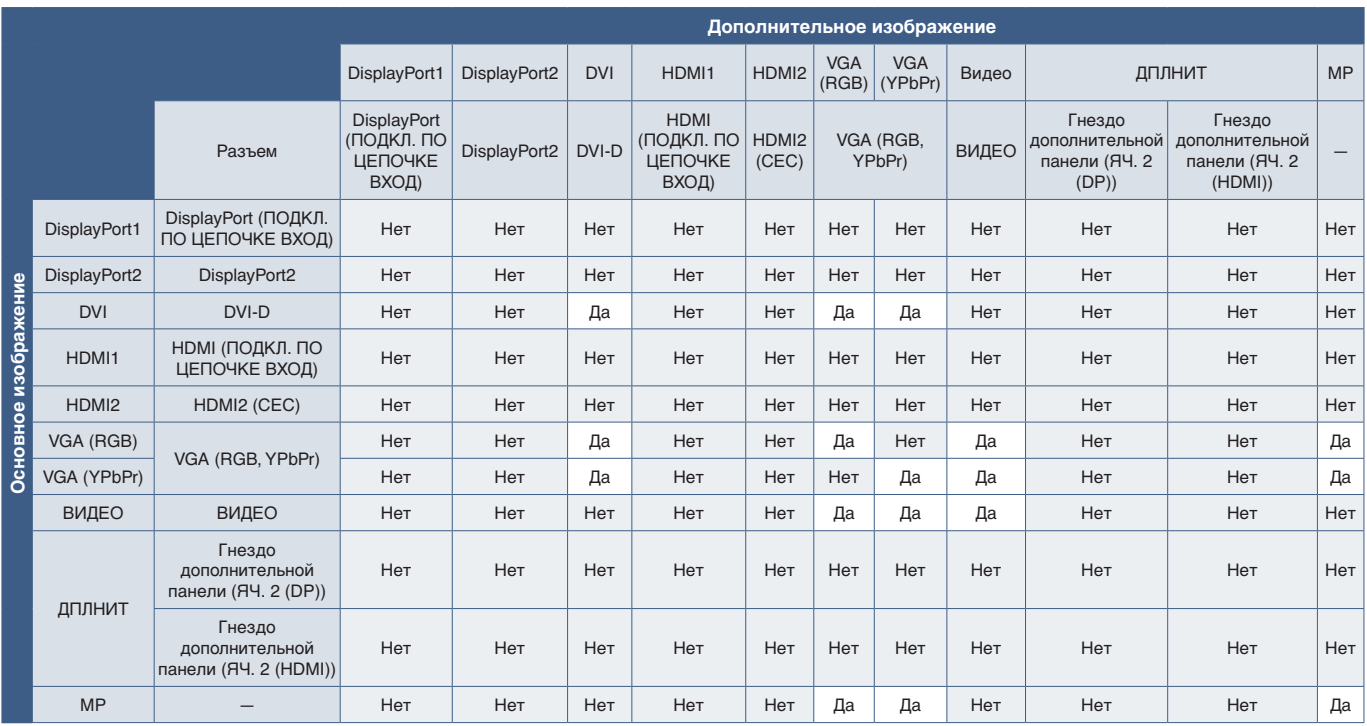

# <span id="page-61-0"></span>**Настройка безопасности и блокировка средств управления монитором**

В нормальных условиях работы монитором можно управлять при помощи пульта ДУ или панели управления монитором. Вы можете предотвратить несанкционированное использование и внесение изменений в настройки монитора при помощи опций безопасности и блокировки настроек.

Функции безопасности и блокировки, описанные в этом разделе, следующие.

- Настройка пароля
- Включение защиты при помощи пароля
- Блокирует кнопки ПДУ.
- Блокировка кнопок панели управления монитора

 **ПРИМЕЧАНИЕ.** Инструкции в этом разделе описывают блокировку доступа к средствам управления дисплеем. Другие имеющиеся настройки для данного монитора описаны в соответствующих разделах для этих средств управления:

- [«Настройка общей SD-карты» на странице 63](#page-66-1) для проигрывателя;
- [«Настройки сети» на странице 84](#page-87-0) для средств веб-управления монитора.

#### **Расположение настроек**

Инструкции в данном разделе касаются настройки функций безопасности и блокировки в экранном меню монитора. Эти настройки также можно задать при помощи средств веб-управления монитора. В экранном меню имеются те же названия и расположение функций в средствах веб-управления. См. [стр.](#page-86-0) 83.

Опции меню для настроек безопасности и блокировки находятся в меню [УПРАВЛЕНИЕ] в экранном меню и в сетевом управлении.

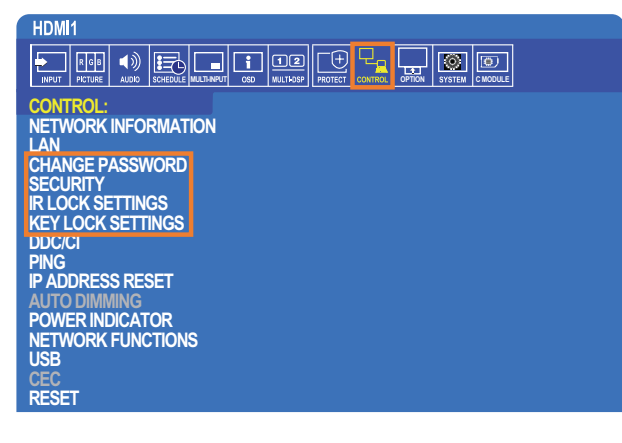

## **Защита паролем**

При включении защиты паролем требуется ввести 4-значный пароль при включении питания и/или входе в экранное меню (см. [стр.](#page-62-0) 59). После ввода пароля монитор будет работать нормально. Если не будет выполнено нажатие кнопок в течение 30 секунд, монитор автоматически вернется в БЕЗОПАСНЫЙ РЕЖИМ и ввод пароля потребуется вновь.

 **ПРИМЕЧАНИЕ.** При смене пароля запишите его и храните запись в безопасном месте. В случае неправильного ввода пароля три раза доступ к экранному меню будет заблокирован; для получения восстановительного пароля для доступа в экранное меню монитора вам потребуется связаться с технической поддержкой.

### **Настройка пароля для монитора**

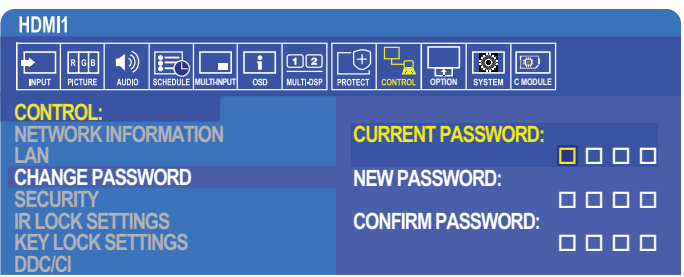

Этот этап требуется, только если вы захотите сменить пароль.

- 1. При помощи пульта ДУ перейдите в раздел [УПРАВЛЕНИЕ] и затем [ИЗМЕНЕНИЕ ПАРОЛЯ].
- 2. Введите пароль в поле [ТПКУЩИЙ ПАРОЛЬ]. (Пароль по умолчанию: 0 0 0 0).
- 3. Введите [НОВЫЙ ПАРОЛЬ] и затем введите его еще раз в поле [ПОДТВЕРЖДЕНИЕ ПАРОЛЯ].
- 4. Новый пароль сразу сохраняется.

### <span id="page-62-0"></span>**Включение защиты при помощи пароля**

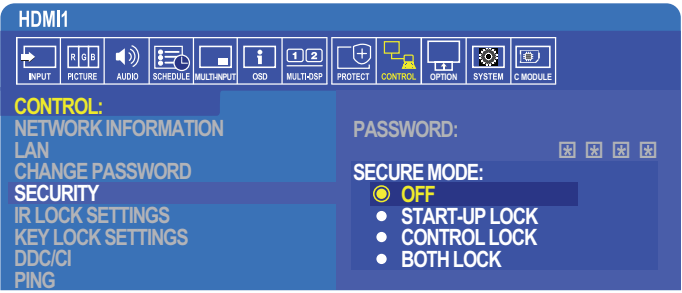

- 1. При помощи пульта ДУ перейдите в раздел [УПРАВЛЕНИЕ] и затем в меню [БЕЗОПАСНОСТЬ].
- 2. Введите пароль в поле [ПАРОЛЬ], чтобы получить доступ к настройкам [БЕЗОПАСНОГО РЕЖИМА].
- 3. Выберите тип [БЕЗОПАСНОГО РЕЖИМА], который вы захотите использовать.
	- **• [ВЫКЛ.]** пароль не требуется.
	- **• [БЛОКИРОВКА ЗАПУСКА]** пароль требуется при включении монитора при помощи главного выключателя.

При выборе этой опции пароль требуется только при включении при помощи главного выключателя или после отказа питания. Эта опция не запрашивает пароль при использовании кнопок «ВКЛ. ПИТАНИЕ» и «ПЕРЕХ. В СПЯШ. РЕЖ.» или кнопки (<sup>I</sup>) на панели управления монитором.

- **• [КОНТРОЛЬН. БЛОК-КА]** пароль требуется для использования кнопок пульта ДУ или кнопок на мониторе.
- **• [ОБЕ БЛОКИРОВКИ]** пароль требуется для запуска и управления.
- 4. Выбор сохраняется автоматически.

## **Блокировка средств управления кнопками**

Настройки блокировки предотвращают реакцию кнопок на нажатие на пульте ДУ или панели управления. При блокировке средств управления кнопками некоторые кнопки можно настроить на заблокированное состояние при попытке изменения настроек пользователями. Для блокировки и разблокировки средств управления кнопками не требуется пароль.

## **Блокировка кнопок пульта ДУ**

Функция [НАСТР. БЛОК. ДИСТ. УПР.] позволяет отключить управление монитором при помощи пульта ДУ. При включении [НАСТР. БЛОК. ДИСТ. УПР.] не блокируются кнопки панели управления монитора.

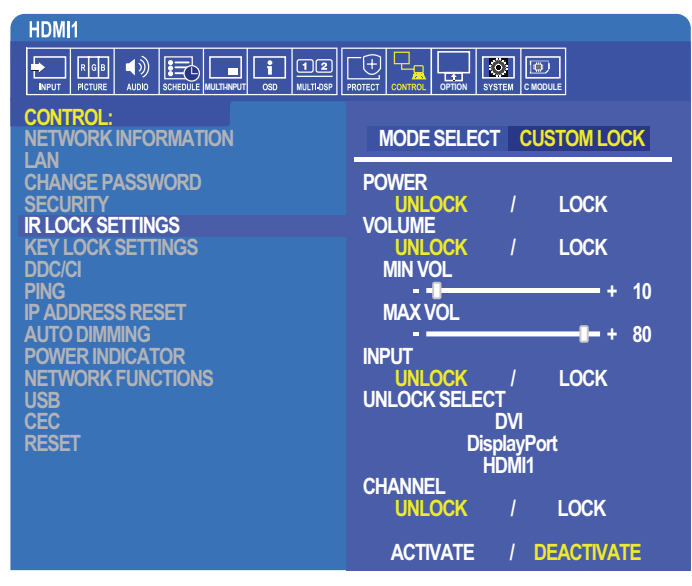

- 1. При помощи пульта ДУ перейдите в раздел [УПРАВЛЕНИЕ] и затем в меню [НАСТР. БЛОК. ДИСТ. УПР.].
- 2. В разделе [ВЫБОР РЕЖ.] выберите режим блокировки, который вы хотите включить.
	- **• [БЛОКИРОВАТЬ ВСЕ]** все кнопки заблокированы.
	- **• [ПОЛЬЗ. БЛОК.]** все кнопки дистанционного управления блокируются, за исключением следующих кнопок, которые можно настроить отдельно на блокированное или разблокированное состояние.
		- **•• [ЭЛЕКТРОП.]** выберите РАЗБЛ., чтобы иметь возможность использовать кнопку (<sup>I</sup>), когда пульт ДУ заблокирован. Выберите [БЛОК], чтобы заблокировать кнопку.
		- **• [ГРОМКОСТЬ]** выберите [РАЗБЛ.], чтобы иметь возможность контролировать громкость кнопками «ГРОМК. +», «ГРОМК. –», когда ИК-пульт ДУ заблокирован. Выберите БЛОК., чтобы запретить регулировку громкости.

При включении блокировки громкости громкость дисплея сразу меняется на значение МИН. ГРОМК.

**• [МИН. ГРОМК.]** и **[МАКС. ГРОМК.]** — кнопки громкости заблокированы, и уровень громкости можно регулировать только в пределах заданного диапазона [МИН.] и [МАКС.].

[ГРОМКОСТЬ] следует настроить на значение [РАЗБЛ.], чтобы эта настройка работала.

- **• [ВХОД]** выберите [РАЗБЛ.] и затем выберите до 3 входных кнопок, которые должны остаться незаблокированными. Выберите [БЛОК]., чтобы заблокировать кнопки входа.
- **• [КАНАЛ]** выберите [РАЗБЛ.], чтобы иметь возможность изменять каналы при помощи кнопки «КАН./ЗУМ +», «КАН./ЗУМ –» когда ИК-пульт ДУ заблокирован. Выберите [БЛОК.], чтобы заблокировать эти кнопки.

Для работы кнопок каналов необходимо установить дополнительную плату тюнера.

3. Для включения всех настроек выберите [АКТИВИР.].

### **Разблокировка пульта ДУ**

• Пульт ДУ — чтобы вернуться к нормальному режиму работы, нажмите и удерживайте кнопку ДИСПЛЕЙ в течение 6 секунд.

### **Блокировка кнопок панели управления**

Функция [НАСТР. БЛОК. КЛАВ.] позволяет отключить управление монитором при помощи кнопок на панели управления. При включении [НАСТР. БЛОК. КЛАВ.] не блокируются кнопки пульта ДУ.

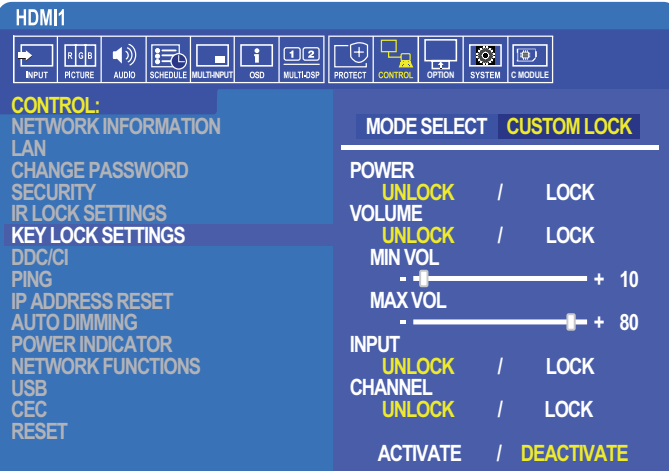

- 1. При помощи пульта ДУ перейдите в раздел [УПРАВЛЕНИЕ] и затем в меню [НАСТР. БЛОК. КЛАВ.].
- 2. В разделе [ВЫБОР РЕЖ.] выберите режим блокировки, который вы хотите включить.
	- **• [БЛОКИРОВАТЬ ВСЕ]** все кнопки заблокированы.
	- **• [ПОЛЬЗ. БЛОК.]** все кнопки блокируются, за исключением следующих кнопок, которые можно настроить отдельно на блокированное или разблокированное состояние.
		- **[ЭЛЕКТРОП.]** выберите [РАЗБЛ.,] чтобы иметь возможность использовать кнопку  $\Phi$ , когда кнопки заблокированы.
		- **• [ГРОМКОСТЬ]** выберите [РАЗБЛ.], чтобы иметь возможность контролировать громкость при помощи кнопок «+» и «–», когда кнопки заблокированы. Выберите [БЛОК.], чтобы запретить регулировку громкости.

При включении блокировки громкости громкость дисплея сразу меняется на значение [МИН. ГРОМК.].

**• [МИН. ГРОМК.]** и [**МАКС. ГРОМК.]** — кнопки громкости **[+]** и **[–]** заблокированы, и уровень громкости можно регулировать только в пределах заданного диапазона [МИН.] и [МАКС.].

[ГРОМКОСТЬ] следует настроить на значение [РАЗБЛ.], чтобы эта настройка работала.

- **• [ВХОД]** выберите [РАЗБЛ.], чтобы иметь возможность изменить входы при помощи кнопки «ВХОД/НАСТРОЙКА».
- **[КАНАЛ]** выберите [РАЗБЛ.], чтобы иметь возможность использовать кнопки  $\blacktriangle/\blacktriangledown$ .
- 3. Для включения всех настроек выберите [АКТИВИР.].

### **Разблокировка средств управления панели кнопок монитора**

**Кнопки** — для возврата к нормальной работе одновременно нажмите ▲ и ▼ на панели управления дисплея и удерживайте 4 секунды, чтобы отключить настройки блокировки клавиш.

**Экранное меню** — чтобы вернуться к нормальной работе, используйте пульт ДУ для перехода к параметру [УПРАВЛЕНИЕ], а затем [НАСТР. БЛОК. КЛАВ.]. В разделе [ВЫБОР РЕЖ.] выберите [РАЗБЛ.], а затем [АКТИВИР.].

# <span id="page-65-0"></span>**Настройки проигрывателя**

Перейдите на проигрыватель, нажав кнопку ПРОИГРЫВАТЕЛЬ на пульте ДУ, либо выберите вход МР в экранном меню [ВХОД].

Используйте кнопки **+ –** и «НАСТРОЙКА/ЗУМ ТОЧКИ» на пульте ДУ, чтобы управлять меню проигрывателя.

Выберите значок на экране списка файлов или на домашнем экране проигрывателя, чтобы открыть экран конфигурации проигрывателя медиа.

## **Домашний экран проигрывателя**

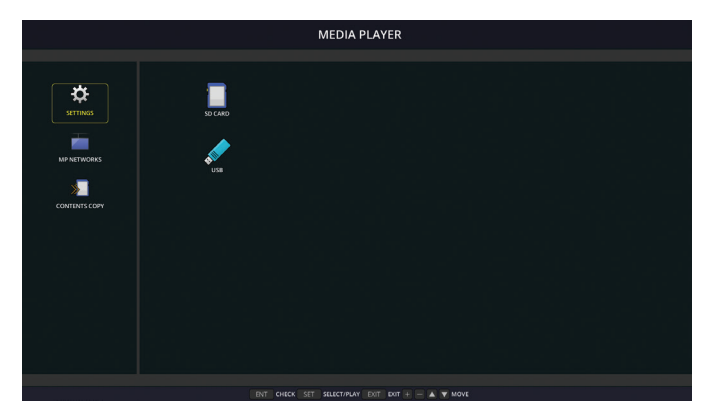

На экране [НАСТРОЙКИ] можно установить следующие настройки. Выберите [ОК] и затем нажмите кнопку «НАСТРОЙКА/ЗУМ ТОЧКИ» для сохранения всех изменений. В противном случае выбранные изменения не сохранятся.

### **Слайд-шоу**

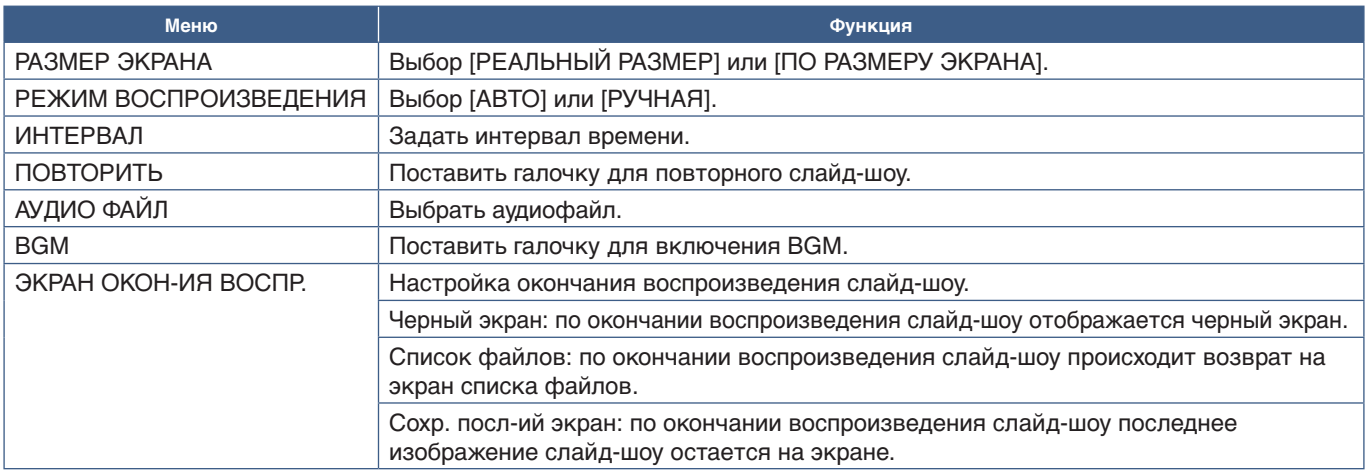

### **Автоматическое воспроизведение**

Автоматическое воспроизведение любых изображений или видео в выбранной папке при включении монитора с выбранным входом MP. Изображения и видео будут отображаться в порядке «сортировки».

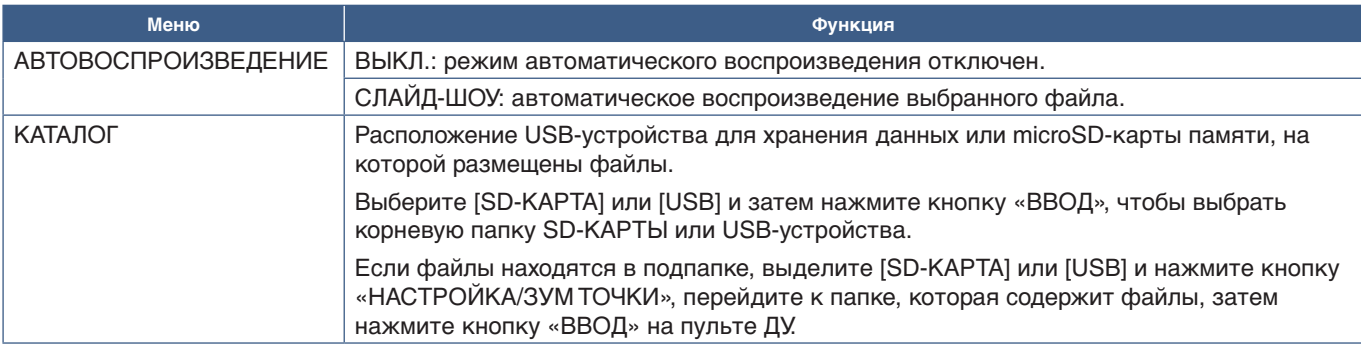

### **Предустановленный контент**

Когда у монитора отсутствует текущий входной сигнал, монитор автоматически переходит на вход проигрывателя и воспроизводит любые изображения или видеофайлы в выбранной папке. Например, когда устройство типа Blu-ray проигрывателя отключается, монитор меняет вход с HDMI на MP, а затем воспроизводит файлы в папке, выбранной на этом экране.

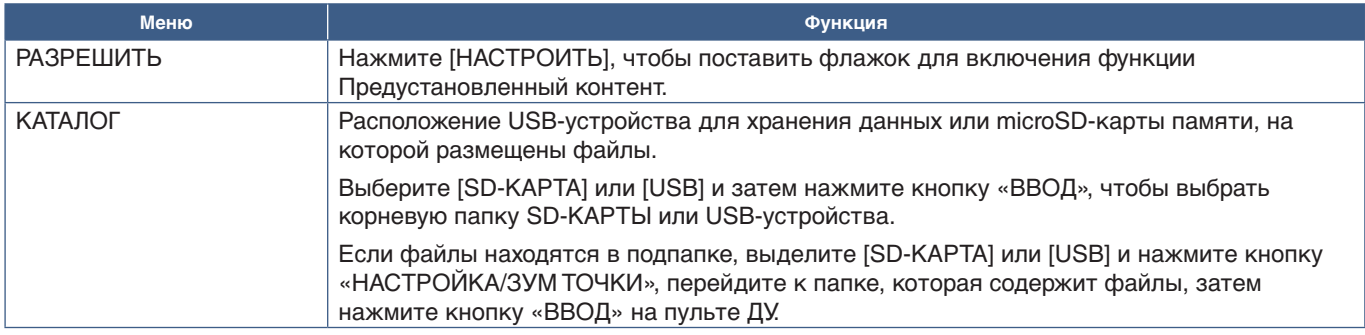

# <span id="page-66-2"></span>**Сетевые и другие настройки**

Ниже указаны параметры сетевых настроек и настроек общей папки только для проигрывателя.

Для настройки параметров перейдите к опции [НАСТРОЙКИ СЕТИ И ПРОЧИЕ НАСТРОЙКИ] и нажмите кнопку «НАСТРОЙКА/ЗУМ ТОЧКИ» на пульте ДУ.

## <span id="page-66-0"></span>**Сетевые настройки для проигрывателя**

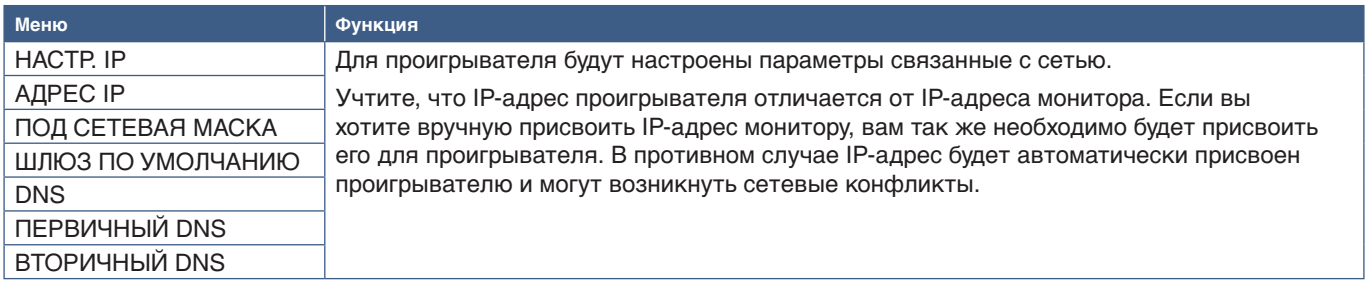

ИНФОРМАЦИЯ О СЕТИ показывает текущие сетевые параметры проигрывателя.

# **Общая папка**

Опция «ОБЩАЯ ПАПКА» предоставляет два разных способа копирования файлов на microSD-карту памяти по сети. Для получения информации об использовании функции ОБЩАЯ ПАПКА после ее включения и настройки на этом экране, см. [«Копирование файлов на microSD-карту памяти» на странице](#page-67-0) 64.

## <span id="page-66-1"></span>**Настройка общей SD-карты**

Включите эту опцию, чтобы разрешить компьютерам или мобильным устройствам получать доступ к microSD-карте памяти монитора по IP-адресу проигрывателя. Файлы можно удалять или копировать на microSD-карту памяти используя веб-браузер. См. [стр.](#page-68-0) 65.

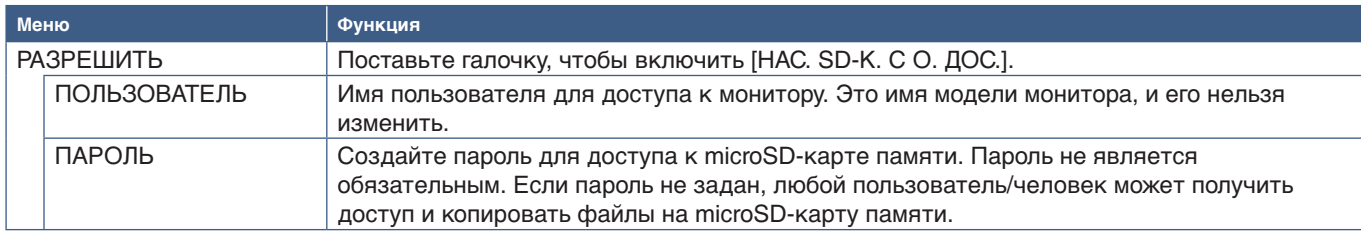

Выберите «OK», а затем нажмите «НАСТРОЙКА/ЗУМ ТОЧКИ» на пульте ДУ, чтобы сохранить настройки. Если ОК не нажать, то настроенные параметры не будут сохранены.

### **Настройки общей папки**

Эта опция позволяет получать доступ к общим сетевым папкам из проигрывателя для копирования файлов на microSD-карту памяти. В настройки Общей папки можно добавить до четырех папок. См. [стр.](#page-68-1) 65.

После открытия [УСТАНОВКИ ОБЩЕЙ ПАПКИ] выберите одну из папок, а затем нажмите кнопку «НАСТРОЙКА/ЗУМ ТОЧКИ», чтобы показать параметры настройки сетевых данных.

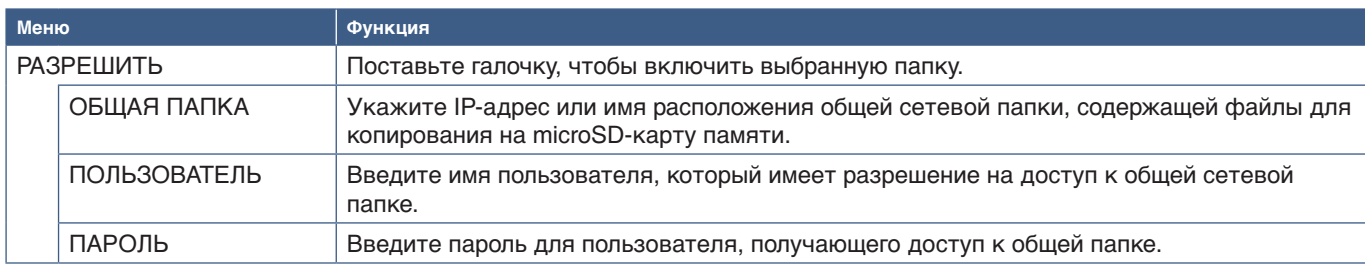

Выберите «OK», а затем нажмите «НАСТРОЙКА/ЗУМ ТОЧКИ» на пульте ДУ, чтобы сохранить настройки. Если ОК не нажать, то настроенные параметры не будут сохранены.

# **Переключение на отсутствие сигнала**

В нормальных условиях работы на других подключениях видеовходов, когда происходит потеря видеосигнала, как то выключение Blu-ray проигрывателя, монитор обнаруживает «Отсутствие видеосигнала» и переходит в режим энергосбережения.

Если проигрыватель является текущим входом видеосигнала, проигрыватель всегда включен и отправляет видеосигнал на монитор. Это предотвращает переход монитора в режим энергосбережения, даже когда проигрыватель не воспроизводит файлы.

Если включен параметр ПЕР-ТЬ НА НЕТ СИГ-ЛА, проигрыватель просто сообщает монитору, что отсутствует текущий видеосигнал и следует переключиться в режим отсутствия сигнала. Это позволяет монитору регистрировать «Отсутствие сигнала» и переходить в режим энергосбережения, как произошло бы с другими видеовходами в случае потери видеосигнала.

Период времени между последним использованием проигрывателя и сообщением, что монитору следует переключиться на отсутствие сигнала может быть настроен.

Монитор переключается на отсутствие сигнала при следующих условиях:

- Проигрыватель закончил воспроизводить содержимое.
- Когда на мониторе отображается домашний экран проигрывателя, экран USB и или экран SD-КАРТА Пи при этом на пульте ДУ или панели управления монитора не нажимаются кнопки в течении заданного интервала времени.

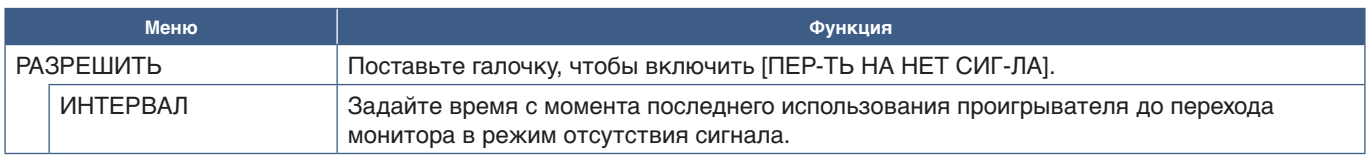

Выберите «OK», а затем нажмите «НАСТРОЙКА/ЗУМ ТОЧКИ» на пульте ДУ, чтобы сохранить настройки. Если ОК не нажать, то настроенные параметры не будут сохранены.

# <span id="page-67-0"></span>**Копирование файлов на microSD-карту памяти**

Существует два варианта копирования файлов на microSD-карту памяти, когда она уже вставлена в монитор. Файлы можно скопировать из сетевой папки на USB-устройство для хранения данных используя функцию «КОПИРОВАНИЕ СОДЕРЖИМОГО», или через «СРЕДСТВО ПРОСМОТРА SD-КАРТЫ» в веб-браузере.

Копирование файлов с USB-устройства для хранения данных это полезный и легкий способ изменения содержимого microSD-карты памяти без извлечения крышки и самой microSD-карты из монитора. Копирование файлов из сетевой папки или через веб-браузер полезно, когда монитор находится в сложнодоступном месте.

## <span id="page-68-1"></span>**Использование КОПИРОВАНИЯ СОДЕРЖИМОГО в проигрывателе**

При использовании функции «КОПИРОВАНИЕ СОДЕРЖИМОГО», microSD-карта памяти будет очищена, а затем из выбранной папки будут скопированы файлы.

### **Копирование файлов на microSD-карту памяти**

- 1. Подключите USB-устройство для хранения данных к порту монитора Media Player USB, или настройте [УСТАНОВКИ ОБЩЕЙ ПАПКИ] в меню проигрывателя [НАСТРОЙКИ СЕТИ И ПРОЧИЕ НАСТРОЙКИ] (см. [стр.](#page-66-2) 63).
- 2. На домашнем экране проигрывателя выберите [КОП. СОДЕРЖ.], а затем нажмите кнопку «НАСТРОЙКА/ЗУМ ТОЧКИ».

На экране [КОП. СОДЕРЖ.] показываются все настроенные сетевые папки, а так же значок «USB», если подключено USB-устройство для хранения данных.

- 3. Выберите либо USB либо сетевую папку, содержащую файлы, которые необходимо копировать на microSD-карту памяти, а затем нажмите кнопку «НАСТРОЙКА/ЗУМ ТОЧКИ».
- 4. На экране подтверждения выберите «OK», а затем нажмите кнопку «НАСТРОЙКА/ЗУС ТОЧКИ».

Все содержимое сетевой папки или USB-устройства для хранения данных будет скопировано на microSD-карту памяти. Убедитесь, что объем microSD-карты памяти достаточен для сохранения файлов, которые вы хотите добавить.

- **ПРИМЕЧАНИЕ.** «Нет места на диске» отображается, когда на карте памяти microSD недостаточно места для копирования выбранной папки.
	- При нажатии **«OK»** для начала «КОПИРОВАНИЯ СОДЕРЖИМОГО» предыдущие данные, хранящиеся на microSD-карте памяти, немедленно удаляются. Отмена функции «КОПИРОВАНИЕ СОДЕРЖИМОГО» не восстановит предыдущие файлы.
	- Показываются только устройства, подключенные к монитору.
	- Когда монитор копирует папку, индикатор LED мигает красным.
	- Когда монитор находится в этом состоянии, не извлекайте карту памяти microSD из монитора и не отключайте питание монитора. Извлечение microSD-карты памяти и выключение монитора во время копирования файлов может привести к повреждению данных.
	- Если во время мигания диодного индикатора красным светом нажать кнопку «ПЕРЕХ. В СПЯЩ. РЕЖ.» на пульте дистанционного управления или  $\Phi$  кнопку на мониторе, монитор перейдет в режим ожидания после завершения функции копирования.
- **ПРИМЕЧАНИЕ.** Если пропадает соединение с общей папкой отображается сообщение об ошибке и на значке папки отображается «х». В этом случае проверьте следующее:
	- Правильно ли название сетевой папки?
	- Настроена ли сетевая папка для обмена?
	- Были ли в сетевой папке настроены права доступа?
	- Сохранены ли в сетевой папке отображаемые файлы?

## <span id="page-68-0"></span>**Использование СРЕДСТВА ПРОСМОТРА SD-КАРТЫ в веб-браузере**

При использовании «СРЕДСТВА ПРОСМОТРА SD-КАРТЫ» для копирования файлов на microSD-карту памяти, можно добавить на microSD-карту памяти отдельные файлы без предварительного стирания ее содержимого. Поскольку файлы добавляются на microSD-карту памяти посредством сетевых средств управления во внутреннем обозревателе, файлы можно копировать с компьютера или мобильного устройства, такого как планшет, подключенного к той же сети, к которой подключен монитор.

#### **Копирование файлов на microSD-карту памяти**

- 1. Включите параметр [НАС. SD-К. С О. ДОС.] в меню проигрывателя [НАСТРОЙКИ СЕТИ И ПРОЧИЕ НАСТРОЙКИ] (см. [стр.](#page-66-1) 63).
- 2. Откройте на компьютере или мобильном устройстве, подключенном к той же сети, что и монитор, веб-браузер.
- 3. Введите IP-адрес проигрывателя в адресную строку веб-браузера, затем нажмите Ввод, чтобы получить доступ к средствам сетевого управления.

IP-адрес проигрывателя указан в [ИНФОРМАЦИЯ СЕТИ для МЕДИАПРОИГРЫВАТЕЛЯ] на экране [НАСТРОЙКИ СЕТИ И ПРОЧИЕ НАСТРОЙКИ].

4. Если для доступа к карте был создан пароль, введите имя пользователя и пароль.

Имя пользователя это имя модели монитора. Учтите, имя пользователя и пароль чувствительны к регистру.

5. При успешном подключении компьютера или мобильного устройства к проигрывателю, сетевые средства управления проигрывателя будут отображены в браузере. Выберите ссылку **«SD-CARD VIEWER» (СРЕДСТВО ПРОСМОТРА SD-КАРТЫ)** в левой части окна браузера.

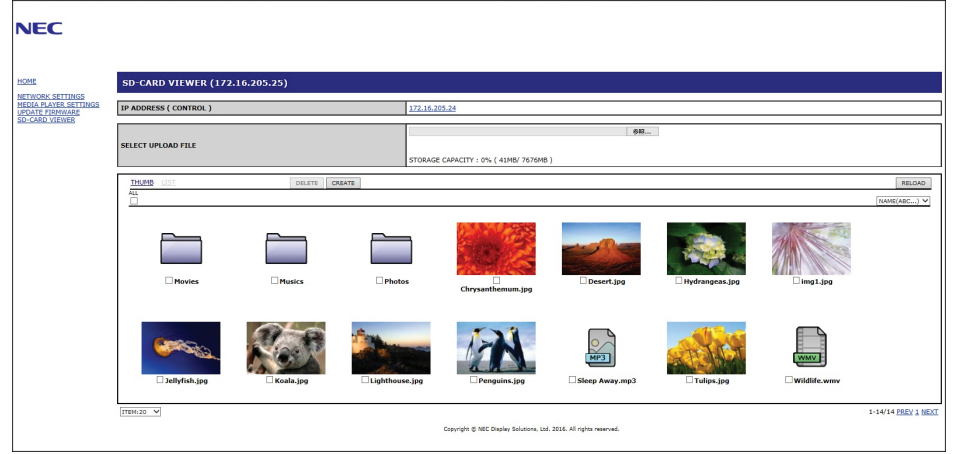

6. Нажмите кнопку **«Choose File» (Выбрать файл),** чтобы открыть обозреватель файлов, затем выберите файл.

Файл будет добавлен в корневую папку microSD-карты памяти. Для загрузки файла в другую папку microSD-карты памяти сделайте следующее:

- Загрузка в существующую папку если вы хотите добавить файл в существующую папку на microSD-карте памяти, сначала выберите имя папки, чтобы открыть папку, затем нажмите кнопку «Выбрать файл».
- Загрузка в новую папку если вы хотите создать новую папку перед загрузкой файла, нажмите кнопку **«CREATE» (СОЗДАТЬ).** Введите имя папки в поле «ИМЯ» и затем нажмите «**OK»**. В списке файлов microSDкарты памяти появится новая папка. Выберите новую папку, чтобы открыть ее, а затем нажмите кнопку **«Choose File» (Выбрать файл)**.
- 7. Перейдите к месту расположения файлов, которые вы хотите добавить на карту. Выберите файл, который хотите скопировать на microSD-карту памяти и нажмите **«Open» (Открыть)**.
- 8. Для подтверждения загрузки файла нажмите **OK**.
- 9. Теперь файл будет скопирован на microSD-карту памяти.

Если вы выбрали тип файла, который не может быть прочитан проигрывателем, на экране загрузки появится сообщение о том, что файл не может быть скопирован.

Для удаления файлов или папок с microSD-карты памяти нажмите на флажки для выбора элементов, которые хотите удалить, а затем нажмите кнопку **«DELETE» (УДАЛИТЬ).**

 **ПРИМЕЧАНИЕ.** • Когда монитор копирует папку, индикатор LED мигает красным.

- Когда монитор находится в этом состоянии, не извлекайте карту памяти microSD из монитора и не отключайте питание монитора. Извлечение microSD-карты памяти и выключение монитора во время копирования файлов может привести к повреждению данных.
- Если во время мигания диодного индикатора красным светом нажать кнопку «ПЕРЕХ. В СПЯЩ. РЕЖ.» на пульте дистанционного управления или  $\Phi$  кнопку на мониторе, монитор перейдет в режим ожидания после завершения функции копирования.
- Можно копировать только форматы файлов для неподвижных изображений, видеофайлов движения и фоновой музыки.

### **Сетевые кнопки управления СРЕДСТВА ПРОСМОТРА SD-КАРТЫ**

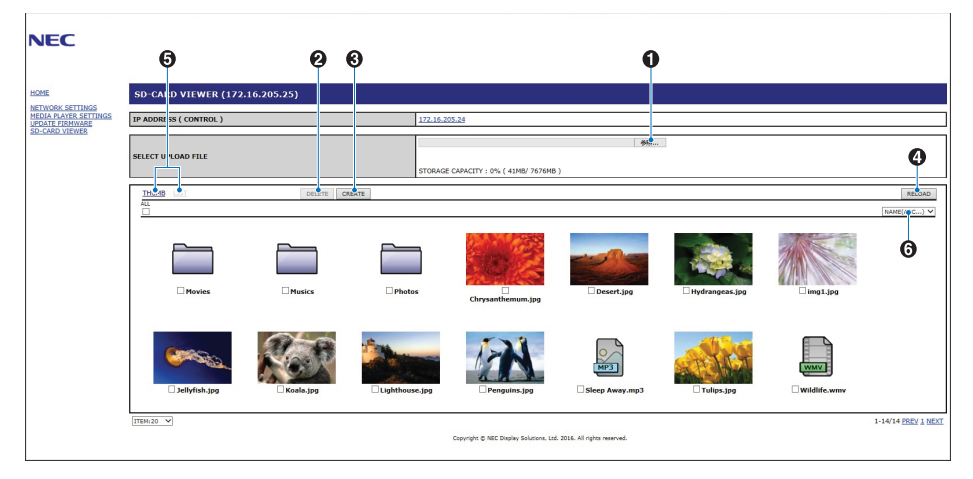

#### 1. ВЫБОР ФАЙЛА

**«Choose File» (Выбор файла)** открывает обозреватель файлов для выбора файла копируемого на microSD-карту памяти.

Нажатие **«Open» (Открыть)** в файловом обозревателе показывает окно, отображающее выбранный файл.

Нажатие **«OK»** приводит к началу загрузки файла.

### **ПРИМЕЧАНИЕ.** Перед копированием файлов проверьте емкость карты памяти microSD. **«STORAGE CAPACITY» (ЕМКОСТЬ ХРАНЕНИЯ)** показывает емкость подключенной карты памяти microSD.

#### 2. УДАЛИТЬ

Нажмите на флажки для выбора файлов и папок.

Нажатие **«DELETE» (УДАЛИТЬ)** открывает окно **«DELETE FOLDERS/FILES**» **(УДАЛЕНИЕ ПАПОК/ФАЙЛОВ)**.

Нажатие «**ОК**» удаляет выбранные файлы или папки.

3. СОЗДАТЬ

Кнопка «Создать» открывает окно для создания имени и добавления новой папки на microSD-карту памяти.

Введите название папки и нажмите «**OK**». Допускается не более 255 буквенно-числовых символов.

4. ПЕРЕЗАГРУЗИТЬ

Обновляет данные microSD-карты памяти в веб-браузере.

5. МИНИАТЮРЫ/СПИСОК

Переключение между отображением файлов с использованием значков или миниатюр.

Показывает описание файла или папки при выборе названия миниатюры или файла.

6. СОРТИРОВКА

Выбрать способ сортировки. Папки, сохраненные на microSD-карту памяти, сортируются на основании выбранного способа сортировки.

### **Подключение к СРЕДСТВУ ПРОСМОТРА SD-КАРТЫ другого монитора**

Если в сети несколько мониторов с проигрывателем, из главного сетевого средства управления любого монитора можно произвести поиск всех поддерживаемых мониторов в сети.

1. Введите в адресную строку веб-браузера IP-адрес монитора.

Нажмите кнопку ПОКАЗАТЬ на пульте ДУ, чтобы показать информацию экранного меню монитора на экране, в которой указан IP-адрес монитора.

У монитора и его проигрывателя разные IP-адреса. Оба автоматически присваиваются по умолчанию при подключении к DHCP-сети.

2. Выберите ссылку [SD-CARD VIEWER] (СРЕДСТВО ПРОСМОТРА SD-КАРТЫ) в левой части окна браузера.

Откроется окно [GO TO SD-CARD VIEWER] (ПЕРЕЙТИ К СРЕДСТВУ ПРОСМОТРА SD-КАРТЫ).

- 3. Нажмите кнопку «SEARCH» (ПОИСК), чтобы отобразить [IP ADDRESS] (IP-АДРЕС) подключенного сейчас монитора и все совместимые мониторы в этой сети.
- 4. Выберите IP-адрес в столбце [IP ADDRESS (MP)] (IP-АДРЕС (MP)), чтобы получить доступ к сетевым средствам управления проигрывателя монитора, на который хотите скопировать файлы.

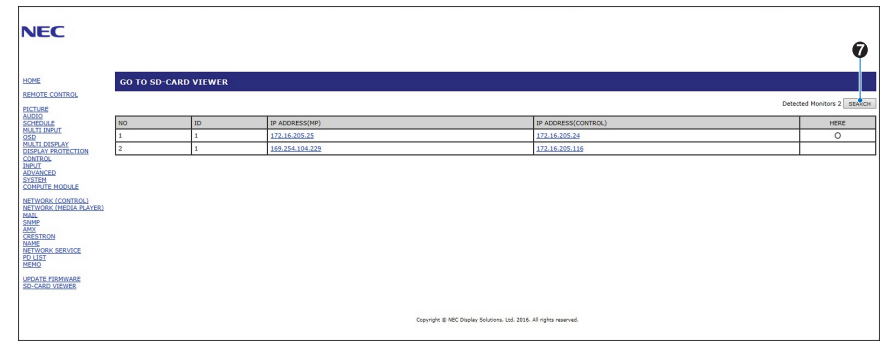

Чтобы открыть веб-страницу другого монитора в отдельной вкладке, щелкните правой кнопкой мыши его IP-адрес. Чтобы открыть веб-страницу другого монитора в новом окне, щелкните левой кнопкой мыши его IP-адрес.

## **Использование экстренного контента**

Медиафайлы для воспроизведения можно сохранить в специальную папку. Создайте папку под названием «EMERGENCY CONTENTS» (ЭКСТРЕННЫЙ КОНТЕНТ) в корне карты памяти microSD и скопируйте медиафайлы в папку. Экстренное воспроизведение можно запустить при помощи внешней команды на дисплей через LAN или RS-232C.

Инструкции по EMERGENCY CONTENTS (ЭКСТРЕННЫЙ КОНТЕНТ) можно найти в файле под названием "External\_ Control.pdf". См. [стр.](#page-101-1) 98.
# Глава 6 Настройка нескольких мониторов

## Эта глава включает следующие разделы.

- > [«Подключение нескольких мониторов» на странице](#page-73-0) 70
- > [«Подключение видеовыхода» на странице](#page-75-0) 72
- > [«Настройка функции идентификатора дистанционного управления» на странице](#page-76-0) 73

## <span id="page-73-0"></span>**Подключение нескольких мониторов**

Мониторы можно подключить друг к другу, включая соединения связи и видео, в конфигурации с несколькими экранами. Последовательное подключение видеосоединений позволяет создать видеопанель, в которой на всех экранах можно показывать составное изображение. При подключении нескольких мониторов для установки видеопанели требуются кабельные соединения видео и связи, и их конфигурацию следует внимательно изучить. Для проведения соединения и видео-соединений обратитесь к [«Принципиальная электрическая схема» на странице 24.](#page-27-0)

Настройки монитора для конфигурации видеопанели в экранном меню и настройки веб-страницы монитора в [НЕСК. МОНИТОРОВ].

• [АВТОМАТИЧЕСКАЯ НАСТРОЙКА TILE MATRIX] — автоматическая настройка многоэкранной конфигурации, когда порты связи и видео соединены последовательно. Это позволяет автоматически настроить [НОМЕР МОНИТОРА] и положение мониторов в видеопанели после физического подключения мониторов.

Введите количество мониторов, расположенных горизонтально и вертикально на главном мониторе. Следующие настройки выставляются автоматически, когда вы запускаете автоматическую конфигурацию: [НОМЕР МОНИТОРА], [TILE MATRIX], [ПАМ. TILE MATRIX], [Входной сигнал], [DisplayPort] в [НАСТРОЙКИ ТЕРМИНАЛА] и настройки видеовыхода.

 **ПРИМЕЧАНИЕ.** • [АВТОМ. ИДЕНТ.] будет выполнен автоматически.

- Когда вы используете эту функцию, рекомендуется подключить мониторы при помощи кабеля DisplayPort.
- Эта функция выключается, если в [ЗАСТАВКЕ] включено [ДВИЖЕНИЕ].

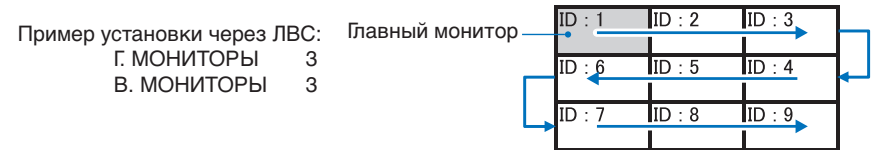

- [НАСТРОЙКА КОПИРОВАНИЯ] скопировать некоторые категории экранного меню на другие мониторы в видеопанели, когда они подключены последовательно.
- [TILE MATRIX] данная функция позволяет расширять одно изображение и отображать его поверх нескольких экранов (до 100) через усилитель-распределитель. Вручную введите количество горизонтальных и вертикальных мониторов на видеопанели, разместите монитор в стене, включите или отключите компенсацию панелей. При загрузке контента HDCP см. [«Подключение видеовыхода» на странице](#page-75-0) 72.
	- [КОМП. ПАНЕЛЕЙ] масштабирование изображения для компенсации ширины рамки экрана и создания непрерывного изображения.
	- [РАЗБИВКА НА ФРАГМЕНТЫ] выберите часть изображения из отображаемого изображения. Выбранная часть будет отображена в качестве полного изображения на экране.

#### **Пример РАЗБИВКИ НА ФРАГМЕНТЫ 2x1 (Горизонтальная ориентация)**

#### Для левого монитора

- 1. Установите Г. МОНИТОРЫ [2] и В. МОНИТОРЫ [2].
	- Одно изображение будет разделено на 4, после чего введите номер от 1 до 4. **OSD Экран монитора**

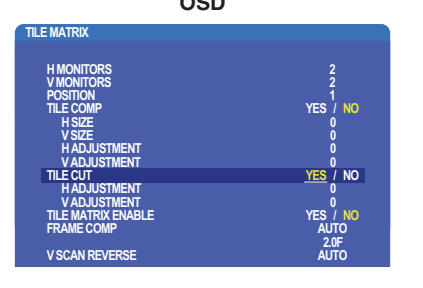

2. Выберите от 1 до 4 [ПОЛОЖЕНИЕ] **например, Выбор 1**

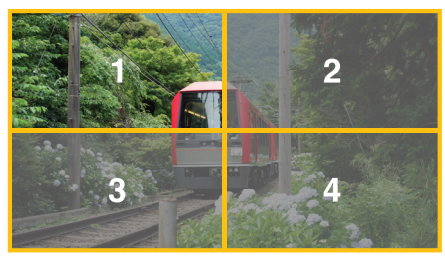

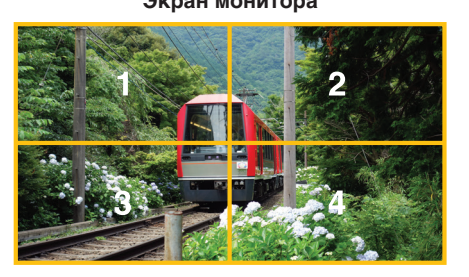

3. При помощи [РЕГ. ПО ГОРИЗОНТАЛИ] и [РЕГ. ПО ВЕРТИКАЛИ] можно перемещать выбранный квадрат в точное место для отображения.

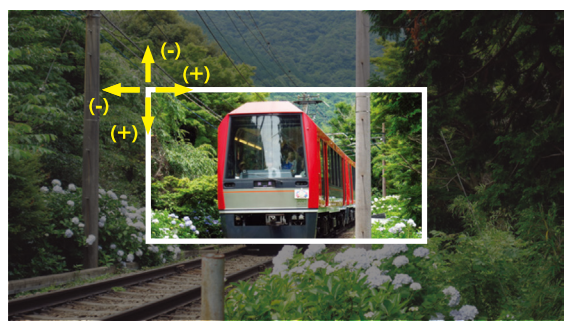

4. Выберите [ДА] в пункте [ДОСТУПНОСТЬ TILE MATRIX].

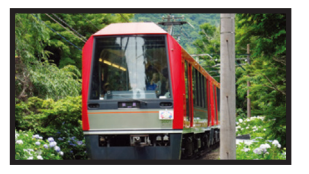

#### Для правого монитора Повторите те же шаги. **например, Выбор 2 в [ПОЛОЖЕНИЕ]**

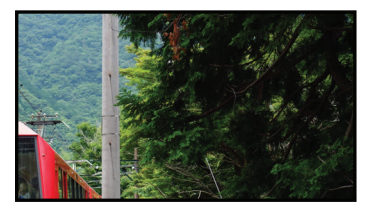

После индивидуальной настройки изображение 2x1 (горизонтальная ориентация) будет отображаться как показано ниже.

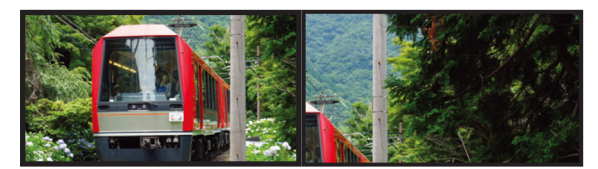

• [FRAME COMP] — позволяет произвести автонастройку FRAME COMP (КОМП. РАМКИ) при помощи ввода числа мониторов составленных друг на друга горизонтально и вертикально. Рекомендуется произвести это действие для достижения наилучшего результата при отображении быстро

перемещающегося содержимого. Применение [FRAME COMP] необходимо при определенных установках. [АВТО] — устанавливает общее значение задержки, каждое значение задержки устанавливается автоматически настройкой [МОНИТОРЫ Г], [МОНИТОРЫ В] и [ПОЛОЖЕНИЕ] в TILE MATRIX.

[ВРУЧНУЮ] — установка значения задержки для каждого монитора.

• [ВЕРТ. ОБР. СКАН.] — сканирование изображения в обратном направлении для создания мягкого движения изображения.

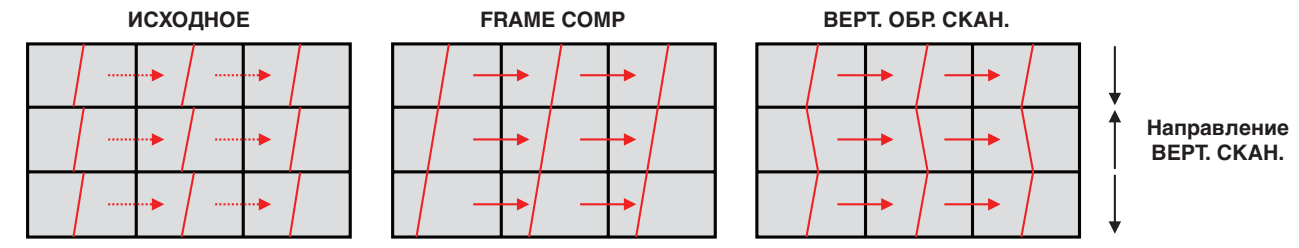

- [ПАМЯТЬ TILE MATRIX] позволяет выполнить настройки составного экрана для сохранения на всех входах в монитор.
- [КОНТРОЛЬ ID] задать номер монитора и группы для текущего монитора. Когда порты LAN монитора соединяются последовательно, номер и IP можно присвоить автоматически всем дисплеям.

### • Подключение видео по цепочке.

Для подключения мониторов по цепочке настоятельно рекомендуется использование мониторов одной модели. ПОЛОЖЕНИЕ МОНИТОРА отличается о НОМЕРА. См. рис. 1.

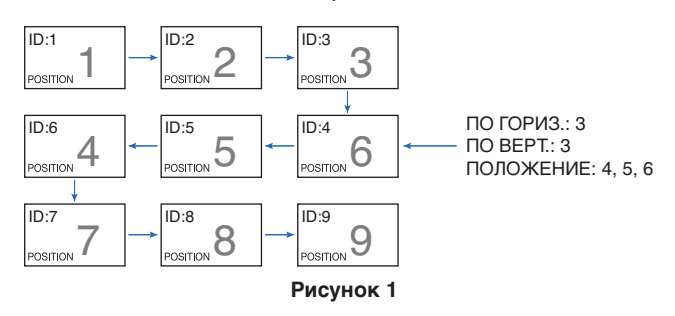

## <span id="page-75-0"></span>**Подключение видеовыхода**

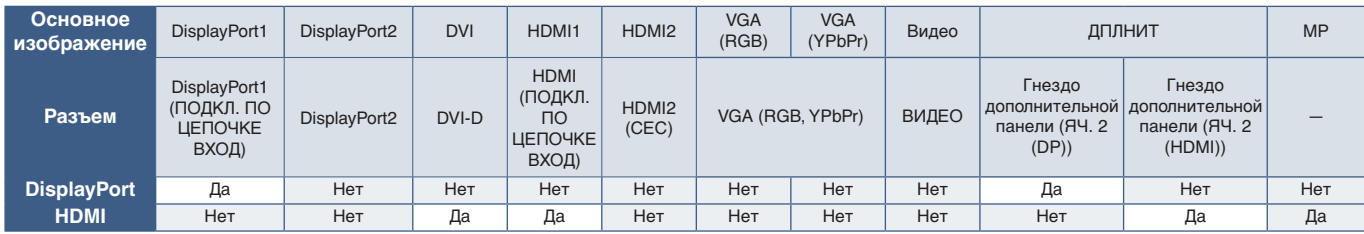

 **ПРИМЕЧАНИЕ.** Выход сигнала проигрывателя (MP) совместим только с одинаковыми моделями.

#### **Для подключения нескольких мониторов при помощи кабеля HDMI.**

- Используйте одинаковые модели мониторов.
- Установите один и тот же режим ([РЕЖИМ1] или [РЕЖИМ2]) в пункте [HDMI] в [НАСТРОЙКАХ ТЕРМИНАЛА] для всех соединенных мониторов.

## **Для выхода DisplayPort**

- Выберите вход DisplayPort1 или ДОП. СЛ. для монитора для вывода сигнала с выхода DisplayPort.
- Эта функция вывода сигнала монитора поддерживает контент, защищенный HDCP. Контент HDCP можно распределить по 4 подключенным мониторам, включая данный монитор.
- При использовании дополнительной панели настройте [ЯЧ. 2 НАСТР. КАН.] на [КАН. 1], затем настройте [ЯЧ. 2 ВЫБОР КАН.] на DisplayPort. См. [стр.](#page-125-0) 122.

 **ПРИМЕЧАНИЕ.** Используйте дополнительные панели типа slot2, которые выводят сигнал DisplayPort.

#### **Для выхода HDMI**

- Выберите вход HDMI1, DVI, MP или ДОП. СЛ. для монитора для вывода сигнала с ВЫХОДА HDMI.
- Эта функция вывода сигнала монитора поддерживает контент, защищенный HDCP.

Контент HDCP можно распределить по нескольким подключенным мониторам, как описано ниже.

- HDCP 1: до 8 мониторов, включая данный монитор/HDCP 2.2: до 5 мониторов, включая данный монитор.
- Время, которое отображается изображение, зависит от числа подключенных мониторов.
- Без HDCP: до 9 мониторов, включая данный монитор.
- **ПРИМЕЧАНИЕ.** Число подключаемых мониторов может изменяться в зависимости от используемого устройства.
	- **•** Не отключайте кабели от мониторов при отображении изображения на конфигурации из нескольких мониторов. Перед отключением кабелей необходимо выключить основное питание.
- При использовании дополнительной панели настройте [ЯЧ. 2 НАСТР. КАН.] на [КАН. 1], затем настройте [ЯЧ. 2 ВЫБОР КАН.] на TMDS. См. [стр.](#page-125-0) 122.

 **ПРИМЕЧАНИЕ.** Используйте дополнительные панели типа slot2, которые выводят сигнал HDMI.

## **Для контента HDCP**

HDCP — это система предотвращения нелегального копирования видеоданных, передаваемых посредством цифрового сигнала. Если невозможно просмотреть материал, поступающий на входы цифрового сигнала, это не всегда означает, что монитор не работает надлежащим образом. При использовании системы HDCP возможны случаи, когда определенное содержимое защищено с помощью HDCP и не может быть отображено из-за решения сообщества HDCP (Digital Content Protection, LLC).

Из-за этих ограничений безопасности в видеосодержимом видеоконтент HDCP можно показать на составной видеопанели в рамках ограниченного количества мониторов. Видеоконтент HDCP представляет собой Blu-ray и DVD-диски коммерческого производства, услуги телевещания и потокового медиа.

## <span id="page-76-0"></span>**Настройка функции идентификатора дистанционного управления**

Для управления до 100 отдельными мониторами MultiSync в режиме ИДЕНТИФИКАТОР ДИСТАНЦИОННОГО УПРАВЛЕНИЯ используется дополнительный пульт дистанционного управления. ИДЕНТИФИКАТОР ДИСТАНЦИОННОГО УПРАВЛЕНИЯ при совместном использовании с идентификатором монитора позволяет управлять до 100 отдельными мониторами MultiSync. Например, если много мониторов используется в одной зоне, пульт дистанционного управления в нормальном режиме будет посылать сигналы на все мониторы одновременно (см. **рис. 1**). В режиме ИДЕНТИФИКАТОР ДИСТАНЦИОННОГО УПРАВЛЕНИЯ будет задействован один монитор в группе (см. **рис. 2)**.

### **Для настройки идентификатора дистанционного управления**

Удерживая кнопку НАСТРОЙКА ИД ПУЛЬТА ДУ на пульте ДУ, используйте клавиатуру, чтобы ввести номер монитора (1–100), которые требуется контролировать дистанционно. Затем пульт ДУ можно использовать для управления монитором, который имеет этот номер.

При выборе 0 или в нормальном режиме пульта ДУ будут контролироваться все мониторы.

#### **Для установки или сброса режима дистанционного управления**

Режим идентификации — чтобы войти в режим идентификации, нажмите кнопку НАСТРОЙКА ИД ПУЛЬТА ДУ и удерживайте ее в течение 2 секунд.

Обычный режим — чтобы вернуться в обычный режим, нажмите кнопку ОЧИСТИТЬ ИД ПУЛЬТА ДУ и удерживайте ее в течение 2 секунд.

 **ПРИМЕЧАНИЕ.** • Чтобы данная функция работала правильно, монитору необходимо присвоить уникальный идентификатор. Номер монитора можно присвоить в меню МУЛЬТИИЗОБР. в экранном меню. См. [стр.](#page-117-0) 114.

> • Направьте пульт ДУ к дистанционному датчику нужного монитора и нажмите кнопку НАСТРОЙКА ИД ПУЛЬТА ДУ. Номер монитора показывается на экране, когда ваш пульт ДУ находится в режиме идентификатора.

#### **Использование пульта ДУ для управления всеми мониторами в пределах досягаемости**

- 1. На пульте ДУ нажав и удерживая кнопку НАСТРОЙКА ИД ПУЛЬТА ДУ, введите с помощью клавиатуры значение «0» для параметра ИД ПУЛЬТА ДУ.
- 2. Теперь все мониторы в диапазоне пульта ДУ будут реагировать на нажатие кнопок клавиатуры.
- **ПРИМЕЧАНИЕ.** Если для параметра ИД ПУЛЬТА ДУ установлено значение «0», то при нажатии кнопки НАСТРОЙКА ИД ПУЛЬТА ДУ на экране отобразятся идентификаторы всех мониторов в диапазоне сигнала пульта ДУ. Таким образом можно легко узнать идентификатор монитора, если требуется управлять одним монитором, как описано ниже.

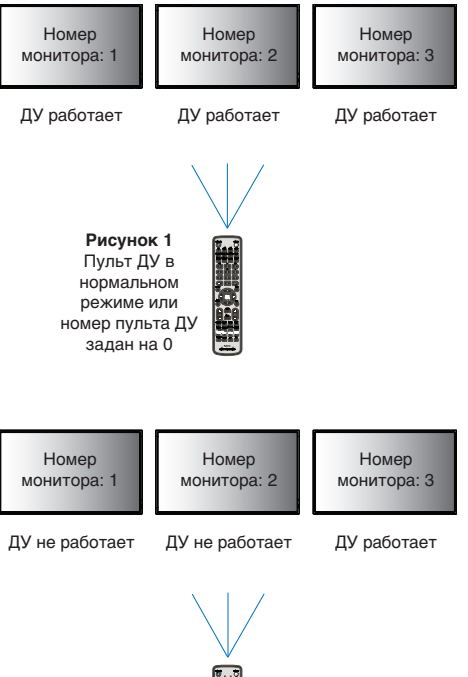

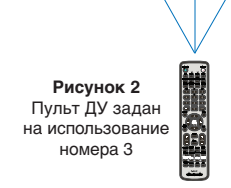

Для этой функции требуется дополнительный пульт дистанционного управления.

### **Для управления монитором, который имеет присвоенный ему номер, используйте пульт ДУ.**

- 1. Задайте [НОМЕР МОНИТОРА] (см. [стр.](#page-117-0) 114) Для [НОМЕРА МОНИТОРА] можно использовать числа от 1 до 100. [НОМЕР МОНИТОРА] позволяет управлять этим монитором при помощи пульта ДУ без влияния на другие
- 2. На пульте ДУ, нажав и удерживая кнопку НАСТРОЙКА ИД ПУЛЬТА ДУ, введите с помощью клавиатуры значение «1–100» для параметра ИД ПУЛЬТА ДУ. Номер ДУ должен соответствовать номеру контролируемого монитора.
- 3. Направьте пульт ДУ к дистанционному датчику нужного монитора и нажмите кнопку НАСТРОЙКА ИД ПУЛЬТА ДУ.

Номер монитора отображается красным цветом на мониторе.

мониторы.

Если для параметра ИД ПУЛЬТА ДУ установлено значение «0», то идентификаторы всех мониторов в диапазоне будут выделены красным цветом.

Если номер монитора отображается белым цветом на мониторе, то номер монитора и номер пульта ДУ будут разными.

# Глава 7 Внешнее управление

## Эта глава включает следующие разделы.

- $\Rightarrow$  [«Интерфейсы подключения» на странице](#page-79-0) 76
- $\Rightarrow$  [«Контроль монитора через RS-232C» на странице](#page-82-0) 79
- $\Rightarrow$  [«Контроль монитора через LAN» на странице](#page-83-0) 80
- > [«Интеллектуальные беспроводные данные» на странице](#page-91-0) 88
- $\Rightarrow$  [«История воспроизведения» на странице](#page-92-0) 89

#### **Подключение внешнего устройства**

Для подключения внешнего устройства для контроля монитора имеется два варианта.

NEC Display Wall Calibrator или NaViSet Administrator позволяют управлять настройками монитора, а так же получать состояние монитора, включая информацию о калибровке.

- Разъем RS-232C.
	- Подключение внешнего устройства к разъему RS-232C монитора при помощи кабеля RS-232C.
- Порт LAN.

Подключение сети к порту LAN1 (ПОДЛ. ПО ЦЕПОЧКЕ ВХОД) монитора при помощи кабеля LAN (категория RJ45 3 или выше).

## <span id="page-79-0"></span>**Интерфейсы подключения**

## **Интерфейс RS-232C**

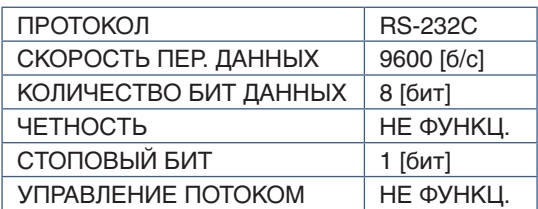

## **Интерфейс LAN**

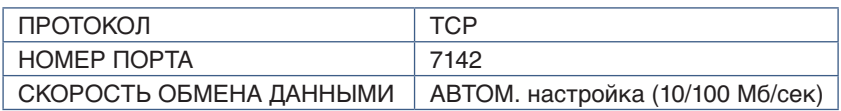

## **Команды**

## <span id="page-79-1"></span>**Управляющая команда**

Дисплей поддерживает два основных типа форматов команды.

- Двоичная связь: последовательность закодированных битов, которая включает поддержку для контроля почти всех функций монитора.
- Команды управления ASCII: использует простые команды управления с англоязычным синтаксисом при помощи ASCII для выполнения множества общих функций.

 **ПРИМЕЧАНИЕ.** Форматы команд для обоих типов поясняются во внешнем документе External\_Control.pdf. См. [стр.](#page-101-0) 98.

В следующей таблице приводятся некоторые примеры двоичных команд для некоторых общих функций. Данные указаны в виде шестнадцатеричных байтов. В примерах номером монитора является 1.

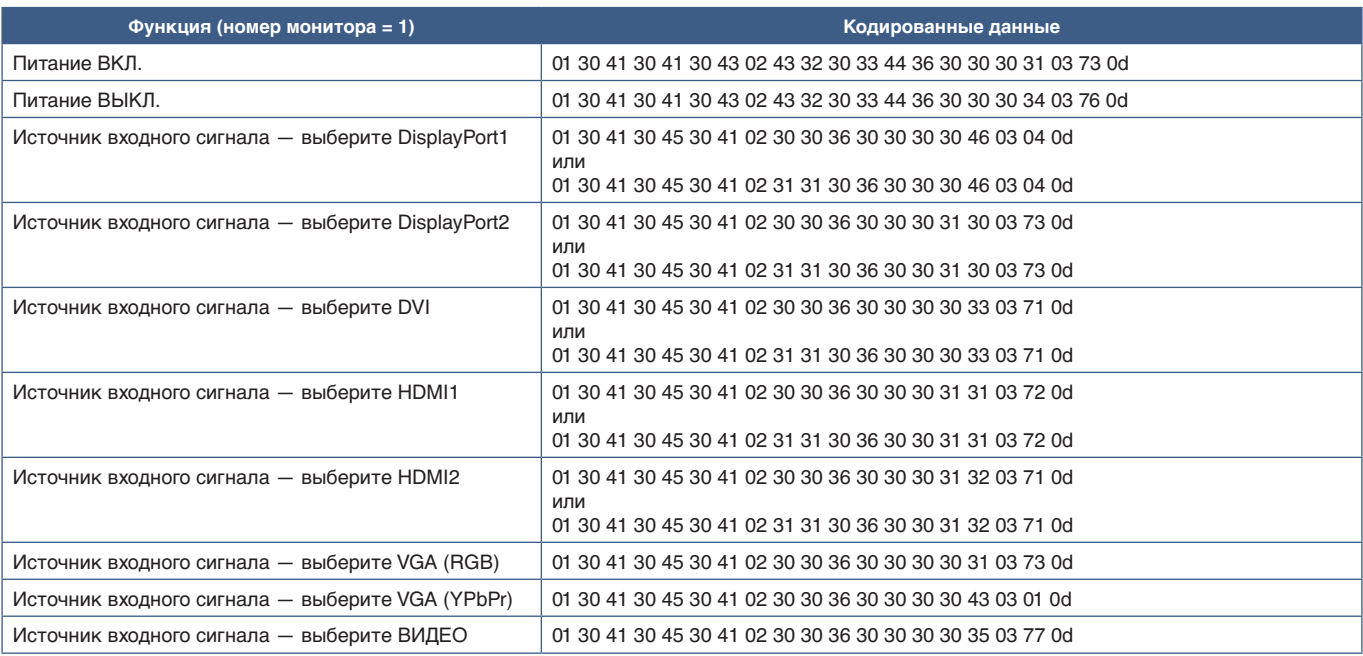

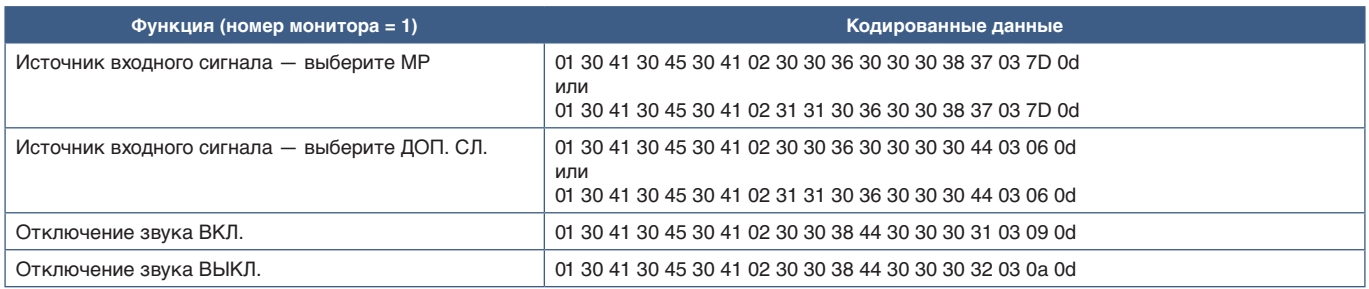

## **Команда управления ASCII**

Данный монитор поддерживает команды управления, перечисленные в файле External\_Control.pdf (см. [стр.](#page-101-0) 98), а также поддерживает общие ASCII-команды управления ASCII, которые используются для управления мониторами или проекторами NEC с подключенного компьютера. Для получения дополнительной информации посетите наш веб-сайт.

## **Параметр**

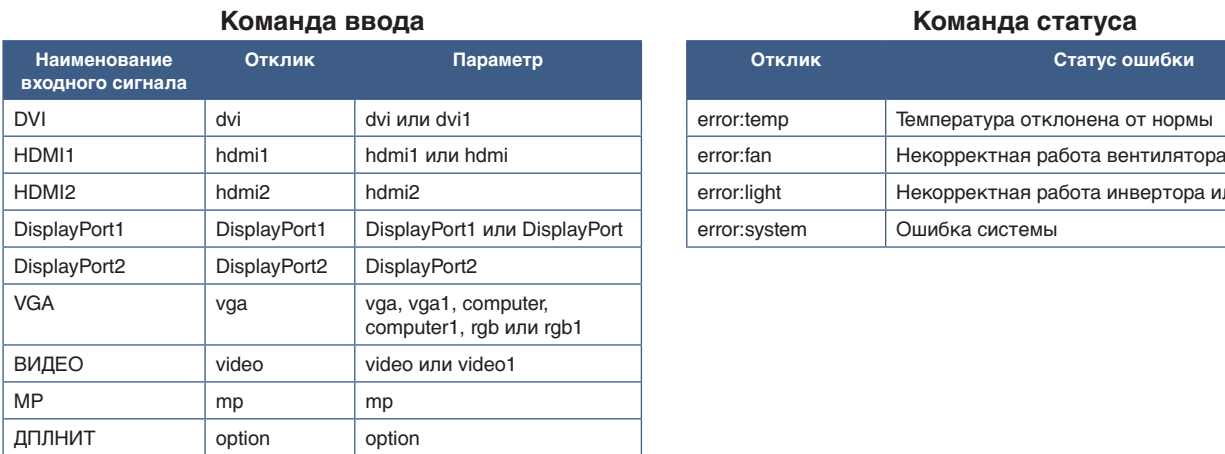

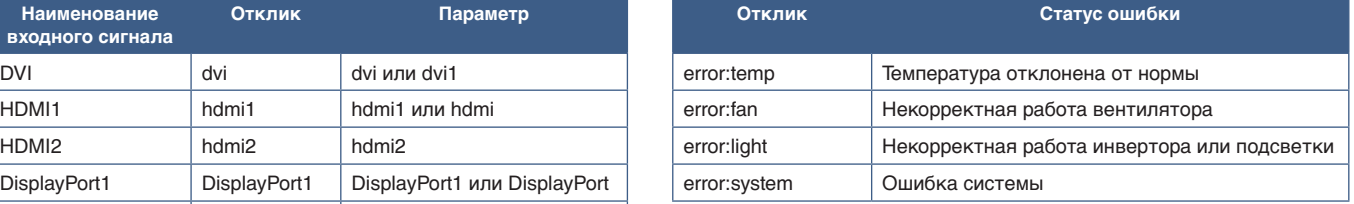

## **Поддержка команд HDMI CEC**

Подключите устройство с поддержкой СЕС к порту HDMI2.

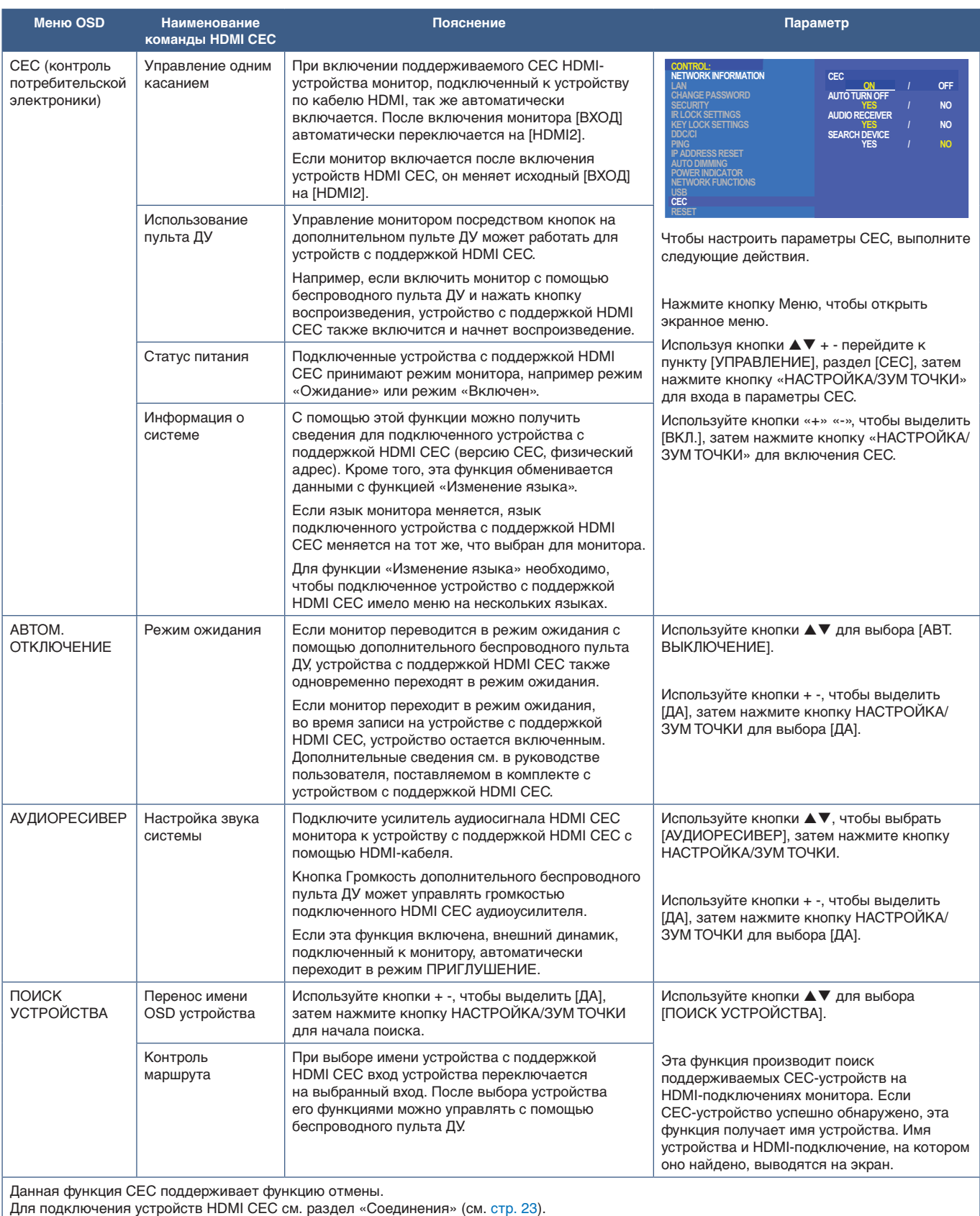

## <span id="page-82-0"></span>**Контроль монитора через RS-232C**

Этот монитор может управляться с помощью компьютера с портом RS-232C (обратного типа).

Например, некоторыми функциями, которыми можно управлять с помощью компьютера, являются:

- Включение или режим ожидания.
- Переключение между входными сигналами.
- Отключение звука ВКЛ. или ВЫКЛ.

## **Подключение**

Монитор + компьютер.

- Перед подключением компьютера к монитору отключите основное питание монитора.
- Сначала включите подключенный компьютер, затем основное питание монитора.

Если компьютер и монитор включаются в обратном порядке, COM-порт может не работать.

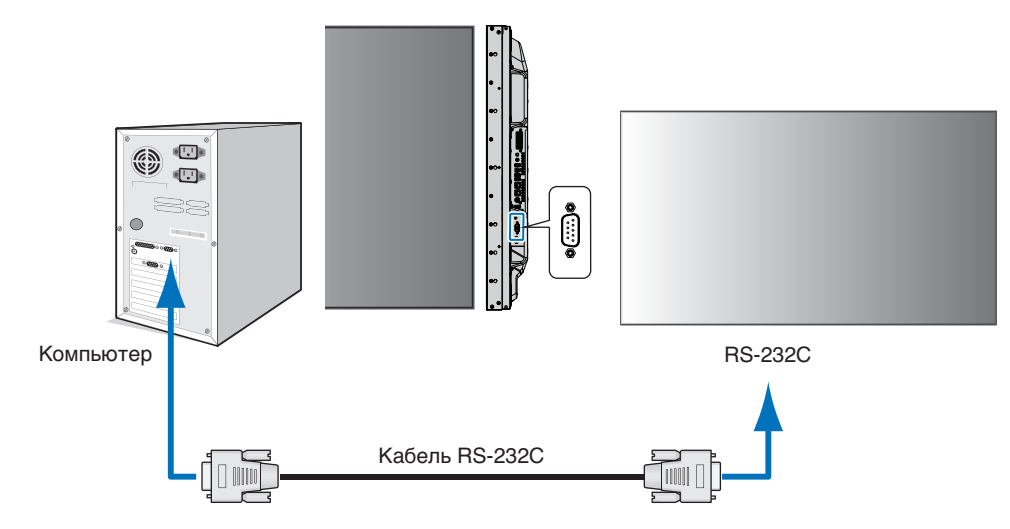

 **ПРИМЕЧАНИЕ.** • Если на компьютере установлен только 25-штырьковый последовательный порт, необходимо использовать соответствующий адаптер.

Более подробную информацию вы можете получить, обратившись к поставщику.

• Порядок назначения выводов см. в разделе 2 «Вход/выход RS-232C» на [стр.](#page-83-1) 80.

Для управления монитором при помощи команд, отправляемых с компьютера, подключенного по кабелю RS-232C, используйте управляющую команду. Инструкции для управляющей команды можно найти на Графике управляющей команды (см. [стр.](#page-79-1) 76) или файл "External\_Control.pdf". См. [стр.](#page-101-0) 98.

## **Интерфейс**

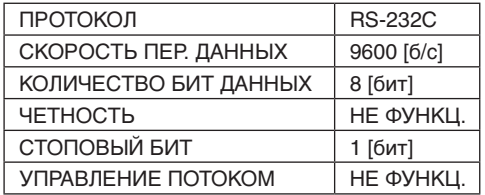

В этом мониторе используются строки RXD, TXD и GND для управления RS-232C.

Для интерфейса управления RS-232C необходимо использовать кабель противоположного типа («нуль-модемный» кабель) (не входит в комплект).

## <span id="page-83-1"></span>**НАЗНАЧЕНИЕ ВЫВОДОВ**

Вход/выход RS-232C

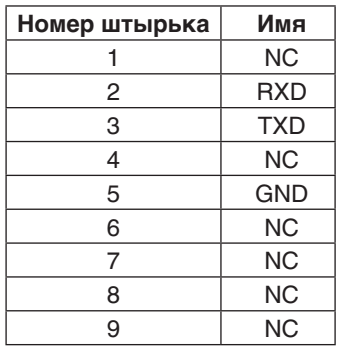

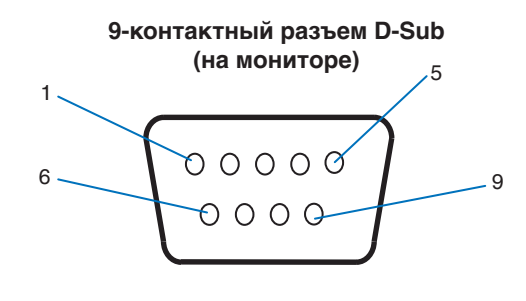

В этом мониторе используются строки RXD, TXD и GND для управления RS-232C.

## <span id="page-83-0"></span>**Контроль монитора через LAN**

### **Соединение с сетью**

Использование кабеля LAN позволяет определить настройки сети и настройки почтовых уведомлений с помощью функций HTTP-сервера.

Для использования LAN-соединения необходимо присвоение IP-адреса. Монитор автоматически получит IP-адрес при подключении к DHCP-сети/

### **Пример LAN-соединения**

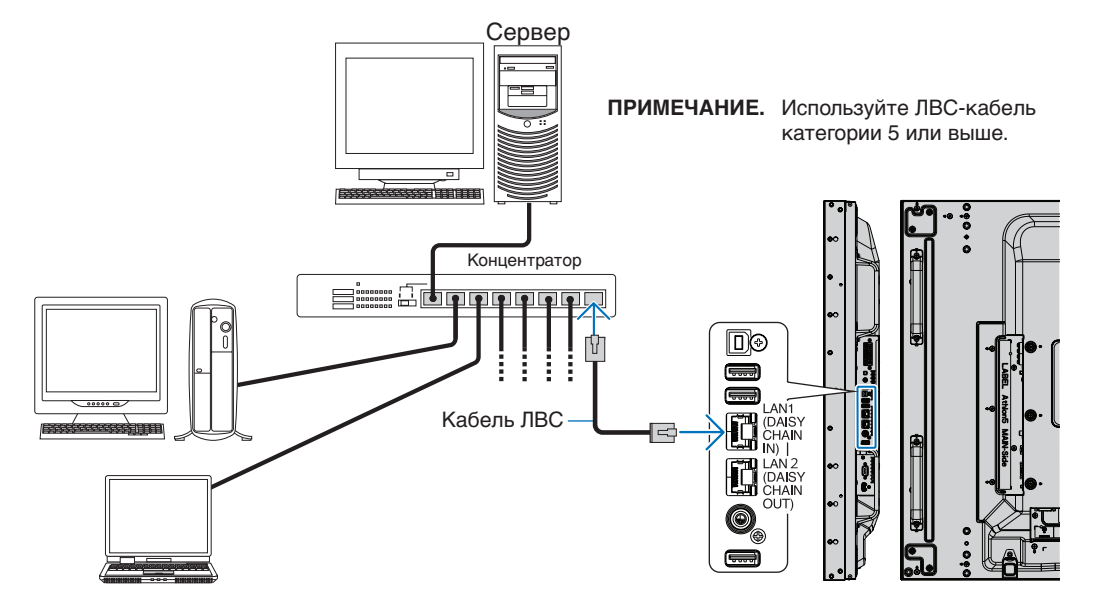

## **Подключение нескольких мониторов**

Вы можете управлять несколькими мониторами, используя интерфейс RS-232C, REMOTE или последовательное соединение в сети LAN.

#### **ПРИМЕЧАНИЕ.** • Всего можно подключить до 100 ведомых мониторов в одной цепочке. Выполните АВТОНАСТ. ID/IP для автоматического присвоения уникальных номеров каждому монитору (см. [стр.](#page-117-0) 114) перед попыткой контроля монитора путем ручного ввода номера.

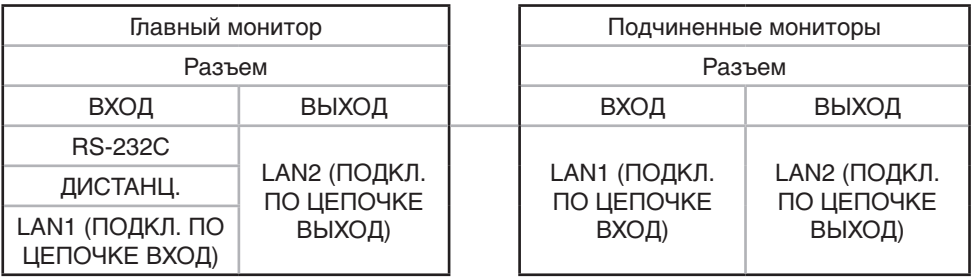

## **Подключение**

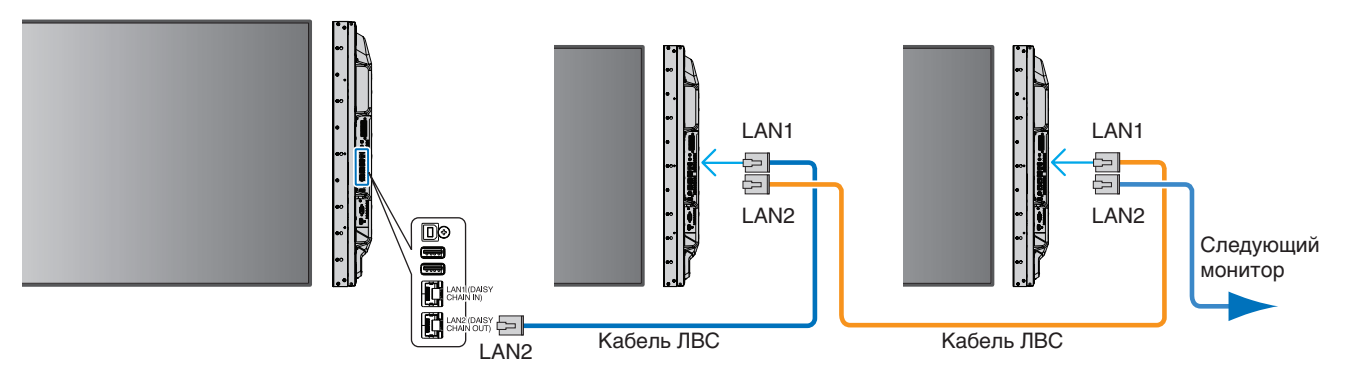

## **Настройка сети с помощью HTTP-браузера**

## **Обзор**

Соединение монитора с сетью позволяет удаленно управлять монитором с компьютера, подключенного к той же сети.

IP-адрес и маска подсети монитора могут быть установлены на экране «Настройка сети» веб-браузера при использовании HTTP-сервера. При подключении к DHCP-серверу IP-адрес и маска подсети будут автоматически получены при включении монитора. В качестве веб-браузера требуется Microsoft Internet Explorer версии 10 или выше.

Это устройство использует JavaScript и файлы cookie, поэтому браузер должен поддерживать данные функции. См. файлы справки веб-браузера для изменения настроек для использования JavaScript и Cookies.

Для доступа к HTTP-серверу запустите веб-браузер на компьютере, подключенном к той же сети что и монитор и введите следующую ссылку в адресную строку:

#### **Настройка сети**

http://< IP-адрес монитора>/index.html

 **ПРИМЕЧАНИЕ.** • IP-адрес по умолчанию присваивается монитору автоматически.

- Рекомендуется использование программного обеспечения NaViSet Administrator для управления мониторами по сети. Его можно загрузить с сайта NEC Display (см. [стр.](#page-101-0) 98).
- Если в веб-браузере не появляется экран [НАСТРОЙКА СЕТИ МОНИТОРА], нажмите клавиши Ctrl+F5 для обновления браузера (очистка кэш-памяти).
- Если монитор медленно реагирует на команды или нажатия кнопок в браузере или общая скорость операций недопустимо низкая, это, возможно, связано с сетевым трафиком или настройками сети. В таком случае проконсультируйтесь с системным администратором.
- Монитор может не давать отклика, если нажимать кнопки, изображенные в браузере, слишком быстро. В таком случае сделайте паузу и повторите. Если вы все еще не получаете ответ, выключите монитор, а затем вновь включите его.

## **Подготовка перед использованием**

Перед тем как приступить к работе с браузером, подсоедините монитор к сети с помощью имеющегося в продаже сетевого кабеля.

Работа с использованием прокси-сервера может быть невозможна, это зависит от типа прокси-сервера и способа настройки. Хотя тип прокси-сервера также может иметь значение, возможно, что уже установленные элементы не будут отображаться, в зависимости от эффективности кэш-памяти, и данные, определяемые из браузера, могут не отображаться в процессе работы. Рекомендуется использовать прокси-сервер, только если этого требует сетевое окружение.

## **Управление адресом для работы в браузере**

Название хоста может использоваться в следующих случаях (в соответствии с IP-адресом монитора).

Сетевой администратор должен зарегистрировать имя узла в системе доменных имен (DNS). Доступ к сетевым настройкам монитора можно получить с помощью данного зарегистрированного имени узла, используя совместимый браузер.

Если имя узла указано в файле HOSTS на используемом компьютере, можно получить доступ к сетевым настройкам монитора с помощью данного имени узла, используя совместимый браузер.

- Пример 1. Если имя хоста для монитора было определено как pd.nec.co.jp, доступ к настройкам сети осуществляется при указании http://pd.nec.co.jp/index.html в качестве адреса или записи в столбце URL.
- Пример 2. Если IP-адрес монитора 192.168.73.1, доступ к настройкам почтовых уведомлений осуществляется указанием http://192.168.73.1/index.html в качестве адреса или записи в столбце URL.

## **Эксплуатация**

Перейдите по следующему адресу, чтобы показать домашнюю страницу. http://< IP-адрес монитора>/index.html

Нажмите на каждую ссылку на левом столбце под домашней страницей.

## **ПУЛЬТ ДИСТАНЦИОННОГО УПРАВЛЕНИЯ**

Включите управление монитором посредством кнопок на пульте ДУ.

## **Настройки экранного меню в сетевых средствах управления монитора**

Выберите одну из ссылок на левой стороне средств управления монитора для выставления настроек, имеющихся в экранном меню монитора. Полный список средств управления экранного меню приводится на [стр.](#page-103-0) 100.

[INPUT] (ВХОД), [PICTURE] (ИЗОБРАЖЕНИЕ), [AUDIO] (АУДИО), [SCHEDULE] (ГРАФИК), [MULTI INPUT] (МУЛЬТИВХОД), [OSD], [MULTI DISPLAY] (МУЛЬТИДИСПЛЕЙ), [DISPLAY PROTECTION] (ЗАЩИТА ДИСПЛЕЯ), [CONTROL] (УПРАВЛЕНИЕ), [OPTION] (ДОП. СЛ.), [SYSTEM] (СИСТЕМА), [COMPUTE MODULE] (ВЫЧ.-МОДУЛЬ)

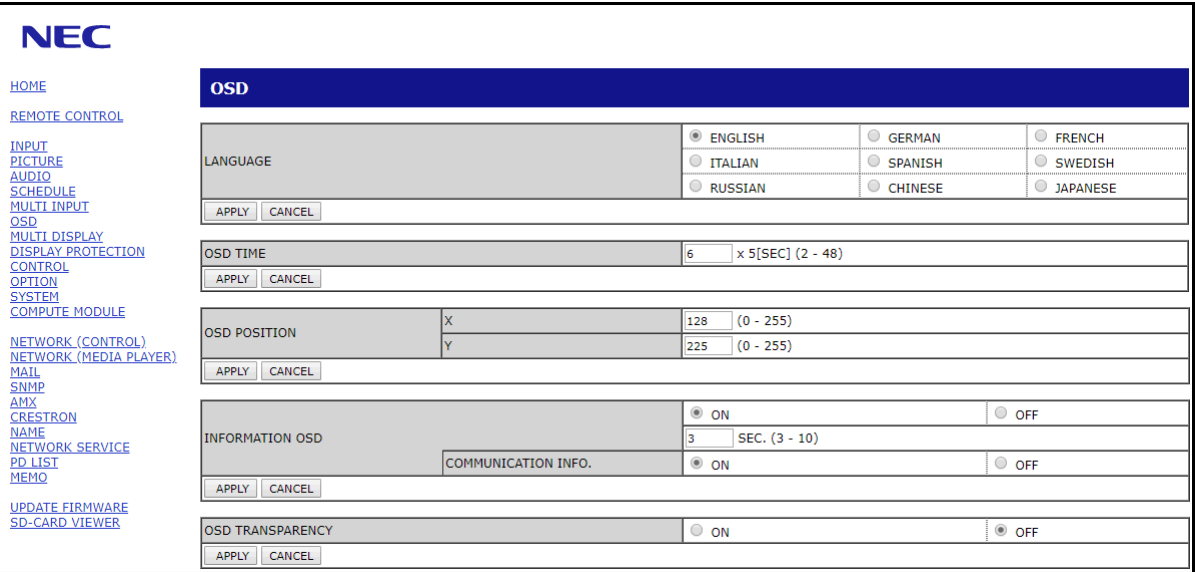

 **ПРИМЕЧАНИЕ.** Кнопки средств сетевого управления монитора работают следующим образом:

[APPLY] (ПРИМЕНИТЬ): Сохранить настройки.

[CANCEL] (ОТМЕНА): Вернуться к предыдущим настройкам. ПРИМЕЧАНИЕ: CANCEL (ОТМЕНА) отключается после нажатия APPLY (ПРИМЕНИТЬ). [RELOAD] (ПЕРЕЗАГРУЗИТЬ): Перезагрузить настройки.

[RESET] (ВОССТАНОВИТЬ): Восстановление исходных настроек.

## **Настройки сети**

**NEC** HOME **NETWORK SETTINGS (CONTROL) REMOTE CONTROL REPORT CONTROL**<br>AUDIO<br>MULTI INPUT<br><u>OSSD</u><br>DISPLAY PROTECTION<br>CONTROL<br>AVANCED<br>SVARICH<br>SVARICH<br>COMPUTE MODULE<br>COMPUTE MODULE IP SETTING  $\bullet$  auto  $\circ$  manual  $\boxed{192}$  ,  $\boxed{168}$  ,  $\boxed{0}$  ,  $\boxed{10}$  $\overline{255}$  ,  $\overline{255}$  ,  $\overline{255}$  ,  $\overline{0}$  $\overline{\Box} \cdot \Box$ JΣ JΣ DNS  $\bullet$  AUTO  $\circ$  MANUAL **Dichine METWORK (CONTROL)<br>METWORK (MEDIA PLAYER)<br>MAIL<br>AMME<br>CRESTRON<br>NEWORK SERVICE<br>PLAST<br>PLAST**<br>PLAST **ODE:00** APPLY CANCEL RELOAD RESET UPDATE FIRMWARE<br>SD-CARD VIEWER Copyright @ NEC Display Solutions, Ltd. 2016. All rights reserved.

Нажмите «NETWORK» (СЕТЬ) на левом столбце под домашней страницей.

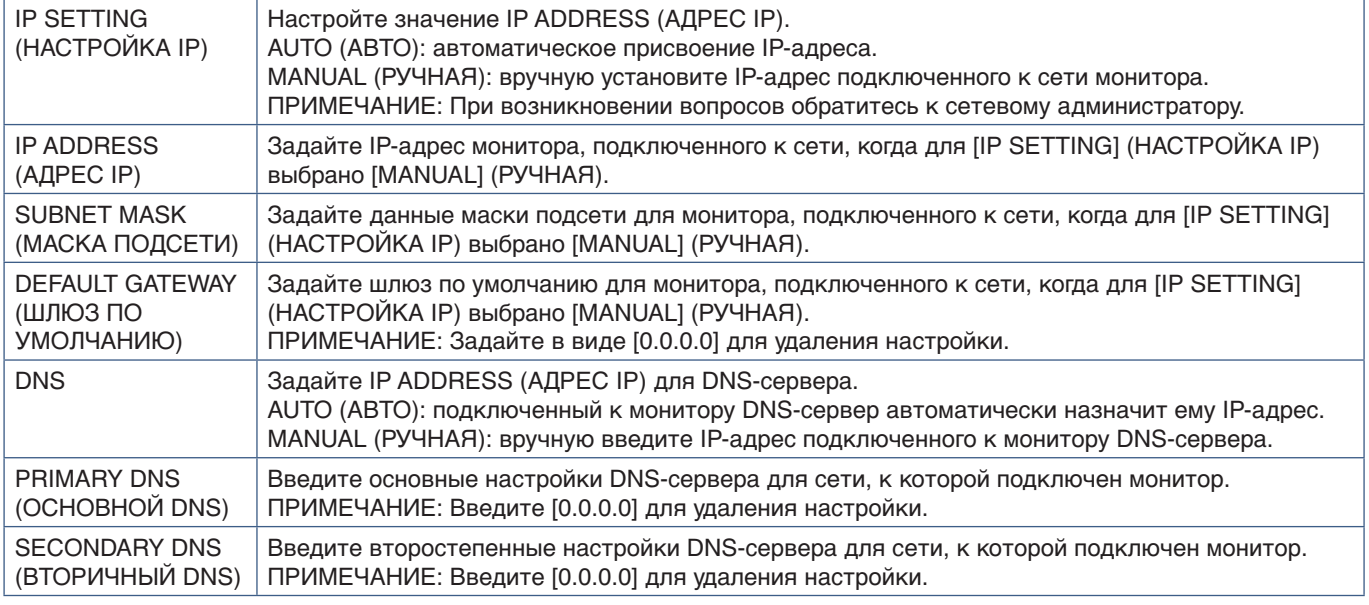

 **ПРИМЕЧАНИЕ.** Если в экранном меню УПРАВЛЕНИЕ выбран пункт СБРОС IP АДРЕСА, следующие настройки примут значения по умолчанию:

> [IP SETTING] (НАСТРОЙКА IP): AUTO (АВТО), [IP ADDRESS] (IP-АДРЕС): 192.168.0.10, [SUBNET MASK] (МАСКА ПОДСЕТИ): 255.255.255.0, [DNS]: AUTO (АВТО) [DEFAULT GATEWAY] (ШЛЮЗ ПО УМОЛЧАНИЮ), [PRIMARY DNS] (ОСНОВНОЙ DNS) и [SECONDARY DNS] (ВТОРИЧНЫЙ DNS) не заполнены.

## **Настройка почты**

Нажмите MAIL (ПОЧТА) на левом столбце под домашней страницей.

После того как параметры почты настроены и включены монитор, в случае возникновения ошибок или потери входного сигнала, отправляет уведомления по электронной почте Для работы этой функции монитор должен быть подключен к LAN.

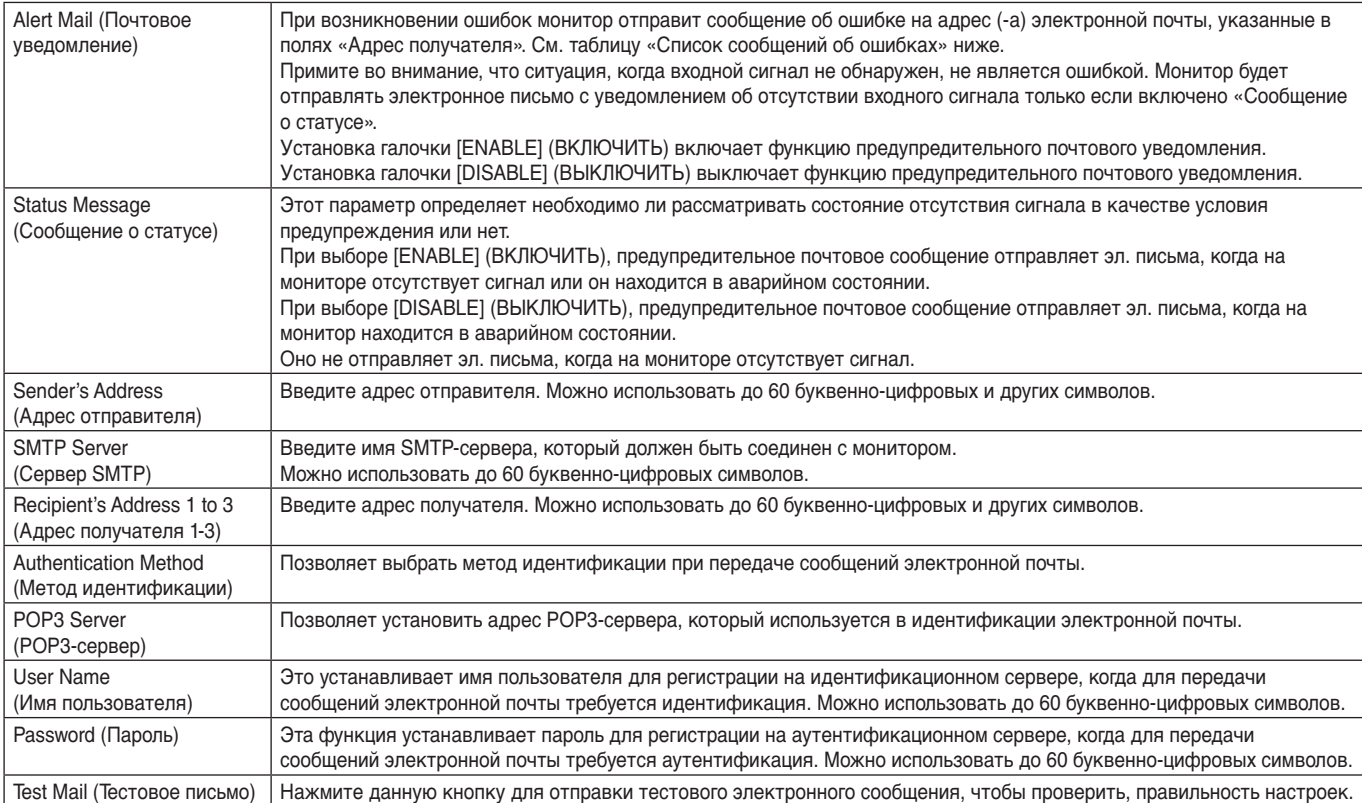

 **ПРИМЕЧАНИЕ.** • Если вы не получили предупредительное почтовое сообщение при проведении Пробной отправки эл. письма, проверьте правильность настроек сети и сервера, а так же электронный адрес получателя.

> • При вводе некорректного адреса в тестовом сообщении получение почтового уведомления невозможно. В этом случае проверьте правильность адреса получателя.

## **Список уведомлений об ошибках**

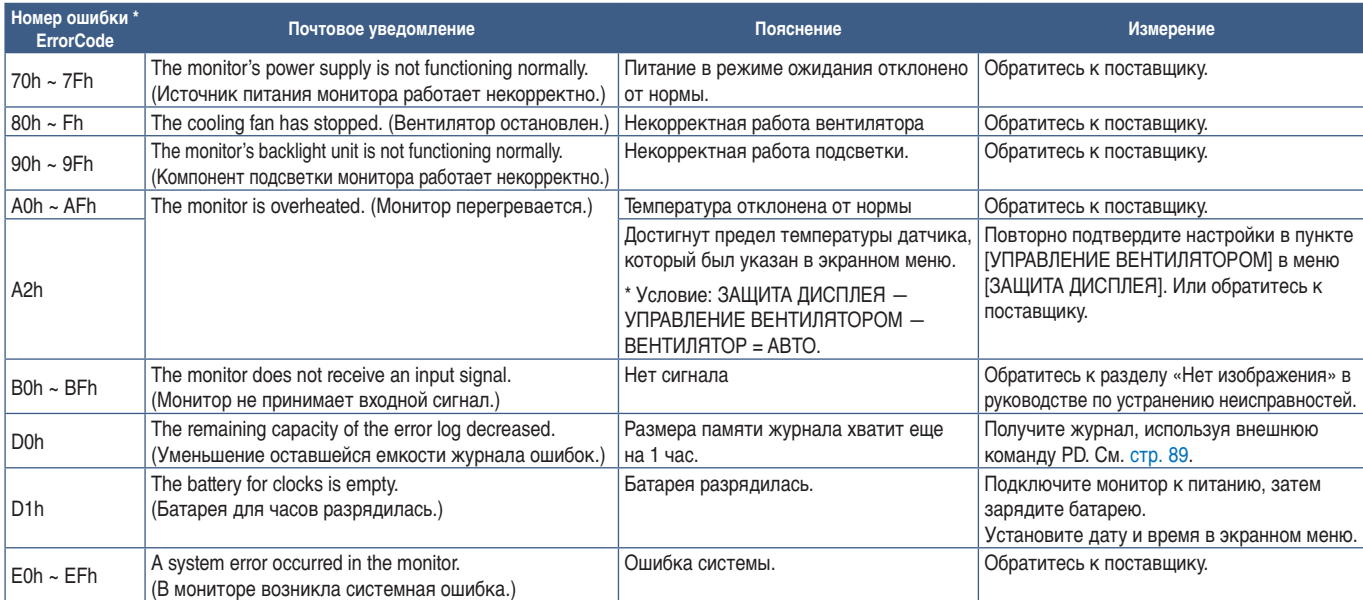

## **Настройки SNMP**

Нажмите SNMP на левом столбце под домашней страницей.

Протокол SNMP используется для получения информации о статусе и контроля монитора напрямую через сеть.

### **Версия**

- SNMP v1 Аутентифицированный простой текст по названию сообщества, не выдает сообщение о подтверждении прерывания.
- SNMP v2c Аутентифицированный простой текст по названию сообщества, выдает сообщение о подтверждении прерывания.

#### **Название сообщества**

Название сообщение по умолчанию — «публичное». Оно подразумевает только чтение. Названия сообществ можно задать для 3 настроек.

#### **Прерывание**

Отправка сообщения об ошибке на заданный адрес при появлении ошибки в мониторе.

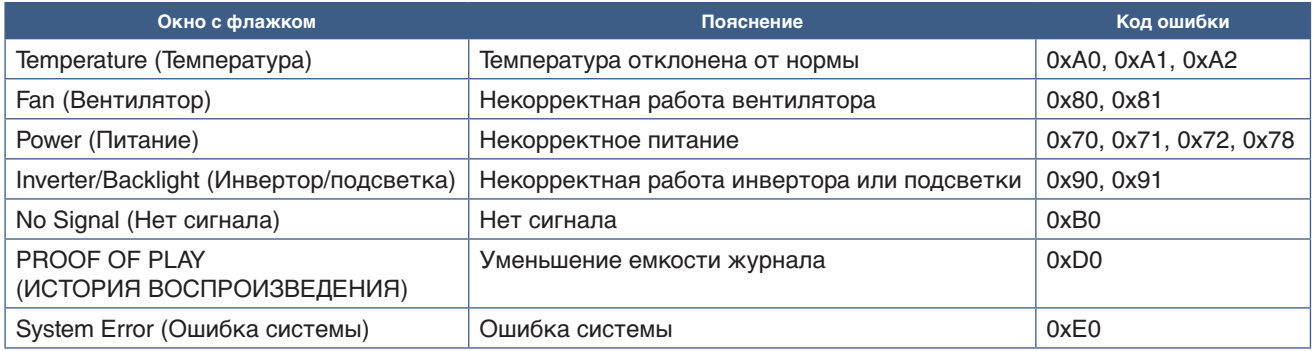

## **Настройки AMX**

Нажмите AMX на левом столбце под домашней страницей.

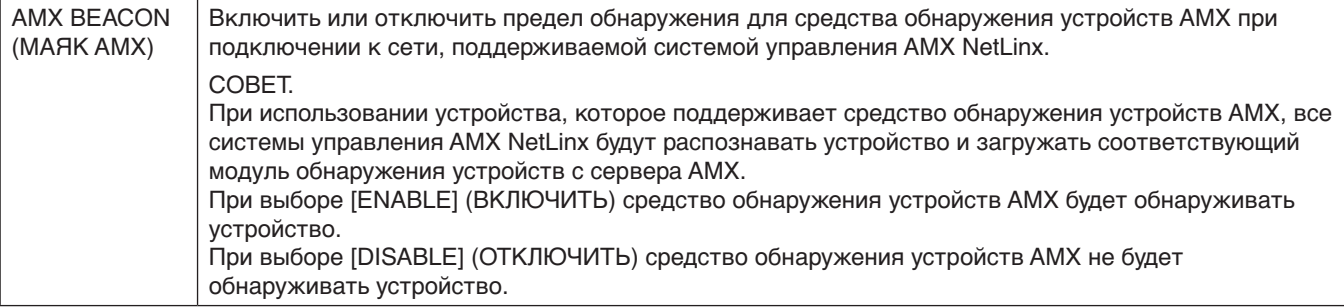

## **Настройки CRESTRON**

Нажмите CRESTRON на левом столбце под домашней страницей.

Совместимость CRESTRON ROOMVIEW

Монитор поддерживает CRESTRON ROOMVIEW, что обеспечивает подключение нескольких устройств в сети для управления и контроля с компьютера или контролера.

Для получения подробной информации посетите веб-сайт http://www.crestron.com

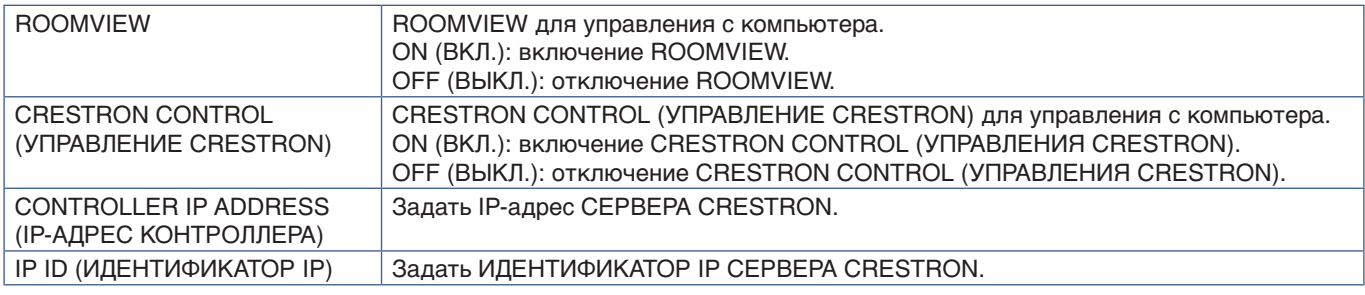

**СОВЕТ.** Настройки CRESTRON требуются только для использования с CRESTRON ROOMVIEW. Для получения подробной информации посетите веб-сайт http://www.crestron.com

## **Настройки имени**

Нажмите NAME (ИМЯ) на левом столбце под домашней страницей.

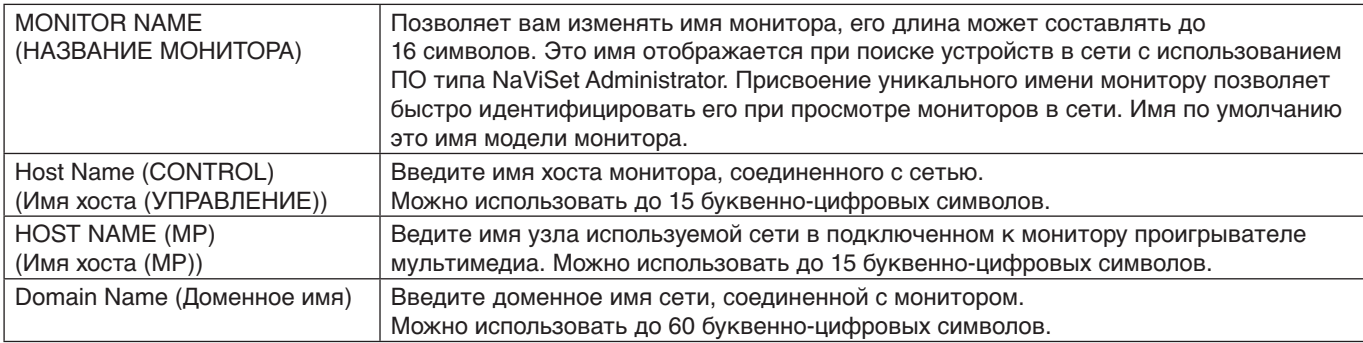

## **Настройки сетевой службы**

Нажмите NETWORK SERVICE (СЕТЕВАЯ СЛУЖБА) на левом столбце под домашней страницей.

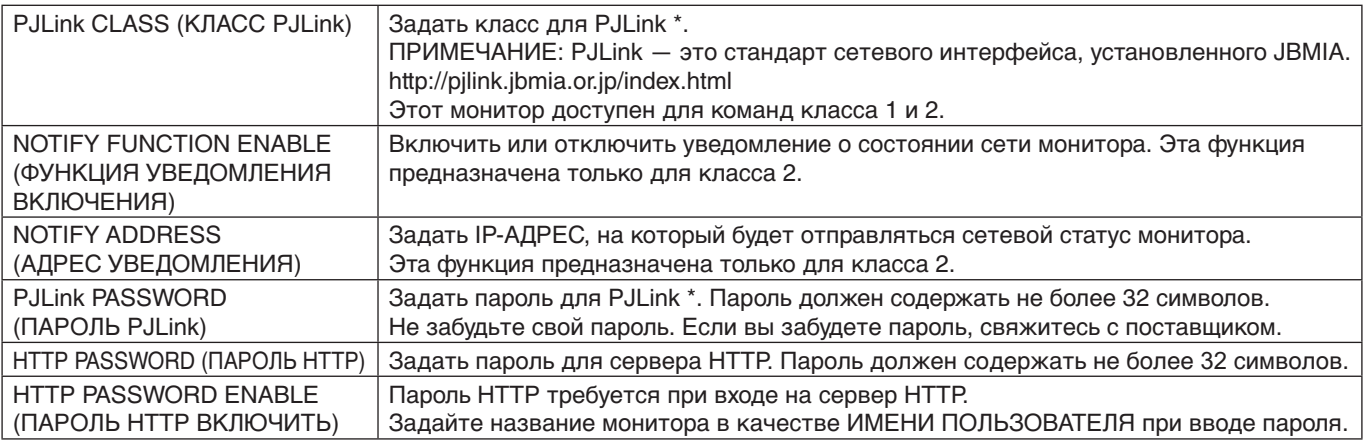

\* Что такое PJLink?

PJLink представляет собой стандартизацию протокола, используемого для устройств управления от различных производителей. Данный стандартный протокол учрежден Ассоциацией производителей конторских машин и информационных систем (JBMIA) в 2005 г.

Устройство поддерживает все команды протокола PJLink.

## **Информация СПИСКА PD**

Нажмите «PD LIST» (СПИСОК PD) на левом столбце под домашней страницей.

Откроется список номеров мониторов и IP-адресов нескольких мониторов, подключенных последовательно.

 **ПРИМЕЧАНИЕ.** Список можно отобразить только на главном мониторе.

## **Настройки ПАМЯТКИ**

Нажмите MEMO на левом столбце под домашней страницей.

Используйте параметр «ПАМЯТКА» для настройки текста, который можно просмотреть на экране при выборе пользователем «ПАМЯТКА» в экранном меню. Например, если вы хотите предоставить контактную информацию клиентской службы вашей компании, эту информацию можно указать здесь.

Примите во внимание, что текст «ПАМЯТКИ» нельзя задать в экранном меню при помощи пульта ДУ. Текст «ПАМЯТКИ» следует добавить в поля этого раздела. Сообщение выводится на экране монитора.

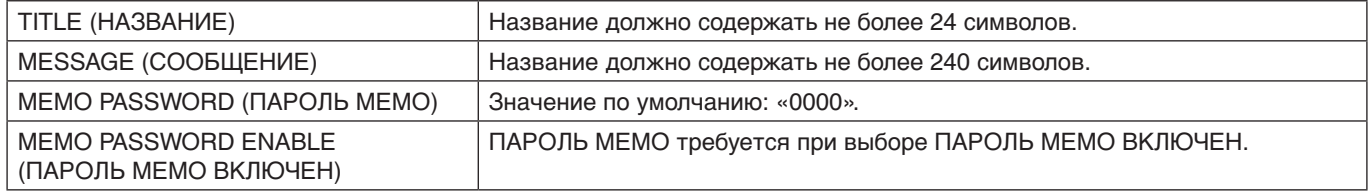

## **Настройка средства просмотра SD-карт**

Нажмите «SD-CARD VIEWER» (СРЕДСТВО ПРОСМОТРА SD-КАРТ) на левой стороне под домашней страницей.

См. раздел «Использование настроек общей SD-карты». См. [стр.](#page-66-0) 63.

## <span id="page-91-0"></span>**Интеллектуальные беспроводные данные**

Эту функцию можно использовать для получения статуса через беспроводную связь даже при отключенном питании. При помощи этого метода также можно настроить некоторые опции экранного меню.

Для использования этой функции ее следует включить в настройках экранного меню: [ЗАЩИТА ДИСПЛЕЯ] → [ИНТЕЛЛЕКТУАЛЬНЫЕ БЕСПРОВОДНЫЕ ДАННЫЕ], а беспроводное приложение должно быть установлено на совместимое мобильное устройство. Эта функция включена по умолчанию. В данный момент мобильное приложение доступно только для устройств Android. Перейдите на веб-сайт NEC для получения подробной информации.

 **ПРИМЕЧАНИЕ.** • Положение датчика: см. [стр.](#page-22-0) 19 и [стр.](#page-23-0) 20.

- За дополнительной информацией обратитесь к поставщику.
- Соответствует ISO 15693.

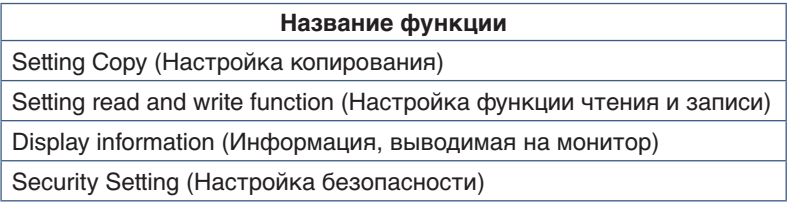

## <span id="page-92-0"></span>**История воспроизведения**

Эта функция позволяет отправлять сообщения о текущем статусе монитора, полученном в результате самодиагностики.

Функция истории воспроизведения , включая внутреннюю диагностику, описана в файле «External\_Control.pdf». См. [стр.](#page-101-0) 98.

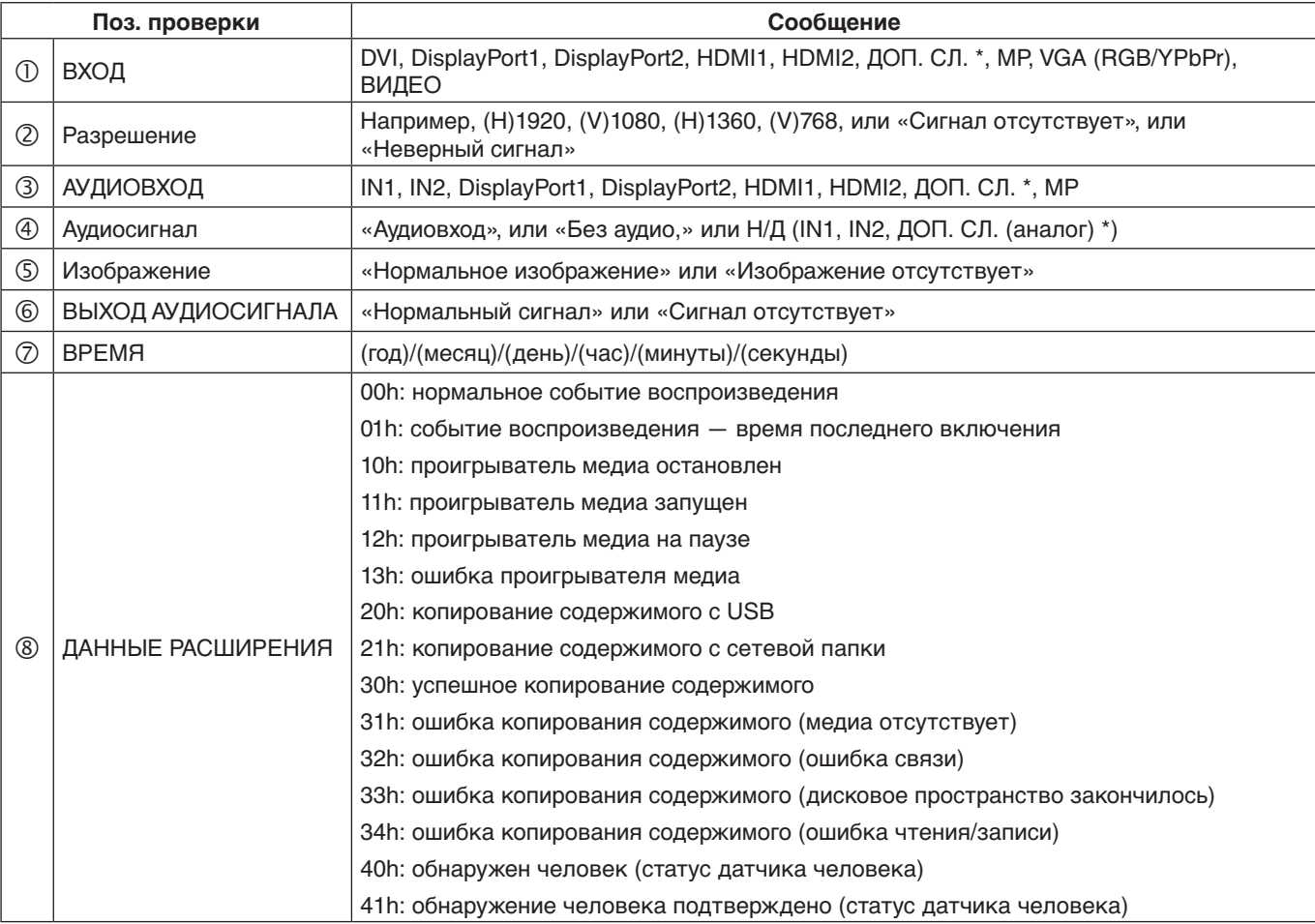

\*: эта функция зависит от используемой дополнительной панели.

Например:

- HDMI1
- 1920 x 1080
- HDMI1
- 4) IN1
- **(5) Нормальное изображение**
- Нормальный звук
- 2014/1/1/0ч/0м/0с
- 10h: проигрыватель медиа остановлен

## Эта глава включает следующие разделы.

- > [«Проблемы с изображением на экране и видеосигналом» на странице](#page-94-0) 91
- > [«Неисправности оборудования» на странице](#page-95-0) 92
- > [«Эффект послесвечения» на странице](#page-97-0) 94

## <span id="page-94-0"></span>**Проблемы с изображением на экране и видеосигналом**

#### **Нет изображения**

- Кабель видеосигнала должен быть надежно подключен к плате видеоадаптера/компьютеру.
- Плата видеоадаптера должна быть надежно установлена в разъеме.
- Проверьте, чтобы выключатель питания компьютера находился в положении ВКЛ.
- Убедитесь, что компьютер и монитор включены.
- Убедитесь, что на используемой видеокарте или в системе выбрано поддерживаемое разрешение. При возникновении вопросов обратитесь к руководству пользователя видеоадаптера монитора или системы, чтобы изменить разрешение.
- Проверьте совместимость монитора и платы видеоадаптера и пригодность рекомендованных параметров синхронизации.
- Проверьте, нет ли в разъеме кабеля видеосигнала согнутых или вдавленных штырьков.
- В случае обнаружения отсутствия видеосигнала монитор автоматически переходит в режим ожидания после предварительно заданного периода времени. Нажмите кнопку включения питания на пульте дистанционного управления или кнопку  $\bigcirc$  на мониторе.
- Если DVD-проигрыватель или компьютерное оборудование подключены ко входу DVI, проверьте, установлен ли [РЕЖИМ DVI].
- Если при включении компьютера отсоединить сигнальный кабель, изображение может отсутствовать. Выключите монитор и компьютер, а затем подключите сигнальный кабель и включите компьютер с монитором.
- Проверьте настройку [ДОПОЛНИТЕЛЬНОЕ ПИТАНИЕ] в случае использования компонентов дополнительной панели.
- Проверьте на наличие контента HDCP (система широкополосной защиты цифровой информации). HDCP — это система предотвращения нелегального копирования видеоданных, передаваемых посредством цифрового сигнала. Если невозможно просмотреть материал, поступающий на входы цифрового сигнала, это не всегда означает, что монитор не работает надлежащим образом. При использовании системы HDCP возможны случаи, когда определенное содержимое защищено с помощью HDCP и не может быть отображено из-за решения сообщества HDCP (Digital Content Protection, LLC).

#### **Шумное изображение, черный экран при подключении ко входу DVI**

• Если DVD-проигрыватель или компьютерное оборудование подключены ко входу DVI, проверьте, установлен ли режим DVI.

#### **Эффект послесвечения**

• Имейте в виду, что при работе ЖК-мониторов возможно возникновение такого явления, как послесвечение. Этот эффект проявляется в том, что на экране монитора сохраняется остаточный след предыдущего изображения. В отличие от мониторов с электронно-лучевыми трубками на мониторах эффект остаточного изображения обратим, но тем не менее следует избегать вывода на экран неподвижного изображения в течение длительного времени. Чтобы погасить остаточное изображение, переведите монитор с помощью пульта ДУ в режим ожидания или отключите питание монитора на то время, в течение которого отображалось предыдущее изображение. Например, если изображение на мониторе не менялось в течение одного часа и после него сохранился остаточный след, то для удаления этого изображения монитор следует перевести в режим ожидания или отключить на один час.

#### **ПРИМЕЧАНИЕ.** Как и для всех персональных дисплеев, компания NEC DISPLAY SOLUTIONS рекомендует выводить на экран подвижные изображения, или использовать динамические экранные заставки, или менять неподвижные изображения через определенные промежутки времени при отсутствии изменений на экране, или выключать монитор, или переводить его в режим ожидания на время, пока он не используется.

#### **Изображение мерцает**

- Усилитель, распределитель или длинный кабель может вызвать шумность и мигание изображения. В этом случае подключите кабель к монитору напрямую без усилителя или распределителя или замените кабель на более качественный. При использовании витой пары расширитель может вызывать мерцание изображения в зависимости от среды, в которой находится монитор или кабель, который вы используете. Для получения дополнительной информации обратитесь к своему поставщику.
- Некоторые кабели HDMI могут не обеспечивать надлежащее изображение. Для входного разрешения 1920 x 2160, 3840 x 2160 или 4096 x 2160 используйте кабель HDMI, который поддерживает разрешение 4K.

#### **Изображение неустойчиво, не сфокусировано или «плавающее»**

- Кабель видеосигнала должен быть надежно подсоединен к компьютеру.
- Отрегулируйте настройки в пункте [РЕГУЛИРОВКА] [РЕЖИМА ИЗОБРАЖЕНИЯ] проверив отображаемое на экране изображение.
- При изменении режима отображения, возможно, потребуется заново отрегулировать параметры OSD «Настройка изображения».
- Проверьте совместимость монитора и платы видеоадаптера и пригодность рекомендованных параметров синхронизации.
- Если текст искажается, измените режим «видео» на режим с прогрессивной разверткой и используйте частоту регенерации 60 Гц.
- При включении питания или изменении настроек изображение может искажаться.

#### **Изображение сигнала компонента имеет зеленый цвет**

• Проверьте, выбран ли коннектор входа VGA (YPbPr).

#### **Изображение не воспроизводится надлежащим образом**

- Используйте параметры экранного меню «Настройка изображения», чтобы увеличить или уменьшить значение зернистости.
- Убедитесь, что на используемой видеокарте или в системе выбрано поддерживаемое разрешение.
- При возникновении вопросов обратитесь к руководству пользователя видеокарты или системы, чтобы изменить разрешение.

#### **Изображение с выбранным разрешением неправильно отображается**

- Проверьте информацию экранного меню, чтобы убедиться в правильности выбранного разрешения.
- Если заданное разрешение выше или ниже диапазона, для предупреждения откроется окно «ВНЕ ДИАПАЗОНА». Установите на подключенном компьютере поддерживаемое разрешение.

#### **Контрастность видео слишком высокая или слишком низкая**

- Убедитесь, что для входного сигнала выбран правильный параметр «УРОВЕНЬ ВИДЕО». Это применимо только для видеосигналов на входах DisplayPort, HDMI, и OPTION.
	- **Черные тона подавлены, а белые резкие** измените значение параметра «УРОВЕНЬ ВИДЕО» на «RAW». Подавление черных тонов и резкость белых тонов может возникнуть, если параметр монитора «УРОВЕНЬ ВИДЕО» в значении «РАСШИР», когда уровни цвета видеосигнала источника RGB Full (RGB 0-255), что приведет к потере детальности теней и светлых мест, а изображение будет казаться слишком контрастным.
	- **Черные тона темно серые, а белые неяркие** измените значение параметра «УРОВЕНЬ ВИДЕО» на «РАСШИР». Неяркость черных и белых тонов может возникнуть, если параметр «УРОВЕНЬ ВИДЕО» в значении «RAW», когда уровни цвета видеосигнала источника RGB Limited (RGB 16- 235), что, по-видимому, препятствует достижению монитором полного диапазона яркости, а изображение недостаточно контрастно.

Могут появиться светлые вертикальные или горизонтальные полосы в зависимости от структуры изображения. Это не является неисправностью изделия или ухудшением качества.

## <span id="page-95-0"></span>**Неисправности оборудования**

#### **кнопка не отвечает**

- Выключите кабель питания монитора из электрической розетки, чтобы выключить монитор и сбросить его настройки.
- Проверьте выключатель питания монитора.

#### **Нет звука**

- Проверьте правильность подключения кабеля аудиосигнала.
- Проверьте, не включен ли режим [БЕЗ ЗВУКА]. Используйте пульт ДУ для включения или отключения функции «Без звука».
- Проверьте, не установлен ли минимальный уровень [ГРОМКОСТИ].
- Проверьте, поддерживает ли компьютер аудиосигнал через DisplayPort. Если вы не уверены, обратитесь к поставщику.
- Если [ЛИНЕЙНЫЙ ВЫХОД] не работает, убедитесь, что функция [ОБЪЕМНОЕ ЗВУЧАНИЕ] в значении [ВКЛ.].
- Если аудиоустройство HDMI CEC не подключено, задайте [АУДИОРЕСИВЕР] на [ОТКЛ.].

#### **Пульт ДУ не работает**

- Батарейки могли разрядиться. Замените батарейки, затем проверьте работу пульта ДУ.
- Проверьте, правильно ли вставлены батарейки.
- Убедитесь, что пульт ДУ направляется на датчик дистанционного управления монитора.
- Проверьте статус [НАСТР. БЛОК. ДИСТ. УПР.].
- Система дистанционного управления может не работать, если на приемник дистанционного управления монитора попадают прямые солнечные лучи или яркий свет, а также если на пути луча находится какой-либо предмет.

## **Функции ГРАФИК РАБОТЫ/ТАЙМЕР ВЫКЛЮЧЕНИЯ работают неправильно**

- Функция настройки [ГРАФИК] не действует, когда установлен [ТАЙМЕР ВЫКЛЮЧЕНИЯ].
- Если при активной функции [ТАЙМЕР ВЫКЛЮЧЕНИЯ] питание монитора выключается вследствие непредвиденного отключения питания, то значения [ТАЙМЕРА ВЫКЛЮЧЕНИЯ] сбрасываются.

### **Шумное изображение, плохой звук на ТВ**

• Проверьте соединение антенны/кабеля. При необходимости используйте новый кабель.

#### **Концентратор USB не работает**

- Убедитесь, что кабель USB подключен правильно. Обратитесь к руководству пользователя устройства USB.
- Проверьте, подключен ли входной порт USB на мониторе к выходному порту USB на компьютере. Убедитесь, что компьютер [ВКЛЮЧЕН] и [ПИТАНИЕ USB] в значении [ВКЛ.].
- Отсоедините один USB-кабель, если используется два входных соединения.

### **Помехи на ТВ**

• Проверьте компоненты на предмет экранирования и уберите от монитора в случае необходимости.

### **Устройство управления USB, RS-232C или LAN недоступно**

- Поверьте RS-232C (обратный тип) или кабель LAN. Для подключения требуется кабель LAN категории 5 или выше.
- Проверьте, подключен ли кабель USB к порту USB2. Убедитесь, что [ВНЕШНЕЕ УПРАВЛЕНИЕ] задано на [ВКЛЮЧЕНО], а [ИСТОЧНИК ПК] — на [ВНЕШНИЙ ПК].

### **Монитор переходит в режим ожидания автоматически**

- Проверьте настройку [ТАЙМЕР ОТКЛЮЧЕНИЯ].
- Задайте функцию [СЕС] на [ОТКЛ.]. Если подключенное CEC-устройство переходит в режим ожидания, монитор может перейти в режим ожидания.
- Проверьте пункт [ЭЛЕКТРОПИТ.] в разделе [НАСТРОЙКИ ГРАФИКА].

### **Проигрыватель Media Player не распознает USB-накопитель**

- Убедитесь, что устройство для хранения данных USB подключено к Media Player USB.
- Проверьте формат файла на USB-устройстве для хранения данных, если оно не распознается проигрывателем.

#### **Карта памяти MicroSD не работает**

- Проверьте правильность подключения microSDкарты памяти.
- Проверьте формат карты памяти microSD.

## **Работа диодного индикатора**

### **Светодиод на мониторе не горит (ни синим, ни красным цветом) (см. [стр. 32\)](#page-35-0)**

- Убедитесь в правильном подключении силового кабеля к монитору и стене, так же убедитесь что главный выключатель питания монитора в положении ВКЛ.
- Убедитесь, что компьютер не находится в режиме экономии электроэнергии (нажмите на любую кнопку клавиатуры или передвиньте мышь).
- Проверьте, что пункт [ИНДИКАТОР ПИТАНИЯ] в значении [ВКЛ.] в настройках [УПРАВЛЕНИЯ] экранного меню.

#### **Цвета диодов (кроме синего) мигают или мерцают**

- Скорее всего, произошел сбой; свяжитесь с поставщиком.
- Если монитор отключается по превышению допустимой внутренней рабочей температуры, индикатор будет мигать шесть раз зеленым, желтым или красным цветом. Дайте монитору остыть несколько минут, затем включите его снова.
- Монитор может быть в режиме ожидания.

Нажмите кнопку включения питания на пульте дистанционного управления или кнопку  $\left(\mathsf{I}\right)$  на мониторе.

## <span id="page-97-0"></span>**Эффект послесвечения**

Имейте в виду, что при работе ЖК-мониторов возможно возникновение такого явления, как послесвечение. Этот эффект проявляется в том, что на экране монитора сохраняется остаточный след предыдущего изображения. В отличие от мониторов с электронно-лучевыми трубками на ЖК-мониторах эффект остаточного изображения обратим, но тем не менее следует избегать вывода на экран неподвижного изображения в течение длительного времени.

Чтобы ослабить эффект остаточного изображения, выключите монитор или переведите его в режим ожидания на время, в течение которого на экран выводилось предыдущее изображение. Например, если изображение на мониторе не менялось в течение одного часа и после него сохранился остаточный след, для удаления этого изображения монитор следует отключить или перевести в режим ожидания на один час.

Как и для всех персональных дисплеев, компания NEC DISPLAY SOLUTIONS рекомендует выводить на экран подвижные изображения и использовать динамические экранные заставки, включающиеся через определенный промежуток времени при отсутствии изменений на экране, выключать монитор или переводить его в режим ожидания на время, пока он не используется.

Чтобы избежать возникновение эффекта остаточного изображения, настройте дополнительно функции [ЗАСТАВКА], [ДАТА И ВРЕМЯ], [НАСТРОЙКИ ГРАФИКА].

## **Для продления срока службы дисплея, устанавливаемого в общественных местах**

### **Остаточное изображение на ЖК-панели**

При непрерывной эксплуатации ЖК-панели на протяжении нескольких часов около электродов внутри ЖК-матрицы накапливается остаточный электрический заряд, в результате чего может наблюдаться остаточный след предыдущего изображения (остаточное изображение).

Эффект остаточного изображения не сохраняется постоянно, но, если в течение длительного времени на экране отображается неподвижное изображение, ионные примеси внутри ЖК-матрицы скапливаются вдоль изображения и оно надолго остается видимым (остаточное изображение).

#### **Рекомендации**

Чтобы избежать быстрого появления эффекта постоянного остаточного изображения и продлить срок службы монитора, выполняйте следующие рекомендации.

- Неподвижное изображение не должно отображаться на экране в течение длительного времени. Неподвижные изображения должны постоянно меняться.
- Если монитор не используется, его следует выключать при помощи пульта дистанционного управления. Также можно использовать функции энергосбережения ПК или встроенные функции графика.
- Более низкая температура окружающей среды продлевает срок службы монитора.

Если на поверхность монитора, встроенного в замкнутое пространство, установлена защитная панель (стеклянная, акриловая) необходимо использовать датчики температуры внутри монитора.

Для снижения внутренней температуры используйте вентиляторы охлаждения, экранную заставку, функцию управления питанием на ПК и функцию низкой яркости.

• Используйте режим экранной заставки.

## Эта глава включает следующие разделы.

- $\Rightarrow$  [«UX552» на странице 96](#page-99-0)
- [«UX552S» на странице 97](#page-100-0)

## [Уведомление.] О Визуальной лицензии MPEG-4 AVC, MPEG-4, включенной в это изделие

## 1. MPEG AVC

ДАННЫЙ ПРОДУКТ ЛИЦЕНЗИРУЕТСЯ ПО ЛИЦЕНЗИИ НА ПАТЕНТНОЕ ПОРТФОЛИО AVC ДЛЯ ЛИЧНОГО ИСПОЛЬЗОВАНИЯ ПОТРЕБИТЕЛЕМ ИЛИ ДЛЯ ДРУГИХ ВИДОВ ПРИМЕНЕНИЯ, В ХОДЕ КОТОРЫХ ОН НЕ ПОЛУЧАЕТ ВОЗНАГРАЖДЕНИЕ, ДЛЯ (I) ШИФРОВАНИЯ ВИДЕО В СООТВЕТСТВИИ СО СТАНДАРТОМ AVC («ВИДЕО AVC») И/ИЛИ (II) ДЕКОДИРОВАНИЯ ВИДЕО AVC, КОТОРОЕ БЫЛО ЗАШИФРОВАНО ПОЛЬЗОВАТЕЛЕМ, ЗАНИМАЮЩИМСЯ ЛИЧНОЙ ДЕЯТЕЛЬНОСТЬЮ, И/ИЛИ БЫЛО ПОЛУЧЕНО ОТ ПОСТАВЩИКА ВИДЕО, ЛИЦЕНЗИРОВАННОГО НА ПРЕДОСТАВЛЕНИЕ ВИДЕО AVC. ДЛЯ ДРУГИХ ВИДОВ ПРИМЕНЕНИЯ ЛИЦЕНЗИЯ НЕ ПРЕДОСТАВЛЯЕТСЯ. ДОПОЛНИТЕЛЬНУЮ ИНФОРМАЦИЮ МОЖНО ПОЛУЧИТЬ В MPEG LA, L.L.C. СМ. HTTP://WWW.MPEGLA.COM.

## 2. MPEG-4 Visual

ДАННЫЙ ПРОДУКТ ЛИЦЕНЗИРУЕТСЯ ПО ЛИЦЕНЗИИ НА ПАТЕНТНОЕ ПОРТФОЛИО MPEG-4 VISUAL ДЛЯ ЛИЧНОГО И НЕКОММЕРЧЕСКОГО ИСПОЛЬЗОВАНИЯ ПОТРЕБИТЕЛЕМ ДЛЯ (I) ШИФРОВАНИЯ ВИДЕО В СООТВЕТСТВИИ СО СТАНДАРТОМ MPEG-4 VISUAL («ВИДЕО MPEG-4») И/ИЛИ (II) ДЕКОДИРОВАНИЯ ВИДЕО MPEG-4, КОТОРОЕ БЫЛО ЗАШИФРОВАНО ПОЛЬЗОВАТЕЛЕМ, ЗАНИМАЮЩИМСЯ ЛИЧНОЙ И НЕКОММЕРЧЕСКОЙ ДЕЯТЕЛЬНОСТЬЮ, И/ИЛИ БЫЛО ПОЛУЧЕНО ОТ ПОСТАВЩИКА ВИДЕО, ЛИЦЕНЗИРОВАННОГО MPEG LA НА ПРЕДОСТАВЛЕНИЕ ВИДЕО MPEG-4. ДЛЯ ДРУГИХ ВИДОВ ПРИМЕНЕНИЯ ЛИЦЕНЗИЯ НЕ ПРЕДОСТАВЛЯЕТСЯ. ДОПОЛНИТЕЛЬНУЮ ИНФОРМАЦИЮ, ВКЛЮЧАЯ СВЕДЕНИЯ О РЕКЛАМНЫХ, ВНУТРЕННИХ И КОММЕРЧЕСКИХ ВИДАХ ИСПОЛЬЗОВАНИЯ И ЛИЦЕНЗИРОВАНИИ, МОЖНО ПОЛУЧИТЬ В КОМПАНИИ MPEG LA, LLC. СМ. HTTP://WWW.MPEGLA.COM.

## <span id="page-99-0"></span>**UX552**

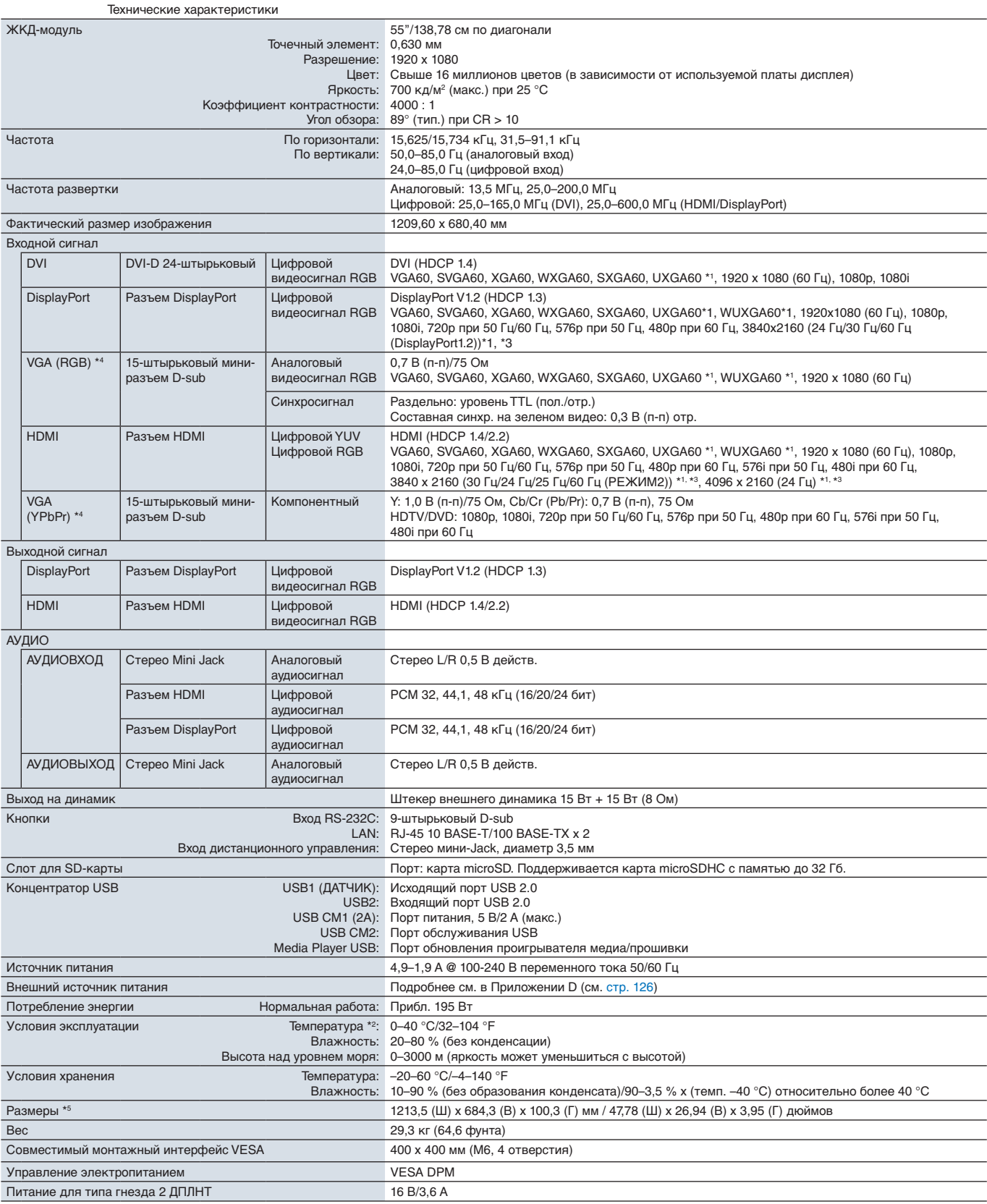

**ПРИМЕЧАНИЕ:** Технические характеристики могут быть изменены без предварительного уведомления.

\*1: сжатое изображение.<br>\*2: если вы используете дополнительные панели, подробные сведения вы можете получить у поставщика.<br>\*3: отображаемый текст выглядит размытым.<br>\*4: общий разъем.<br>\*<sup>4:</sup> размеры представлены только для

## <span id="page-100-0"></span>**UX552S**

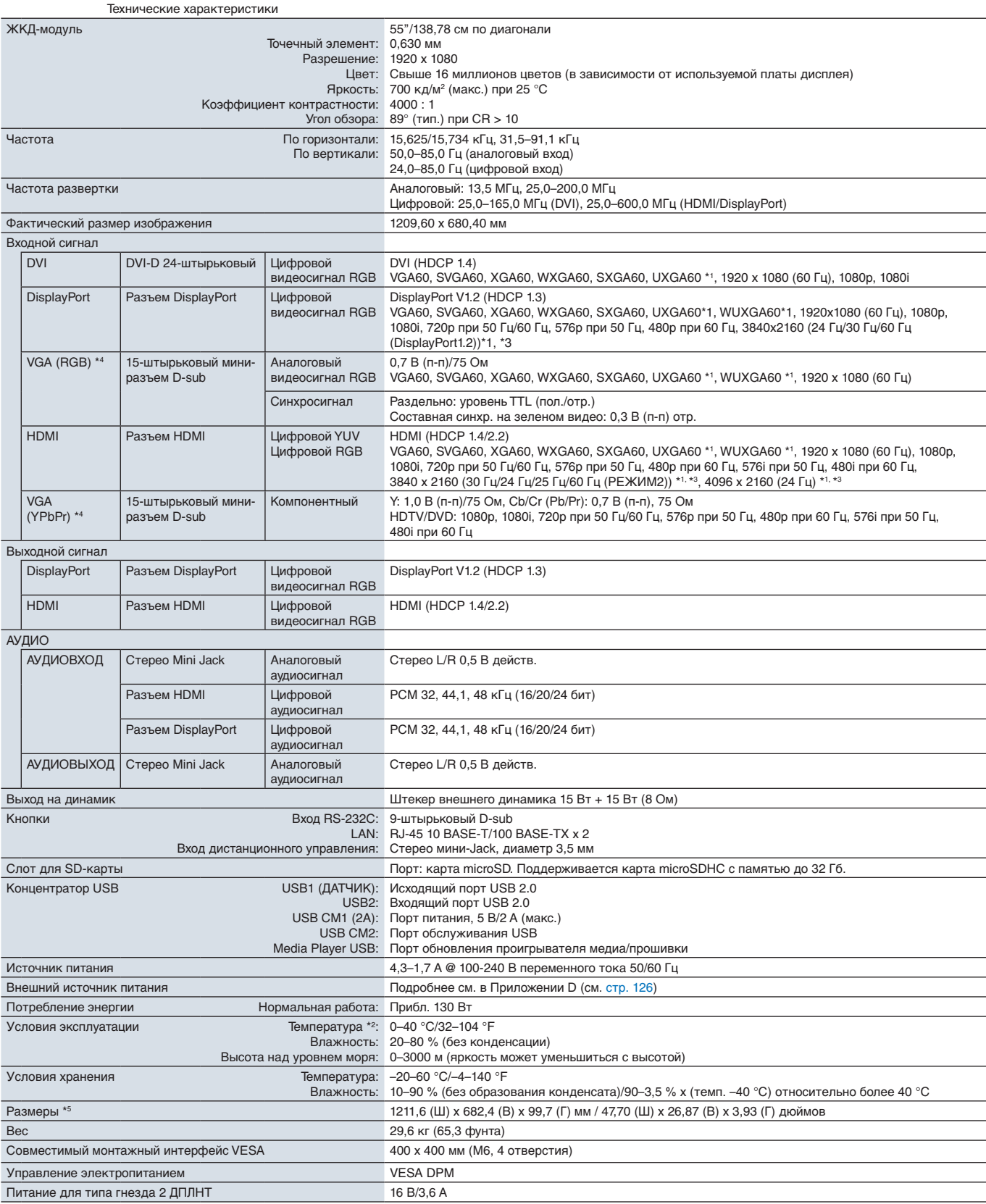

**ПРИМЕЧАНИЕ:** Технические характеристики могут быть изменены без предварительного уведомления.

\*1: сжатое изображение.<br>\*2: если вы используете дополнительные панели, подробные сведения вы можете получить у поставщика.<br>\*3: отображаемый текст выглядит размытым.<br>\*4: общий разъем.<br>\*<sup>4:</sup> размеры представлены только для

## <span id="page-101-0"></span>Приложение A Внешние ресурсы

Ниже приведены дополнительные технические документы и аксессуары, а так же дополнительные программные приложения, перечисленные в данном руководстве.

## **Региональные веб-сайты NEC Display Solutions**

Общий https://www.nec-display.com/global/ Азиатско-Тихоокеанский регион: https://www.nec-display.com/ap/contact/ Северная Америка: https://www.necdisplay.com Европа, Россия, Ближний Восток и Африка: https://www.nec-display-solutions.com Япония: https://www.nec-display.com/jp/

## **Дополнительная документация**

#### **PDF-документ «ЖК-монитор NEC — Внешнее управление».**

В этом документе описывается протокол связи для внешнего управления и запросов для монитора по протоколу RS-232C или LAN. Протокол использует зашифрованный бинарный код и требует вычисления контрольных сумм, наиболее функционально монитор может управляться с использованием этих функций. Так же доступен более простой протокол, доступный для менее требовательных приложений (см. ниже).

Этот документ доступен для загрузки с веб-сайта NEC Display Solutions в вашем регионе.

Язык программирования Python на основе SDK (Software Development Kit) так же доступен, он интегрирует этот протокол связи в библиотеку Python для быстрой разработки.

https://github.com/NECDisplaySolutions/necpdsdk

#### **PDF-документ «Общая управляющая команда ASCII для проектора/монитора — Справочное руководство»**

В этом документе описывается протокол связи для внешнего управления базовыми функциями монитора по LAN с использованием простого, похожего на Английский язык синтаксиса. Он применим для легкой интеграции в существующие системы управления. Доступны такие функции, как управление и запросы состояния питания, видео входы, громкость и состояние. Этот протокол использует ASCII-шифрование и не требует вычисления контрольных сумм.

Этот документ доступен для загрузки с веб-сайта NEC Display Solutions в вашем регионе.

#### **PDF-документ «Вычислительный модуль Raspberry Pi — Руководство по настройке»**

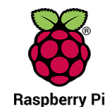

В этом документе описываются функции, установка, подключение и настройка вычислительного модуля Raspberry Pi, который является дополнительным компонентом, доступным для этой модели. Требующаяся интерфейсная плата вычислительного модуля DS1-IF10CE и вычислительный модуль Raspberry Pi доступны отдельно. Свяжитесь с авторизованным продавцом компании NEC, или посетите веб-сайт NEC Display Solutions для вашего региона, чтобы получить информацию о покупке и доступности.

Этот документ можно загрузить по адресу:

https://www.nec-display.com/dl/en/manual/raspberrypi/

## **Программное обеспечение**

Программное обеспечение доступно для загрузки на глобальном сайте компании NEC Display Solutions.

https://www.nec-display.com/dl/en/dp\_soft/lineup.html

#### **Программа NEC MultiProfiler**

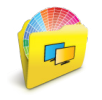

Это бесплатное ПО обеспечивает полное управление настройками цвета процессора SpectraView в простом для использования приложении, доступном для Microsoft Windows и macOS. ПО можно использовать для эмуляции разных цветовых пространств, проводить эмуляцию вывода на принтер, используя профили ICC, и создавать таблицы 3D-просмотра на мониторе. Для него требуется USB-подключение к монитору.

Последняя версия ПО MultiProfiler доступна на веб-сайте NEC Display Solutions.

#### **Программа NEC Display Wall Calibrator**

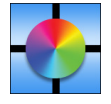

Это ПО обеспечивает продвинутую настройку видеостены и точное совпадение цветов путем калибровки мониторов с использованием внешнего датчика цвета. Оно полезно при настройке установок из нескольких мониторов — таких как видеостена — для получения наилучшего возможного совпадения яркости и цвета между мониторами, а так же настройки параметров применимых к видеостене. ПО доступно для Microsoft

Windows и macOS, оно доступно для приобретения и может потребовать использования поддерживаемого внешнего датчика цвета. Свяжитесь с авторизованным продавцом компании NEC, или см. веб-сайт NEC Display Solutions для вашего региона, чтобы получить информацию о покупке и доступности.

#### **Программное обеспечение NaViSet Administrator**

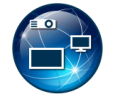

Это бесплатное ПО является продвинутым и мощным сетевым средством управления, мониторинга и системой управления активами для мониторов и проекторов NEC. ПО доступно для Microsoft Windows и macOS.

Последняя версия ПО NaViSet Administrator доступна на веб-сайте NEC Display Solutions.

#### **Интеллектуальное беспроводное приложение данных**

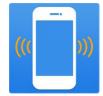

Это бесплатное ПО доступно для устройств на базе Android OS, с датчиком NFC, оно обеспечивает доступ к чтению и записи значений регулировки и параметров с использование Интеллектуального беспроводного датчика данных монитора, даже при отключенном питании монитора.

Также доступно на:

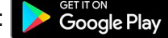

## **Аппаратный / Датчик цвета**

USB-датчик цвета MDSVSENSOR3

Этот настроенный датчик цвета X-Rite необходим при использовании функций автономной калибровки этого монитора, и так же может быть использован совместно с ПО NEC Display Wall Calibrator, указанным выше. Свяжитесь с авторизованным продавцом компании NEC, или см. веб-сайт NEC Display Solutions для вашего региона, чтобы получить информацию о покупке и доступности.

# <span id="page-103-0"></span>Приложение B Список средств управления экранного меню

Эта глава включает следующие разделы.

- > [«ВХОД» на странице 101](#page-104-0)
- > [«ИЗОБРАЖЕНИЕ» на странице 101](#page-104-1)
- $\Rightarrow$  [«АУДИО» на странице 106](#page-109-0)
- $\Rightarrow$  [«ГРАФИК» на странице 106](#page-109-1)
- > [«МУЛЬТИВХОД» на странице 108](#page-111-0)
- > [«OSD» на странице 111](#page-114-0)
- $\Rightarrow$  [«МУЛЬТИДИСПЛЕЙ» на странице 112](#page-115-0)
- **→ [«ЗАЩИТА ДИСПЛЕЯ» на странице 116](#page-119-0)**
- > [«УПРАВЛЕНИЕ» на странице 117](#page-120-0)
- $\Rightarrow$  **[«ДОП. СЛ.» на странице 122](#page-125-1)**
- $\Rightarrow$  **[«СИСТЕМА» на странице 122](#page-125-2)**
- > [«ВЫЧИСЛИТЕ МОДУЛЬ» на странице 123](#page-126-0)

Значения по умолчанию можно предоставить по запросу.

## <span id="page-104-0"></span>**ВХОД**

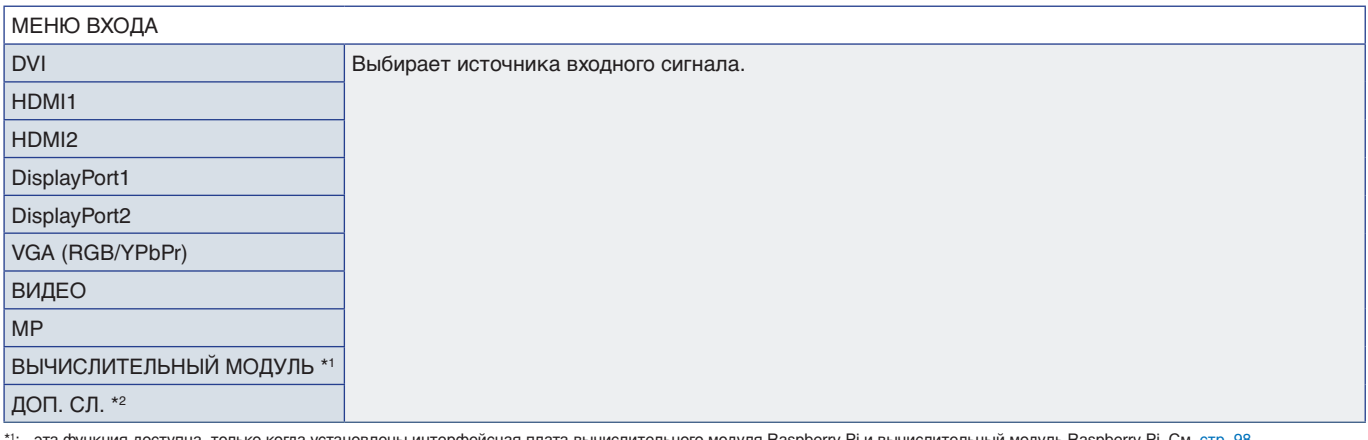

\*1: эта функция доступна, только когда установлены интерфейсная плата вычислительного модуля Raspberry Pi и вычислительный модуль Raspberry Pi. См. [стр.](#page-101-0) 98.<br>\*<sup>2</sup>: Эта функция зависит от используемой дополнительной панели.

## <span id="page-104-1"></span>**ИЗОБРАЖЕНИЕ**

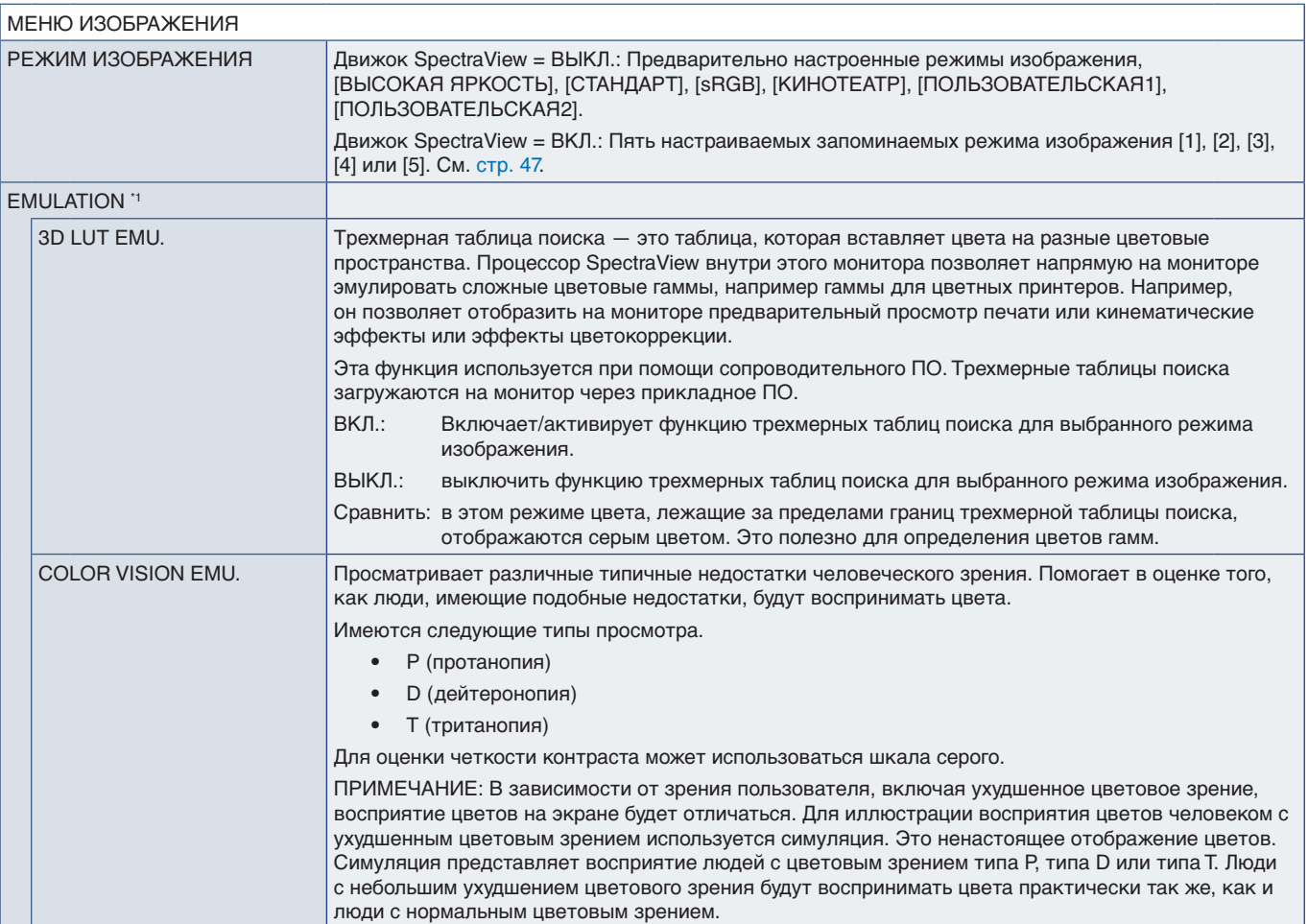

\*1 : Функция доступна, когда для режима параметр [ПРОЦЕССОР SPECTRAVIEW] в значении [ВКЛ.].

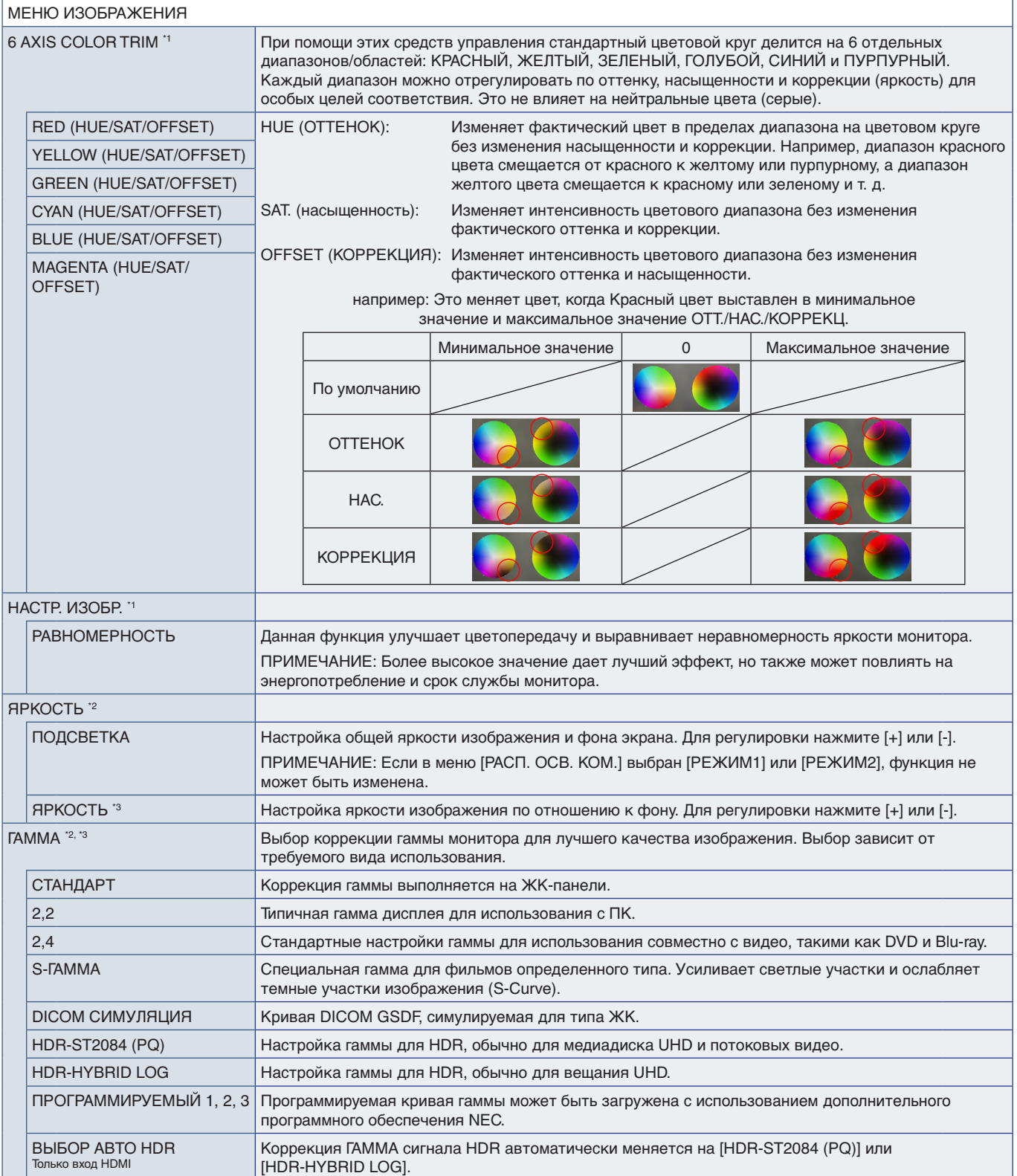

\*': Функция доступна, когда для режима параметр [ПРОЦЕССОР SPECTRAVIEW] в значении [ВКЛ.].<br>\*°: Функция доступна, когда для режима параметр [ПРОЦЕССОР SPECTRAVIEW] в значении [ВЫКЛ.].<br>\*°: Эта функция недоступна, если

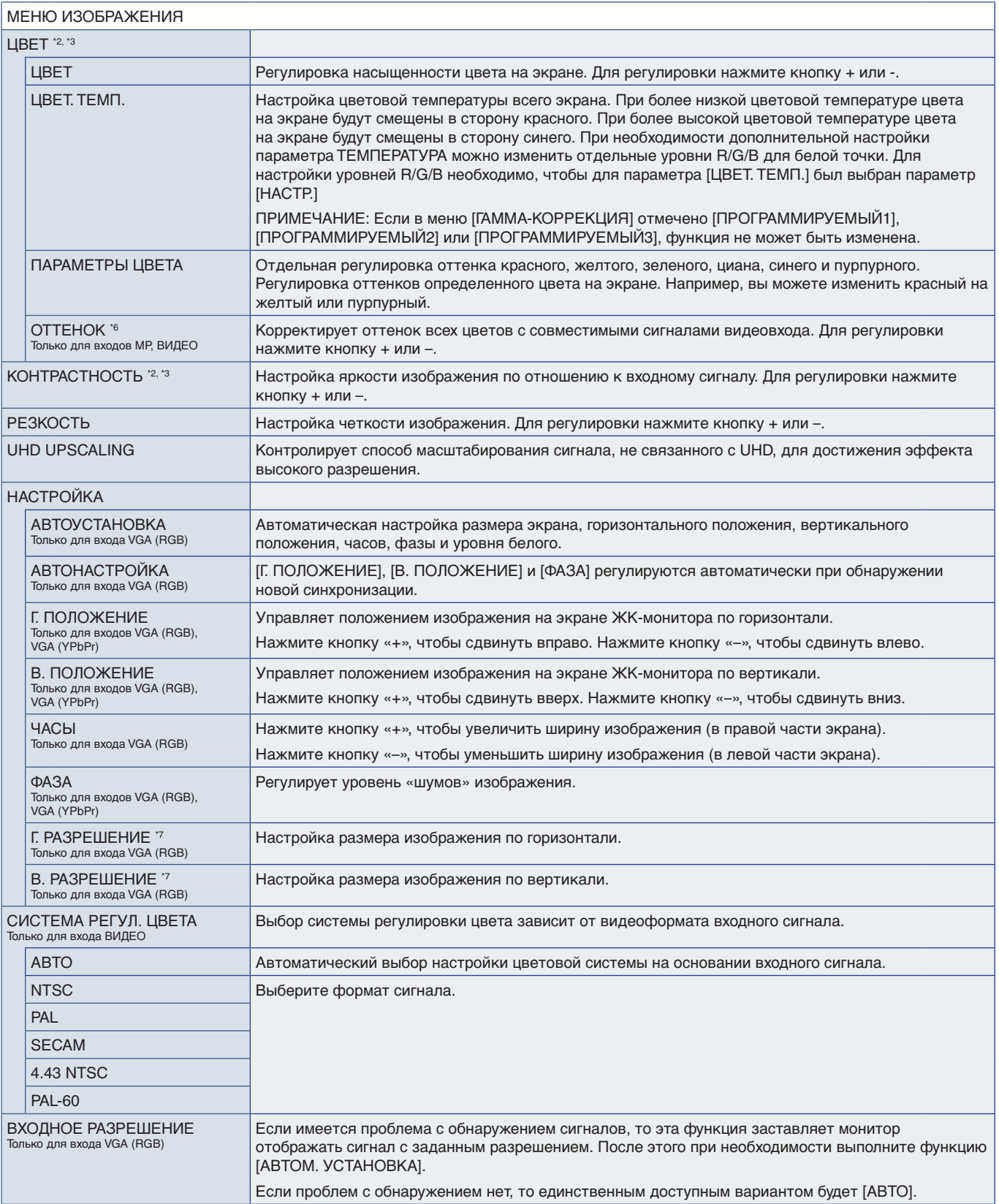

\*°: Функция доступна, когда для режима параметр [ПРОЦЕССОР SPECTRAVIEW] в значении [ВЫКЛ.].<br>\*<sup>9</sup>: Эта функция недоступна, если в меню [РЕЖИМ ИЗОБРАЖЕНИЯ] выбрано значение [sRGB].<br>\*<sup>6</sup>: Эта функция недоступна, для изображе

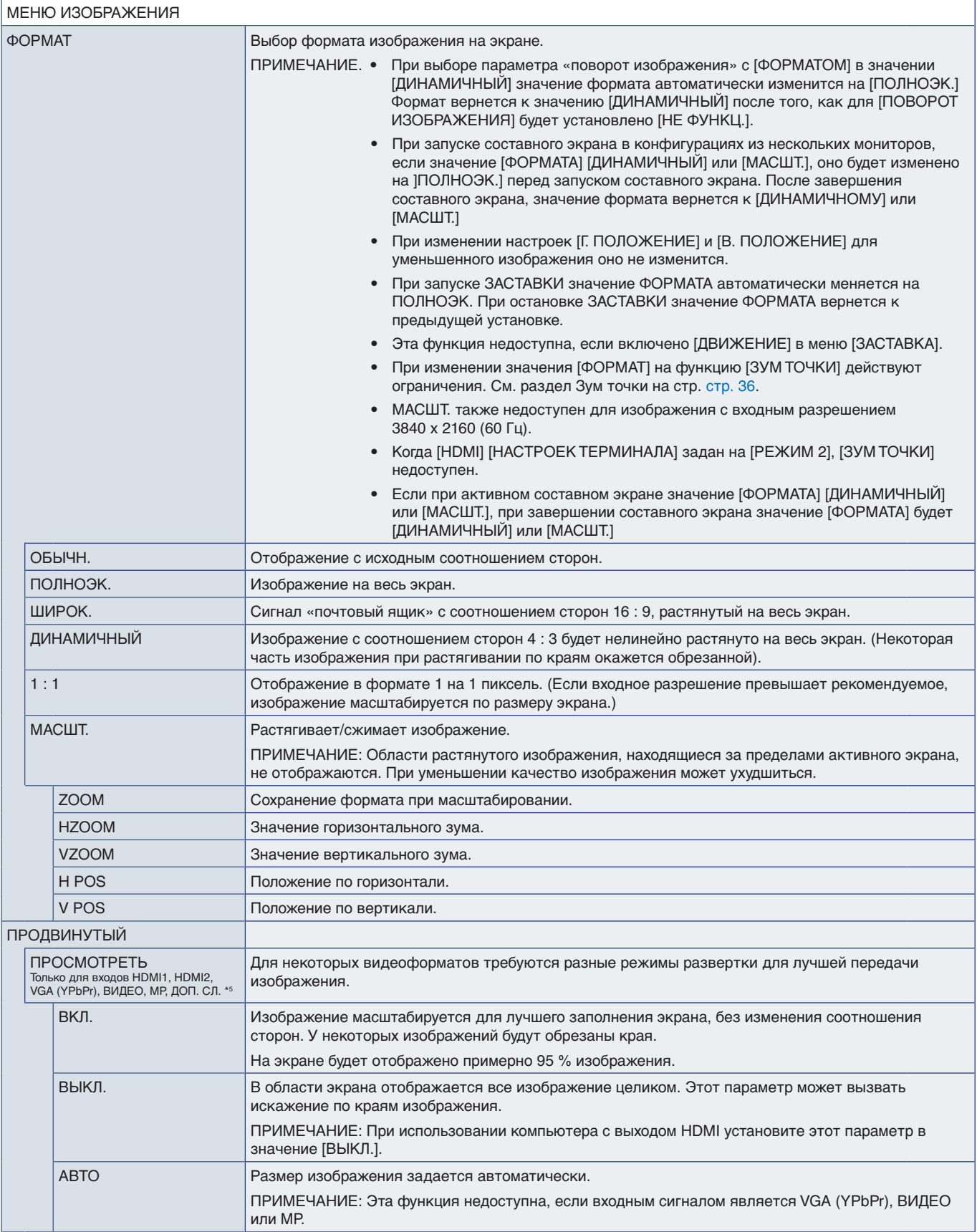

\*5 : При выборе ДОП. СЛ. для входа сигнала функция зависит от используемой дополнительной панели в мониторе.
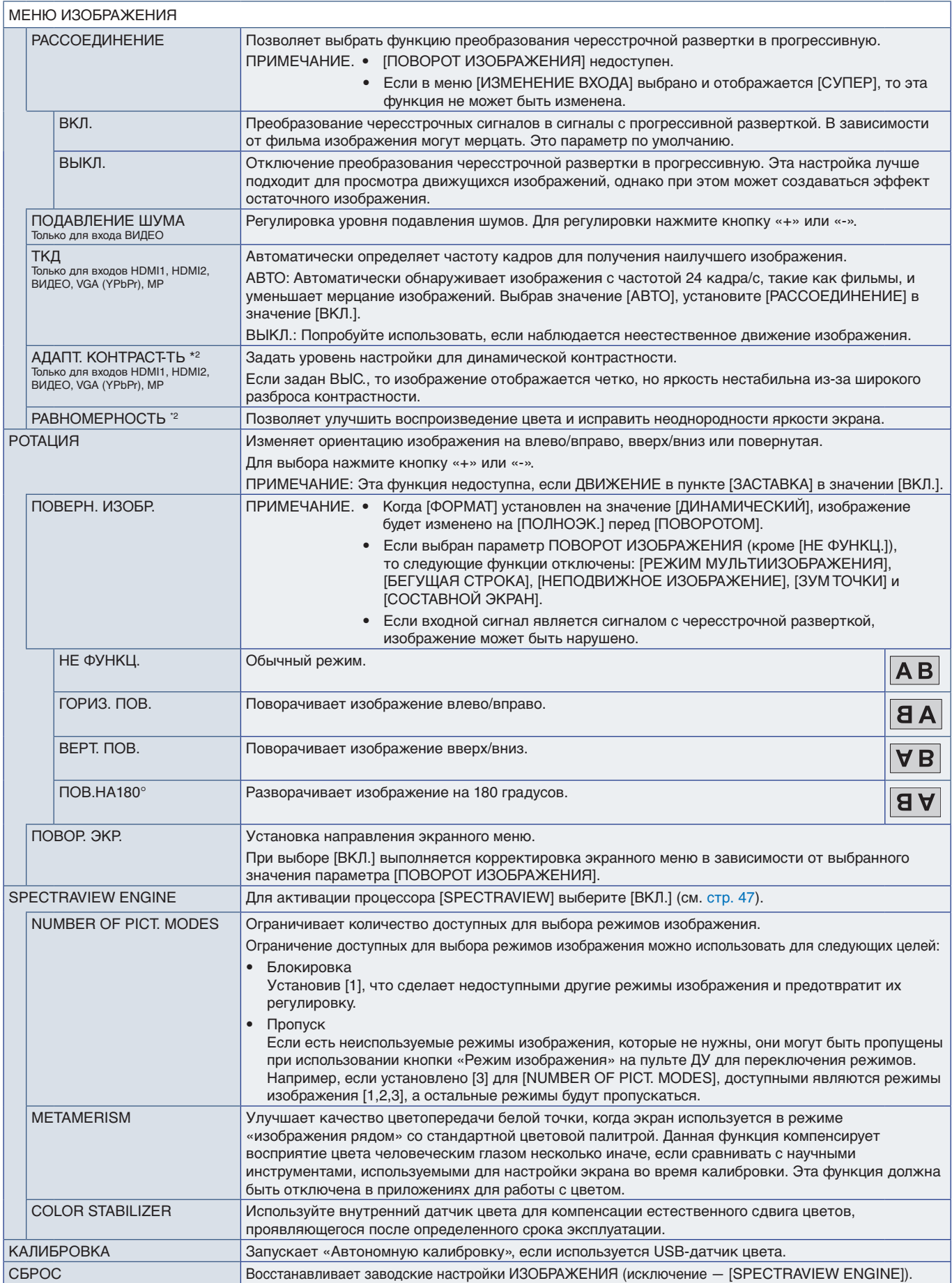

\*2 : Функция доступна, когда для режима параметр [ПРОЦЕССОР SPECTRAVIEW] в значении [ВЫКЛ.].

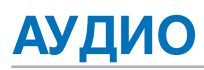

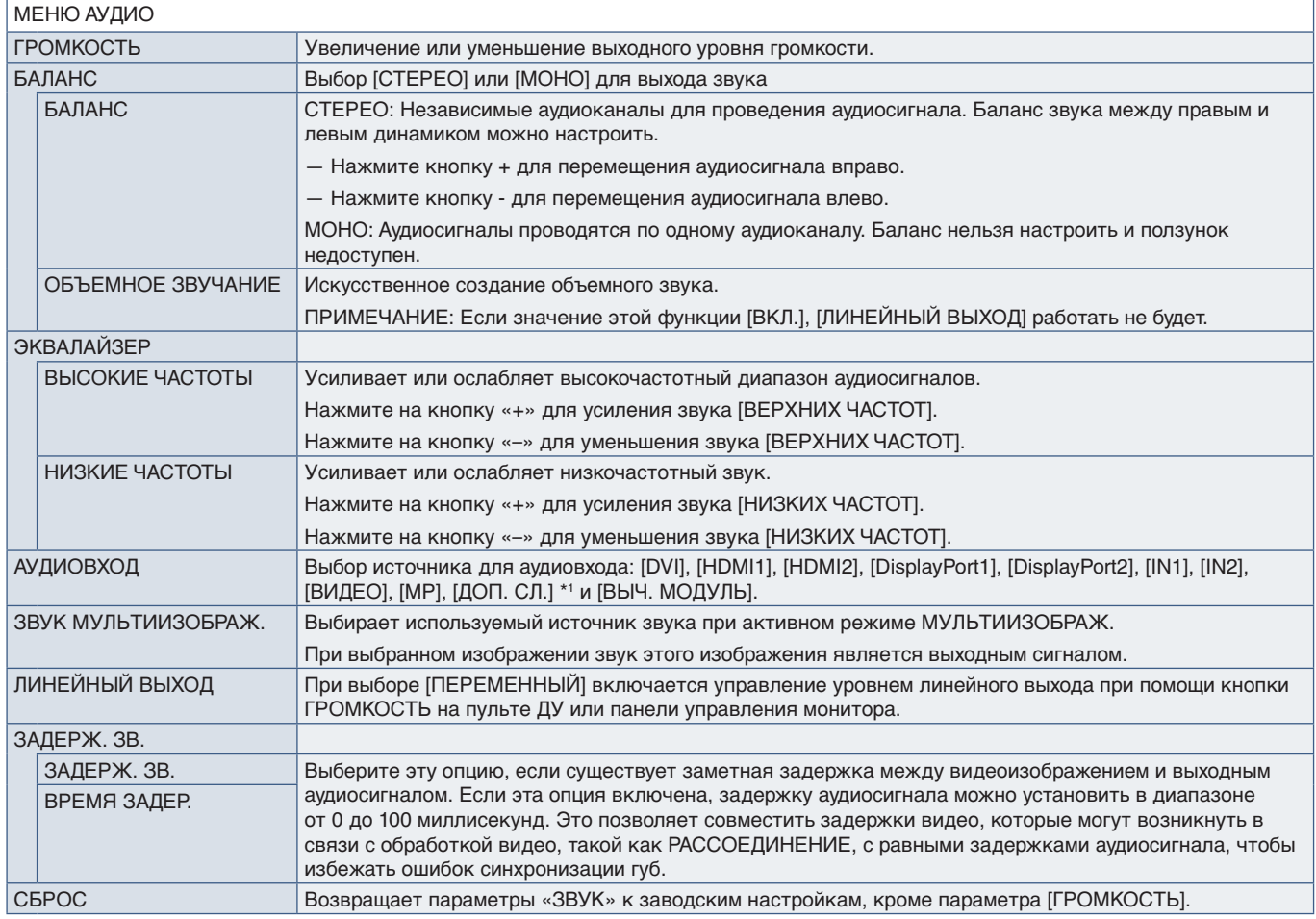

\*1 : Эта функция зависит от используемой дополнительной панели.

## **ГРАФИК**

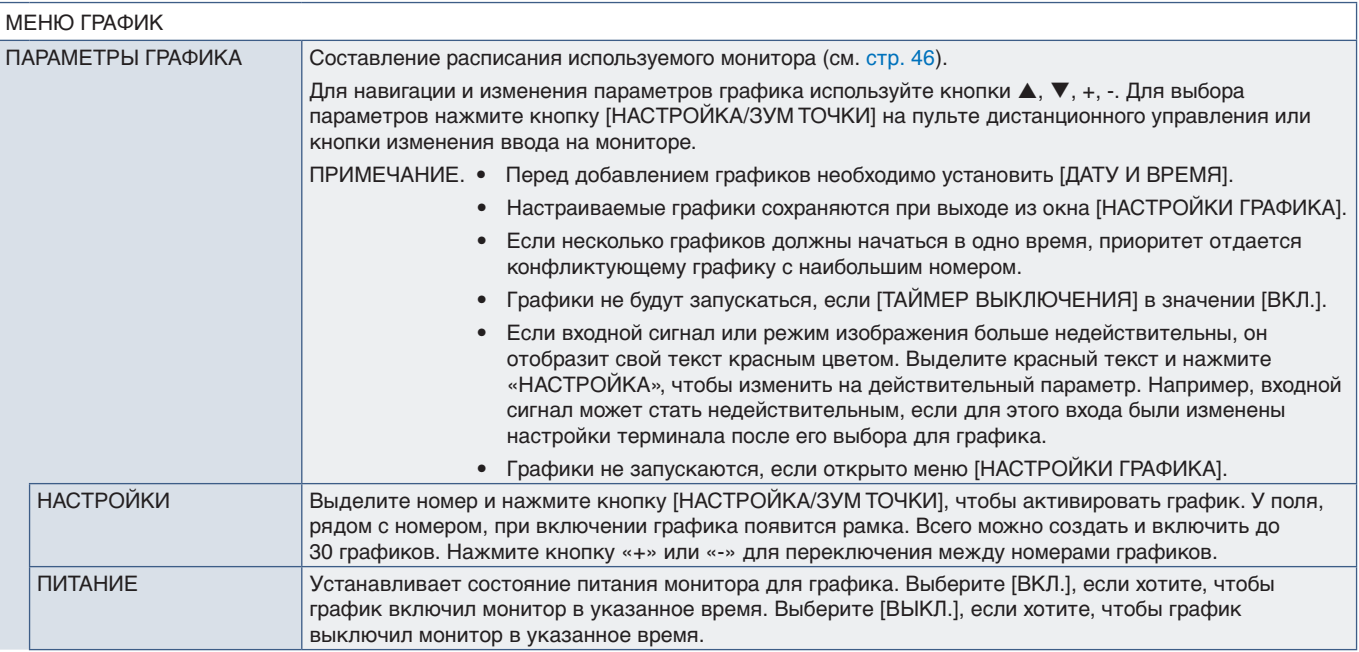

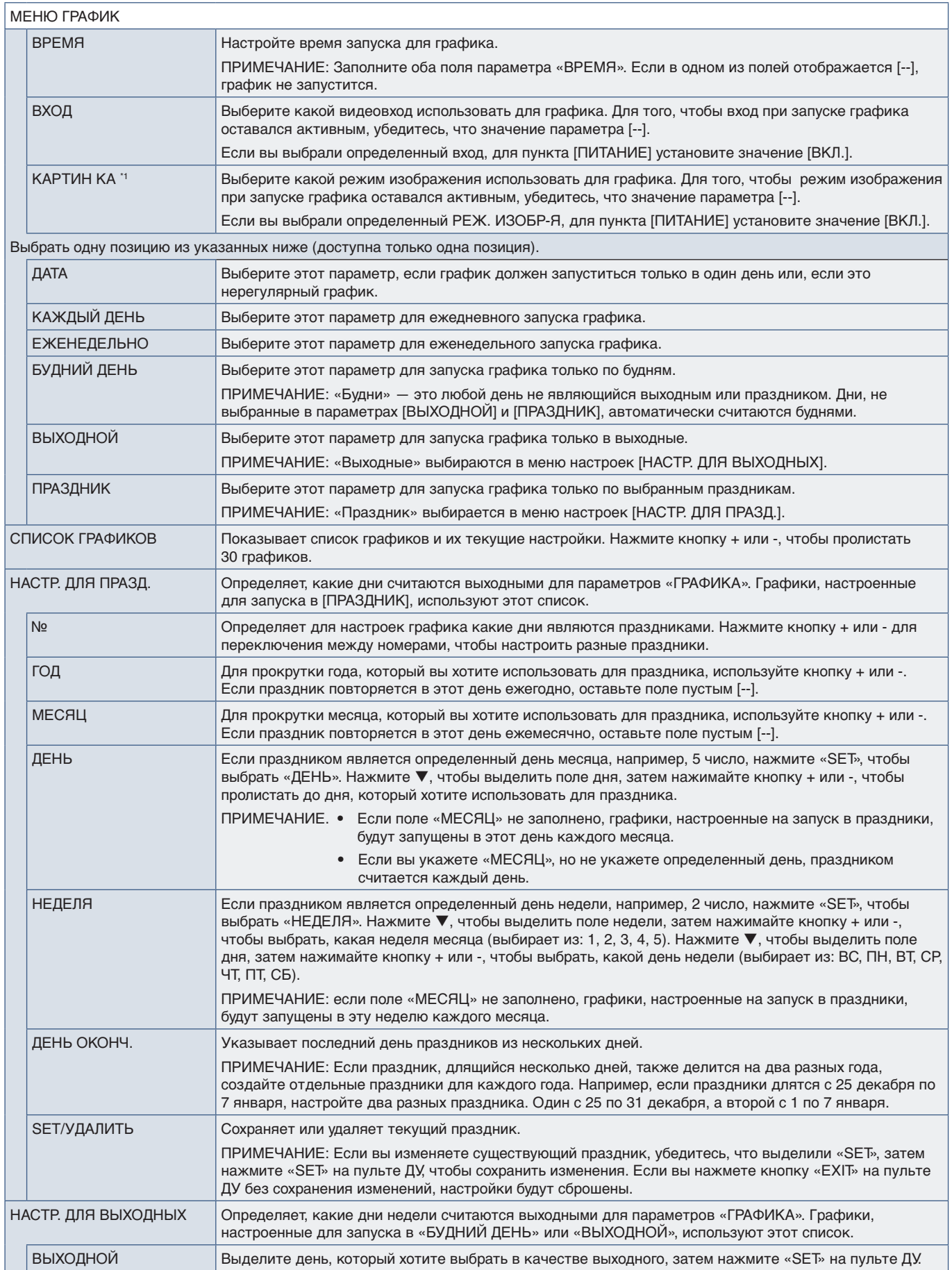

\*1 : Если ПРОЦЕССОР SPECTRAVIEW включен, эта функция выделяется серым цветом.

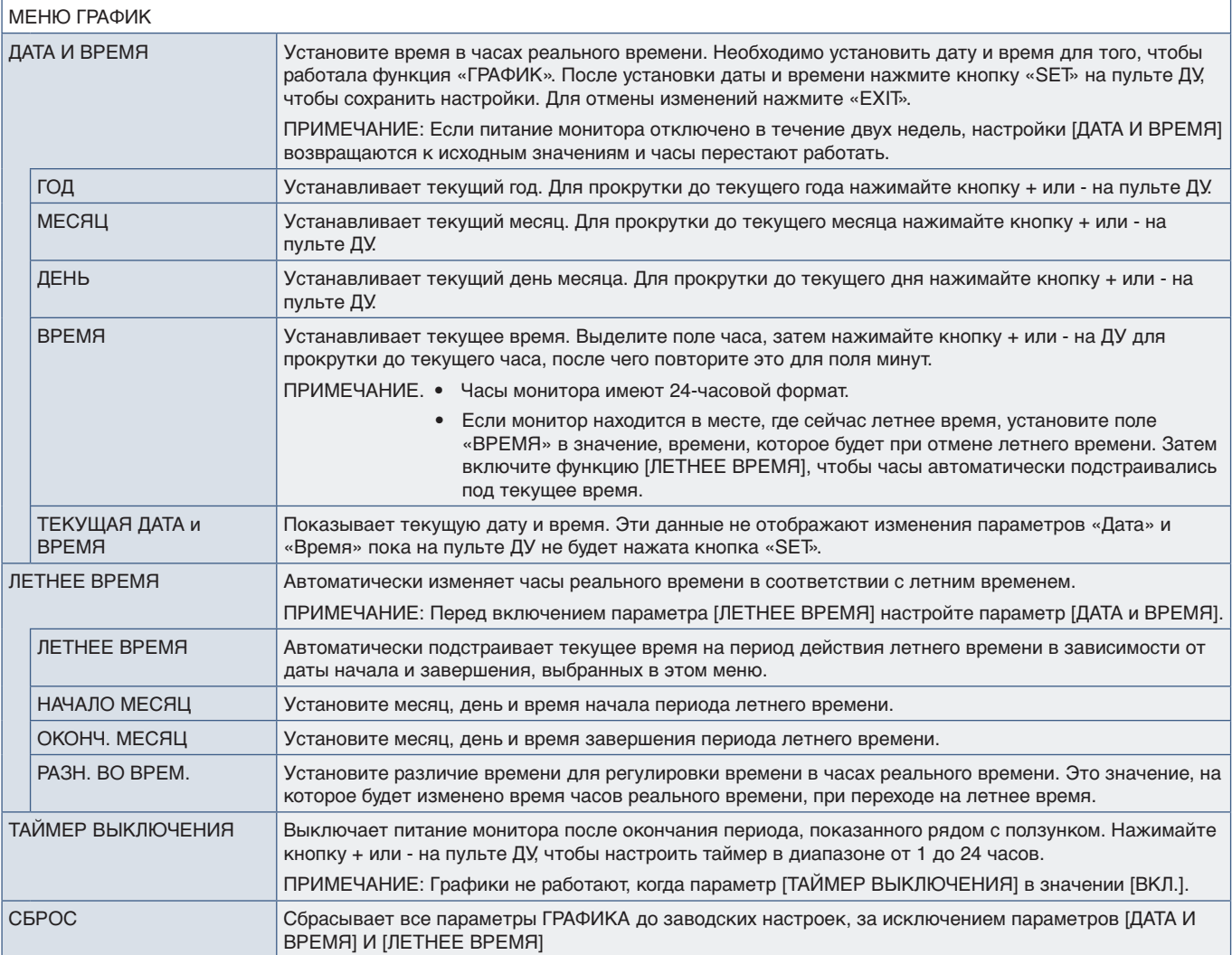

## **МУЛЬТИВХОД**

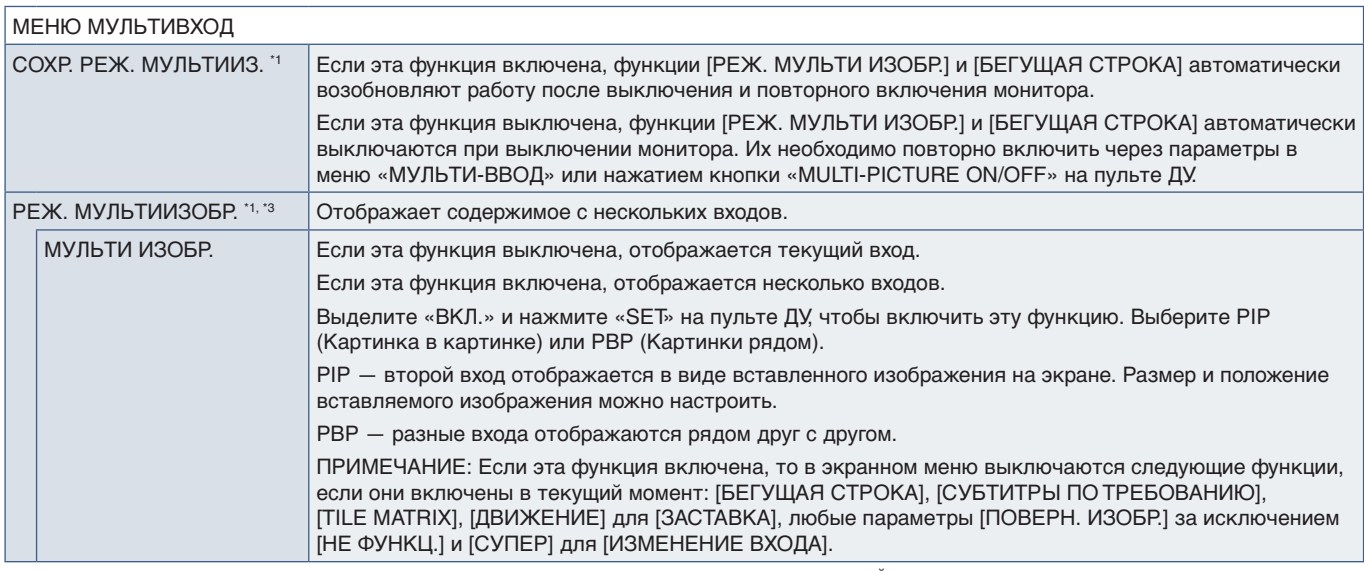

\*': Эта функция работает при выборе [СУПЕР] в [ИЗМЕНЕНИИ ВХОДА], [ДВИЖЕНИЕ] в [ЗАСТАВКЕ], [СОСТАВНОЙ ЭКРАН], [ПОВЕРН. ИЗОБР.] (исключение — [НЕ ФУНКЦ]).<br>\*3: При выборе [ДОП. СЛ.] для входа функция зависит от используе

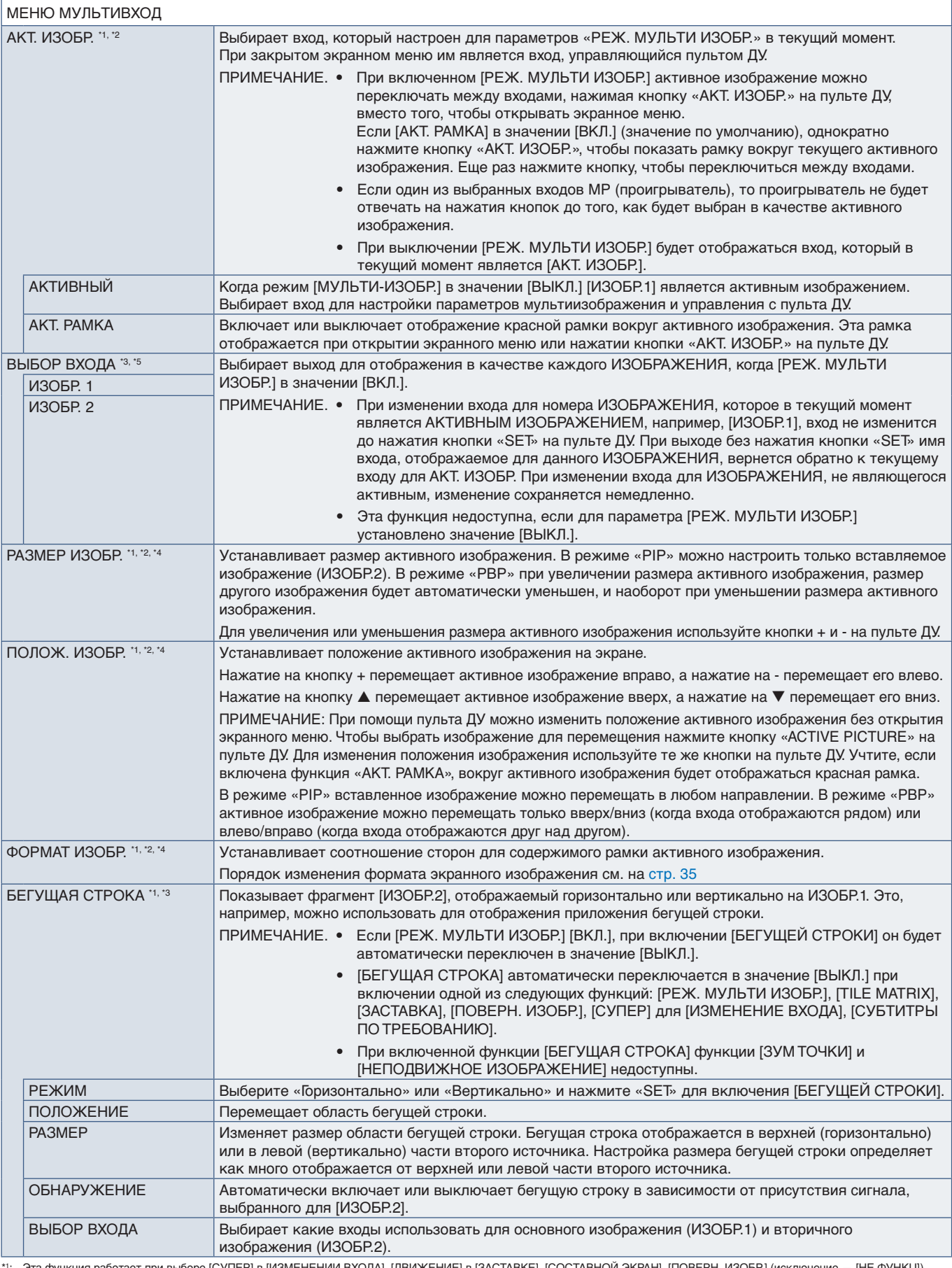

\*1: Эта функция работает при выборе [СУПЕР] в [ИЗМЕНЕНИИ ВХОДА], [ДВИЖЕНИЕ] в [ЗАСТАВКЕ], [СОСТАВНОЙ ЭКРАН], [ПОВЕРН. ИЗОБР.] (исключение — [НЕ ФУНКЦ]).<br>\*<sup>2</sup>: Если включена [БЕГУЩАЯ СТРОКА] или мультиизображение в значени

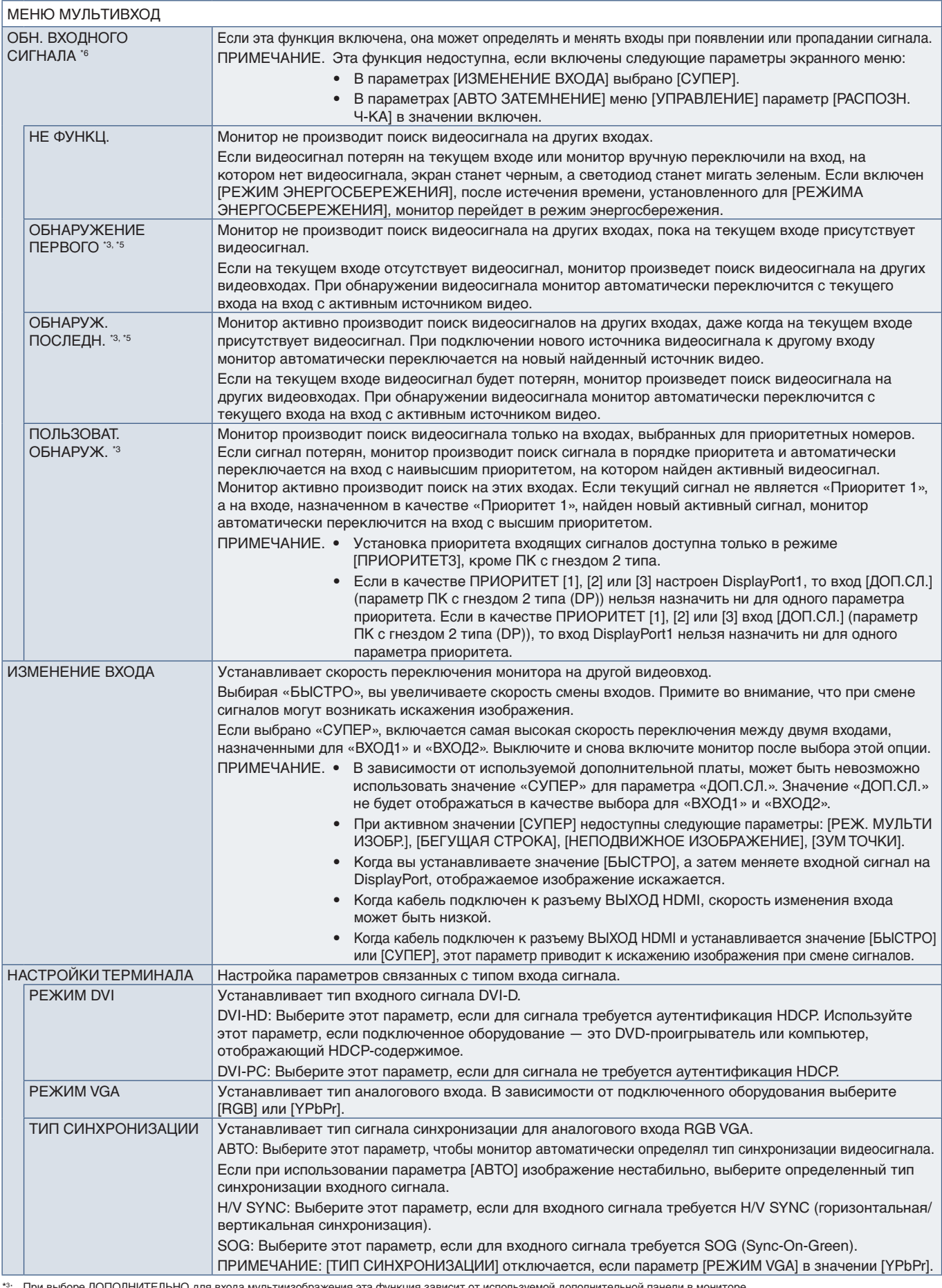

\*<sup>з</sup>: При выборе ДОПОЛНИТЕЛЬНО для входа мультиизображения эта функция зависит от используемой дополнительной панели в мониторе.<br>\*<sup>s</sup>: За исключением MP.<br>\*<sup>6</sup>: В зависимости от устройства его правильное обнаружение может

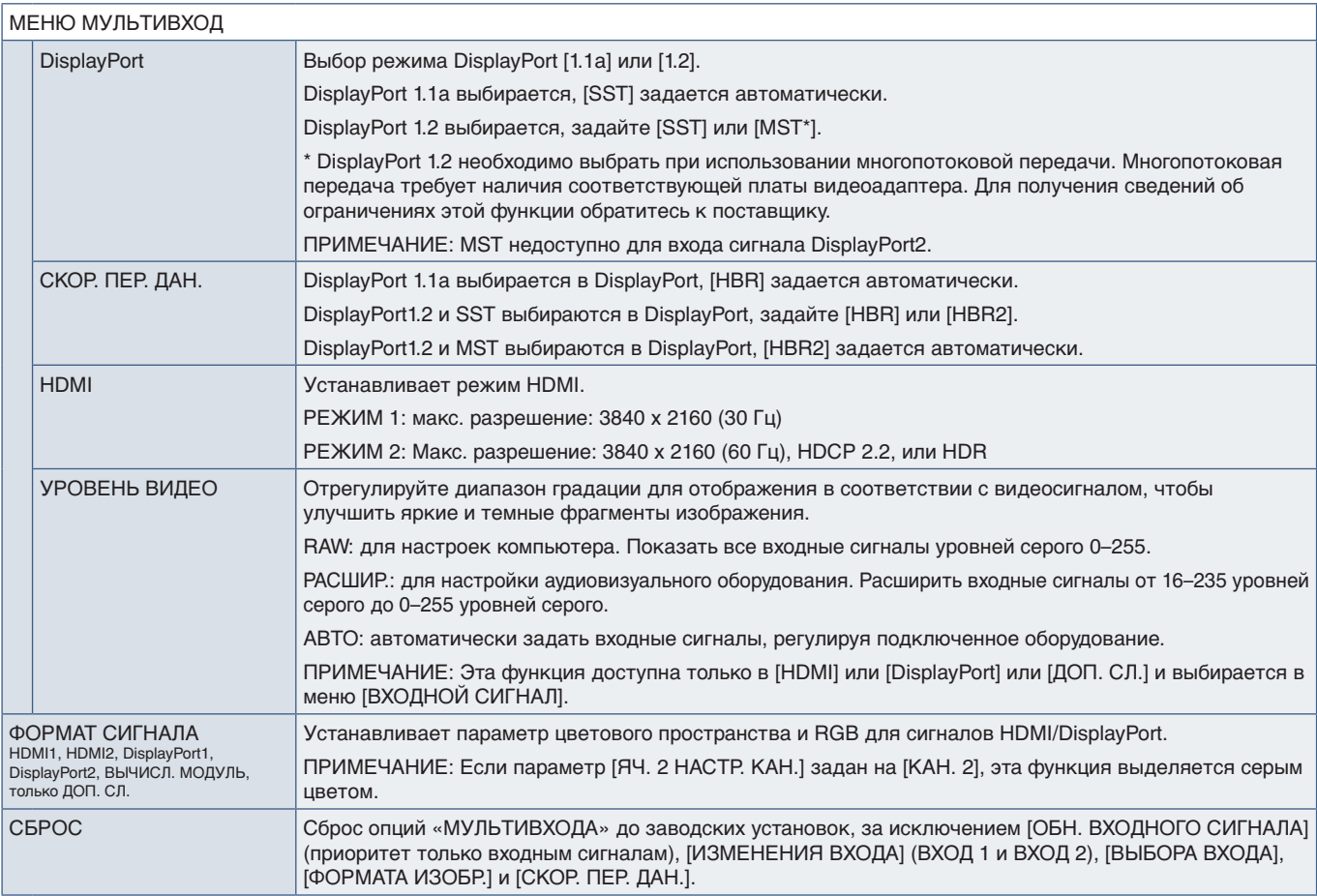

## **OSD**

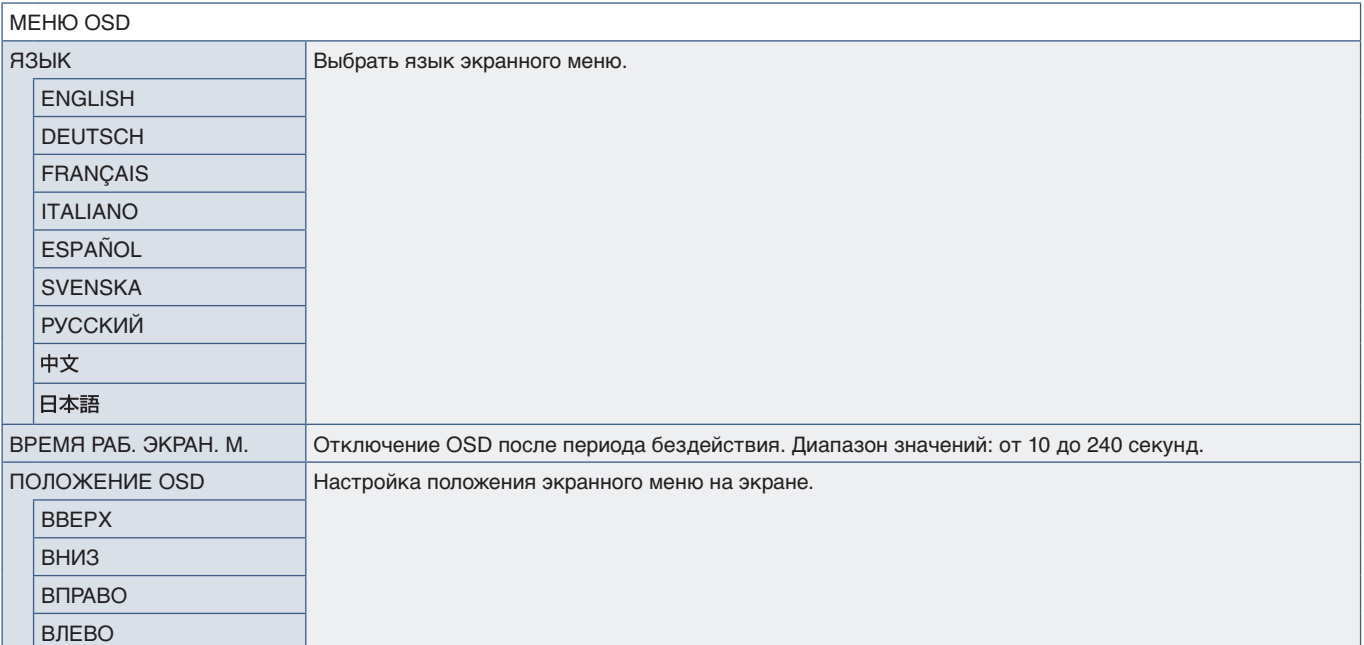

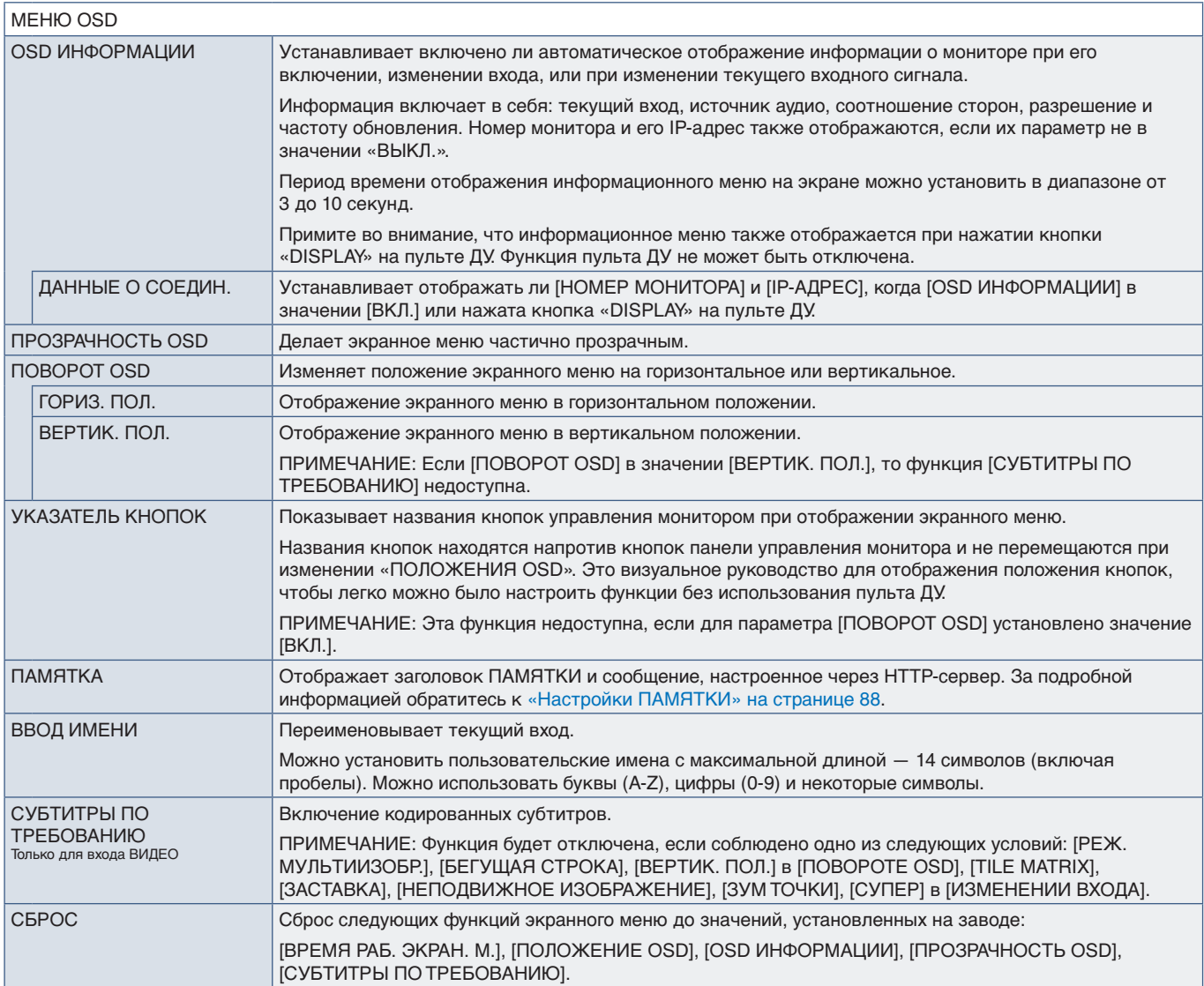

# **МУЛЬТИДИСПЛЕЙ**

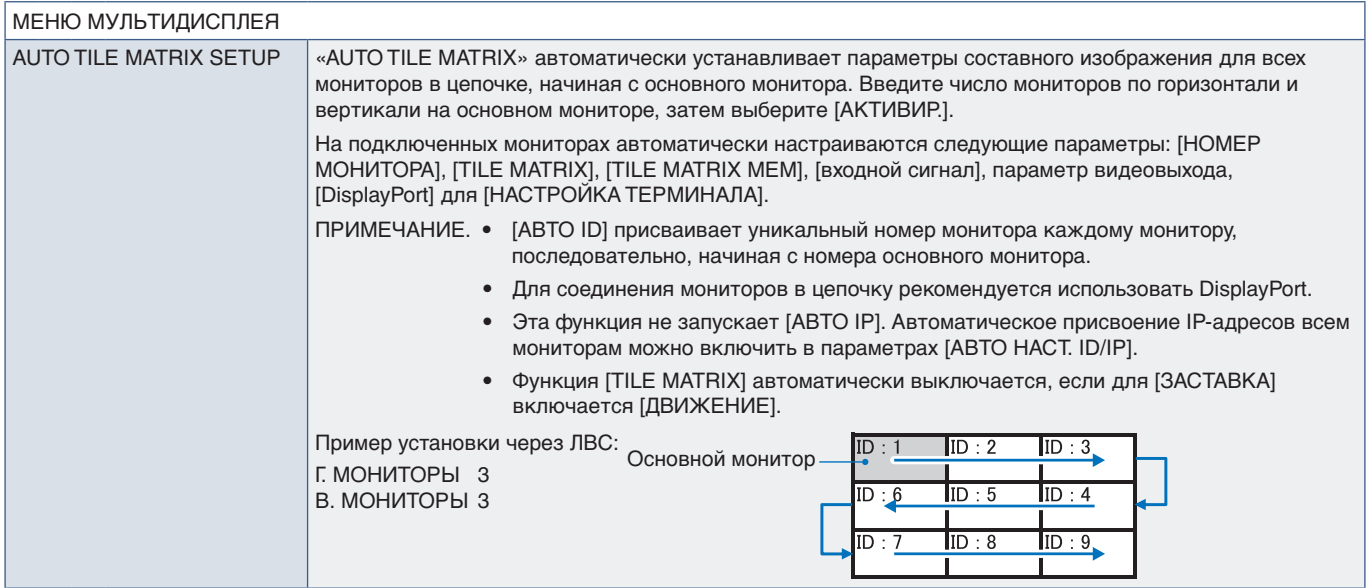

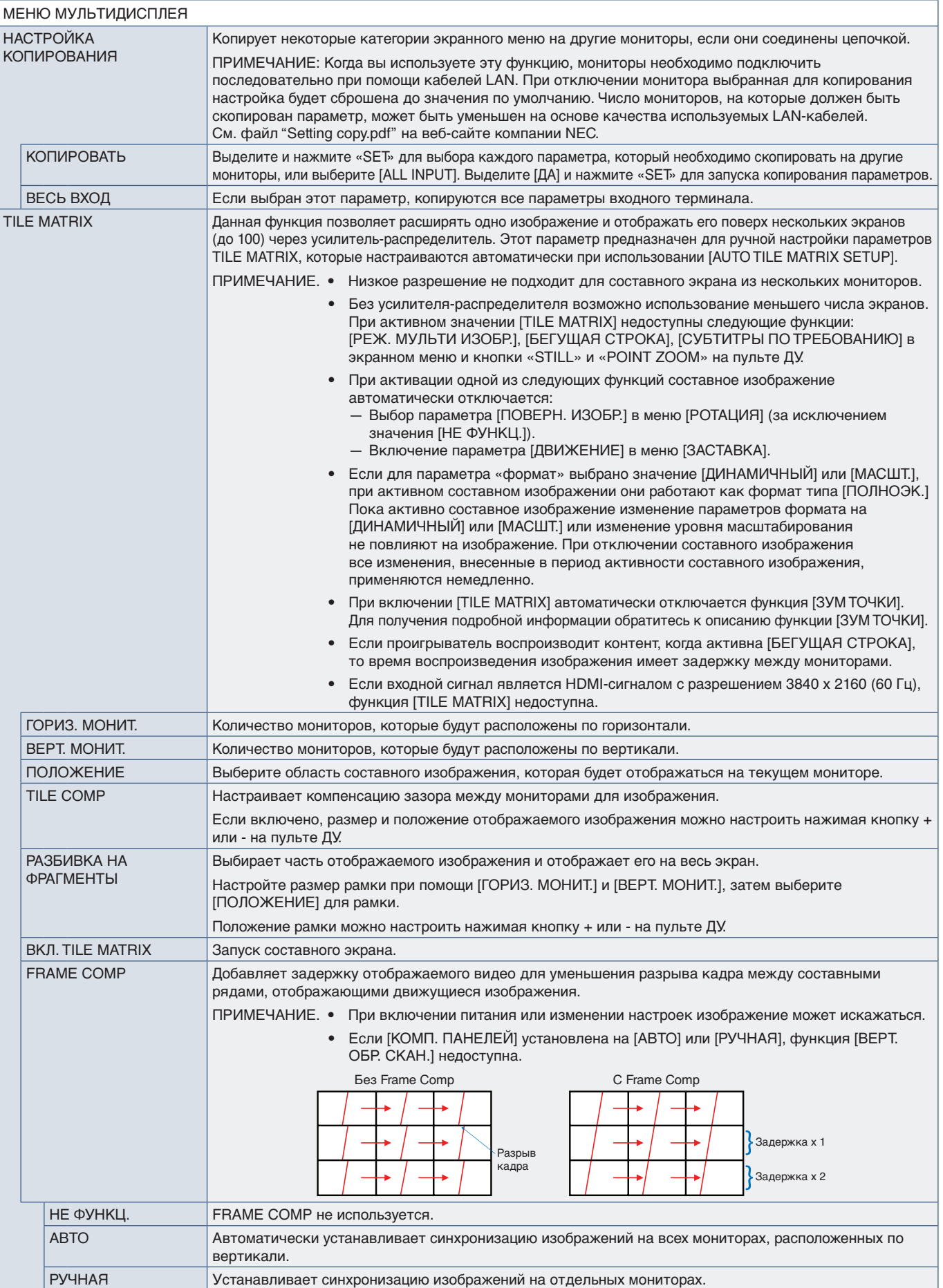

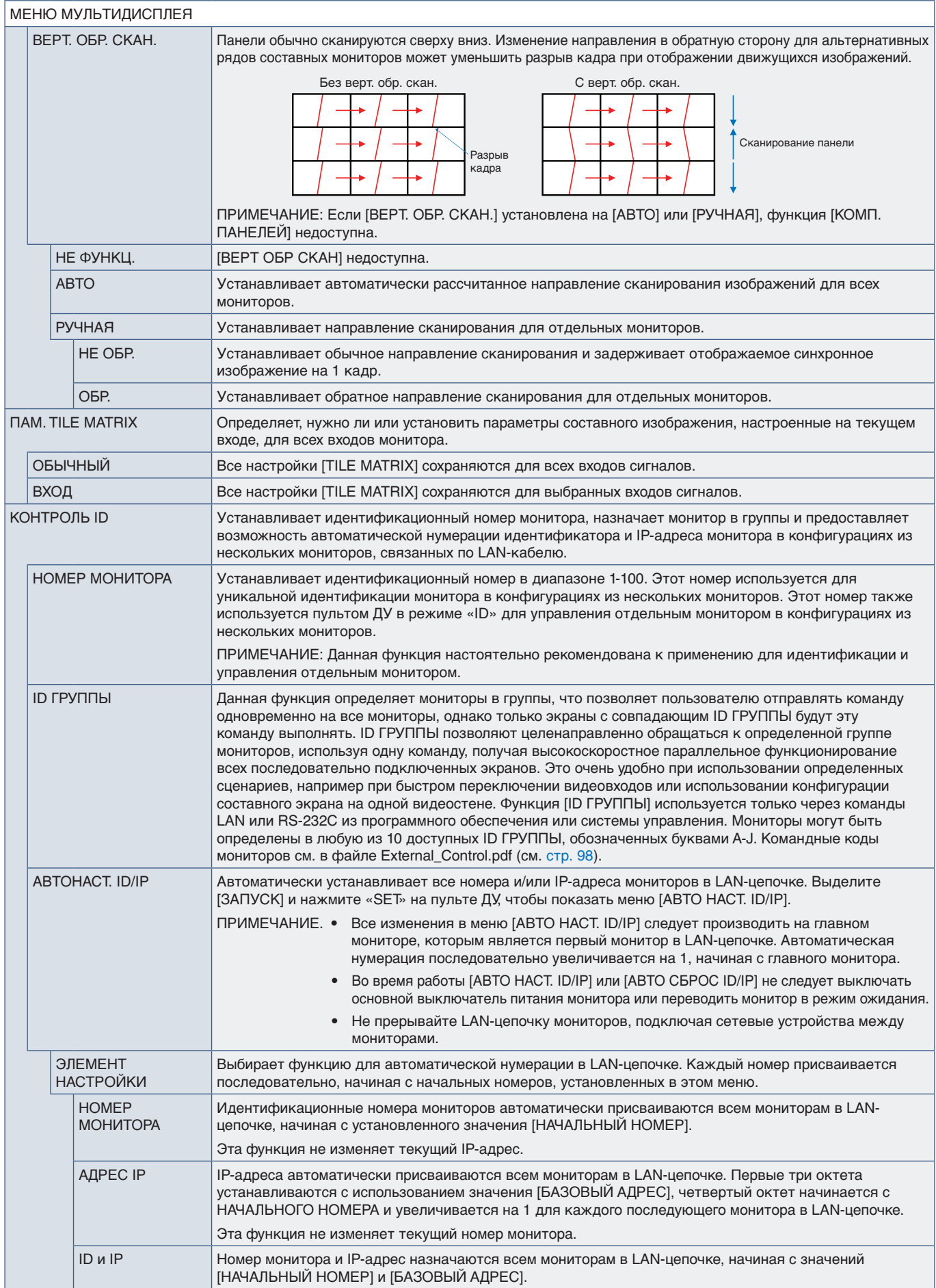

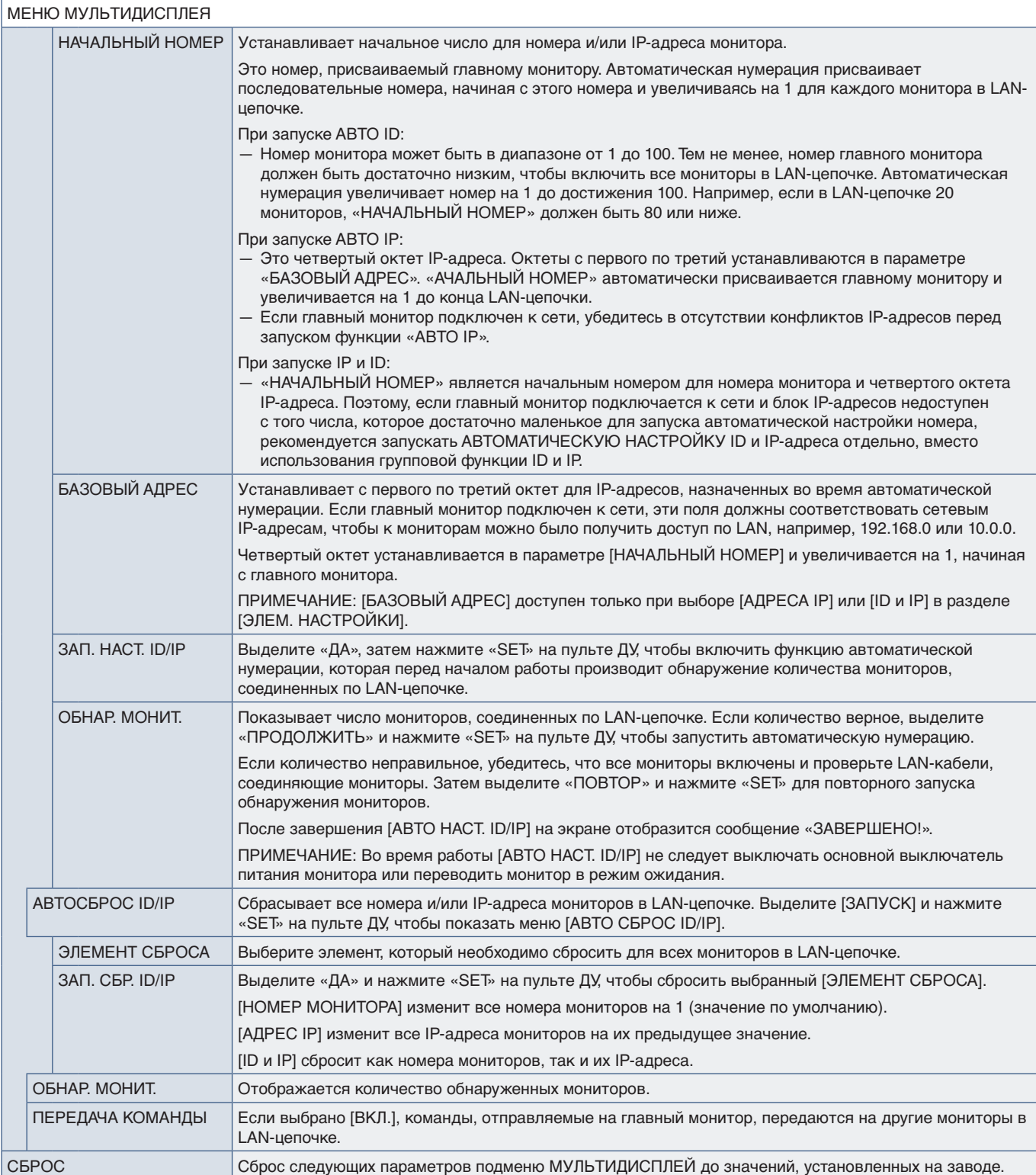

## **ЗАЩИТА ДИСПЛЕЯ**

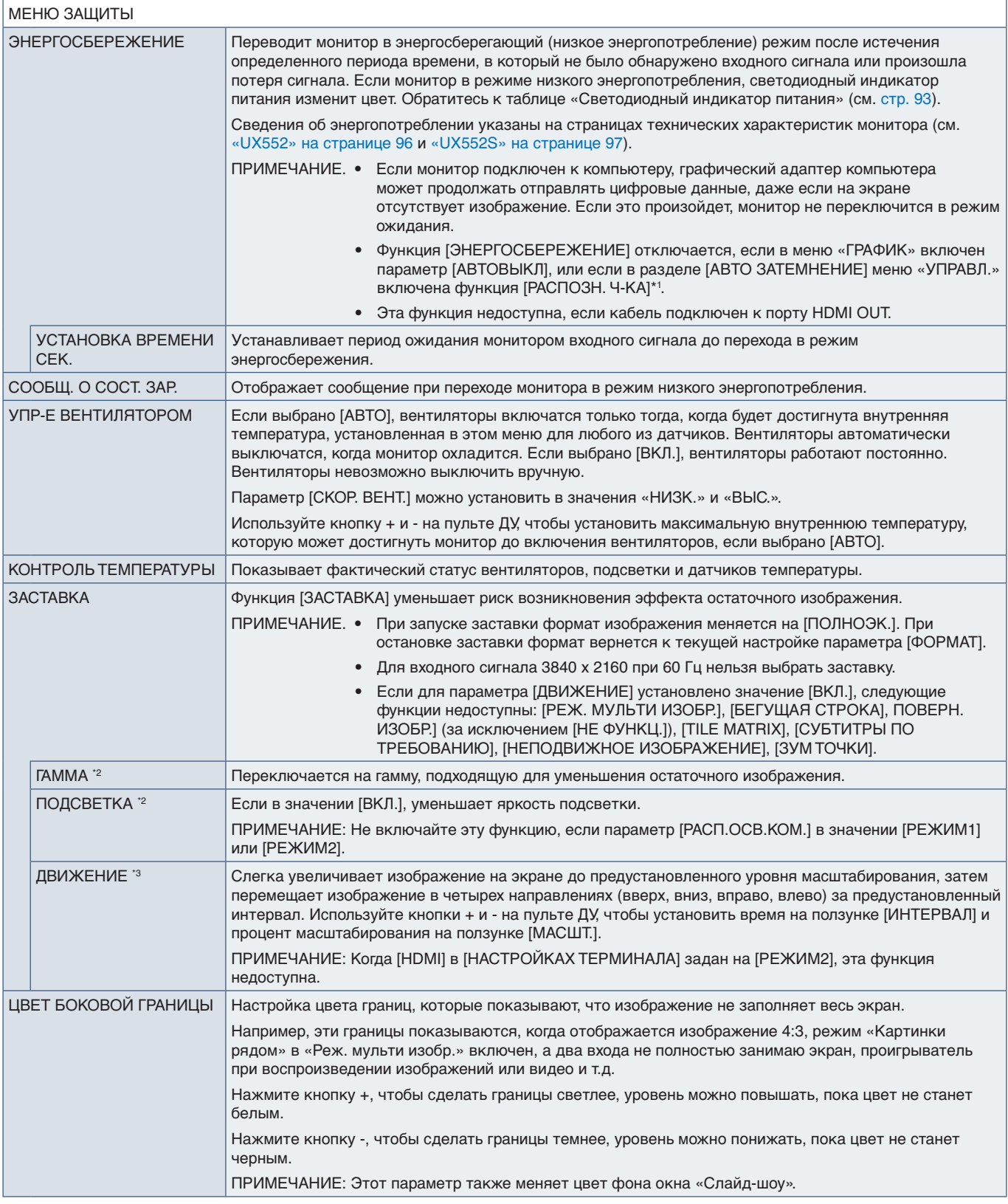

\*': Данная функция доступна только при подключении устройства управления параметрами.<br>\*\*: Если (ПРОЦЕССОР SPECTRAVIEW] в значении (ВКЛ.), эта функция выделяется серым цветом.<br>\*°: При выборе (ДОП. СЛ.) для входа с

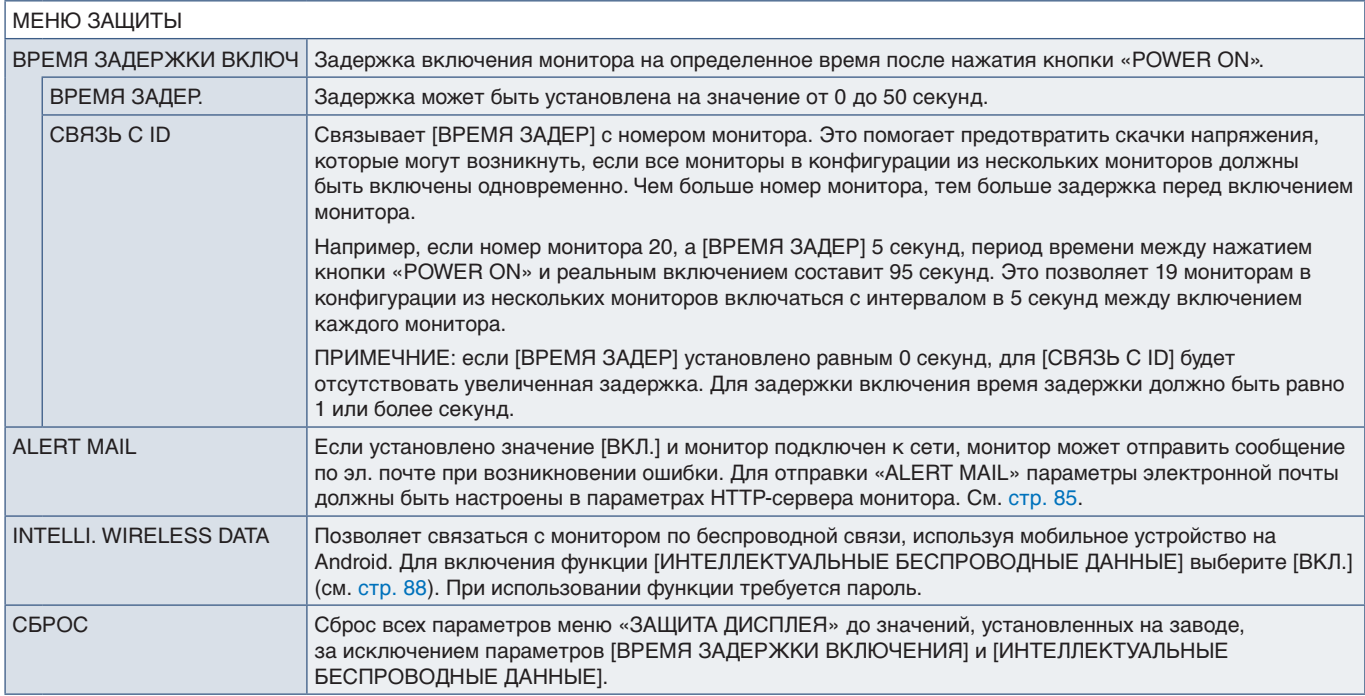

### **УПРАВЛЕНИЕ**

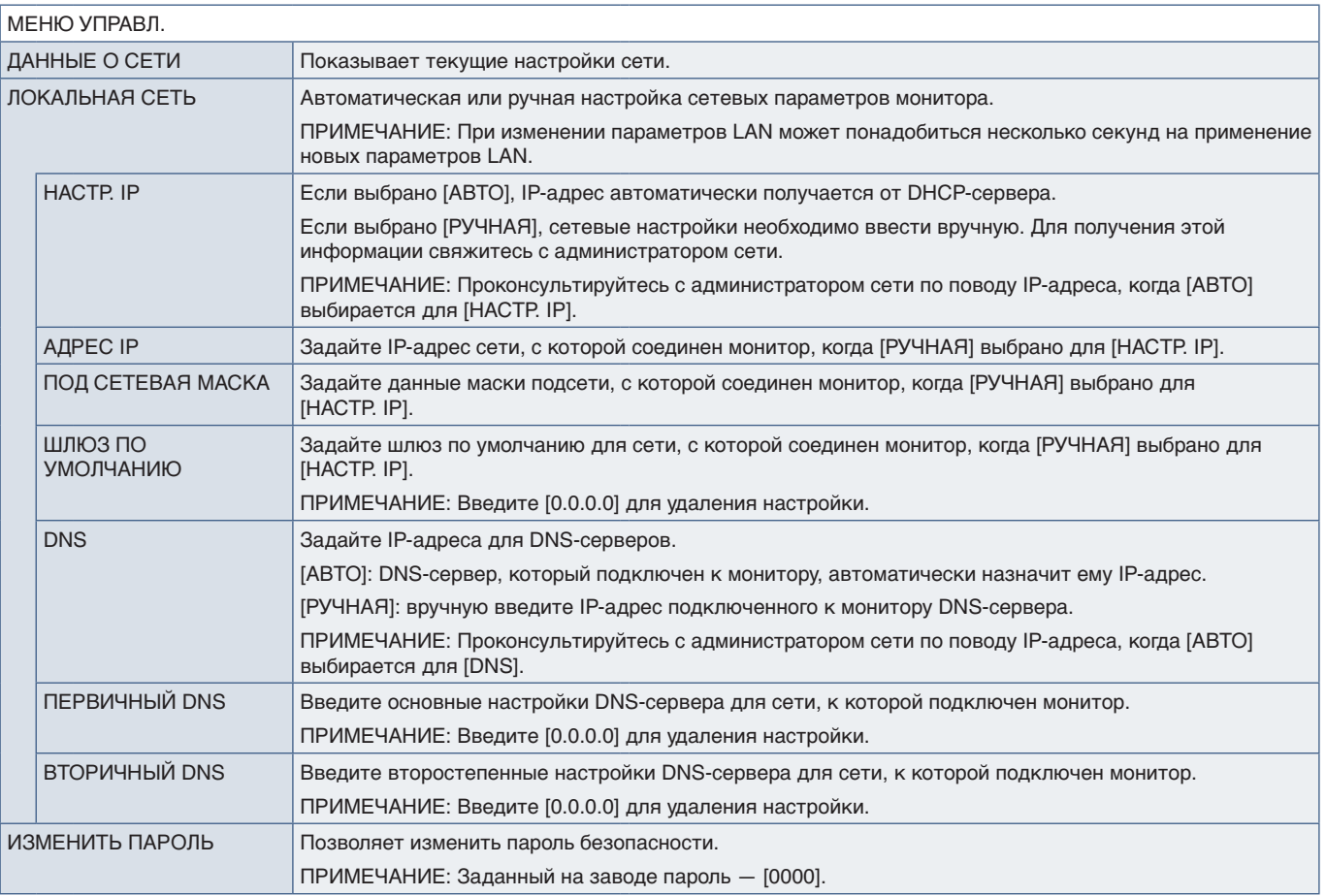

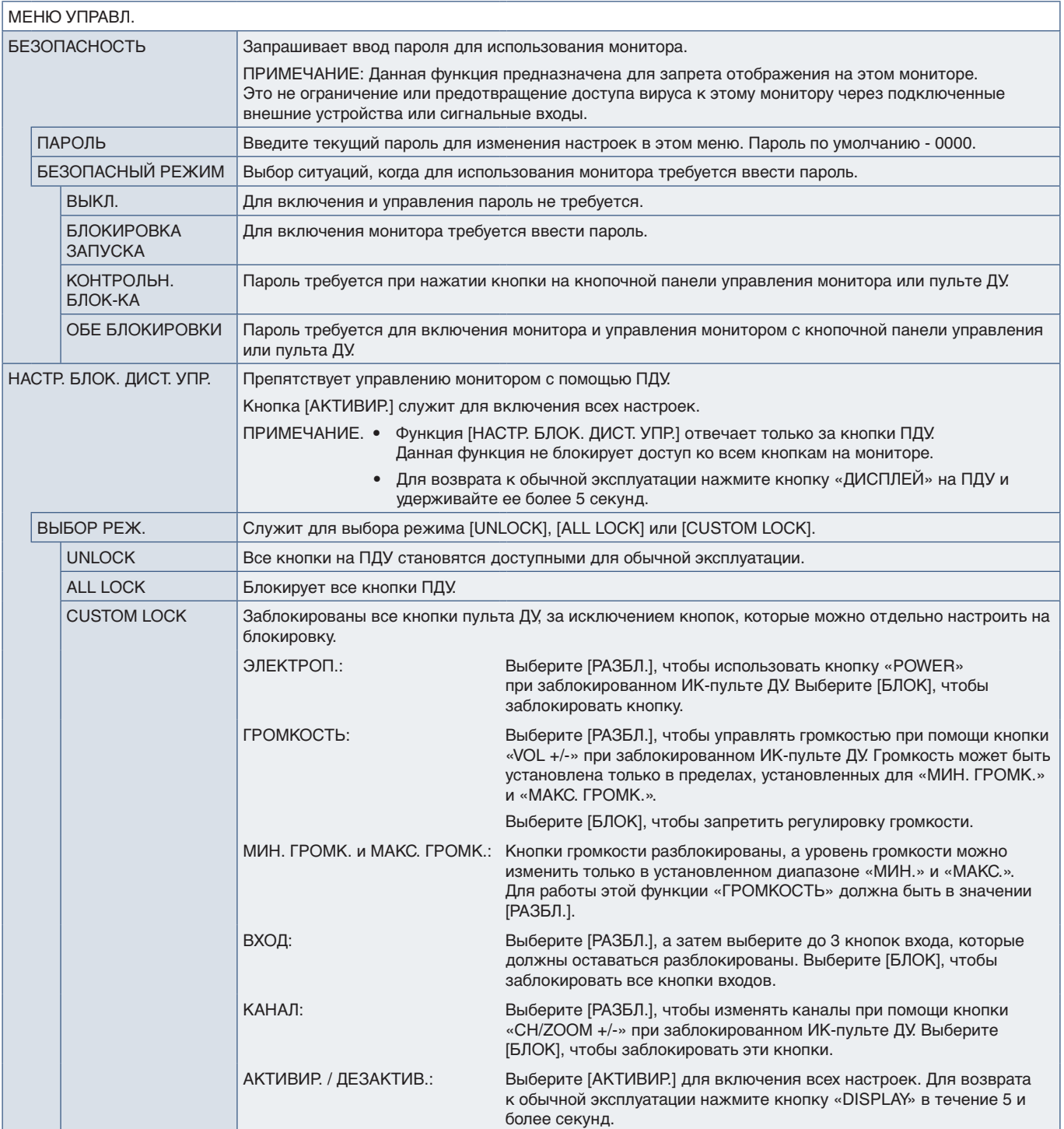

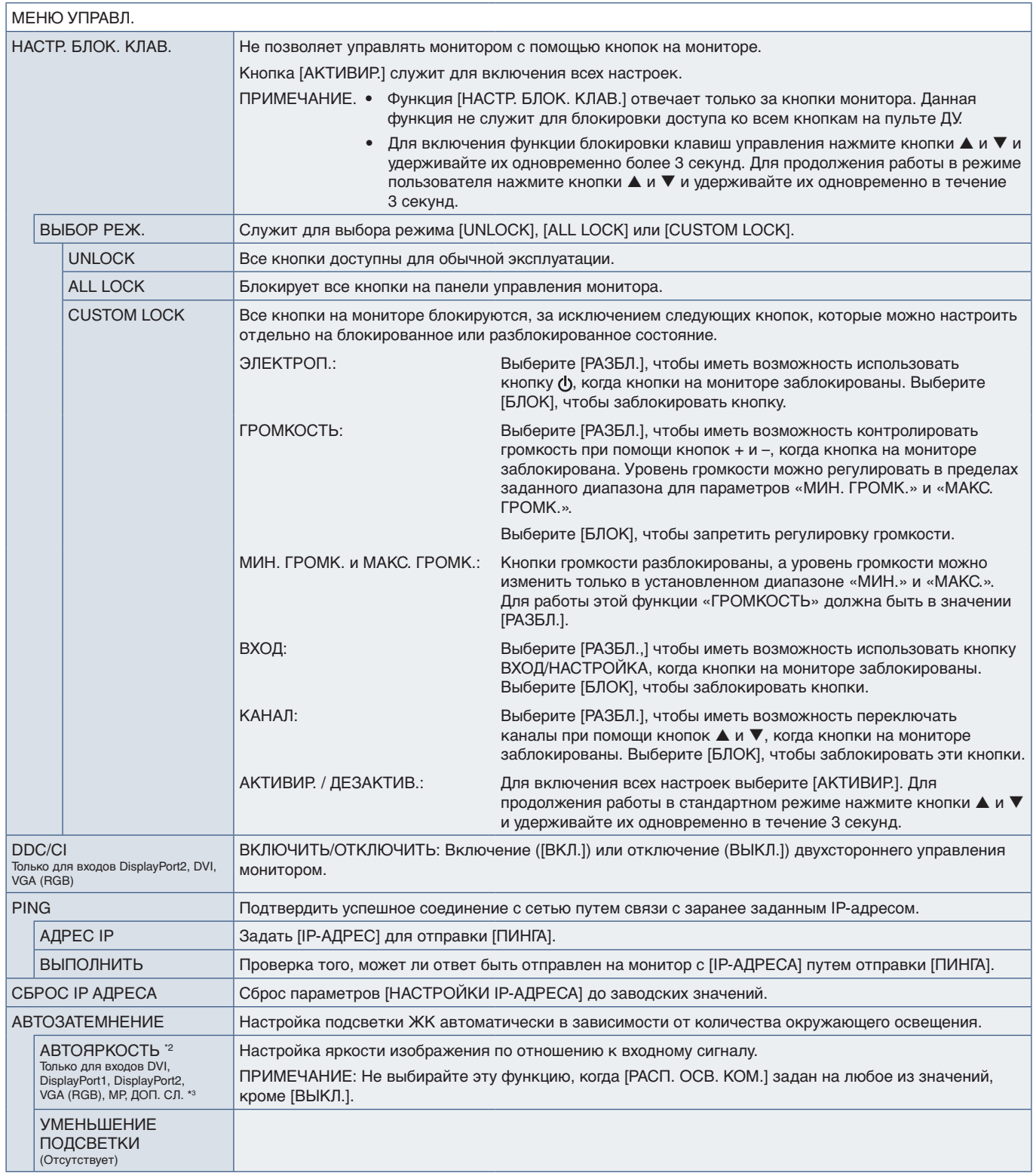

\*<sup>2</sup>: Данная функция доступна только при подсоединении дополнительного комплекта управления.<br>\*<sup>3</sup>: При выборе [ДОП. СЛ.] для входа сигнала функция зависит от используемой дополнительной панели в мониторе.

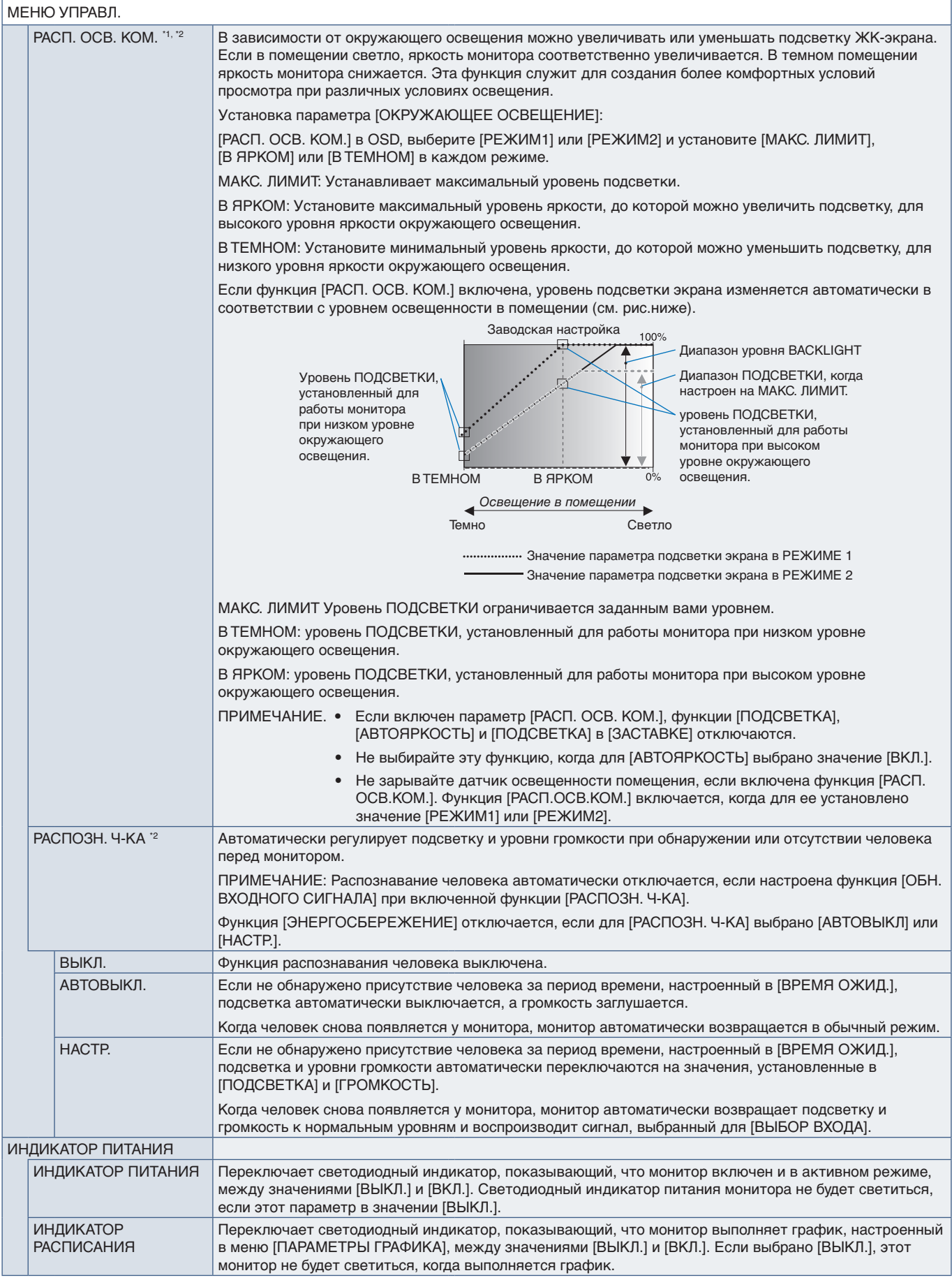

\*1 : Если [ПРОЦЕССОР SPECTRAVIEW] в значении [ВКЛ.], эта функция выделяется серым цветом. \*2 : Данная функция доступна только при подсоединении дополнительного комплекта управления.

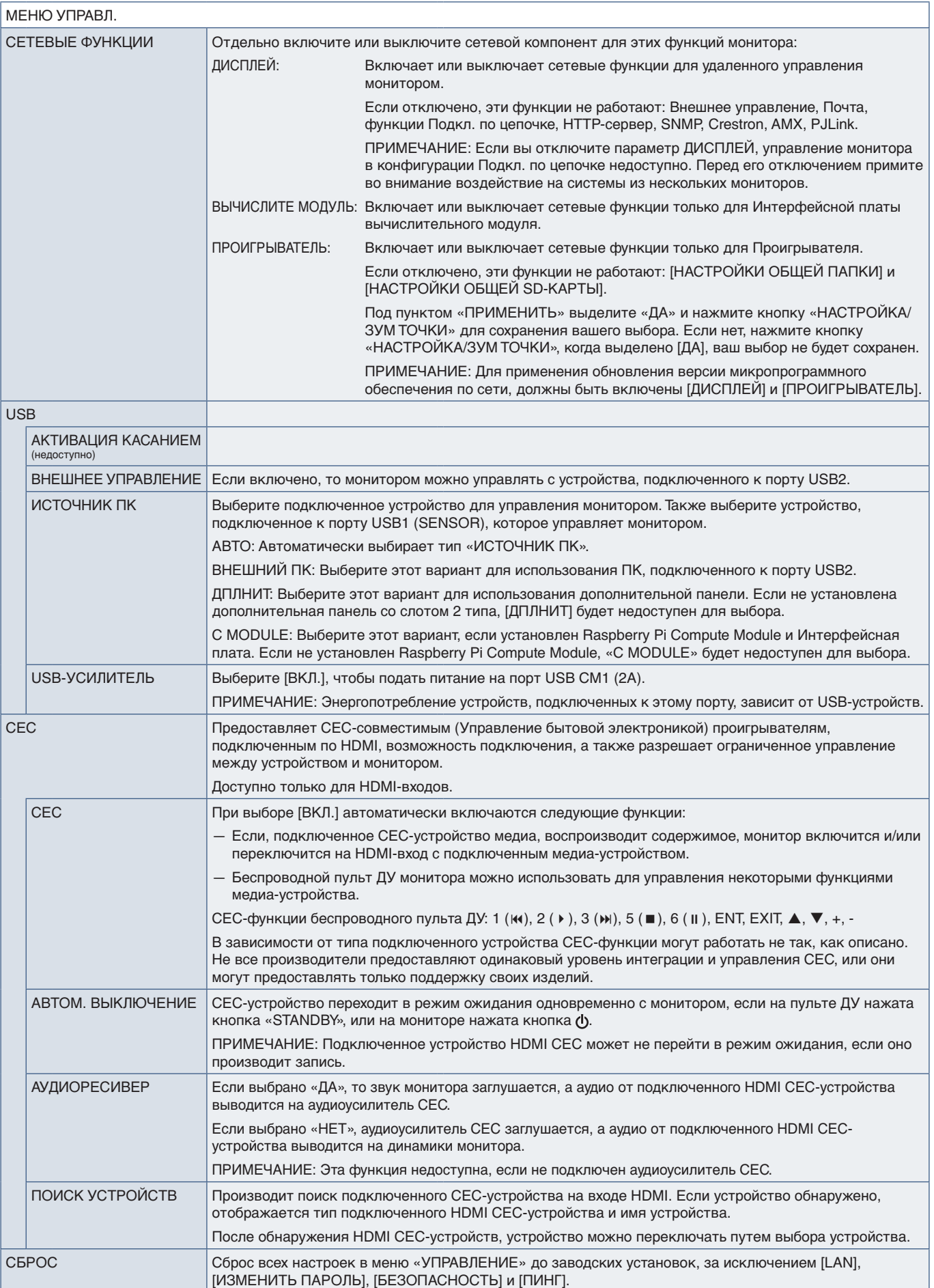

# **ДОП. СЛ.**

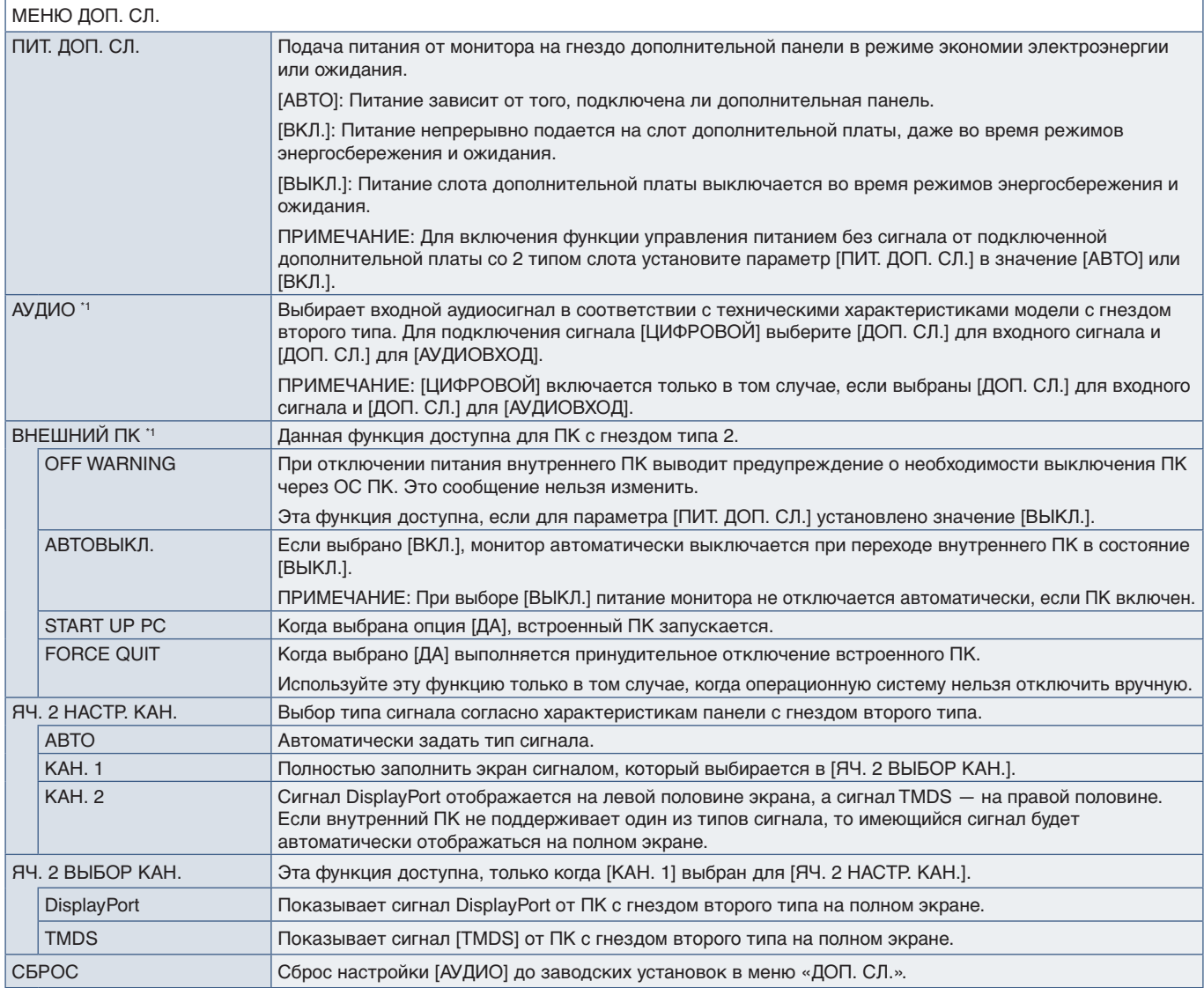

\*1 : Эта функция зависит от используемой дополнительной панели. При изменении настройки отключите, а затем опять включите основное питание монитора.

### **СИСТЕМА**

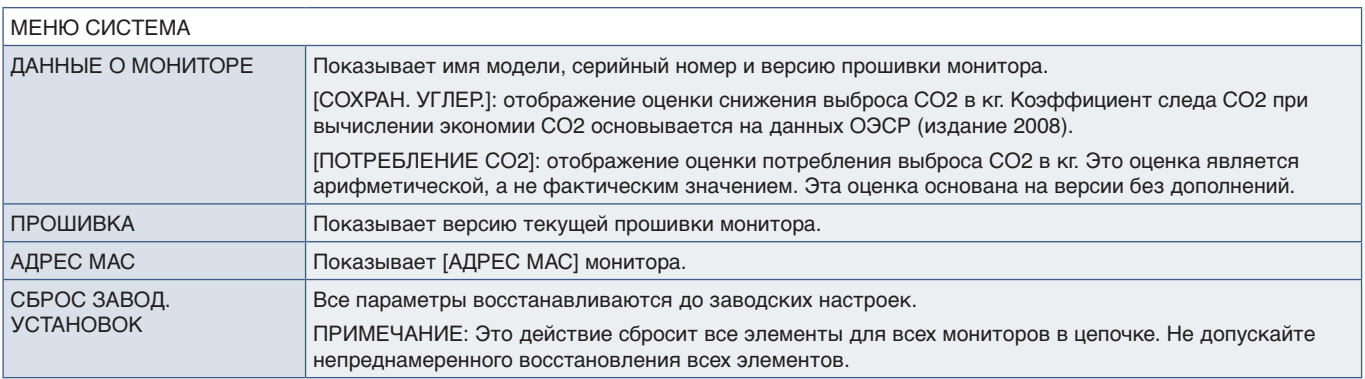

## **ВЫЧИСЛИТЕ МОДУЛЬ**

Если установлены интерфейсная плата вычислительного модуля Raspberry Pi и вычислительный модуль Raspberry Pi, имеются дополнительные пункты меню для настройки смежных установок. Не меняйте настройки в меню ВЫЧИСЛИТЕ МОДУЛЬ самостоятельно. См. [стр.](#page-101-0) 98.

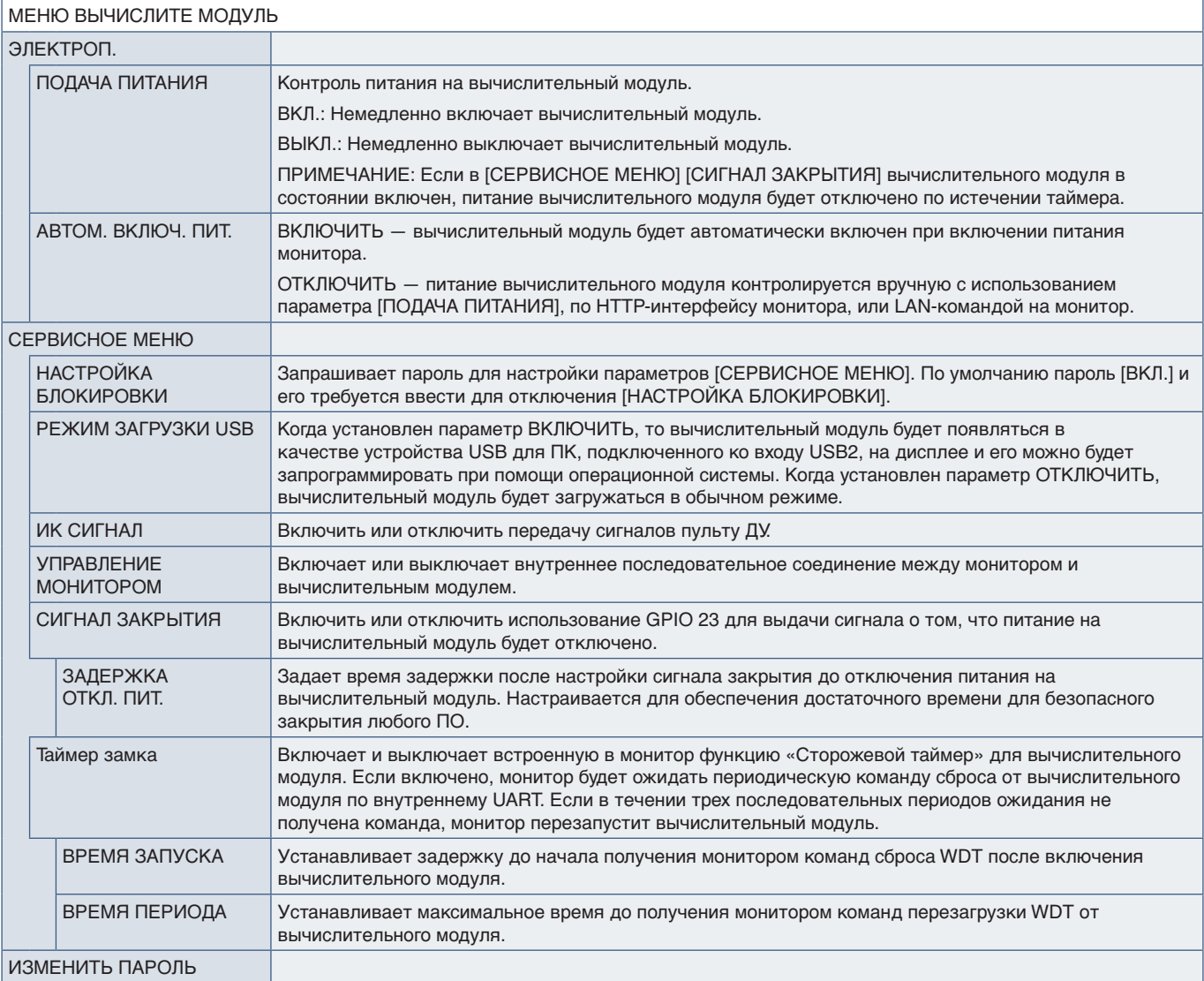

# Приложение C Информация производителя о потребляемой энергии и утилизации

### Эта глава включает следующие разделы.

- $\Rightarrow$  [«Утилизация изделий NEC» на странице 125](#page-128-0)
- $\Rightarrow$  [«Экономия электроэнергии» на странице 125](#page-128-1)
- $\Rightarrow$  «Маркировка WEEE (Директива Евросоюза 2012/19/ЕС с поправками)» на странице 125

NEC DISPLAY SOLUTIONS уделяет большое внимание охране окружающей среды и рассматривает вопрос утилизации в качестве приоритетного в решении проблемы загрязнения окружающей среды. Мы разрабатываем экологически безвредные продукты, участвуем в разработке независимых стандартов таких организаций, как ISO (Международная организация по стандартизации) и TCO (шведская конфедерация профессиональных служащих) и создаем продукты, соответствующие этим стандартам.

## <span id="page-128-0"></span>**Утилизация изделий NEC**

Целью утилизации является исключение нанесения вреда окружающей среде благодаря повторному использованию, модернизации, восстановлению или переработке материалов. Благодаря специальным площадкам для утилизации все вредные для окружающей среды компоненты могут быть надлежащим образом утилизированы и безопасно уничтожены. Для обеспечения максимальной эффективности утилизации своих продуктов компания NEC DISPLAY SOLUTIONS предлагает различные способы утилизации, а также предоставляет рекомендации, как по истечении срока службы утилизировать продукт, не нанеся ущерба окружающей среде.

Всю необходимую информацию об утилизации продуктов, а также информацию о предприятиях, занимающихся утилизацией в каждой стране, можно найти на следующих веб-сайтах.

https://www.nec-display-solutions.com/p/greenvision/en/greenvision.xhtml (в Европе)

https://www.nec-display.com (в Японии)

https://www.necdisplay.com (в США).

### <span id="page-128-1"></span>**Экономия электроэнергии**

Данный монитор обладает расширенными возможностями энергосбережения. Если монитору посылается сигнал DPM (сигнал управления электропитанием дисплея), активируется энергосберегающий режим. Монитор начинает работать в унифицированном энергосберегающем режиме.

Дополнительную информацию смотрите на сайтах.

https://www.necdisplay.com/ (США)

https://www.nec-display-solutions.com/ (Европа)

https://www.nec-display.com/global/index.html (по всему миру)

Для требования ErP/для требования ErP (режим ожидания сети)

За исключением условий, перечисленных ниже: Монитор использует дополнительную плату.

 Параметр [ОБН. ВХОДНОГО СИГНАЛА] задан на любое значение, кроме «НЕ ФУНКЦ». Параметр [USB-УСИЛИТЕЛЬ] задан на [ВКЛ.]. [DisplayPort] в [НАСТРОЙКИ ТЕРМИНАЛА] задан на значение [MST].

Энергопотребление (Желтое свечение): 2,0 Вт или менее (при активации одного порта)/3,0 Вт или менее (при активации всех портов).

Время для функции управления питанием: 10 секунд (Значение по умолчанию).

Энергопотребление (Желтое мигание): 0,5 Вт или менее.

Время для функции управления питанием: 3 минуты (Настройка по умолчанию).

(За исключением случаев, когда монитор имеет несколько входов сигнала.

За исключением случаев, когда к монитору подключен доступный на рынке резервный источник питания).

### <span id="page-128-2"></span>**Маркировка WEEE (Директива Евросоюза 2012/19/EC с поправками)**

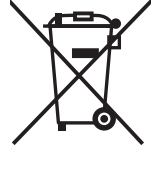

### **Утилизация изделия: в странах Европейского союза**

Согласно требованиям законодательства Европейского союза, действующего в каждом отдельном государстве — члене Союза, электротехнические и электронные изделия, которые промаркированы соответствующим знаком (см. рис. слева), следует утилизировать отдельно от обычных бытовых отходов. В эту группу входят мониторы и электротехнические компоненты, такие как сигнальные кабели и кабели питания. Для утилизации таких изделий следуйте указаниям местных властей или обратитесь в магазин, в котором вы приобрели данное изделие, либо следуйте условиям соответствующего законодательного акта или соглашения, если таковые имеются. Данный знак на электротехнических и электронных изделиях действует только для стран — членов Европейского союза, либо, если применимо, следуйте условиям соответствующего законодательного акта или соглашения, если таковые имеются. Данный знак на электротехнических и электронных изделиях действует только для стран — членов Европейского союза.

#### **За пределами Европейского союза**

При необходимости утилизации электротехнических и электронных изделий за пределами Европейского союза обратитесь к местным органам надзора для выяснения действующих правил утилизации.

# Приложение D Использование внешнего источника питания

**При использовании внешнего источника питания обратитесь к РУКОВОДСТВУ ПО УСТАНОВКЕ для моделей UX552 / UX552S.**

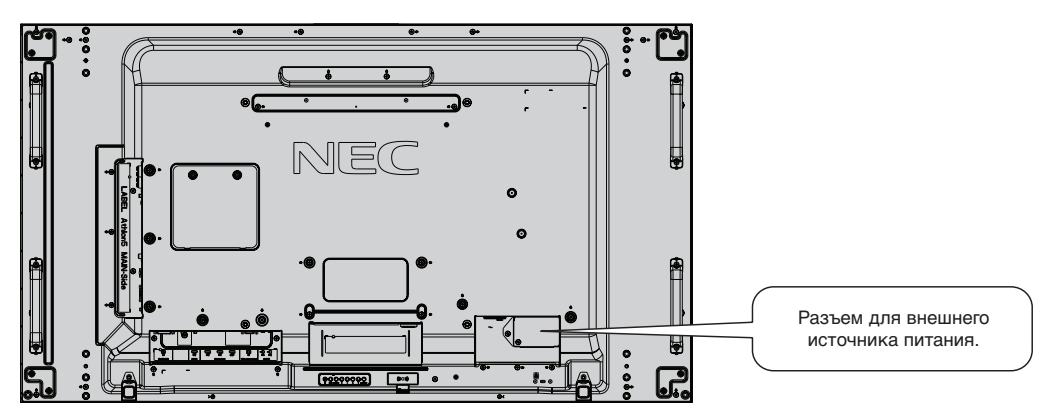

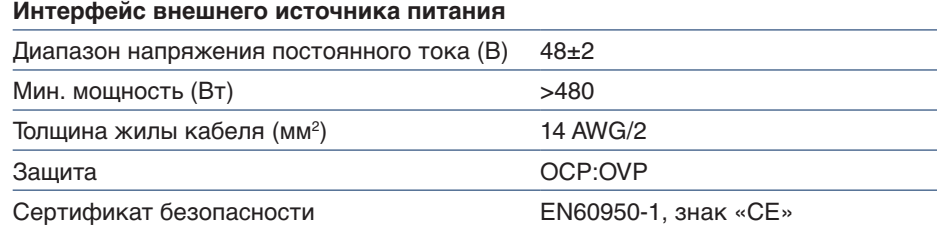

Используйте источник питания, совместимый с областью, где установлен монитор.

### **ЛА ПРЕДОСТЕРЕЖЕНИЕ.**

- Установку внешнего источника питания должен производить квалифицированный специалист. Не пытайтесь установить внешний источник питания самостоятельно. За дополнительной информацией обратитесь к поставщику.
- Перед установкой внешнего источника питания прочтите РУКОВОДСТВО ПО УСТАНОВКЕ. https://www.nec-display-solutions.com/

Дата изготовлени я указана на картонной коробке. Ознакомьтесь с ней.

Импортер -НЭК Дисплей Солюшенс Европа ГмбХ 119034, Москва, Турчанинов переулок, д. 6, строение 2, офис 39-50.

NEC Display Solutions, Ltd. 4-28, Mita 1-chome, Minato-ku, Tokyo, Japan

#### Сделано в Китае

Вы можете связаться с представительством НЭК Дисплей Солюшенс Европа в России, по емейлу info-cis@nec-displays.com, или получить необходимую информацию на нашем сайте https://www.nec-display-solutions.ru